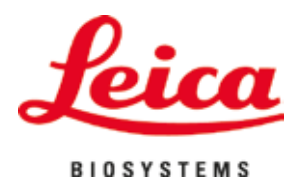

# **HistoCore SPECTRA ST**

## Farbiaci automat

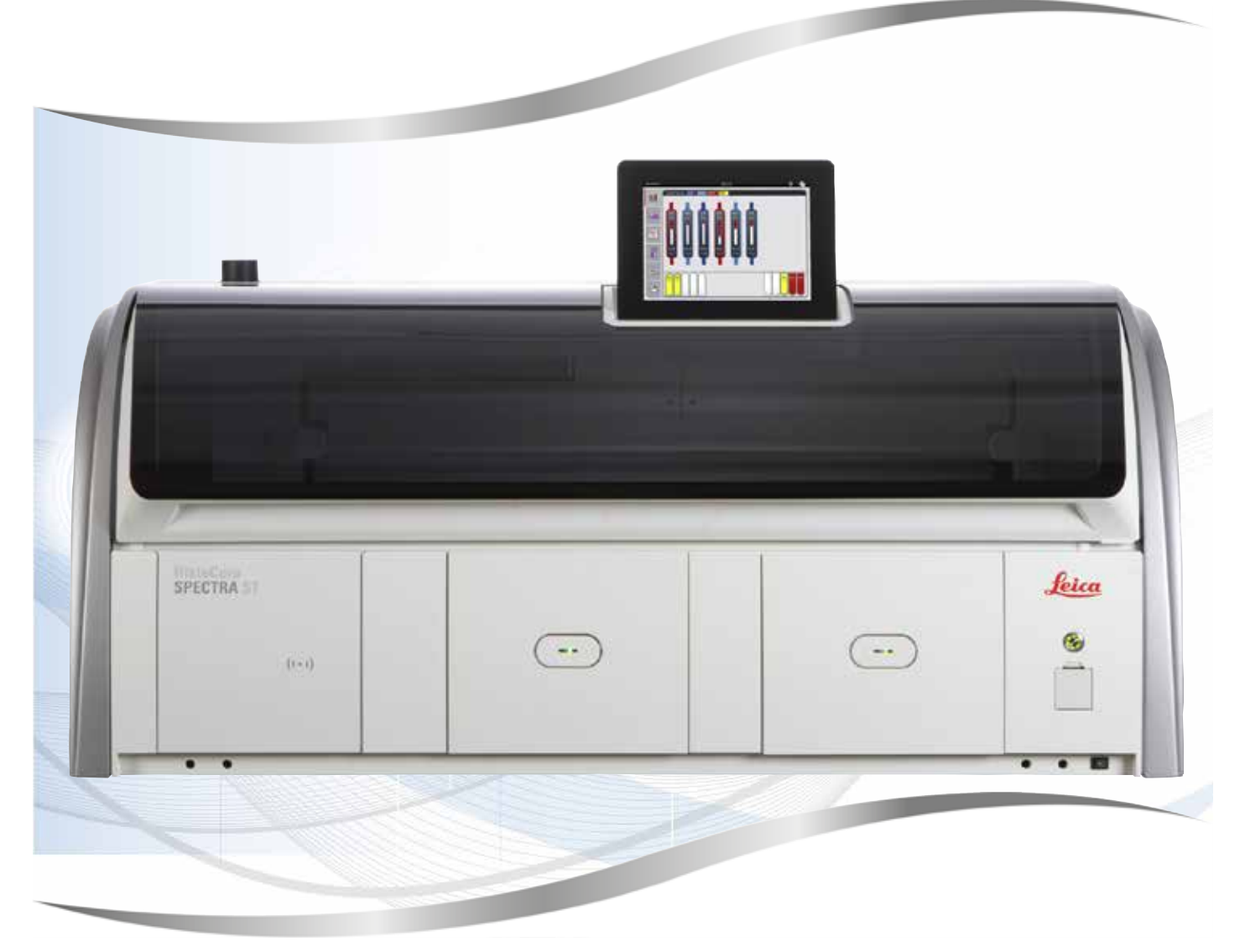

Návod na používanie Slovenčina

#### **Objednávacie číslo: 14 0512 80122 – Revízia Z**

Návod vždy uchovávajte pri prístroji. Pred prácou s prístrojom si ho pozorne prečítajte.

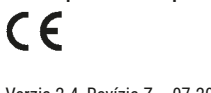

Verzia 2.4, Revízia Z – 07.2023

Informácie, číselné údaje, poznámky a odporúčané hodnoty uvedené v tomto návode na používanie predstavujú aktuálny stav vedeckého poznania a najnovších technológií, ku ktorým sme sa dopracovali po dôkladnom výskume v tejto oblasti.

Nie sme povinní pravidelne aktualizovať obsah tohto návodu na používanie podľa najnovšieho technického pokroku ani poskytovať našim zákazníkom jeho ďalšie vydania, verzie atď.

V rozsahu povolenom v rámci národných právnych predpisov v konkrétnych prípadoch nenesieme zodpovednosť za chybné vyjadrenia, plány, technické nákresy atď., ktoré sú uvedené v tomto návode na používanie. To sa týka predovšetkým akejkoľvek zodpovednosti za všetky finančné straty alebo následné škody spôsobené alebo súvisiace s dodržiavaním pokynov uvedených v tomto návode na používanie.

Pokyny, plány, nákresy a ďalšie informácie týkajúce sa obsahu alebo technických informácií v tomto návode na používanie nie sú zaručené technické údaje tohto výrobku.

Sú stanovené výhradne na základe zmluvných ustanovení medzi našou spoločnosťou a zákazníkmi.

Spoločnosť Leica si vyhradzuje právo zmeny technických údajov, ako aj výrobných postupov bez predchádzajúceho oznámenia. Iba tak môžeme neustále zlepšovať technologické a výrobné postupy, ktoré využívame v našich výrobkoch.

Tento dokument je chránený autorskými právami. Všetky autorské práva k tomuto dokumentu vlastní spoločnosť Leica Biosystems Nussloch GmbH.

Akákoľvek reprodukcia textu alebo nákresov (a to aj ich častí) tlačou, kopírovaním, kopírovaním na mikrofilmy, cez webovú kameru alebo inými spôsobmi – vrátane všetkých elektronických systémov a médií – podlieha predchádzajúcemu písomnému súhlasu spoločnosti Leica Biosystems Nussloch GmbH.

Výrobné číslo prístroja a rok výroby sú uvedené na typovom štítku na zadnej časti prístroja.

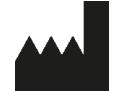

Leica Biosystems Nussloch GmbH Heidelberger Strasse 17 – 19 69226 Nussloch Nemecko Tel.:  $+49 - (0) 6224 - 1430$ Fax: +49 - (0) 6224 - 143 268 Web: [www.LeicaBiosystems.com](http://www.LeicaBiosystems.com)

### **Obsah**

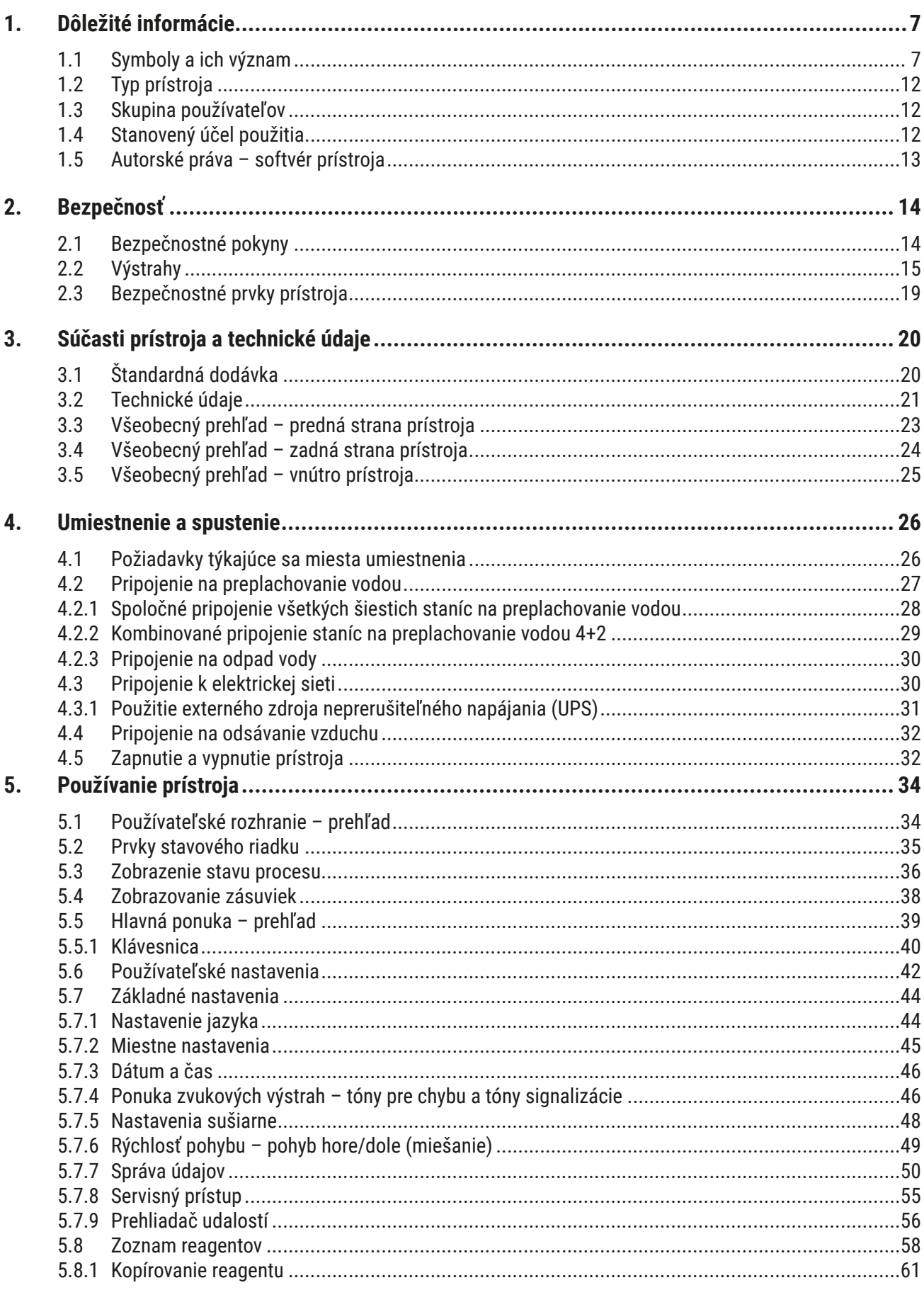

### **Obsah**

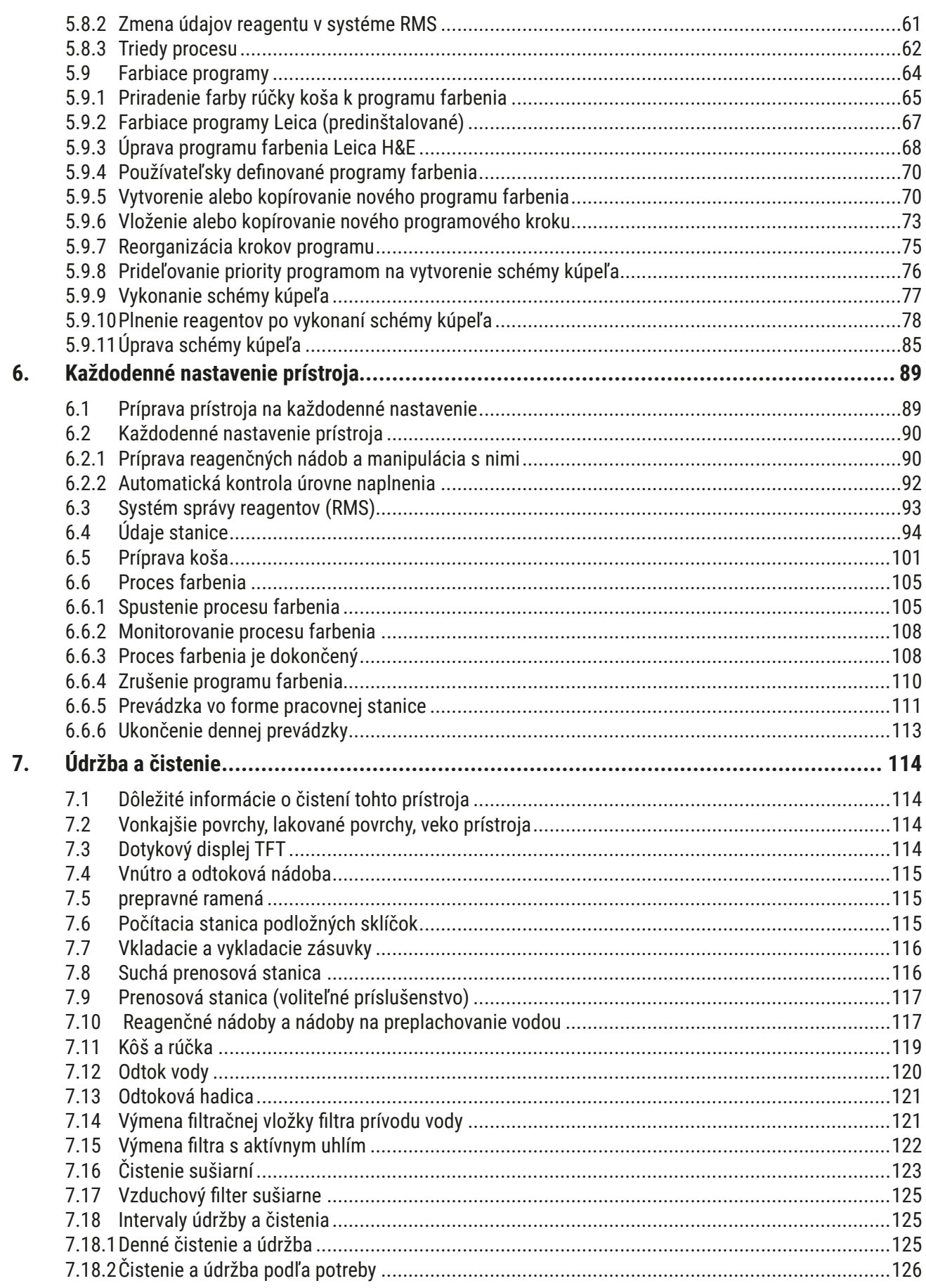

### **Obsah**

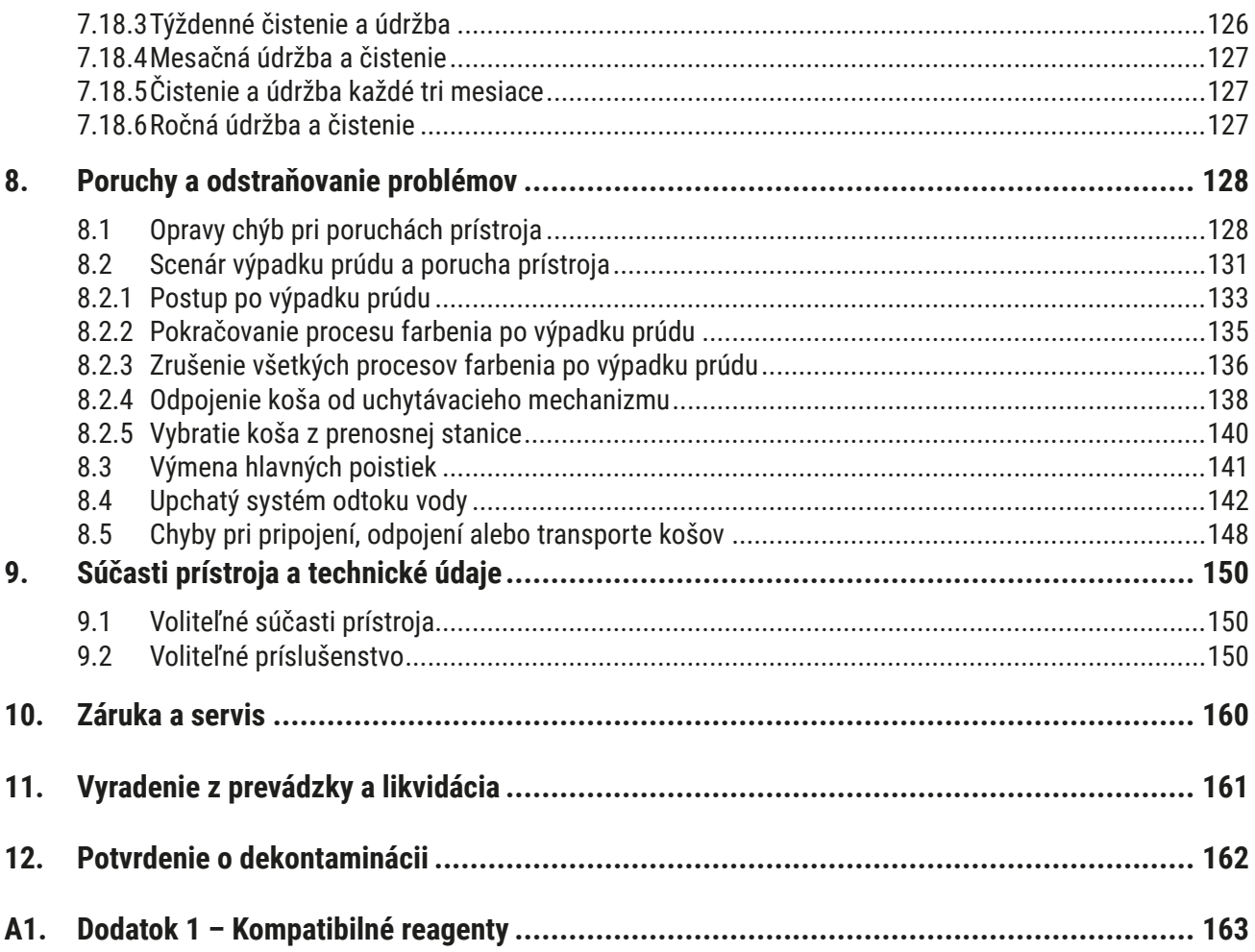

#### <span id="page-6-0"></span>**1. Dôležité informácie**

#### **1.1 Symboly a ich význam**

**Výstraha** 

 $\triangle$ 

Spoločnosť Leica Biosystems Nussloch GmbH nenesie žiadnu zodpovednosť za vzniknuté straty alebo škody spôsobené nedodržaním nasledujúcich pokynov, predovšetkým pokynov na prepravu a manipuláciu s obalmi a nedodržaním pokynov na pozornú manipuláciu s prístrojom.

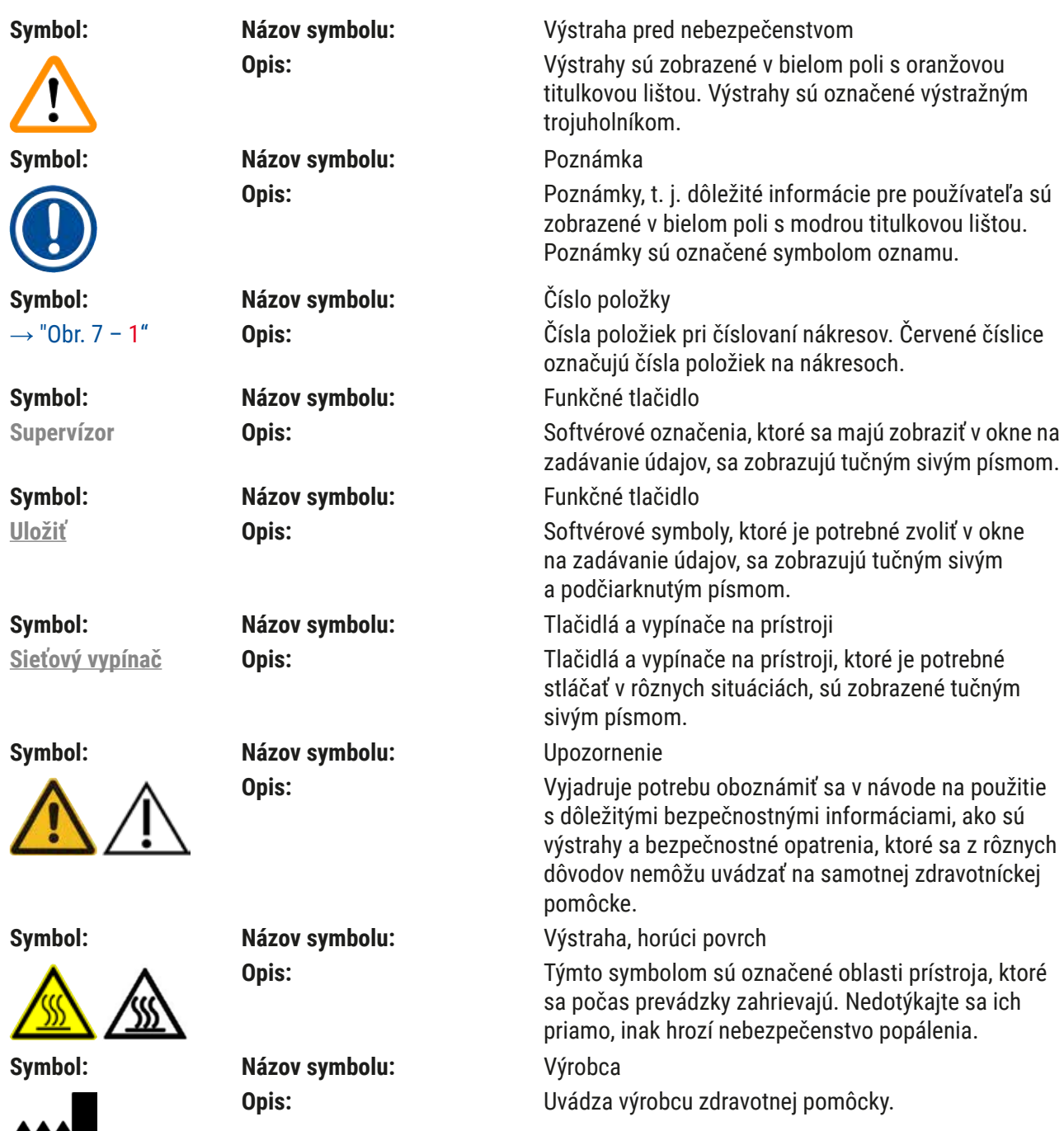

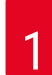

 $\overline{\phantom{a}}$ 

H

## 1 **Dôležité informácie**

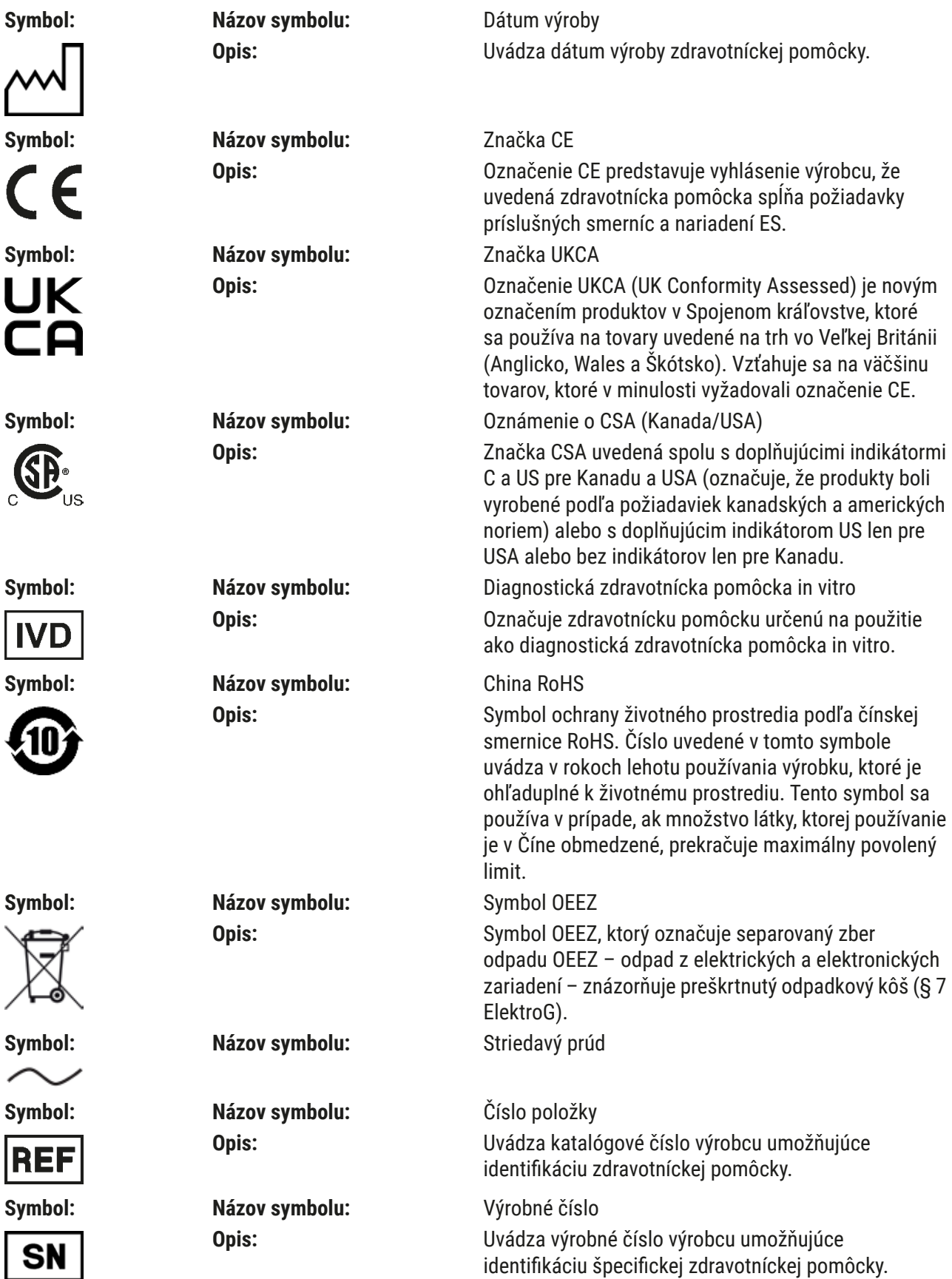

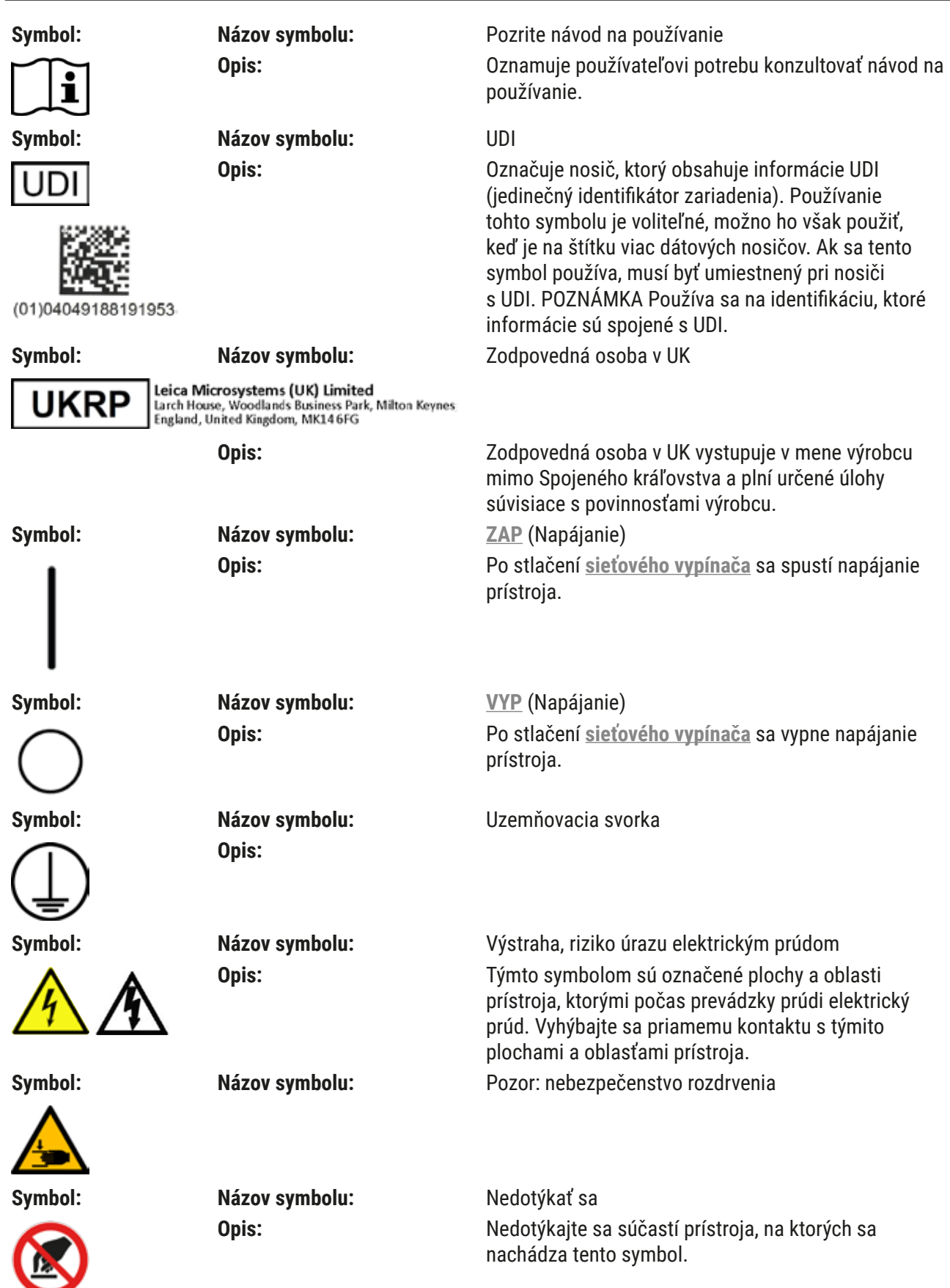

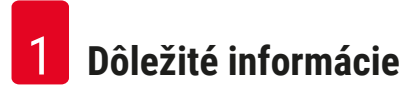

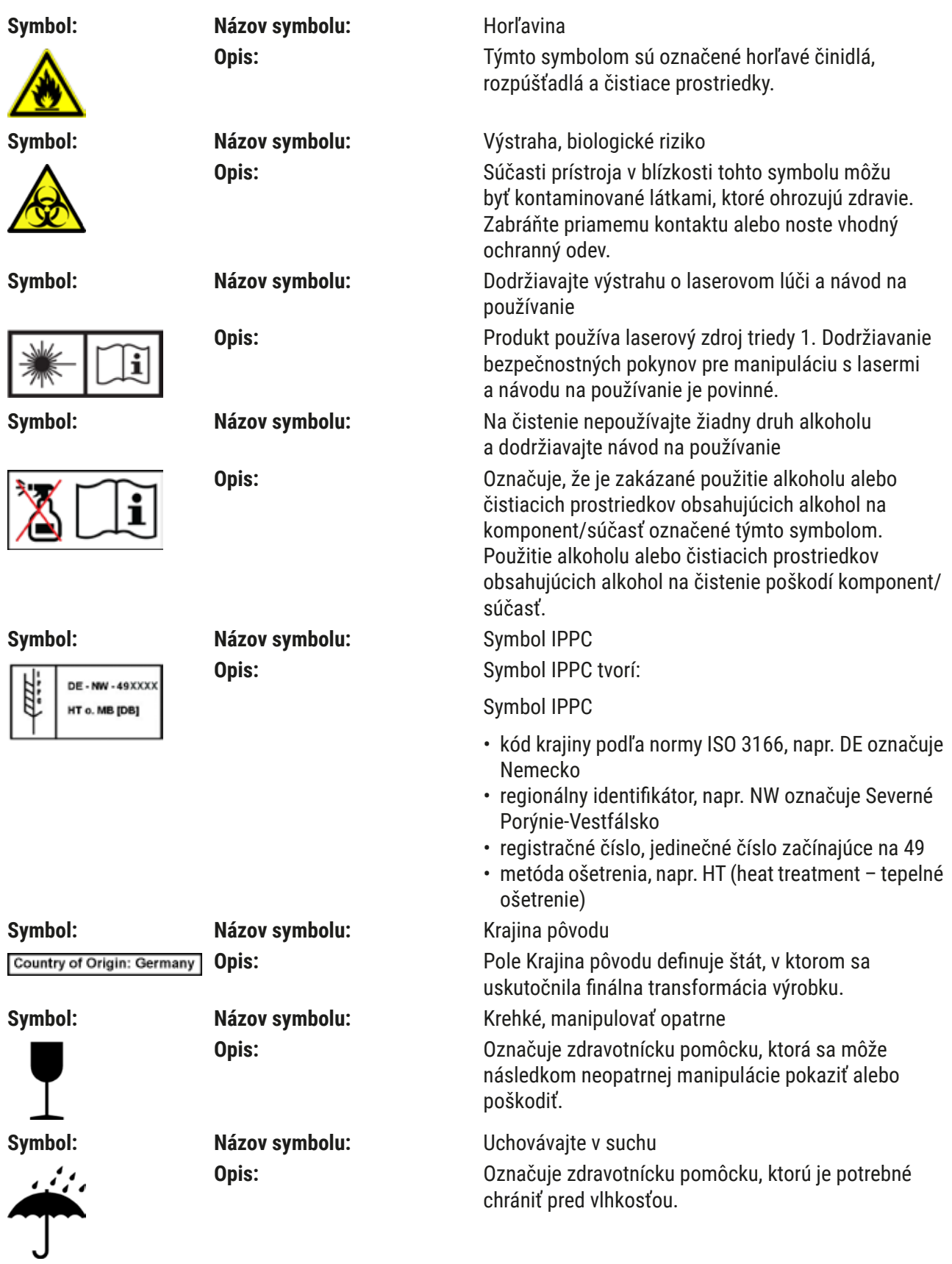

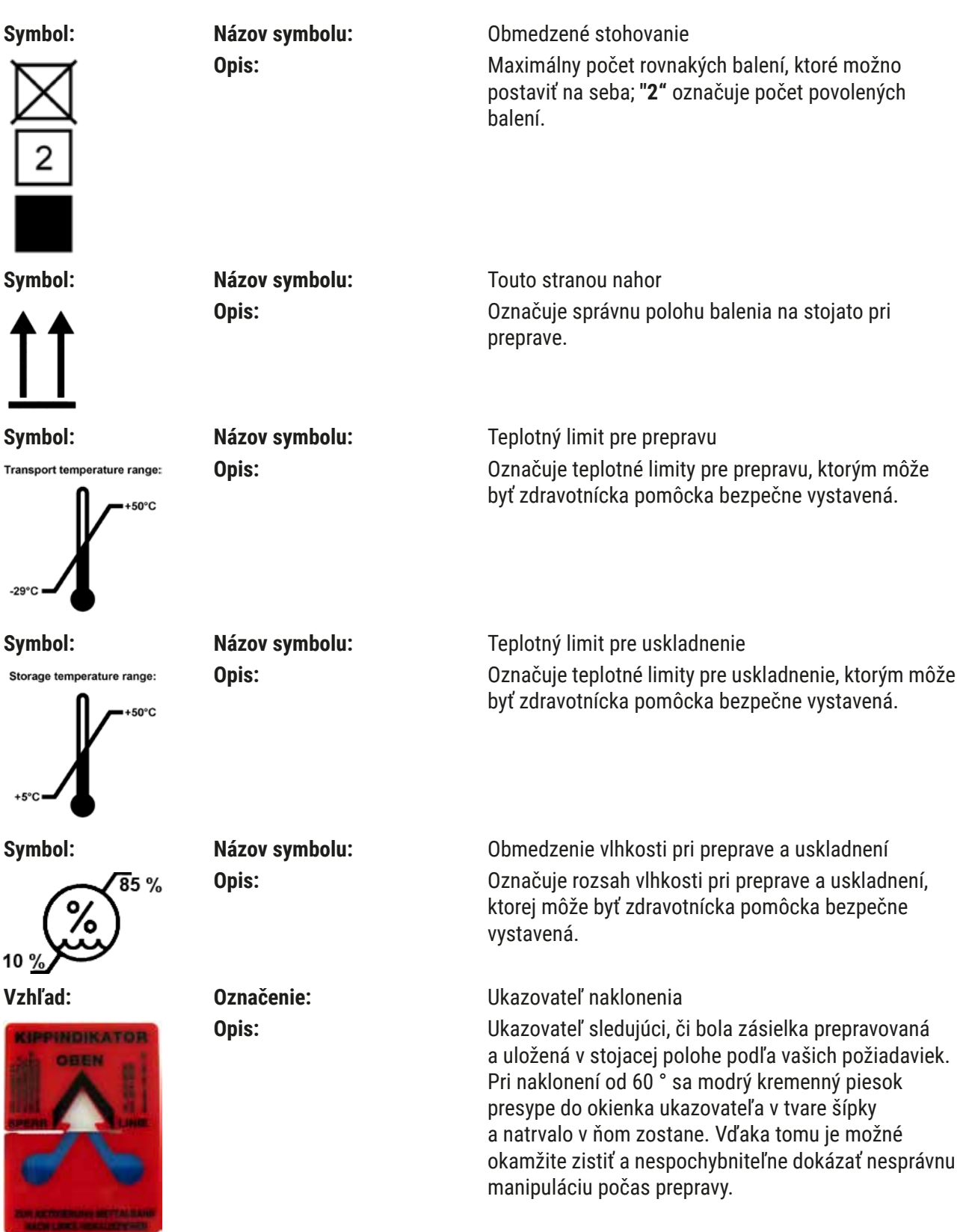

#### <span id="page-11-0"></span>**Poznámka**

- Pri dodaní prístroja musí príjemca skontrolovať, či nie je ukazovateľ náklonu porušený. Ak došlo k aktivácii všetkých ukazovateľov, je nutné oznámiť to zodpovednému zástupcovi spoločnosti Leica.
- Návod na používanie dopĺňa viazaná brožúra Registrácia RFID. Brožúra obsahuje informácie špecifické pre danú krajinu určené obsluhe o význame symbolov RFID a registračných čísel uvádzaných na obale alebo typovom štítku prístroja HistoCore SPECTRA ST.

#### **1.2 Typ prístroja**

Všetky informácie uvedené v tomto návode na používanie platia výhradne pre typ prístroja uvedený na titulnej stránke. Typový štítok s výrobným číslom sa nachádza na zadnej strane prístroja. Na zadnom paneli prístroja sa tiež nachádza štítok s registračnými údajmi v čínskom a japonskom jazyku.

#### **1.3 Skupina používateľov**

- Prístroj HistoCore SPECTRA ST smie používať len oprávnený personál, ktorý bol, dôkladne vyškolený na prácu s laboratórnymi reagentmi a na ich aplikáciu v histológii.
- Všetci pracovníci laboratória, ktorí majú prístroj používať, si musia starostlivo prečítať tento návod na používanie, a pred tým, ako začnú s prístrojom pracovať, sa musia oboznámiť so všetkými technickými vlastnosťami prístroja. Tento prístroj je určený výhradne na profesionálne používanie.

#### **1.4 Stanovený účel použitia**

HistoCore SPECTRA ST je farbiaci automat špecifický navrhnutý na farbenie vzoriek ľudského tkaniva a tvorbu formácií kontrastných buniek a ich komponentov na histologickú lekársku diagnostiku na patologických oddeleniach, napr. diagnostiku rakoviny.

Prístroj HistoCore SPECTRA ST je určený na diagnostické použitie in vitro.

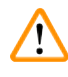

#### **Výstraha**

Každé použitie prístroja, ktoré sa odchyľuje od stanoveného účelu použitia, sa považuje za nevhodné. Nedodržanie týchto pokynov môže viesť k nehode, zraneniu osôb alebo poškodeniu prístroja či príslušenstva. Správne používanie prístroja na stanovený účel zahŕňa dodržiavanie všetkých pokynov na kontrolu a údržbu, všetkých pokynov v návode na použitie, ako aj neustálu kontrolu lehoty použiteľnosti a kvality reagentov. HistoCore SPECTRA ST vykonáva určené kroky farbenia automaticky. Výrobca nenesie žiadnu zodpovednosť za výsledky farbenia v prípade, že kroky a programy farbenia sa zadali nesprávne. Koncový používateľ teda sám zodpovedá za vlastné vytvorené reagenty alebo zadania programov.

#### <span id="page-12-0"></span>**1.5 Autorské práva – softvér prístroja**

Na softvér nainštalovaný a používaný na prístroji HistoCore SPECTRA ST sa vzťahujú tieto licenčné zmluvy:

- 1. GNU General Public License Version 2.0, 3.0
- 2. GNU Lesser General Public License 2.1
- 3. ďalší softvér, na ktorý sa nevzťahuje licencia GPL/LGPL

Kompletné znenie licenčných zmlúv pre prvú a druhú položku v zozname sa nachádza na priloženom jazykovom CD (→ Str. 20 [– 3.1 Štandardná dodávka\)](#page-19-1) v adresári **Licencie na softvér**.

Spoločnosť Leica Biosystems poskytuje úplnú strojovo čitateľnú kópiu zdrojového kódu každej tretej strane v súlade so zmluvami GPL/LGPL platnými pre zdrojový kód alebo s inými príslušnými licenciami. Spoločnosť môžete kontaktovať na stránke www.leicabiosystems.com cez príslušný kontaktný formulár.

<span id="page-13-0"></span>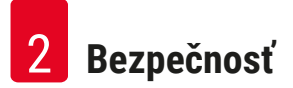

#### **2. Bezpečnosť**

#### **2.1 Bezpečnostné pokyny**

#### **Výstraha**

- Bezpečnostné a výstražné poznámky uvedené v tejto kapitole je nutné dodržiavať za každých okolností. Prečítajte si tieto poznámky, aj keď už poznáte iné prístroje spoločnosti Leica a používate ich.
- Je zakázané odstraňovať alebo upravovať ochranné prvky na prístroji a príslušenstve.
- Prístup k vnútorným súčastiam prístroja a jeho opravy sú vyhradené len pre kvalifikovaných servisných technikov s oprávnením spoločnosti Leica.

Zostatkové riziká:

- Tento prístroj bol skonštruovaný a vyrobený v súlade s najnovšími technológiami a podľa uznávaných noriem a nariadení s ohľadom na bezpečnostné technológie. Nesprávne používanie prístroja a manipulácia s ním môže vytvárať riziko zranenia alebo smrti používateľa alebo personálu, prípadne môže poškodiť prístroj alebo iné predmety.
- Prístroj je možné používať iba na určený účel a iba v prípade, že správne fungujú všetky jeho bezpečnostné prvky.
- Ak sa vyskytnú poruchy, ktoré ohrozujú bezpečnosti, musí sa prístroj okamžite odstaviť z prevádzky a je nutné kontaktovať zodpovedného servisného technika spoločnosti Leica.
- Používajte výhradne originálne náhradné diely a povolené originálne príslušenstvo Leica.
- Uplatňujú sa požiadavky na elektromagnetickú kompatibilitu, vysielané rušenie a odolnosť voči rušeniu, rovnako ako požiadavky podľa normy IEC 61326-2-6. Uplatňujú sa požiadavky týkajúce sa bezpečnostných informácií podľa noriem IEC 61010-1, IEC 61010-2-101, IEC 62366 a ISO 14971.

V tomto návode na používanie sa uvádzajú dôležité pokyny a informácie týkajúce sa bezpečnej prevádzky a údržby prístroja.

Návod na používanie je dôležitou súčasťou prístroja a pred začatím používania prístroja si ho musíte dôkladne prečítať. Návod na používanie vždy skladujte v blízkosti prístroja.

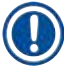

#### **Poznámka**

Tento návod na používanie je nutné náležite doplniť o pokyny vyžadované v zmysle predpisov o predchádzaní nehodám a bezpečnosti pre životné prostredie platných v krajine používania.

Vyhlásenie o zhode ES a Vyhlásenie o zhode UKCA prístroja sa nachádza na internetovej stránke:

<http://www.LeicaBiosystems.com>

Tento prístroj bol skonštruovaný a testovaný v súlade s bezpečnostnými požiadavkami týkajúcimi sa elektrických zariadení na meranie, riadenie a laboratórne použitie. Aby sa zabezpečil bezchybný stav a bezpečná prevádzka, používateľ musí dodržiavať všetky pokyny a výstrahy uvedené v tomto návode na používanie.

#### <span id="page-14-0"></span>**Výstraha**

- Prítomnosť škodlivého softvéru (malvéru) v systéme môže viesť k nekontrolovanému správaniu sa systému. V takom prípade nie je možné zabezpečiť, aby fungovanie prístroja zodpovedalo špecifikáciám! Ak má používateľ podozrenie, že do systému sa dostal škodlivý softvér, musí o tom okamžite informovať miestne oddelenie IT.
- Musíte sa uistiť, že žiadne údaje načítané do prístroja neobsahujú vírusy. Antivírusový softvér sa neposkytuje.
- Prístroj je vhodný na integráciu výlučne do siete chránenej bránou firewall. Spoločnosť Leica nenesie žiadnu zodpovednosť za chyby spôsobené integráciou do nechránenej siete.
- LEN technici vyškolení a poverení spoločnosťou Leica môžu pripájať vstupné zariadenie USB (myš/ klávesnica atď.).

V záujme zabezpečenia vzoriek HistoCore SPECTRA ST indikuje prostredníctvom správ na displeji a zvukových signálov, kedy je potrebný zásah používateľa. Je preto žiadúce, aby sa počas prevádzky farbiaceho automatu HistoCore SPECTRA ST používateľ nachádzal v sluchovom dosahu.

#### **Výstraha**

Produkt používa laserový zdroj triedy 1.

Pozor, laserové žiarenie! Nepozerajte sa do lúča! Inak si môžete poškodiť sietnicu oka.

#### **Výstraha**

LASEROVÉ ŽIARENIE – NEPOZERAJTE SA DO LÚČA IEC 60825-1: 2014 P < 390 µW, λ = 630 až 670 nm Frekvencia PWM: 1 kHz Pracovný cyklus: 16,4 % Laserový produkt triedy 1

#### **2.2 Výstrahy**

Bezpečnostné prvky nainštalované pri výrobe tohto prístroja predstavujú len základ predchádzania nehodám. Za bezpečné používanie prístroja zodpovedá v prvom rade majiteľ a personál poverený používaním, servisom alebo opravami prístroja.

Na zabezpečenie bezproblémovej prevádzky prístroja dodržiavajte nasledujúce pokyny a výstrahy.

Priamy alebo nepriamy kontakt s prístrojom HistoCore SPECTRA ST môže spôsobovať elektrostatické výboje.

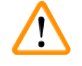

#### **Výstraha**

Značky na povrchu prístroja zobrazujúce výstražný trojuholník označujú, že počas prevádzky alebo výmeny takto označenej položky je potrebné dodržiavať správne prevádzkové pokyny (ako sú vymedzené v tomto návode na používanie). Nedodržanie týchto pokynov môže spôsobiť nehody vedúce k zraneniu osôb a/alebo poškodeniu prístroja alebo príslušenstva alebo k zničeniu/znehodnoteniu vzoriek.

#### **Výstraha**

Niektoré povrchy prístroja sú za normálnych podmienok počas prevádzky horúce. Označujú sa týmto výstražným symbolom. Dotýkanie sa týchto povrchov bez náležitej ochrany môže spôsobiť popáleniny.

#### **Výstrahy – Preprava a inštalácia**

#### **Výstraha**

- Prístroj možno prepravovať len v polohe na stojato.
- Čistá hmotnosť prístroja je 165 kg; z tohto dôvodu sú na zdvíhanie alebo prenos prístroja potrebné štyri kvalifikované osoby!
- Na zdvíhanie prístroja používajte protišmykové rukavice!
- Spoločnosť Leica odporúča, aby sa na prepravu, inštaláciu alebo prípadné premiestnenie prístroja vždy najala prepravná spoločnosť.
- Obal prístroja uschovajte.
- Umiestnite prístroj na robustný laboratórny pracovný stôl s dostatočnou nosnosťou a vyrovnajte ho do vodorovnej polohy.
- Prístroj nevystavujte priamemu slnečnému žiareniu.
- Prístroj pripojte len k uzemnenej elektrickej zásuvke. Nenarúšajte funkciu uzemnenia použitím predlžovacieho kábla bez zemniaceho vodiča.
- Vystavenie extrémnym teplotným zmenám medzi miestami skladovania a umiestnenia a vysoká vlhkosť vzduchu môžu spôsobiť kondenzáciu vnútri prístroja. V takom prípade prístroj zapnite až po uplynutí najmenej dvoch hodín.
- Prístroj sa smie umiestňovať len do oblasti použitia a pod dohľadom pracovníkov vyškolených spoločnosťou Leica. To platí aj pre prípadnú prepravu prístroja do novej oblasti použitia. Opätovné spustenie prístroja odporúčame zveriť personálu vyškolenému spoločnosťou Leica.
- Aby sa zaistilo správne fungovanie prístroja, musí byť umiestnený s minimálnym odstupom 100 mm zo všetkých strán od stien a nábytku.
- V súlade s vnútroštátnymi pravidlami a právnymi predpismi môže byť prevádzkovateľ povinný zabezpečiť dlhodobú ochranu verejného vodovodu pred kontamináciou v dôsledku spätného odtoku vody z príslušnej budovy. V Európe sa ochranné zariadenie pre pripojenie na pitnú vodu vyberá podľa špecifikácie normy DIN EN 1717:2011-08 (informácie platné k augustu 2013).

#### **Výstrahy – Manipulácia s reagentmi**

#### **Výstraha**

- S rozpúšťadlami manipulujte opatrne.
- Pri manipulácii s chemikáliami používanými v tomto prístroji vždy používajte ochranný odev vhodný na laboratórne použitie, gumené rukavice a ochranné okuliare.
- Miesto umiestnenia prístroja musí byť dobre vetrané. Okrem toho dôrazne odporúčame napojenie prístroja na systém externého odsávania. Chemické látky určené na používanie v prístroji HistoCore SPECTRA ST sú horľavé a zdraviu nebezpečné.
- Nepoužívajte v miestnostiach, v ktorých hrozí nebezpečenstvo výbuchu.
- Používateľ zodpovedá za monitorovanie dátumu exspirácie reagentov používaných v prístroji HistoCore SPECTRA ST (napr. xylén v reagenčných nádobách). Reagenty po dátume exspirácie je nutné okamžite vymeniť a zlikvidovať. Pri likvidácii spotrebovaných reagentov alebo reagentov po dátume exspirácie dodržiavajte platné miestne predpisy a predpisy na likvidáciu odpadov spoločnosti/inštitúcie, v rámci ktorej sa prístroj používa.
- Pri likvidácii použitých reagentov dodržiavajte platné miestne predpisy a predpisy na likvidáciu odpadov spoločnosti/inštitúcie, v rámci ktorej sa prístroj používa.
- Reagenčné nádoby sa musia vždy napĺňať mimo prístroja v súlade s bezpečnostnými pokynmi.

#### **Výstrahy – Používanie prístroja**

### **Výstraha**

- Prístroj smie používať len vyškolený laboratórny personál. Musí sa používať iba na určený účel použitia a podľa pokynov uvedených v tomto návode na používanie. Pri práci s prístrojom by sa mal nosiť antistatický ochranný odev z prírodných vlákien (napr. bavlny).
- Pri práci s prístrojom používajte vhodný ochranný odev (laboratórny plášť, bezpečnostné okuliare a rukavice) na ochranu pred reagentmi a potenciálne infekčnou mikrobiologickou kontamináciou.
- V prípade núdze vypnite **sieťový vypínač** a odpojte prístroj od elektrickej zásuvky (istič podľa normy EN ISO 61010-1).
- Pri vážnych poruchách prístroja je nutné postupovať podľa výstražných a chybových správ na displeji. Už vložené vzorky sa musia z prístroja ihneď vybrať. Za bezpečné ďalšie spracovanie vzoriek zodpovedá používateľ.
- Ak sa v bezprostrednej blízkosti prístroja pracuje s otvoreným ohňom (napríklad Bunsenovým horákom), vzniká nebezpečenstvo požiaru (výpary rozpúšťadiel). Pri všetkých zdrojoch ohňa preto zachovávajte vzdialenosť minimálne 2 metre od prístroja!
- Je nevyhnutné, aby sa prístroj používal s filtrom s aktívnym uhlím. Okrem toho dôrazne odporúčame napojenie prístroja na systém externého odsávania, pretože pri používaní prístroja sa môžu tvoriť výpary rozpúšťadiel, ktoré sú nebezpečné pre zdravie a horľavé, a to aj keď sa prístroj používa v súlade so stanoveným účelom.
- Používanie protokolu PoE (Power over Ethernet) nie je povolené na konektore RJ45 ( $\rightarrow$  "Obr. 2-1"), ktorý sa nachádza na zadnej strane prístroja.
- Rozhrania USB 2.0 ( $\rightarrow$  "Obr. 1-7") na prednej strane prístroja sú určené výhradne pre pasívne zariadenia (bez pripojenia k elektrickej sieti, napr pamäťové kľúče USB).

#### **Poznámka**

Na primerané odsávanie výparov odporúča spoločnosť Leica dodávaný objem 50 m<sup>3</sup>/h a 8× mieru výmeny vzduchu (25 m<sup>3</sup>/m<sup>2</sup>/h) v laboratóriu.

#### **Výstraha**

- Ak je nutné dvíhať alebo presúvať transportné rameno/ramená, nedotýkajte sa transportného ramena/transportných ramien v oblasti snímača/antény ( $\rightarrow$  "Obr. 115-6") ani ich za ne nepresúvajte. V takom prípade manuálne zdvihnite kovovú časť uchopovača ( $\rightarrow$  "Obr.  $\left(15\text{-}1\right)$ ") a opatrne presuňte transportné rameno/ramená do potrebnej polohy.
- Pri priamej práci s nádobami na reagenty, ktoré obsahujú rozpúšťadlá, sa musí nosiť ochranný prostriedok – respirátor.
- Otvorenie veka, keď je aktivovaný jeden alebo viacero programov farbenia, vedie k oneskoreniu príslušných krokov spracovania, pretože v tomto časovom intervale nedôjde k žiadnym prenášacím pohybom. Môže to mať za následok zmeny kvality farbenia.
- Uistite sa, že veko je počas aktivovaných programov farbenia zatvorené. Spoločnosť Leica nepreberá žiadnu zodpovednosť za zníženie kvality programov farbenia spôsobené otvorením veka počas procesu farbenia.
- **POZOR** pri zatváraní veka: Nebezpečenstvo rozdrvenia! Nesiahajte do priestoru otáčania veka!
- Pri prevádzke alebo čistení prístroja sa za kryty alebo do medzier nesmie dostať kvapalina. To platí aj pre prepravné ramená.
- **POZOR** pri programoch začínajúcich krokom sušenia! V takomto prípade **NESMIE** byť vkladacia stanica, z ktorej sú podložné sklíčka vyzdvihované prepravným ramenom, naplnená horľavým reagentom (napríklad xylénom, náhradou xylénu alebo alkoholom). Teplota v sušiarni môže dosahovať až 70 °C. To môže viesť k vznieteniu reagentu a poškodeniu prístroja a vzoriek.
- Počas prestávok v používaní prístroja a pri vypnutí prístroja sa musí vypnúť prívod vody.

#### **Výstrahy – Údržba a čistenie**

### **Výstraha**

- Prístroj pred každou údržbou vypnite a odpojte od napájania (elektrickej zásuvky).
- Pri čistení prístroja používajte vhodný ochranný odev (laboratórny plášť a rukavice) na ochranu pred reagentmi a potenciálne infekčnou mikrobiologickou kontamináciou.
- Pri používaní čistiacich prostriedkov dodržujte bezpečnostné pokyny výrobcu a bezpečnostné predpisy laboratória.
- Na čistenie vonkajších povrchov prístroja nepoužívajte tieto prostriedky: alkohol, čistiace prípravky s obsahom alkoholu (čistiace prostriedky na sklo), abrazívne čistiace prášky, rozpúšťadlá obsahujúce acetón, amoniak, chlór alebo xylén!
- Nepoužívajte alkohol ani prostriedky obsahujúce alkohol na čistenie krytu vodného filtra  $(\rightarrow$  "Obr. 5-5"). V dôsledku toho by mohlo dôjsť k nekontrolovanému úniku vody a poškodeniu laboratória alebo laboratórneho prostredia.
- Očistite veká a vonkajšie povrchy prístroja jemnými čistiacimi prostriedkami pre domácnosti s neutrálnym pH. Hotové povrchy nie sú odolné voči rozpúšťadlám a náhradám xylénu!
- Plastové reagenčné nádoby pre preplachovacie stanice a reagenčné stanice je možné čistiť v umývačke riadu pri maximálnej teplote +65 °C. Možno použiť akékoľvek štandardné čistiace prostriedky pre laboratórne umývačky riadu. Plastové reagenčné nádoby nikdy nečistite pri vyšších teplotách, tie môžu spôsobiť deformáciu nádob.

#### <span id="page-18-0"></span>**2.3 Bezpečnostné prvky prístroja**

Po otvorení veka prístroja sa z bezpečnostných dôvodov ihneď zastaví pohyb prenášacích ramien v horizontálnej rovine (os x a y) na ochranu bezpečnosti používateľa a vzorky pred poškodením v dôsledku zrážky s pohyblivými časťami.

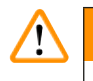

#### **Výstraha**

- Uistite sa, že veko je počas aktivovaných programov farbenia zatvorené. Spoločnosť Leica nepreberá žiadnu zodpovednosť za zníženie kvality programov farbenia spôsobené otvorením veka počas procesu farbenia.
- Otvorenie veka, keď je aktivovaný jeden alebo viacero programov farbenia, vedie k oneskoreniu príslušných krokov spracovania, pretože v tomto časovom intervale nedôjde k žiadnym prenášacím pohybom. Môže to mať za následok zmeny kvality farbenia.
- Aby sa zaistila plynulá prevádzka softvéru prístroja, používateľ musí reštartovať prístroj minimálne každé 3 dni.

## <span id="page-19-0"></span>**Súčasti prístroja a technické údaje**

### **3. Súčasti prístroja a technické údaje**

#### **3.1 Štandardná dodávka**

<span id="page-19-1"></span>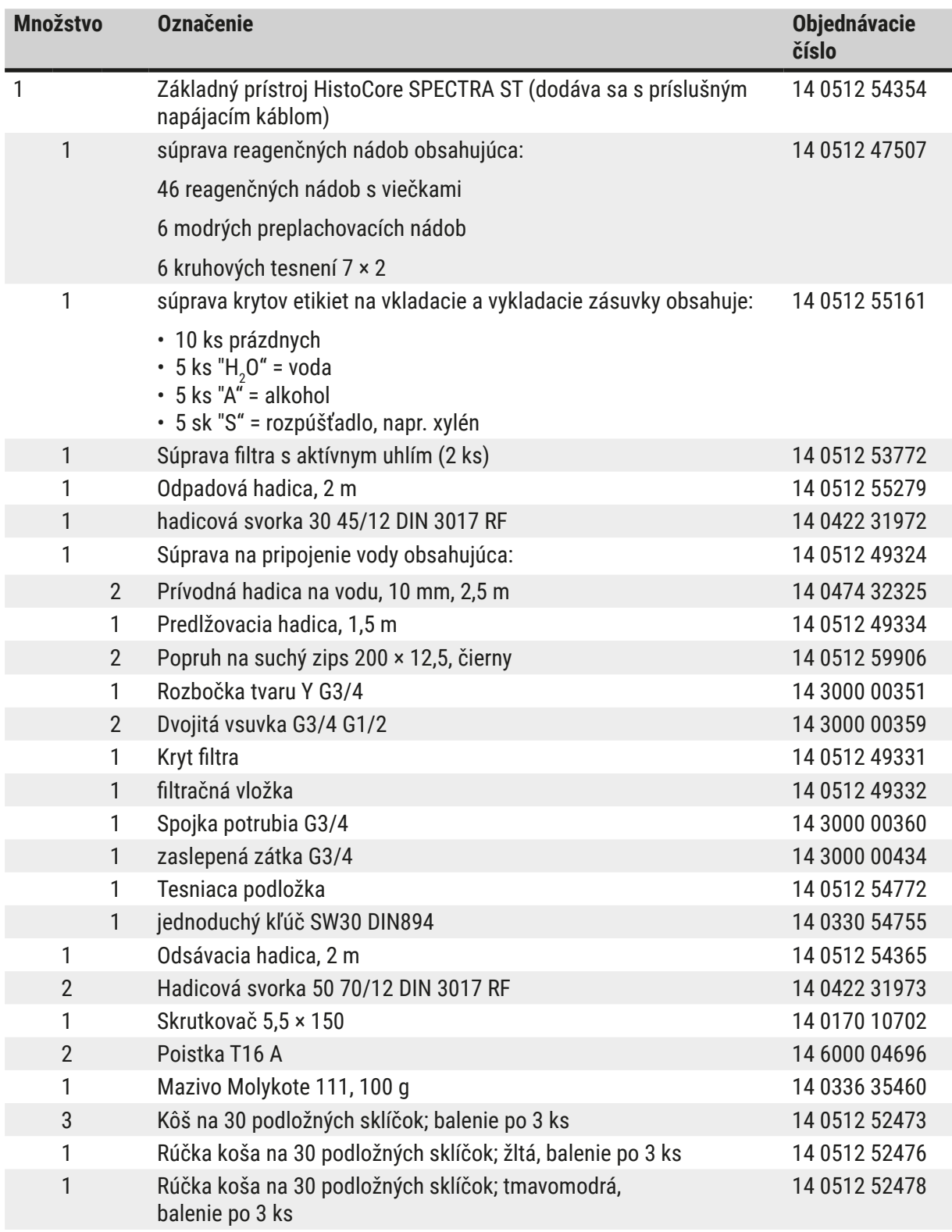

<span id="page-20-0"></span>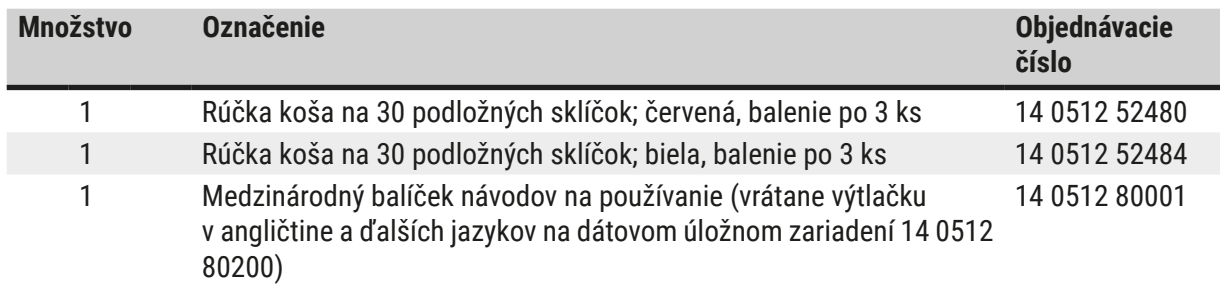

Ak je dodaný napájací kábel poškodený alebo v dodávke chýba, obráťte sa na oblastného zástupcu spoločnosti Leica.

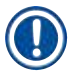

### **Poznámka**

Dodané súčasti sa musia starostlivo porovnať so zásielkovým zoznamom, dodacím listom a objednávkou. V prípade zistenia akýchkoľvek nezhôd bezodkladne kontaktujte obchodné oddelenie spoločnosti Leica.

#### **3.2 Technické údaje**

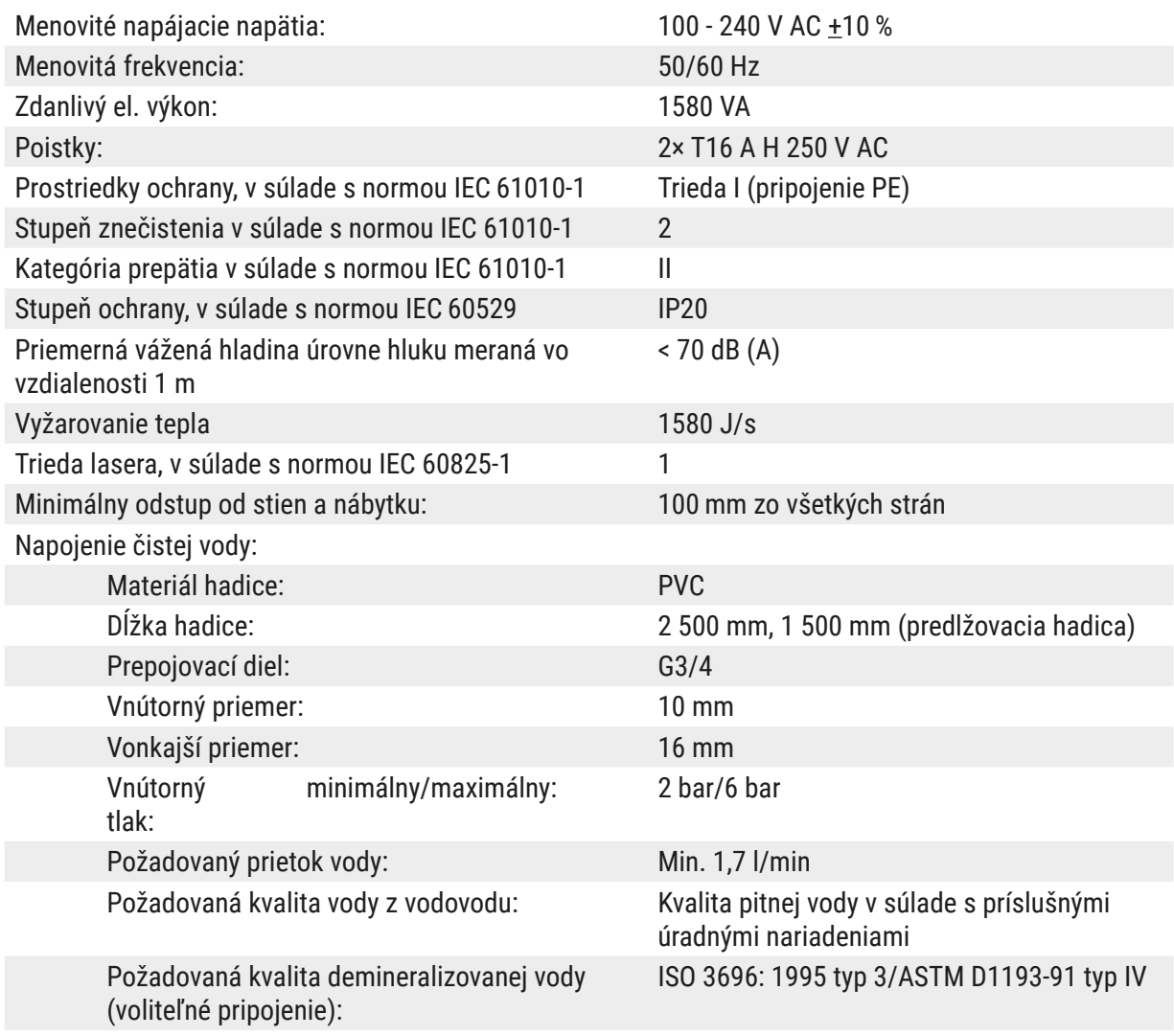

### 3 **Súčasti prístroja a technické údaje**

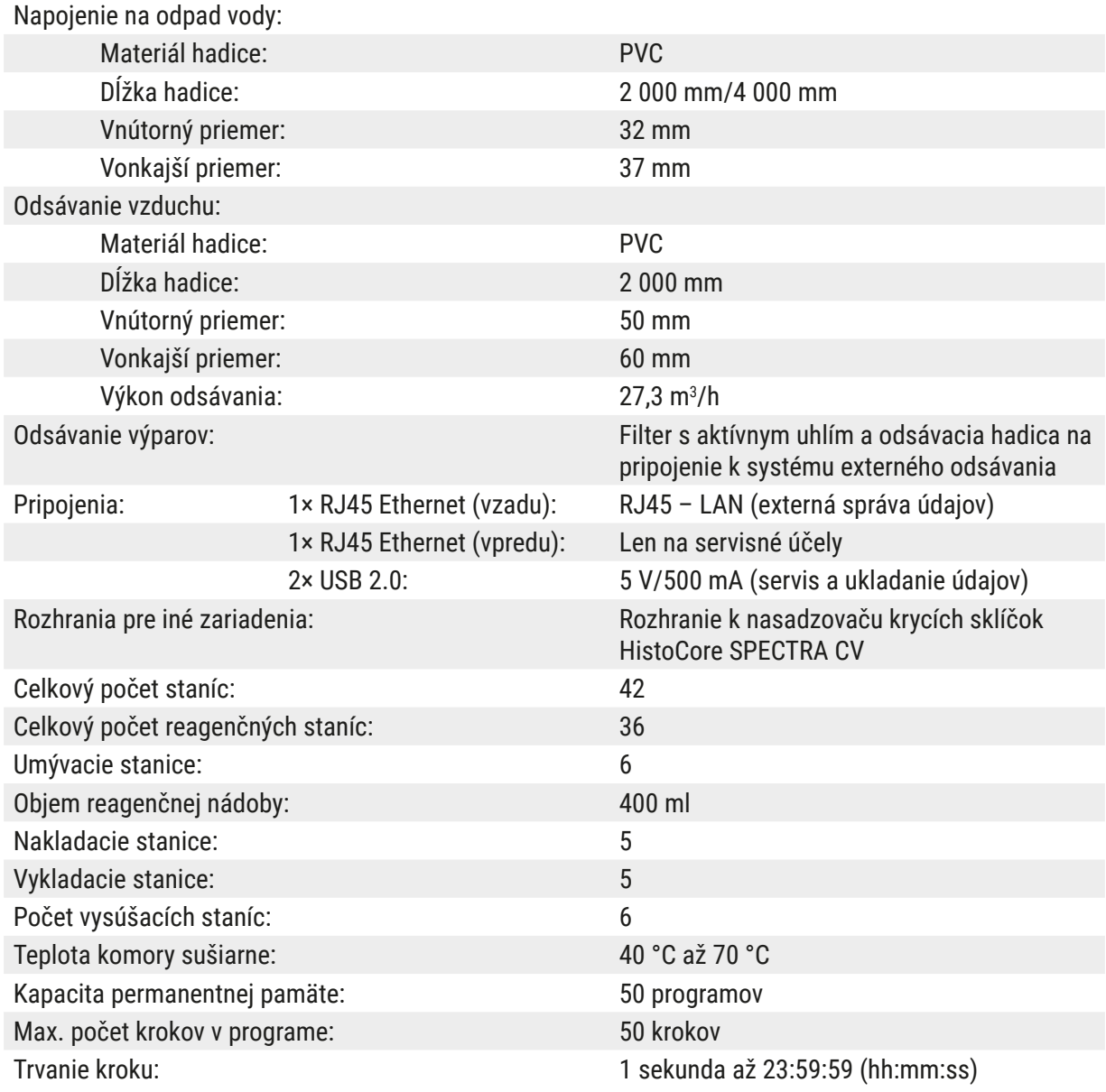

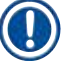

#### **Poznámka**

Pri použití externého zdroja neprerušiteľného napájania (UPS) by mal byť zdroj navrhnutý na kapacitu najmenej 1580 VA a bezpečnú prevádzku počas najmenej 10 minút.

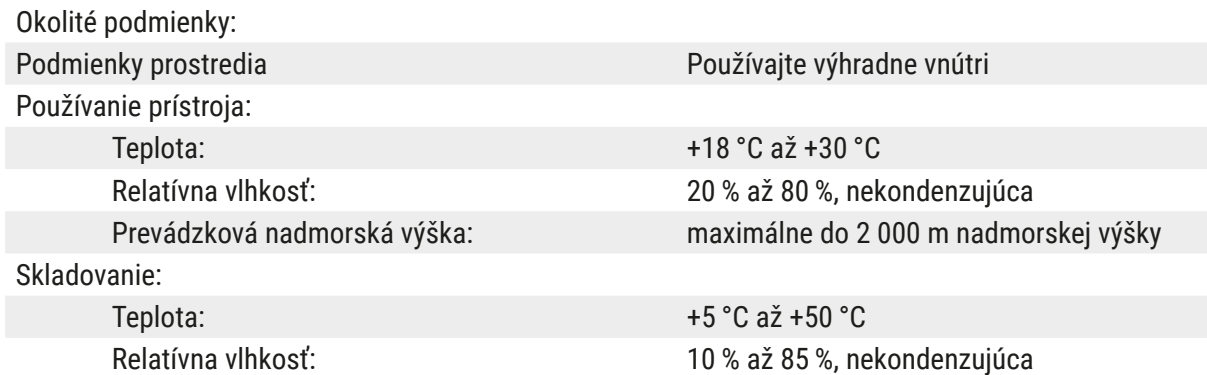

<span id="page-22-0"></span>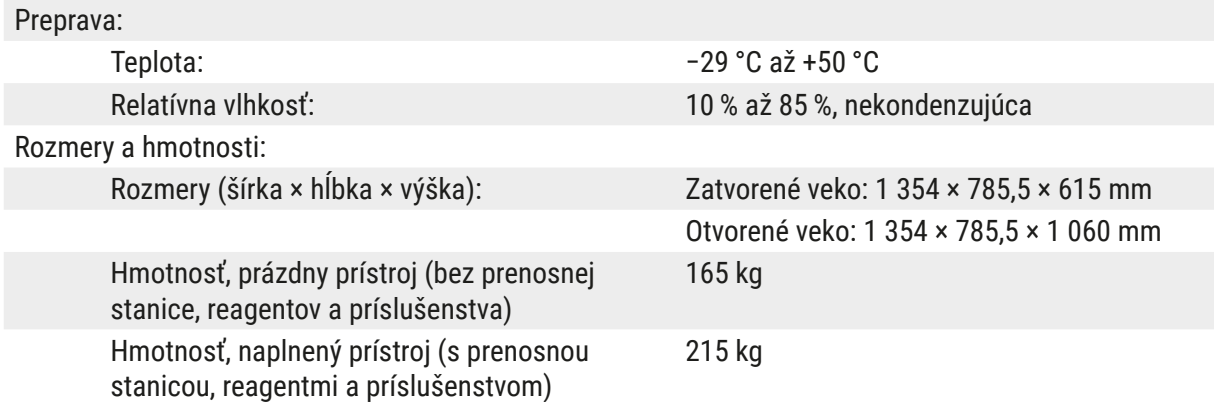

#### **3.3 Všeobecný prehľad – predná strana prístroja**

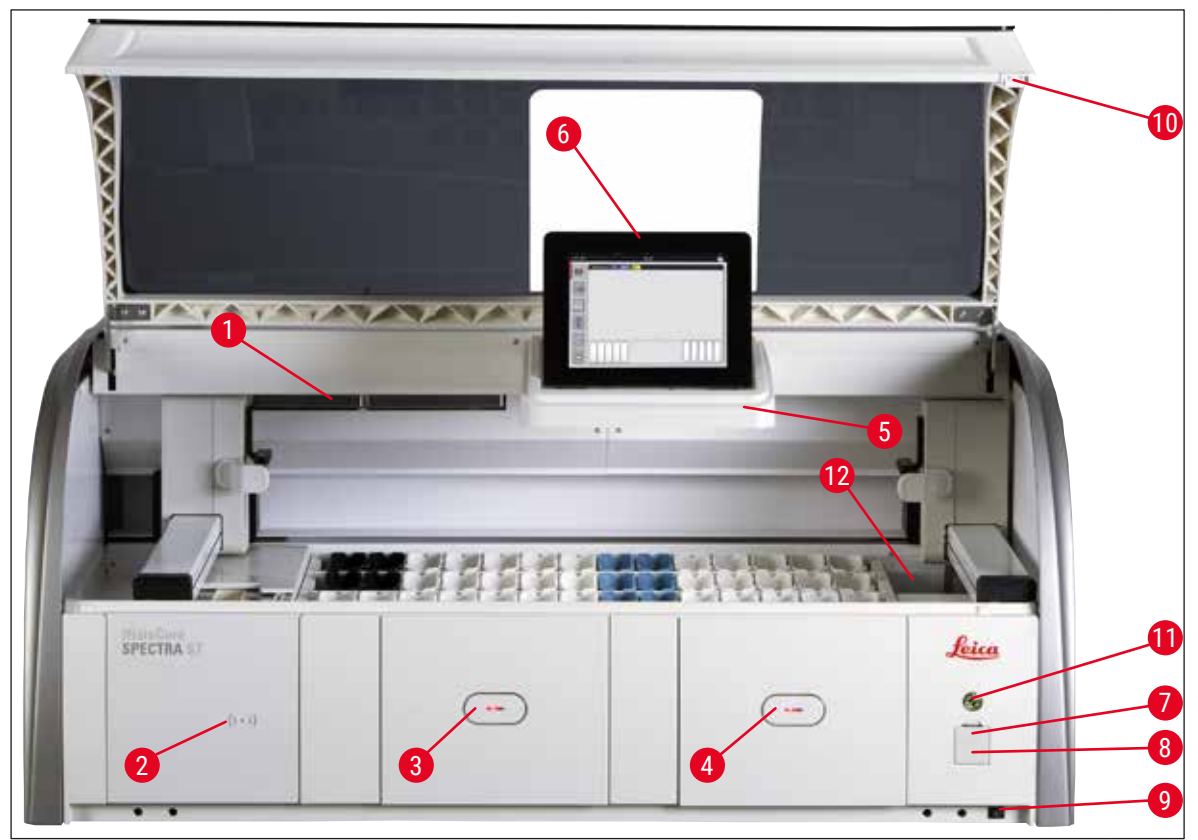

<span id="page-22-1"></span>**Obr.** 1

- 1 Vložka pre filter s aktívnym uhlím 7 USB porty (2 ks)
- 2 Čítacia oblasť pre reagenty Leica **8** Servisný prístup
- 
- 4 Vykladacia zásuvka (vykladač) 10 veko
- 5 Držiak displeja s vnútorným osvetlením 11 **Prevádzkový vypínač**
- 
- 
- 
- 3 vkladacia zásuvka (vkladač) 9 **Vypínač ZAP./VYP.** (**sieťový vypínač**)
	-
	-
- 6 Displej s používateľským rozhraním 12 Prenosová stanica (voliteľné príslušenstvo)

#### **Výstraha**

<span id="page-23-0"></span> $\sqrt{N}$ 

- Servisný prístup ( $\rightarrow$  "Obr. 1-8") môžu používať výlučne servisní technici s certifikátom spoločnosti Leica!
- Kryt čítacej oblasti  $(\rightarrow$  "Obr. 1-2") môžu snímať výlučne servisní technici s oprávnením spoločnosti Leica.

#### **3.4 Všeobecný prehľad – zadná strana prístroja**

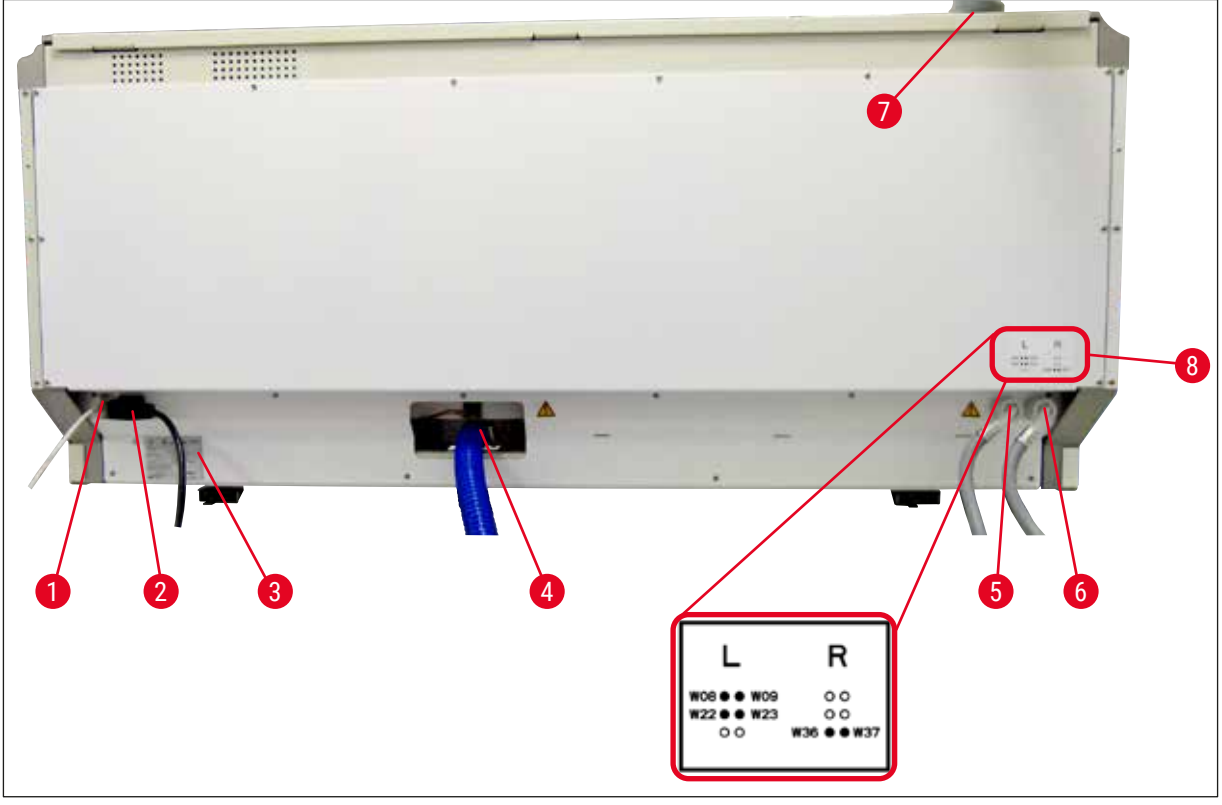

<span id="page-23-1"></span>**Obr. 2**

- Sieťové pripojenie (deaktivované)
- Napájanie
- Typový štítok
- Pripojenie na odpad vody
- Pripojenie na preplachovanie vodou (skupina štyroch)
- Pripojenie na destilovanú vodu alebo preplachovanie vodou (skupina dvoch)
- Pripojenie na odsávanie vzduchu
- Diagram pripojenia vody

  $\left\lceil 3 \right\rceil$  0 6

#### <span id="page-24-0"></span>**3.5 Všeobecný prehľad – vnútro prístroja**

**Obr. 3**

- Ľavé prepravné rameno
- Počítacia stanica podložných sklíčok
- Vkladacie stanice, 5 ks
- Suchá prenosová stanica, 2 ks
- Vykladacie stanice, 5 ks
- Držiak poistky, 2 ks
- Pravé prepravné rameno
- Preplachovacie stanice, 6 ks
- Vysúšacie stanice, 6 ks
- Prenosná stanica do HistoCore SPECTRA CV (voliteľné príslušenstvo)

**Poznámka** 

Toto voliteľné príslušenstvo nie je k dispozícii vo všetkých regiónoch/krajinách. Obráťte sa na miestnu predajnú organizáciu spoločnosti Leica.

#### <span id="page-25-0"></span>**4. Umiestnenie a spustenie**

#### **4.1 Požiadavky týkajúce sa miesta umiestnenia**

#### **Poznámka**

- Umiestnenie a vyváženie vykonáva ako súčasť inštalácie prístrojov len personál oprávnený spoločnosťou Leica!
- Prístroj musia zdvíhať 4 kvalifikované osoby; uchopte pod rámom prístroja vo všetkých rohoch a rovnomerne zdvihnite.
- Je nutné zabezpečiť pod laboratórnym pracovným stolom podlahu v maximálnej miere bez vibrácií a nad stolom dostatočný voľný priestor (cca 1,10 m) na bezproblémové otváranie veka.
- Je povinnosťou používateľa zabezpečiť kompatibilné elektromagnetické prostredie, aby mohol prístroj pracovať na určený účel.
- V prístroji môže dochádzať ku kondenzácii vody v prípade výrazne rozdielnych teplôt medzi skladovacím priestorom a miestom umiestnenia prístroja pri vysokej vlhkosti vzduchu. Pred každým zapnutím prístroja je nutné počkať najmenej dve hodiny. Nedodržanie tohto pokynu môže spôsobiť poškodenie prístroja.
- Vyžaduje sa stabilný, presne vodorovný a vyvážený laboratórny pracovný stôl široký minimálne 1,40 m a hlboký minimálne 0,80 m.
- Plocha pultu musí byť bez vibrácií a vodorovne vyvážená.
- Digestor vo vzdialenosti max. 2,0 m od prístroja.
- Prístroj je vhodný len na prevádzku vo vnútorných priestoroch.
- Miesto používania prístroja musí byť dobre vetrané. Okrem toho dôrazne odporúčame napojenie prístroja na systém externého odsávania.
- Pripojenie na preplachovanie vodou musí byť k dispozícii maximálne do 2,5 m. Toto pripojenie musí byť ľahko prístupné aj po inštalácii prístroja.
- Pripojenie na odpad vody musí byť k dispozícii maximálne do 2 m. Toto pripojenie musí byť pripojené k prístroju odpadovou hadicou s konštantným sklonom smerom nadol a od prístroja.
- Sieťová zásuvka musí byť voľne a ľahko dostupná.

### **Výstraha**

- Napojenie na systém externého odsávania (veľmi odporúčané), technický systém vetrania miestnosti a systém integrovaného odsávania s filtrom s aktívnym uhlíkom znižuje koncentráciu výparov rozpúšťadiel vo vzduchu v miestnosti. Filtre s aktívnym uhlím sa musia použiť aj na pripojenie k systému externého odsávania. Dodržanie týchto pokynov je povinné.
- Prevádzkovateľ prístroja nesie zodpovednosť za dodržiavanie medzných hodnôt na pracovisku a potrebných opatrení vrátane dokumentácie.
- Do vzdialenosti maximálne 3 m musí byť k dispozícii **UZEMNENÁ ELEKTRICKÁ ZÁSUVKA**.

#### <span id="page-26-0"></span>**4.2 Pripojenie na preplachovanie vodou**

#### **Poznámka**

• K dispozícii je možnosť voľby medzi dvoma variantmi pripojenia  $(\rightarrow$  Str. 28 – 4.2.1 Spoločné [pripojenie všetkých šiestich staníc na preplachovanie vodou\)](#page-27-2). Prístroj musí byť naprogramovaný na použitý variant pripojenia ( $\rightarrow$  Str. 96 – Obr. 74).

#### **Nasledujúce inštalačné pokyny platia pre oba typy pripojení:**

- Vybaľte hadicu na prívod preplachovacej vody  $(\rightarrow$  "Obr. 4-1").
- Prípojka na prívod vody je rovná ( $\rightarrow$  "Obr. 4-3"), prípojka k strane prístroja je rohová ( $\rightarrow$  "Obr. 4-4").
- Skontrolujte, či sú tesniace krúžky ( $\rightarrow$  "Obr. 4-2") pripevnené k prípojke na prívod vody ( $\rightarrow$  "Obr. 4-3") a k prípojke na strane prístroja ( $\rightarrow$  "Obr. 4-4").

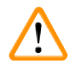

#### **Výstraha**

Hadicu nie je možné pripojiť, ak chýbajú tesniace krúžky! V takom prípade sa obráťte na zodpovedné servisné stredisko spoločnosti Leica.

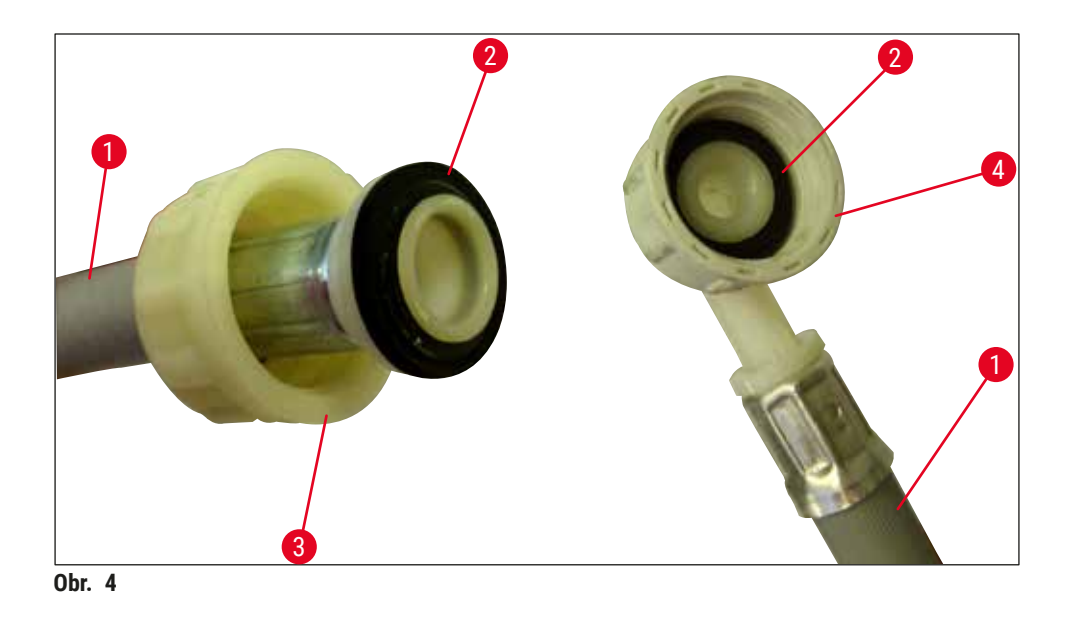

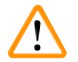

#### <span id="page-26-1"></span>**Výstraha**

Bez ohľadu na zvolený variant pripojenia (6 staníc na preplachovanie vodou alebo 4 preplachovacie stanice a 2 stanice na deionizovanú/demineralizovanú vodu) musia byť obe prívodné hadice vždy pripojené k prístroju.

Počas prestávok v používaní prístroja a pri vypnutí prístroja vypnite prívod vody.

#### <span id="page-27-0"></span>**4.2.1 Spoločné pripojenie všetkých šiestich staníc na preplachovanie vodou**

<span id="page-27-2"></span>Ak sa všetky preplachovacie nádoby (6 preplachovacích staníc) majú pripojiť k spoločnému prívodu preplachovacej vody, obe prívodné hadice  $(\rightarrow$  "Obr. 5") sa použijú znázorneným spôsobom. Obe pripojenia tečúcej vody sa ( $\rightarrow$  "Obr. 5-4") pripoja k jedinému vodovodnému kohútiku ( $\rightarrow$  "Obr. 5-8") cez rozbočku:

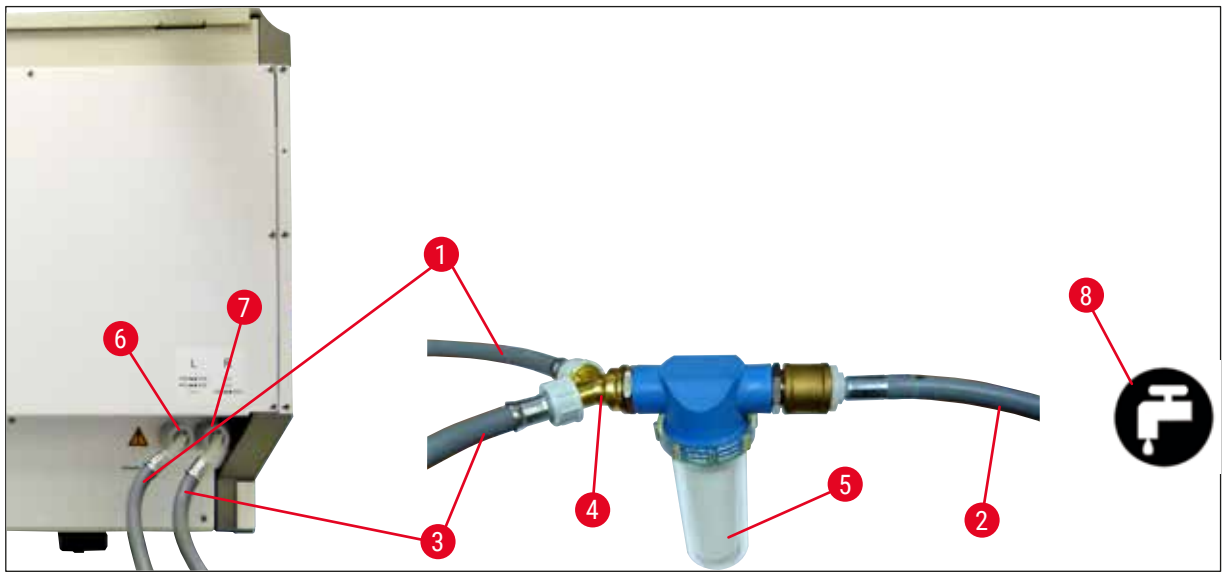

<span id="page-27-1"></span>**Obr. 5**

- Prívodná hadica na vodu 1 (2,5 m) Objednávacie číslo: 14 0474 32325
- 
- Prívodná hadica na vodu 2 (2,5 m) Objednávacie číslo: 14 0474 32325
- 
- 
- Pripojenie na preplachovanie vodou (skupina štyroch)
- Pripojenie na destilovanú vodu alebo preplachovanie vodou (skupina dvoch)
- Pripojenie prívodu preplachovacej vody v laboratóriu

 Predlžovacia hadica, 1,5 m Objednávacie číslo: 14 0512 49334 Rozbočka tvaru Y Objednávacie číslo: 14 3000 00351 Kryt filtra Objednávacie číslo: 14 0512 49331

#### <span id="page-28-0"></span>**4.2.2 Kombinované pripojenie staníc na preplachovanie vodou 4+2**

Ak sa má hlavné pripojenie (4 preplachovacie stanice) pripojiť k pitnej vode, pričom sekundárne pripojenie (2 preplachovacie stanice) sa má pripojiť v laboratóriu na prívod destilovanej alebo odsolenej (demineralizovanej) vody, postupujte podľa nasledujúceho diagramu:

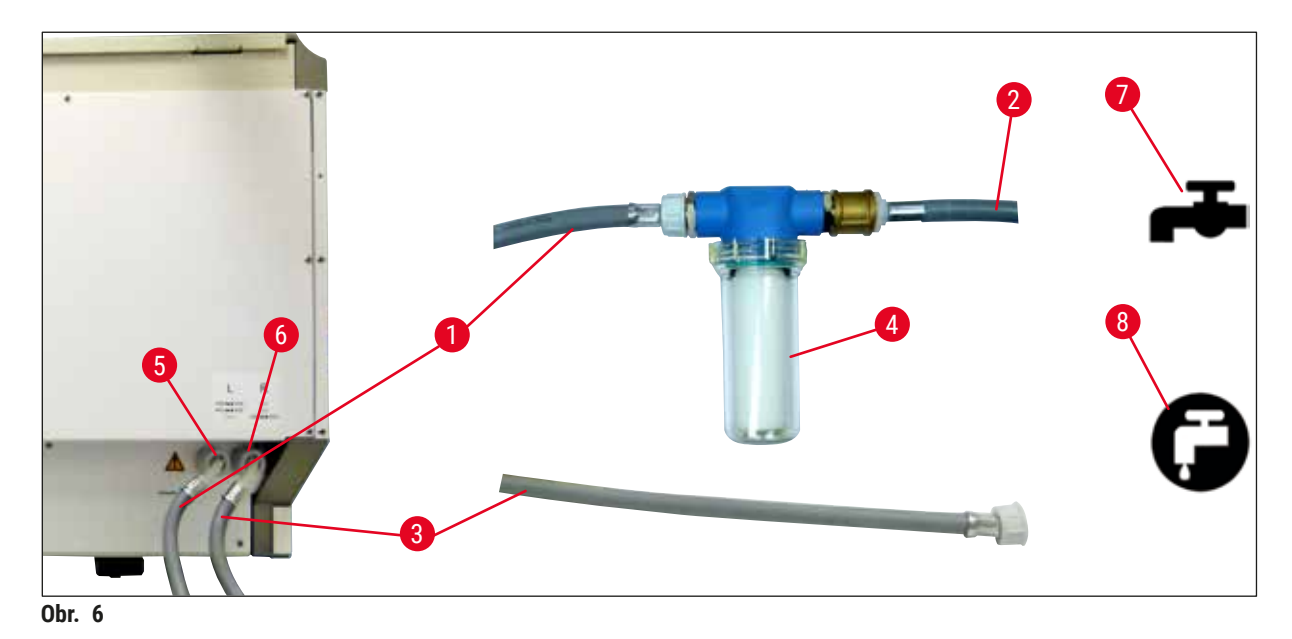

- 1 Prívodná hadica na vodu 1 (2,5 m) Objednávacie číslo: 14 0474 32325
- 
- 3 Prívodná hadica na vodu 2 (2,5 m) Objednávacie číslo: 14 0474 32325
- 
- 5 Pripojenie na preplachovanie vodou (skupina štyroch)
- 6 Pripojenie na destilovanú vodu alebo preplachovanie vodou (skupina dvoch)
- 7 Pripojenie prívodu preplachovacej vody v laboratóriu
- 8 Pripojenie prívodu destilovanej/demineralizovanej vody v laboratóriu

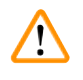

#### **Výstraha**

Je nevyhnutné dodržať správne pripojenie prívodnej hadice  $(\rightarrow$  "Obr. 2-8")!

2 Predlžovacia hadica, 1,5 m Objednávacie číslo: 14 0512 49334 4 Kryt filtra Objednávacie číslo: 14 0512 49331

#### <span id="page-29-0"></span>**4.2.3 Pripojenie na odpad vody**

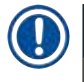

#### **Poznámka**

Prístroj má pasívny odtok odpadových vôd. Odtokový sifón v laboratóriu musí byť preto umiestnený minimálne 50 cm pod prípojkou odpadových vôd z prístroja.

#### **Výstraha**  Ţ

Odpadová hadica ( $\rightarrow$  "Obr. 7-1") musí byť vedená pod konštantným sklonom a nesmie byť zdvihnutá.

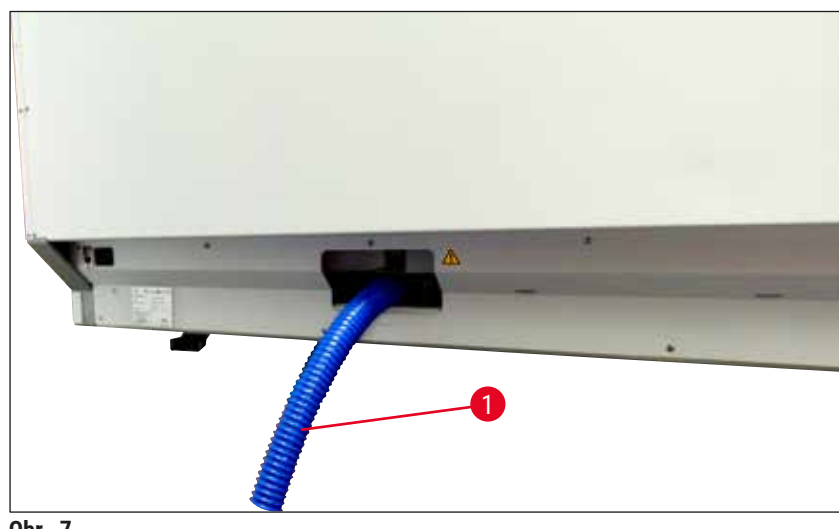

<span id="page-29-1"></span>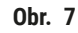

#### **4.3 Pripojenie k elektrickej sieti**

#### $\sqrt{N}$ **Výstraha**

- Používajte výhradne dodaný napájací kábel, ktorý je určený na lokálne napájanie.
- Pred pripojením prístroja do elektrickej zásuvky sa uistite, že **hlavný vypínač** na prednej pravej strane prístroja je v polohe **vypnutý** ("0").

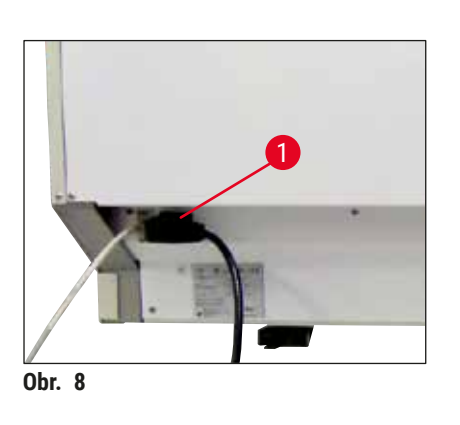

- Pripojte napájací kábel do zásuvky na zadnom paneli prístroja ( $\rightarrow$  "Obr. 8-1").
- <span id="page-29-2"></span>• Zástrčku napájacieho kábla zastrčte do uzemnenej elektrickej zásuvky.

<span id="page-30-0"></span>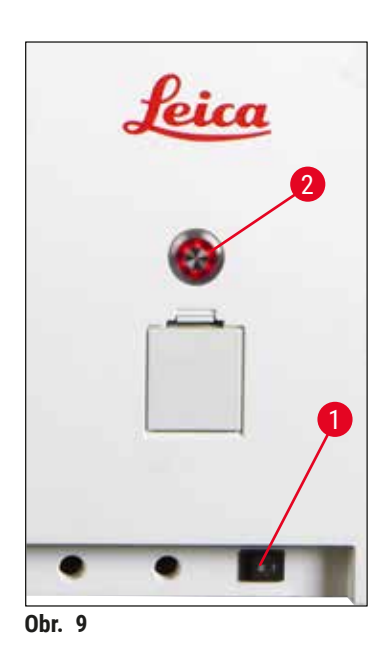

- Zapnite **sieťový vypínač** (→ ["Obr. 9‑1"\)](#page-30-1).
- Po krátkej chvíli sa naoranžovo rozsvieti **prevádzkový vypínač**. Keď softvér ukončí proces spúšťania, vypínač sa rozsvieti načerveno  $(\rightarrow$  "Obr. 9-2") a prístroj je režime **standby**.
- Následne možno začať používať **prevádzkový vypínač**  $(\rightarrow$  Str. 32 [– 4.5 Zapnutie a vypnutie prístroja\)](#page-31-1).

#### **4.3.1 Použitie externého zdroja neprerušiteľného napájania (UPS)**

<span id="page-30-1"></span>Prerušeniu procesu farbenia v prípade dočasného výpadku prúdu možno zabrániť pripojením jednotky neprerušiteľného zdroja energie s vyrovnávacím akumulátorom (→ "Obr. 10-1") (UPS). Zdroj UPS by mal mať výkon najmenej 1580 VA počas 10 minút. Zdroj UPS musí byť navrhnutý na prevádzkové napätie v mieste umiestnenia. Pripojenie sa dosiahne zastrčením napájacieho kábla prístroja HistoCore SPECTRA ST do výstupnej napájacej zásuvky UPS. Zdroj UPS je týmto pripojený k elektrickej zásuvke v laboratóriu.

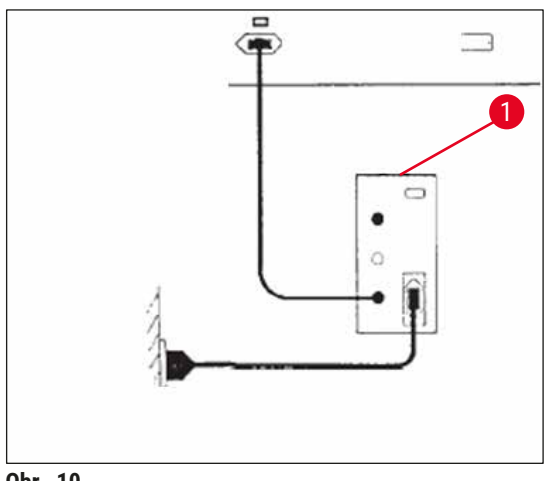

<span id="page-30-2"></span>**Obr. 10**

#### **/\ Výstraha**

Napájací kábel UPS musí vždy zostať v elektrickej zásuvke v laboratóriu, a to aj v prípade výpadku elektrického prúdu. V opačnom prípade nie je možné zabezpečiť uzemnenie prístroja!

#### <span id="page-31-0"></span>**4.4 Pripojenie na odsávanie vzduchu**

» Jeden koniec hadice na odsávanie vzduchu  $(\rightarrow$  "Obr. 11-1") pripojte k odsávaciemu otvoru (→ ["Obr. 11‑2"\)](#page-31-2) na vrchnej strane prístroja. Druhý koniec pripojte k zariadeniu na odsávanie vzduchu v laboratóriu.

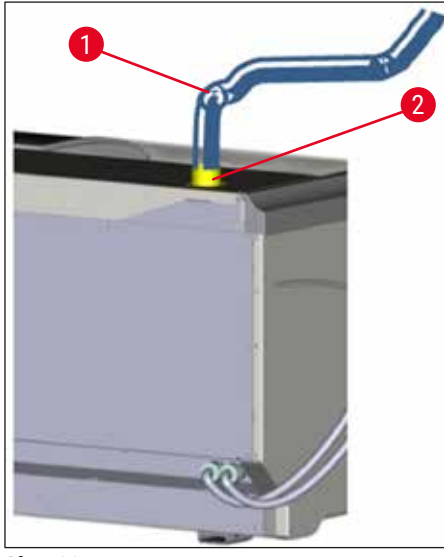

<span id="page-31-2"></span>**Obr. 11**

#### **Výstraha**

 $\sqrt{N}$ 

- Napojenie na systém externého odsávania (veľmi odporúčané) a systém integrovaného odsávania s filtrom s aktívnym uhlíkom znižuje koncentráciu výparov rozpúšťadiel vo vzduchu v miestnosti a jeho použitie je povinné. Nádobky musia byť v čase, keď sa prístroj nepoužíva, zaviečkované, aby sa zabránilo zbytočnému odparovaniu reagentov.
- <span id="page-31-1"></span>• Vlastník/obsluha prístroja musí overiť dodržiavanie medzných hodnôt na pracovisku po skončení práce s nebezpečnými materiálmi.

#### **4.5 Zapnutie a vypnutie prístroja**

#### ╱╲ **Výstraha**

Prístroj musí byť pripojený k uzemnenej elektrickej zásuvke. Na dodatočnú ochranu elektrickou poistkou sa odporúča pripojiť HistoCore SPECTRA ST k zásuvke s prúdovým chráničom (RCCB).

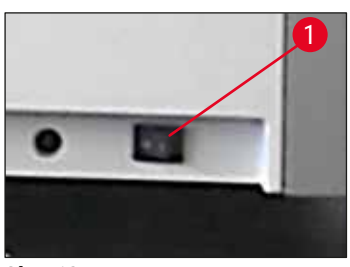

<span id="page-31-3"></span>**Obr. 12**

• Prepnite **sieťový vypínač** vpravo dole na prednej strane prístroja do polohy **zapnutý** (**"I"**) (→ ["Obr. 12‑1"\).](#page-31-3)

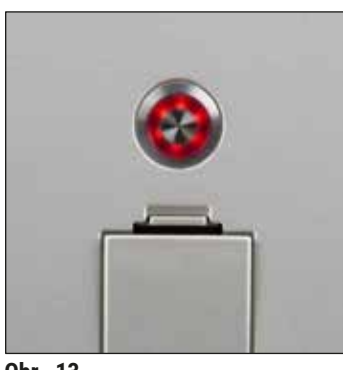

• Niekoľko sekúnd po zapnutí **sieťového vypínača** sa naoranžovo rozsvieti prevádzkový vypínač (→ "Obr. 13"). Proces spúšťania softvéru je ukončený rozsvietením **prevádzkového vypínača** načerveno.

**Obr. 13**

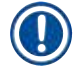

#### <span id="page-32-0"></span>**Poznámka**

Stláčaním **prevádzkového vypínača** svietiaceho naoranžovo sa prístroj nespustí.

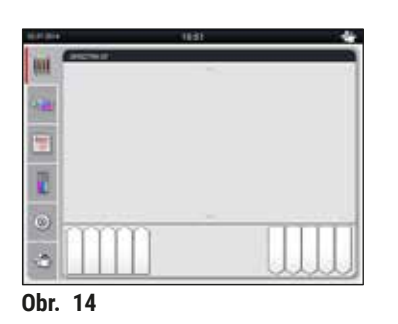

- Prístroj spustíte stlačením načerveno blikajúceho prevádzkového vypínača (→ "Obr. 13"); zaznie zvukový signál.
- Počas inicializácie sa automaticky vykoná kontrola všetkých staníc **kontrola úrovne naplnenia**.
- **Prevádzkový vypínač** sa rozsvieti nazeleno, keď je prístroj pripravený na spustenie.
- Po dokončení fázy inicializácie sa na displeji zobrazí **Hlavná ponuka (→ "Obr. 14").**

<span id="page-32-1"></span>

#### **Vypnutie prístroja**

- Ak chcete prístroj prepnúť do standby (pohotovostného) režimu (napr. na noc), stlačte dvakrát prevádzkový vypínač (→ "Obr. 13"). Vypínač sa následne rozsvieti načerveno.
- Na čistenie a údržbu vypnite prístroj aj **sieťový vypínač** (→ ["Obr. 12‑1"\).](#page-31-3)

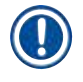

#### **Poznámka**

Počas nastavovania prístroja, alebo ak sa nepridali žiadne reagenty, sa identifikujú nenaplnené stanice, ktoré sa zvýraznia na displeji ( $\rightarrow$  Str. 92 [– 6.2.2 Automatická kontrola úrovne naplnenia\)](#page-91-1).

#### **Výstraha**

Ak je ako prvý krok programu farbenia naprogramované sušenie, po zapnutí prístroja môže byť program označený ako "nespustiteľný", pretože sušiareň ešte nedosiahla prevádzkovú teplotu. Po dosiahnutí prevádzkovej teploty sa program zobrazí ako spustiteľný.

## <span id="page-33-0"></span>5 **Používanie prístroja**

### **5. Používanie prístroja**

#### **5.1 Používateľské rozhranie – prehľad**

HistoCore SPECTRA ST sa programuje a obsluhuje cez farebný dotykový displej. Po zapnutí prístroja sa na displeji zobrazí nasledujúce zobrazenie, ak nie je spustený žiadny proces (program) farbenia.

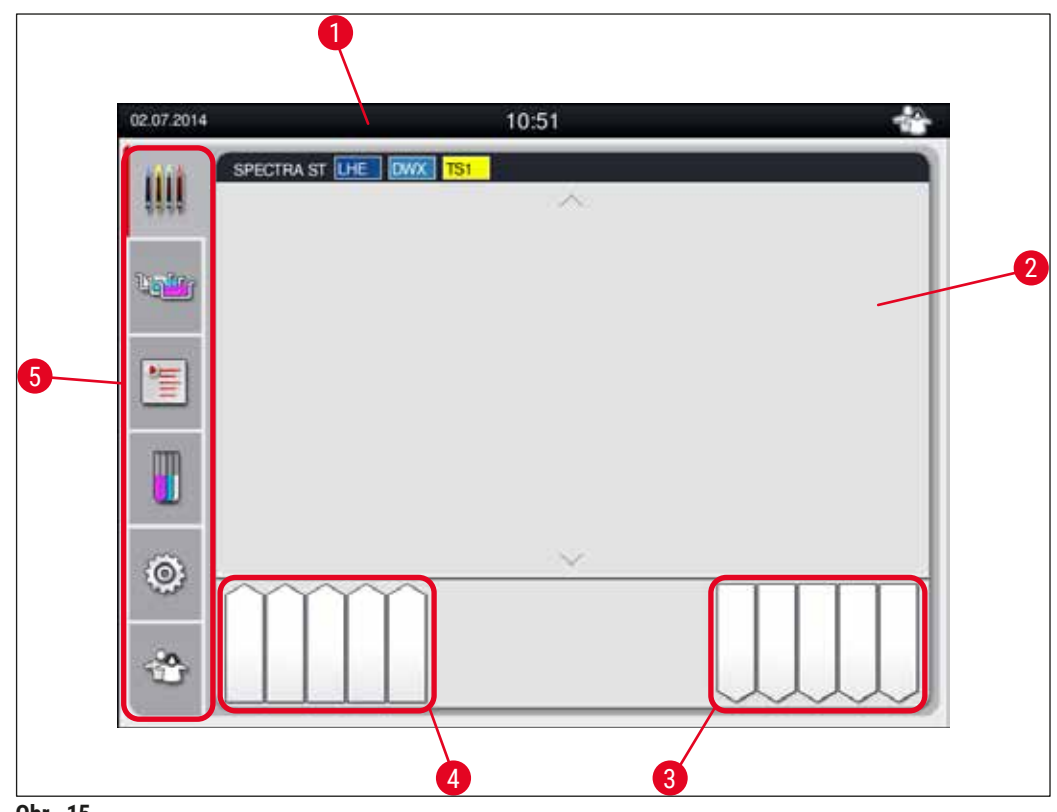

**Obr. 15**

- 1 Stavový riadok
- 2 Zobrazenie stavu procesu
- 3 Zobrazenie stavu vykladacej zásuvky
- 4 Zobrazenie stavu vkladacej zásuvky
- 5 Hlavná ponuka (→ Str. 39  [5.5 Hlavná ponuka prehľad\)](#page-38-1)

#### <span id="page-34-0"></span>**5.2 Prvky stavového riadku**

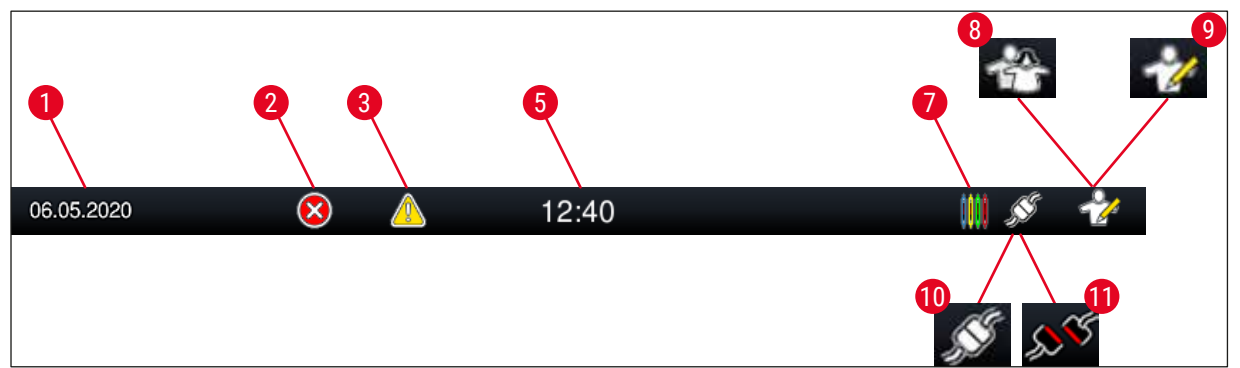

**Obr. 16**

- 1 Aktuálny dátum
- 2 Ak sa počas prevádzky zobrazia alarmy a chybové správy, zobrazí sa tento symbol alarmu. Po stlačení tohto symbolu sa znova zobrazí posledných 20 aktívnych informačných správ.
- 3 Ak sa počas prevádzky zobrazia výstrahy a poznámky, zobrazí sa tento oznamovací symbol. Po stlačení tohto symbolu sa znova zobrazí posledných 20 aktívnych informačných správ.

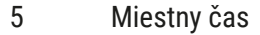

- 7 Symbol **"Proces"** označuje, že procesy farbenia sú v súčasnosti aktívne a že vo vykladacej zásuvke sa stále môžu nachádzať koše.
- 8 Symbol **"Používateľ"** označuje, že prístroj je v používateľskom režime, ktorý umožňuje zjednodušenú obsluhu prístroja bez hesla.
- 9 Prevádzka prístroja v **"režime supervízora"** sa označuje týmto symbolom. Tento režim poskytuje ďalšie možnosti obsluhy a nastavení pre vyškolených pracovníkov. Prístup do tohto režimu je zabezpečený heslom.
- 10 Spojenie medzi HistoCore SPECTRA ST a HistoCore SPECTRA CV je vytvorené.
- 11 Spojenie medzi HistoCore SPECTRA ST a HistoCore SPECTRA CV sa prerušilo.

#### <span id="page-35-0"></span>**5.3 Zobrazenie stavu procesu**

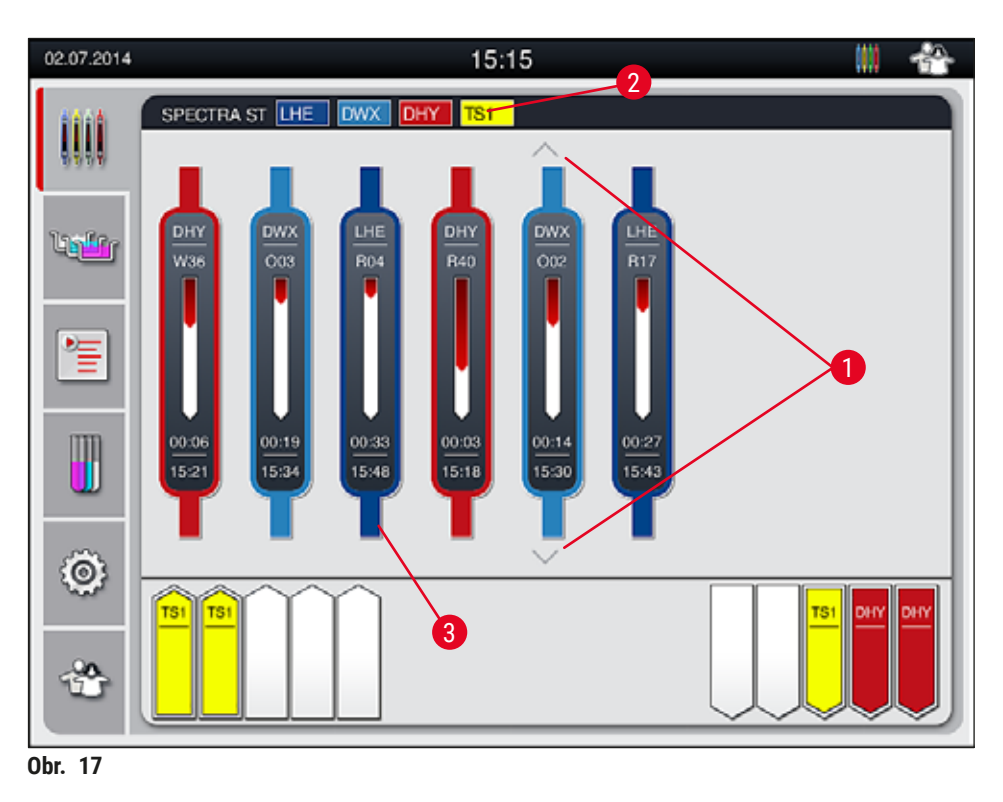

<span id="page-35-1"></span>V hlavnom okne ( $\rightarrow$  "Obr.  $17$ ") sa zobrazujú všetky koše ( $\rightarrow$  "Obr.  $17-3$ ") zúčastňujúce sa na danom procese.

#### **Poznámka**

Ak chcete zobraziť aktívny proces farbenia, horná časť rúčky sa symbolicky zobrazí v príslušnej farbe  $(\rightarrow$  "Obr. 17-3"). Ak počet košov v procese presiahne maximum, ktoré sa môže zobraziť v hlavnom okne (max. 9), môžete zvisle prechádzať oblasťou zobrazenia pomocou tlačidiel ( $\rightarrow$  "Obr. 17-1"). Ak je jedno z tlačidiel sivé, je zakázané a v oblasti, ktorá nie je zobrazená, nie sú žiadne ďalšie prvky.

V záhlaví hlavného okna (→ ["Obr. 17‑2"\)](#page-35-1) sa zobrazuje typ prístroja **[SPECTRA ST]** a zoznam aktuálne spustiteľných programov farbenia s definovanými skratkami a farbami priradenými košom.

#### **Výstraha**

╱╲

• V zobrazení stavu procesu nie sú dostupnosť a vybratý počet rozličných vykladacích staníc viditeľné pre používateľa. Odporúča sa používať ponuku Schéma kúpeľa na monitorovanie procesu  $(\rightarrow$  "Obr. 85"), ak sa vo vykladacích staniciach používajú rozličné reagenty, aby bolo možné reagovať v predstihu, keď dôjde k dosiahnutiu kapacity vykladania.

• Ak sa dokončené koše neodstránia z vykladacích staníc v správnom čase, môže to viesť k prerušeniam procesu farbenia a ovplyvniť výsledky farbenia.
# **Poznámka**

Každý prebiehajúci proces farbenia je znázornený symbolom rúčky koša. Zobrazuje sa v rovnakej farbe

ako skutočná rúčka koša. Na symbole rúčky sa zobrazujú rôzne informácie  $(\rightarrow$  "Obr. 18"). Ak je farbiaci automat HistoCore SPECTRA ST trvale pripojený k robotickému nasadzovaču krycích sklíčok HistoCore SPECTRA CV, oba prístroje možno obsluhovať ako jednu pracovnú stanicu. Umožňuje to nepretržitý pracovný tok od procesu farbenia až po odstránenie dokončených krycích sklíčok. V takom prípade sa bude aj čas prenosu na HistoCore SPECTRA CV zobrazovať v stavovom riadku procesu  $(→ "Obr. 18-6").$ 

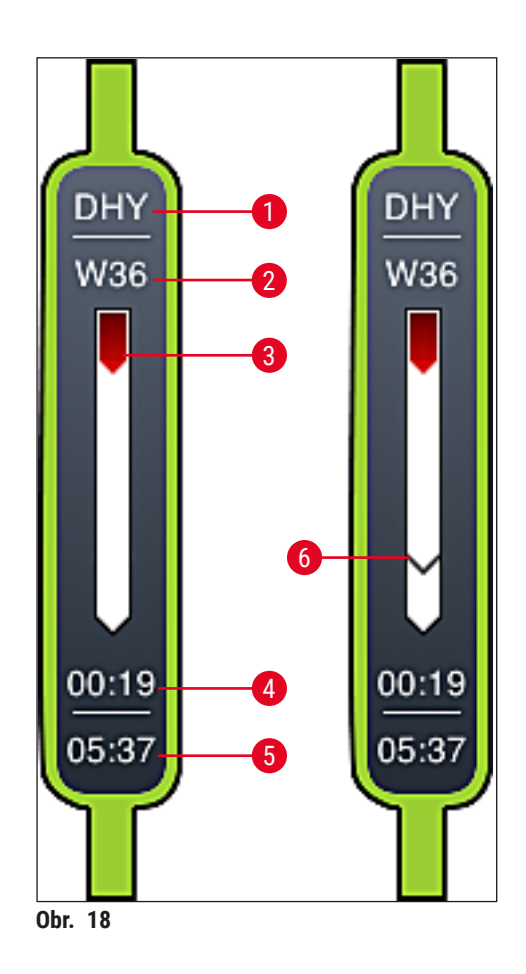

- <span id="page-36-0"></span>1 Skratka názvu programu
- 2 Aktuálna pozícia koša v prístroji
- 3 Zobrazenie postupu celého procesu farbenia
- 4 Odhadovaný zostávajúci čas programu (hh:mm)
- 5 Reálny čas na konci programu
- 6 Čas prenosu na robotický nasadzovač krycích sklíčok HistoCore SPECTRA CV počas prevádzky v režime pracovnej stanice ( $\rightarrow$  Str. 111 [– 6.6.5 Prevádzka vo forme pracovnej stanice\)](#page-110-0)

## **5.4 Zobrazovanie zásuviek**

V spodnej časti hlavného okna sa zobrazuje stav vkladacích a vykladacích zásuviek.

- Stanice zobrazené so šípkou smerujúcou do prístroja  $(\rightarrow$  "Obr. 19-1") symbolizujú vkladaciu zásuvku a stanice zobrazené so šípkou smerujúcou od prístroja ( $\rightarrow$  "Obr. 19-2") symbolizujú vykladaciu zásuvku, každú s piatimi pozíciami.
- Vypočítaný čas spustenia ( $\rightarrow$  "Obr. 19-5") sa zobrazí pre každý kôš vo vkladacej zásuvke.
- Príslušná zásuvka sa automaticky otvorí alebo zatvorí stlačením tlačidla zásuvky ( $\rightarrow$  "Obr. 19-3") alebo  $(\rightarrow$  "Obr. 19-4").
- Prístroj po zatvorení zásuvky automaticky rozpozná, či sú koše vložené alebo vybraté.
- Koše vložené do vkladacej alebo vykladacej zásuvky sú na displeji zobrazené s príslušnou farbou rúčky koša a priradenou skratkou programu.
- Dostupné pozície sú zobrazené bielou farbou.

## **Poznámka**

Vkladacie a vykladacie zásuvky možno otvárať, ak sa tlačidlo zásuvky rozsvieti nazeleno (→ ["Obr. 19‑4"\).](#page-37-0) Pri prenášaní košov zo vkladacej zásuvky alebo do vykladacej zásuvky sa tlačidlo na príslušnej zásuvke rozsvieti načerveno  $(\rightarrow$  "Obr. 19-3") a daná zásuvka sa nedá otvoriť.

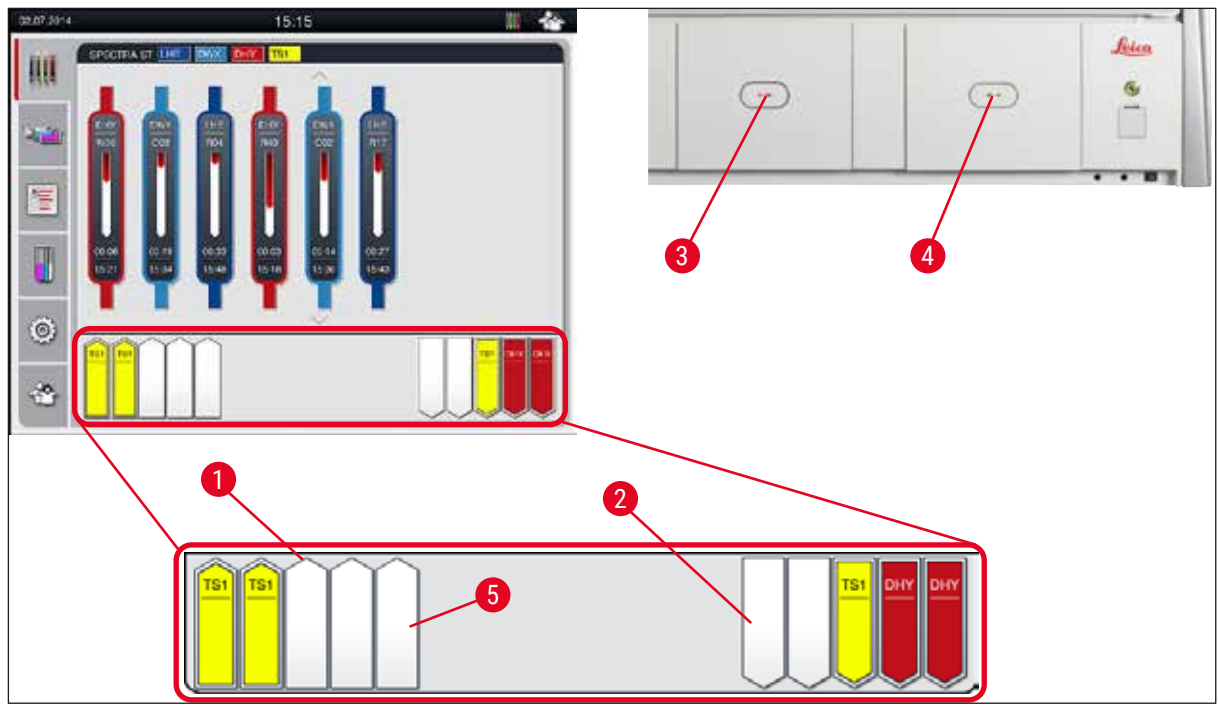

<span id="page-37-0"></span>**Obr. 19**

## **Výstraha**

Pri otváraní a zatváraní zásuviek dávajte pozor! Nebezpečenstvo rozdrvenia! Zásuvky sú motorizované a po stlačení príslušného tlačidla sa otvárajú automaticky. Nevytvárajte prekážky v celom priestorovom rozsahu otvárania zásuviek.

## **5.5 Hlavná ponuka – prehľad**

Hlavná ponuka sa nachádza na ľavej strane displeja ( $\rightarrow$  "Obr. 15-5") a skladá sa z nasledujúcich prvkov. Táto ponuka je viditeľná vo všetkých podriadených ponukách a umožňuje kedykoľvek prepnúť na inú podriadenú ponuku.

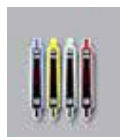

V **zobrazení stavu procesu** sa zobrazuje aktuálny stav všetkých spracovávaných košov. Príslušná rúčka koša tu zobrazuje ako symbol v príslušnej farbe.

V tomto zobrazení sa zobrazuje štandardné zobrazenie.

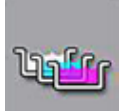

V **schéme kúpeľa** sa zobrazuje pohľad zhora na všetky stanice v prístroji. Jednotlivé reagenčné stanice sú zobrazené pomocou skratiek názvov reagentov, čísiel staníc a spracovávaných košov.

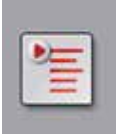

Po aktivovaní **zoznamu programov** sa vo formáte zoznamu zobrazia všetky dostupné programy farbenia v prístroji. Ponuka umožňuje opätovné zadávanie a zmenu programov farbenia, ich uprednostňovanie a splnenie schémy kúpeľa.

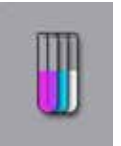

Po aktivovaní **zoznamu reagentov** sa vo formáte zoznamu zobrazia všetky skôr zadané reagenty. Ponuka umožňuje modifikáciu alebo opätovné zadávanie farbiacich reagentov, napr. na integráciu nových programov farbenia. Príslušné reagenty sa musia zadať pred vytvorením programu.

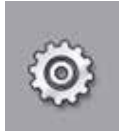

V ponuke **Nastavenia** možno konfigurovať základné nastavenia. V tejto ponuke možno podľa miestnych požiadaviek upravovať jazykovú verziu, dátum a čas, ako aj teplotu sušiarne a ďalšie parametre.

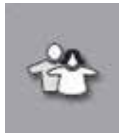

V ponuke **Používateľské nastavenia** možno nastaviť individuálne heslo s cieľom zabrániť úpravám programov a zoznamov reagentov neoprávnenými osobami (**Režim supervízora**). Prístroj však možno bez hesla používať v **používateľskom režime**.

### **5.5.1 Klávesnica**

# **Poznámka**

Klávesnica (→ "Obr. 20") sa zobrazí na vkladanie požadovaných hodnôt (napr. pri vytváraní nových programov, úprave programov alebo zadávaní hesla). Ovláda sa na dotykovom displeji. Zobrazená klávesnica závisí od nastaveného jazyka.

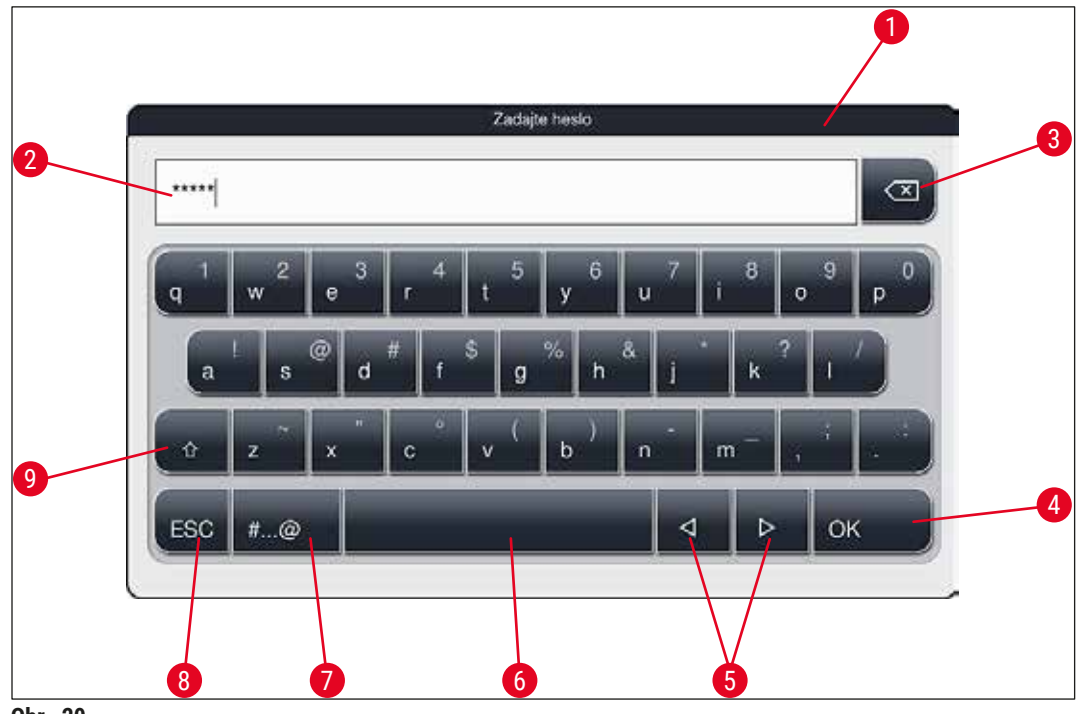

<span id="page-39-0"></span>**Obr. 20**

- Záhlavie
- Pole na zadávanie
- Vymazanie posledného zadaného znaku
- Potvrdenie
- Posun kurzora doľava alebo doprava
- Medzerník
- 7 Tlačidlo na špeciálne znaky  $(\rightarrow$  "Obr. 21")
- Zrušiť (zadané hodnoty sa neuložia!)
- Veľké a malé písmená (stlačením tlačidla dvakrát aktivujete Caps Lock (zámok veľkých písmen), čo sa označí červeným zafarbením tlačidla. Opätovným stlačením tlačidla sa obnoví písanie malými písmenami.)

## **Klávesnica so špeciálnymi znakmi**

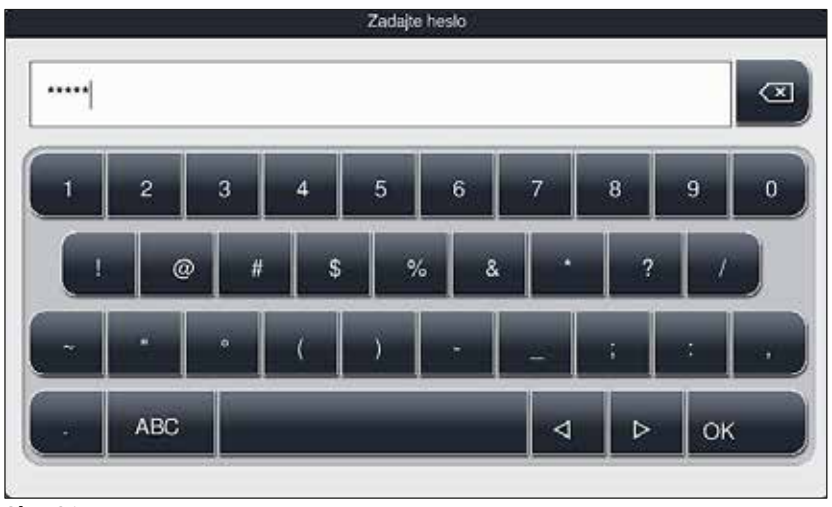

**Obr. 21**

## **Ďalšie špeciálne znaky**

<span id="page-40-1"></span><span id="page-40-0"></span>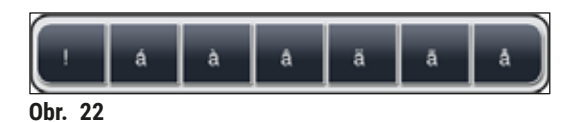

- Ak chcete zadať špeciálny znak alebo prehlásku a pod., ktorý sa nenachádza na klávesnici so špeciálnymi znakmi ( $\rightarrow$  "Obr. 21"), podržte príslušné normálne tlačidlo na klávesnici.
- Príklad: Podržanie štandardného tlačidla a otvorí ponuku možností (→ "Obr. 22").
- Vyberte požadovaný znak z novej jednoriadkovej klávesnice stlačením tlačidla.

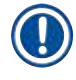

## **Poznámka**

Pre heslá a označenia platia nasledujúce počty znakov:

- Názvy reagentov: max. 30 znakov/skratky reagentov: max. 10 znakov
- Názvy programov: max. 32 znakov/skratky programov: max. 3 znaky
- Heslá: min. 4 a max. 16 znakov

#### **5.6 Používateľské nastavenia**

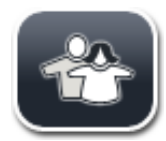

V tejto ponuke možno nastaviť primeranú úroveň prístupu. Rozlišujú sa tieto úrovne:

- štandardný používateľ
- supervízor (zabezpečený heslom)
- servisný technik (zabezpečený heslom)

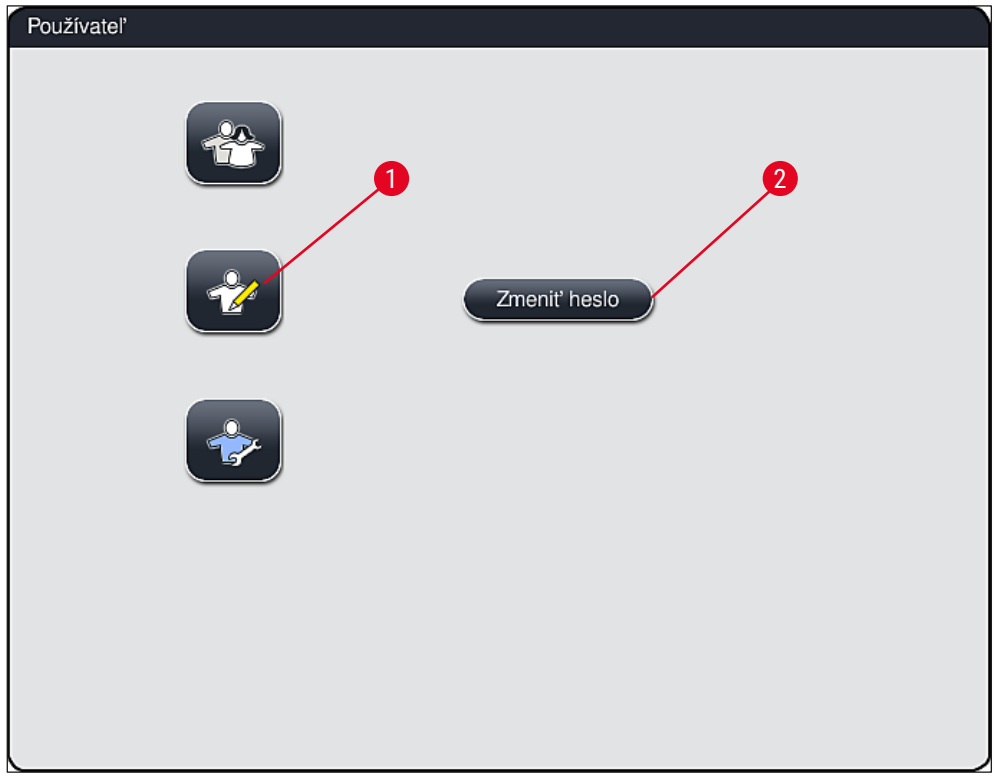

**Obr. 23**

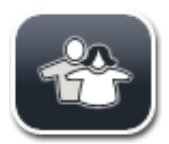

#### <span id="page-41-0"></span>**Štandardný používateľ:**

Štandardný používateľ nepotrebuje heslo a môže používať plne nakonfigurovaný prístroj na všetky rutinné aplikácie. Táto skupina používateľov nemá možnosť upravovať programy a nastavenia.

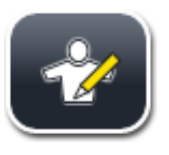

#### **Supervízor:**

Supervízori majú rovnaké možnosti prístupu ako štandardný používateľ, ale môžu tiež vytvárať programy a nastavovať funkcie prístroja. Z tohto dôvodu je prístup supervízora zabezpečený heslom.

# **Poznámka**

• Po výbere a uložení všetkých požadovaných nastavení odporúčame ukončiť **režim Supervízor**. Ak sa chcete odhlásiť, stlačte tlačidlo **Štandardný používateľ** z ponuky **Nastavenia používateľa**.

<span id="page-42-1"></span>Režim supervízora aktivujte týmto postupom:

- 1. Stlačte tlačidlo **Supervízor** (→ ["Obr. 23‑1"\)](#page-41-0).
- 2. Zobrazí sa klávesnica ( $\rightarrow$  "Obr. 24") na zadanie hesla.
- 3. Zadanie sa dokončí stlačením **OK** a následne sa overí platnosť zadaného hesla.
- 4. Aktuálny stav používateľa sa zobrazí príslušným symbolom v stavovom riadku ( $\rightarrow$  "Obr. 16") v pravo hore.

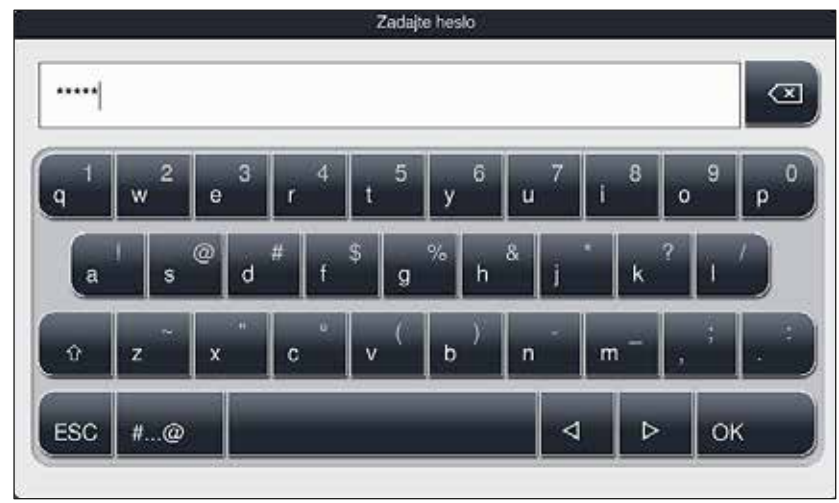

<span id="page-42-0"></span>**Obr. 24**

## **Poznámka**

Heslo nastavené z výroby by ste mali zmeniť v rámci úvodného nastavenia.

Na zmenu hesla supervízora použite nasledujúci postup:

- 1. Na zmenu hesla stlačte tlačidlo **Zmeniť heslo** (→ ["Obr. 23‑2"\)](#page-41-0) a zadajte staré heslo.
- 2. Následne z klávesnice dvakrát zadajte nové heslo a potvrďte ho stlačením **OK**.

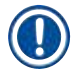

## **Poznámka**

Heslo musí mať najmenej 4 a najviac 16 znakov.

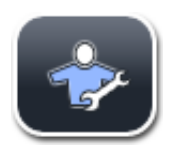

#### **Servisný technik:**

Servisný technik má prístup k systémovým súborom, zadáva základné nastavenia a vykonáva testy.

## **5.7 Základné nastavenia**

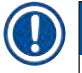

## **Poznámka**

Zmena niektorých nastavení, napríklad pri prvom nastavení prístroja, je možná iba v režime supervízora (→ Str. 43 [– Režim supervízora aktivujte týmto postupom:\).](#page-42-1)

Po zvolení symbolu ozubeného kolesa dotykom (→ "Obr. 25-1") sa otvorí ponuka Nastavenia (→ ["Obr. 25"\).](#page-43-0) V nej možno zadávať základné nastavenia prístroja a softvéru.

- Po zvolení dotykom sa symbol  $(\rightarrow$  "Obr. 25-2") zvolí a vysvieti načerveno.
- Okno príslušného nastavenia sa zobrazí v pravej časti displeja.
- Nižšie sa opisujú jednotlivé podriadené ponuky.

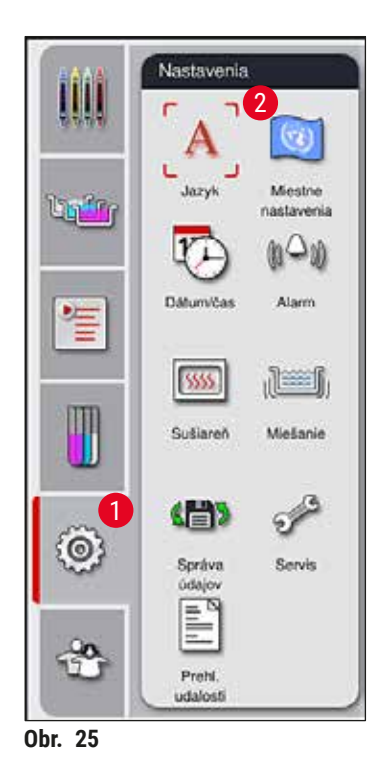

#### **5.7.1 Nastavenie jazyka**

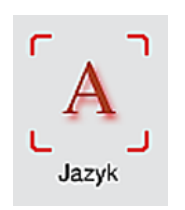

<span id="page-43-0"></span>• Po zvolení symbolu Jazyk (→ "Obr. 25-2") sa zobrazí ponuka na výber jazyka. Obsahuje prehľad všetkých jazykov nainštalovaných v prístroji a umožňuje zvoliť požadovaný jazyk.

- Vyberte požadovaný jazyk a výber potvrďte stlačením tlačidla **Uložiť**.
- Displej, informačné správy a etikety sa okamžite zobrazia v aktuálne nastavenom jazyku.

### **Poznámka**

Supervízor alebo servisný technik spoločnosti Leica môžu pri importovaní pridať ďalšie jazyky  $(\rightarrow$  Str. 50 [– 5.7.7 Správa údajov\)](#page-49-0).

#### **5.7.2 Miestne nastavenia**

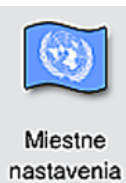

#### **Teplotná jednotka**

• Nastavte teplotnú jednotku ( $\rightarrow$  "Obr. 26-1") v stupňoch Celzia alebo Fahrenheita. Jednotku nastavíte prisunutím posuvníka k danej jednotke.

V ponuke možno zadávať základné nastavenia zobrazenia displeja  $(\rightarrow$  "Obr. 26").

#### **Formát času**

• Zobrazenie času  $(\rightarrow$  "Obr. 26-2") možno posuvníkom zmeniť z 24-hodinového na 12-hodinový formát (a.m. = doobeda/p.m. = poobede).

#### **Formát dátumu**

- Nastavte zobrazovanie dátumu  $(\rightarrow$  "Obr. 26-3") na medzinárodný formát, formát ISO alebo americký formát dotykovým zvolením príslušnej možnosti pri ukážke formátu.
- Aktivované nastavenie sa vyznačí červenou  $(\rightarrow$  "Obr. 26-4").
- Stlačením tlačidla **Uložiť** sa nastavenia uložia.

<span id="page-44-0"></span>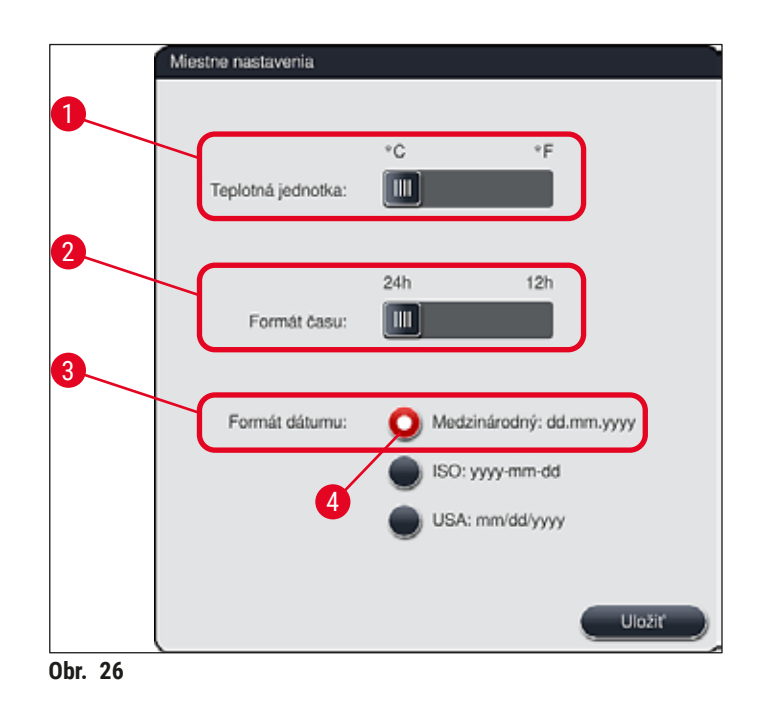

#### **5.7.3 Dátum a čas**

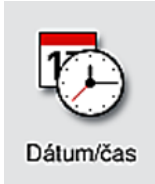

V ponuke sa nastavuje aktuálny dátum a miestny čas  $(\rightarrow$  "Obr. 27") otáčaním jednotlivých valčekov.

# **Poznámka**

Pri 12-hodinovom formáte sa pod číselným vyjadrením hodín zobrazí a.m. (dopoludnie) a p.m. (popoludnie, aby sa umožnilo správne nastavenie.

Nastavenia času a dátumu sa nemôžu odchyľovať viac ako 24 hodín od systémového času nakonfigurovaného pri výrobe.

• Stlačením tlačidla **Uložiť** sa nastavenia uložia.

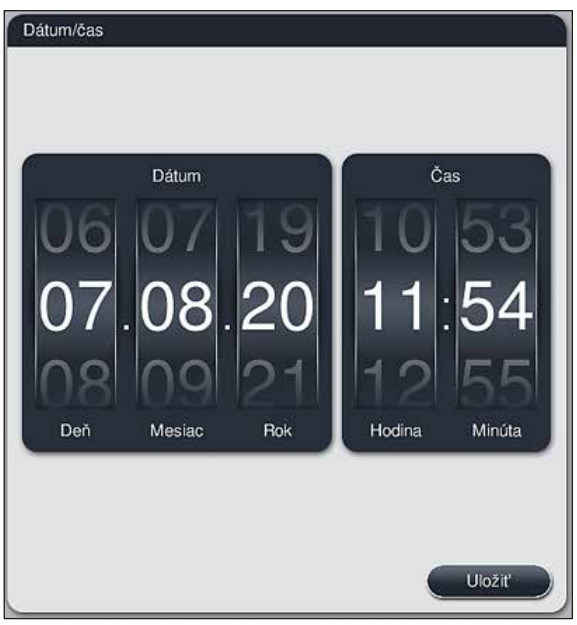

<span id="page-45-0"></span>**Obr. 27**

### **5.7.4 Ponuka zvukových výstrah – tóny pre chybu a tóny signalizácie**

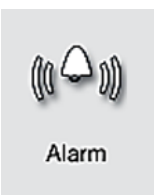

Ponuka sa používa na výber zvukov alarmov a signálnych tónov, nastavenie hlasitosti a kontrolu ich funkčnosti ( $\rightarrow$  "Obr. 28-6").

Po vyvolaní ponuky sa zobrazí aktuálne nastavenie zvukov alarmov a signálov.

## **Výstraha**

- Po spustení prístroja sa prehrá zvukový alarm. Ak alarm nezaznie, prístroj sa nesmie použiť. Slúži to na ochranu vzoriek aj používateľa. V takom prípade sa obráťte na zodpovedné servisné stredisko spoločnosti Leica.
- Akustické zvukové alarmy nemožno vypnúť. Najnižšia nastaviteľná hodnota hlasitosti je 2. Maximálna hodnota je 9.

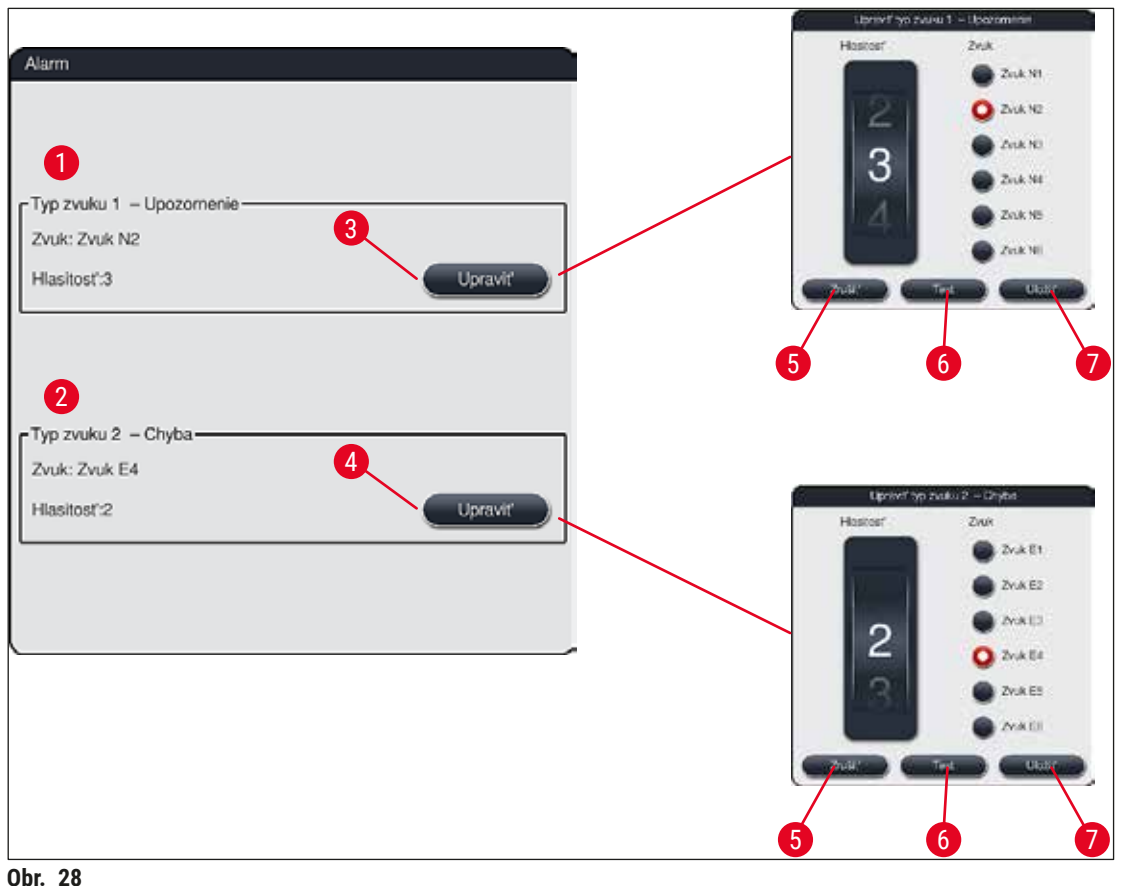

<span id="page-46-0"></span>

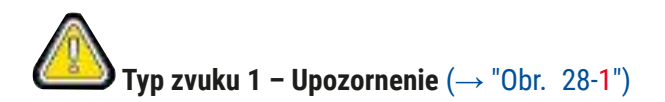

Signálne tóny zaznievajú, ak sa na displeji zobrazujú výstražné správy alebo upozornenia. Na výber je 6 zvukov. Na zmenu nastavení stlačte tlačidlo Upraviť (→ "Obr. 28-3"). Hlasitosť sa nastavuje postupne otáčaním valčeka (hodnoty 0 až 9).

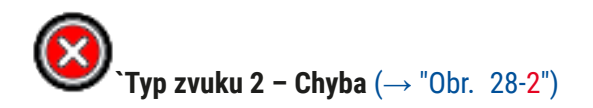

Ak sa na displeji zobrazí chybová správa, zaznie zvukový alarm. Vyžaduje si to okamžitý zásah používateľa. Na výber je 6 zvukov. Na zmenu nastavení stlačte tlačidlo **Upraviť** (→ ["Obr. 28‑4"\).](#page-46-0)

- Hlasitosť zvukových alarmov sa nastavuje valčekom **Hlasitosť bzučiaka**. Pre typy alarmov je k dispozícii šesť rôznych zvukov. Na vypočutie príslušného zvuku stlačte tlačidlo **Test** (→ ["Obr. 28‑](#page-46-0)6").
- Stlačením tlačidla **Uložiť** (→ ["Obr. 28‑7"\)](#page-46-0) sa nastavenia uložia. Tlačidlo **Zrušiť** (→ ["Obr. 28‑5"\)](#page-46-0) slúži na zatvorenie okna výberu bez použitia nastavení.

#### **5.7.5 Nastavenia sušiarne**

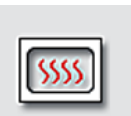

Teplotu sušiarne a jej prevádzkový režim možno konfigurovať v ponuke nastavení sušiarne ( $\rightarrow$  "Obr. 29"). Po vyvolaní ponuky sa zobrazia aktuálne nastavenia sušiarne.

Sušiareň

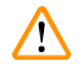

## **Výstraha**

Zmena teploty sušiarne bude mať vždy možný dosah na výsledok farbenia. Privysoká nastavená teplota sušiarne môže mať negatívny vplyv na vzorku.

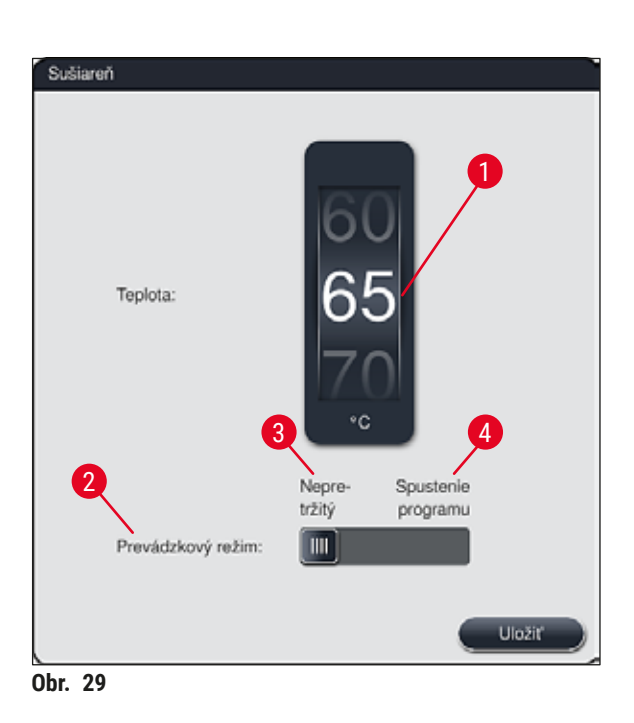

#### <span id="page-47-0"></span>**Teplota:**

Otáčaním valčeka (→ "Obr. 29-1") sa nastavuje cieľová teplota sušiarne v rozsahu od 40 °C do 70 °C v krokoch po 5 °C.

### **Prevádzkový režim:**

Ako prevádzkový režim  $(\rightarrow$  "Obr. 29-2") možno vybrať:

- Ohrev sušiarne pri spustení programu (→ ["Obr. 29‑4"\)](#page-47-0) (**Spustenie programu**) alebo
- Spustenie sušiarne pri zapnutí prístroja (→ ["Obr. 29‑3"\)](#page-47-0) (**Nepretržitý**).
- Nastavenia zmeníte prisunutím posuvníka do príslušnej polohy.
- Nastavenia sa uložia po stlačení tlačidla **Uložiť**.

## **Poznámka**

**Výstraha** 

- Na uloženie zmien je potrebný režim **Supervízor**, ktorý je zabezpečený heslom. V jednoduchom používateľskom režime je tlačidlo **Uložiť** zobrazené šedou a neaktívne.
- Ak sa programy farbenia Leica integrovali do schémy kúpeľa ( $\rightarrow$  Str. 77 5.9.9 Vykonanie schémy [kúpeľa\),](#page-76-0) nastavenie teploty sa nedá zmeniť. Informácie o predvolenej teplote nájdete v dokumentácii priloženej k súprave reagentov Leica.

- Odporúčame používať režim **Nepretržitý** ako nastavenie, ktoré zabraňuje opakovanému čakaniu spôsobenému vyhrievaním sušiarne.
- Vzhľadom na okolité podmienky sa môže nastavená teplota sušiarne občas odchýliť od nastavenej hodnoty o −8 °C až +5 °C. Preto by sa podľa toho mala zvoliť nastavená teplota pre obzvlášť citlivé vzorky (napríklad znížiť nastavenú teplotu o 5 °C a zodpovedajúco predĺžiť krok v sušiarni).

#### **5.7.6 Rýchlosť pohybu – pohyb hore/dole (miešanie)**

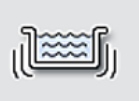

V ponuke **Miešanie** (→ ["Obr. 30"\)](#page-49-1) sa upravuje rýchlosť pohybu rámčeka s košom nahor a nadol. Rúčka koša leží na rámčeku, ktorý sa počas procesu farbenia pohybuje hore a dole (miešanie).

Miešanie

Po vyvolaní tejto ponuky sa zobrazí aktuálne nastavenie.

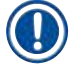

## **Poznámka**

Miešanie pomáha premiešavať pridané reagenty počas prebiehajúcich procesov farbenia. Úpravu rýchlosti uvedeného pohybu (miešania) možno vykonať len v režime **Supervízor** zabezpečenom heslom.

## **Rýchlosť:**

Frekvencia miešania sa nastavuje otáčaním valčeka **Rýchlosť** (→ ["Obr. 30‑1"\)](#page-49-1) na niektorý z piatich stupňov (0 = vypnuté miešanie, 5 = najvyššia rýchlosť). Vyššia hodnota znamená vyššiu frekvenciu miešania.

Nastavenia sa uložia po stlačení tlačidla **Uložiť**.

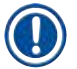

## **Poznámka**

- Rýchlosť miešania pre programy definované používateľom sa môže zmeniť iba vtedy, ak nie je aktívny žiadny certifikovaný program Leica. V takom prípade sa valček zobrazí v čiernej farbe a bude aktívny.
- Miešanie je pre certifikované programy Leica pevne nastavené (pozrite návod na používanie súpravy reagentov Leica). Valček sa zobrazí v šedej farbe a bude neaktívny.

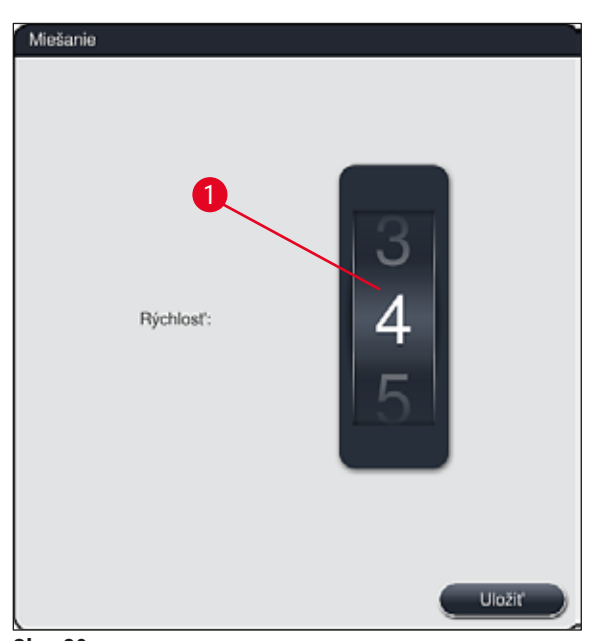

#### <span id="page-49-1"></span>**Obr. 30**

#### **5.7.7 Správa údajov**

<span id="page-49-0"></span>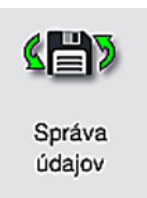

V ponuke **Správa údajov** (→ ["Obr. 31"\)](#page-50-0) možno exportovať a importovať údaje, denníky nastavenia a denníky udalostí (súbory denníka). Na všetky exporty a importy (okrem vzdialených aktualizácií softvéru) je potrebné zasunúť do jedného z USB portov na prednej strane prístroja (→ "Obr. 1-7") pamäťový kľúč USB.

#### **Poznámka**

Pamäťový kľúč USB musí byť naformátovaný v systéme FAT32.

### **Používateľský export** (→ "Obr. 31-1")

Funkcia **Používateľský export** slúži na ukladanie týchto údajov na pripojený pamäťový kľúč USB  $(→ "Obr. 1-7")$ :

- Súbor **zip** obsahujúci denníky udalostí za posledných 30 pracovných dní a údaje **RMS** vo formáte CSV
- Súbor PDF obsahujúci všetky programy definované používateľom, aktívne programy, nastavenia programov Leica zvolené používateľom, schémy kúpeľa a zoznam reagentov.
- Zašifrovaný súbor **lpkg** obsahujúci všetky programy definované používateľom a zoznam reagentov.

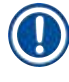

#### **Poznámka**

Súbor **lpkg** nemôže používateľ otvoriť a prezerať.

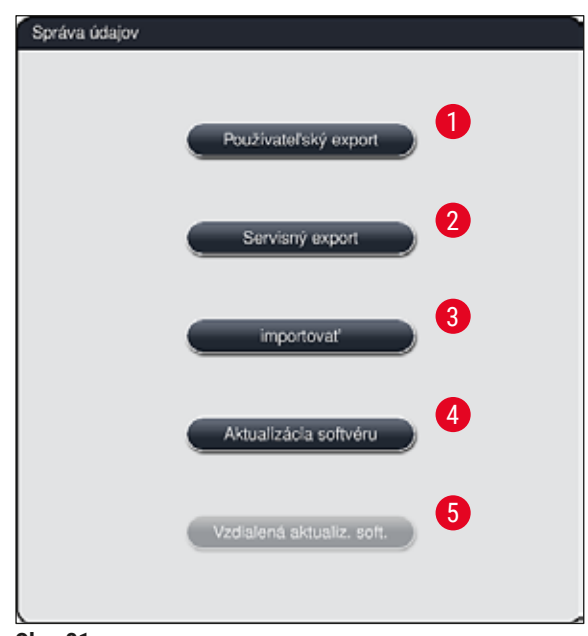

<span id="page-50-0"></span>**Obr. 31**

Používateľsky definované programy a zoznam reagentov možno preniesť na iný prístroj HistoCore SPECTRA ST s identickou konfiguráciou pomocou funkcie Importovať (→ "Obr. 31-3").

- Počas exportu údajov sa zobrazí informačná správa **Prebieha exportovanie používateľských údajov...**
- Informačná správa **Export úspešný** oznamuje používateľovi, že prenos údajov skončil a možno bezpečne vytiahnuť pamäťový kľúč USB.
- Ak sa zobrazí správa **Export sa nepodaril**, vyskytla sa chyba (napr. pamäťový kľúč USB sa priskoro vytiahol). V takom prípade sa musí export zopakovať.

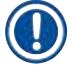

#### **Poznámka**

Po úspešnom nastavení prístroja odporúčame exportovať údaje, aby ste k nim mohli pristupovať, ak by sa prístroj musel opäť nastavovať.

## Servisný export (→ "Obr. 31-2")

Funkcia **Servisný export** slúži na ukladanie súborov **lpkg** na pripojený pamäťový kľúč USB (→ ["Obr. 1‑7"\):](#page-22-0)

Zašifrovaný súbor **lpkg** obsahuje predvolený počet denníkov udalostí a tieto ďalšie údaje:

- 
- údaje **RMS** údaje o reagentoch
- Názvy programov definované používateľom
- dodatočné servisné údaje

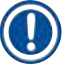

## **Poznámka**

Súbor **lpkg** nemôže používateľ otvoriť a prezerať.

- Po stlačení tlačidla **Servisný export** sa zobrazí ponuka výberu, v ktorej môže používateľ zvoliť požadovaný počet údajových záznamov, ktoré sa majú exportovať (za 5, 10, 15 alebo 30 dní).
- Výber potvrďte stlačením **OK**.
- Počas exportu údajov sa zobrazí informačná správa **Prebieha exportovanie servisných údajov...**
- Informačná správa **Export úspešný** oznamuje používateľovi, že prenos údajov skončil a možno bezpečne vytiahnuť pamäťový kľúč USB.
- Ak sa zobrazí správa **Export sa nepodaril**, vyskytla sa chyba (napr. pamäťový kľúč USB sa priskoro vytiahol). V takom prípade sa musí export zopakovať.

#### **Importovať**  $(\rightarrow$  "Obr. 31-3")

- **Poznámka**
- Importovanie je možné len v režime **Supervízor** zabezpečenom heslom.
- Ak je v dialógovom okne výberu objaví jeden alebo viac súborov, môžete k názvu súboru priradiť dátum uloženia a výrobné číslo prístroja. Vyberte súbor, ktorý chcete importovať, a v nasledujúcej zobrazenej správe stlačte **OK**.

• Softvér prístroja zabezpečí, aby sa počas importu údajov neprepísali žiadne existujúce programy a reagenty Leica (programy a reagenty). Nadbytočné skratky programov a reagentov, ako aj nadbytočné názvy reagentov sa automaticky nahradia zástupným symbolom alebo sa k nim pridá zástupný symbol. V prípade nadbytočných farieb úchytiek podložného sklíčka sa farba importovaného programu nastaví na bielu.

Farba úchytky na podložné sklíčka:

• Ak je importovaný program, ktorého farbe úchytky podložného sklíčka už bol priradený program, táto farba sa pri importovaní nahradí bielou farbou.

Skratka názvu programu:

- Ak sa má naimportovať program označený skratkou, ktorá sa už používa pre iný existujúci program, softvér automaticky nahradí túto skratku zástupným symbolom. Plný názov programu sa nezmení.
- Skratka existujúceho programu: PAS
- Zmenená skratka importovaného programu: +01

Názov a skratka názvu reagentu:

- Ak sa importuje reagent nazvaný názvom a/alebo skratkou, ktorá sa už používa, softvér automaticky pridá zástupný symbol ("\_?").
- Existujúci názov reagentu: 100 % Alcohol Dehyd 1 S
- Zmenený názov importovaného reagentu: 100 % Alcohol Dehyd 1 S\_?
- Existujúca skratka: 100Dhy 1S
- Zmenená skratka importovaného reagentu: 100Dhy 1+01

Importované programy a reagenty môžu byť integrované do schémy kúpeľa dokonca aj so zástupnými symbolmi. Možno ich premenovať neskôr.

# **Výstraha**

Pri importovaní údajov z pamäťového kľúča USB sa všetky používateľsky definované programy a reagenty, ktoré boli predtým umiestnené na prístroji, prepisujú a nahrádzajú importovanými údajmi. Výber jednotlivých súborov na import nie je možný! Spoločnosť Leica odporúča použiť túto funkciu iba na importovanie záloh alebo na inštaláciu ďalšieho prístroja HistoCore SPECTRA ST s rovnakými parametrami.

Funkcia **Importovať** umožňuje importovanie šifrovaných programov a zoznamu reagentov, ďalších overených programov Leica a dodatočných jazykových balíkov z pripojeného pamäťového kľúča USB.

Tieto údaje sa môžu pomocou funkcie Export/Import použiť aj na vybavenie ďalšieho prístroja HistoCore SPECTRA ST rovnakými údajmi.

- V takom prípade vložte pamäťový kľúč USB s už exportovanými údajmi do niektorého z USB portov na prednej strane prístroja ( $\rightarrow$  "Obr. 1-7").
- Potom zvoľte funkciu **Importovať**. Údaje sa importujú.
- Informačná správa potvrdí úspešný import údajov.

## **Výstraha**

Všeobecne platí, že pri použití funkcie **Importovať** (a pri importe nového programu farbenia Leica) sa vyžaduje vytvorenie novej schémy kúpeľa. Všetky reagenty Leica, ktoré sú aktuálne v prístroji, exspirujú a musia sa nahradiť novou, zodpovedajúcou súpravou reagentov Leica.

## **Aktualizácia softvéru** (→ ["Obr. 31‑4"\)](#page-50-0)

Ak je k dispozícii aktualizácia softvéru a ďalšie jazykové balíky, môžu sa spustiť alebo nainštalovať nasledovným postupom v režime **Supervízor** alebo servisným technikom oprávneným spoločnosťou Leica.

#### Aktualizovanie softvéru

- 1. Skopírujte súbor na aktualizáciu softvéru na pamäťový kľúč USB s formátom FAT32.
- 2. Zasuňte pamäťový kľúč USB do jedného z dvoch konektorov USB  $(\rightarrow$  "Obr. 1-7") na prednej strane prístroja.
- 3. Potom prejdite do ponuky **Správa údajov** a kliknite na **Aktualizácia softvéru** (→ ["Obr. 31‑4"\)](#page-50-0).
- 4. Spustí sa aktualizácia softvéru.
- Informačná správa oznámi používateľovi, že aktualizácia bola úspešná.

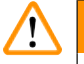

## **Výstraha**

Ak sa aktualizácia nedá úspešne vykonať, oznámi sa to používateľovi. Ak príčina nie je zjavná, obráťte sa na zodpovedné servisné stredisko Leica.

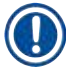

## **Poznámka**

Nastavenia špecifické pre laboratórium sa pri aktualizácii softvéru prístroja HistoCore SPECTRA ST nevymažú. Po aktualizácii softvéru je nutné skontrolovať správnosť fungovania prístroja.

## **Vzdialená aktualizácia softvéru** (→ ["Obr. 31‑5"\)](#page-50-0)

Táto funkcia je momentálne deaktivovaná.

#### **5.7.8 Servisný prístup**

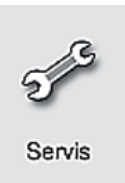

Táto ponuka (→ "Obr. 32") poskytuje autorizovaným servisným technikom spoločnosti Leica prístup k technickým funkciám na účely diagnostiky a opráv prístroja HistoCore SPECTRA ST.

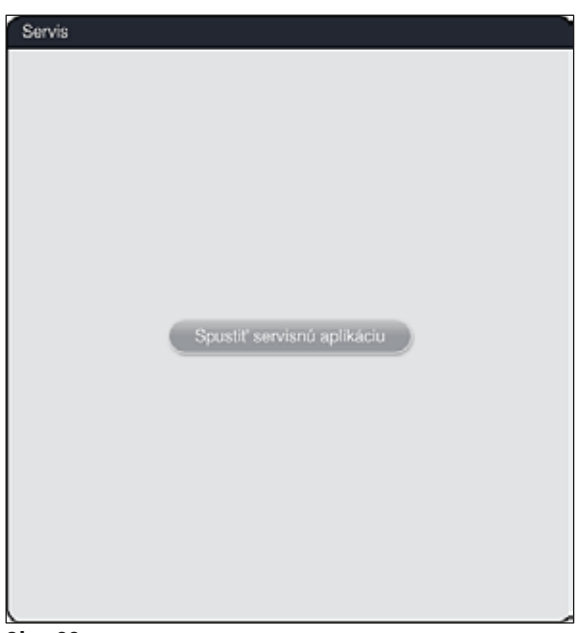

<span id="page-54-0"></span>**Obr. 32**

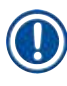

## **Poznámka**

Prístup k servisnému softvéru je uzamknutý pre všetky ostatné skupiny používateľov.

#### **5.7.9 Prehliadač udalostí**

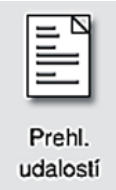

Pre každý deň, v ktorom bol prístroj zapnutý, sa vytvorí samostatný súbor denníka. Tento súbor možno vyvolať zvolením súboru **DailyRunLog** v ponuke **Prehl. udalostí**  $(\rightarrow$  "Obr. 33").

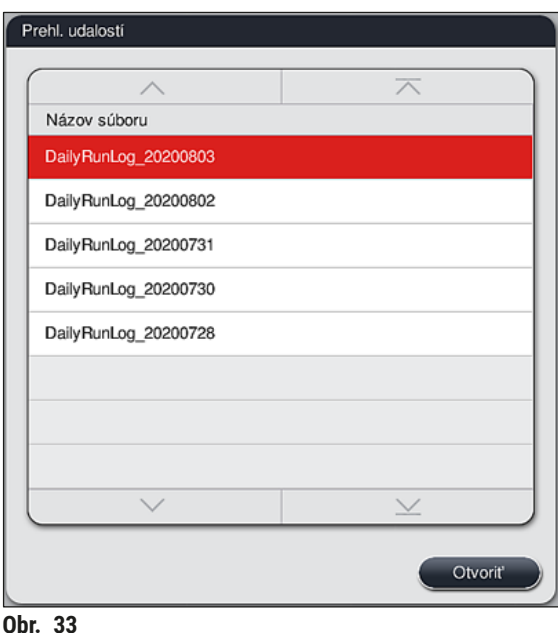

<span id="page-55-0"></span>• V ponuke **Prehl. udalostí** je možné vybrať denník udalostí zo zoznamu dostupných denníkov a vyvolať ho stlačením tlačidla **Otvoriť**.

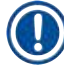

## **Poznámka**

Názov súboru sa doplní o príslušný dátum vytvorenia vo formáte ISO, čo uľahčuje organizáciu. Súbor sa vytvorí v nastavenom jazyku.

- Všetky položky udalostí začínajú časovou pečiatkou  $(\rightarrow$  "Obr.  $34$ -1"), ktorá uvádza dátum a čas, kedy bol záznam vytvorený.
- V záhlaví prehliadača udalostí sa tiež uvádza sériové číslo  $(\rightarrow$  "Obr. 34-2") a aktuálne nainštalovaná verzia softvéru (→ "Obr. 34-3") prístroja HistoCore SPECTRA ST.
- V zozname a v súbore denníka sa môžete posúvať hore a dole pomocou klávesov so šípkami (→ ["Obr. 34‑4"\).](#page-56-0) Stlačením ľavého tlačidla môžete v prehliadači udalostí prechádzať stránku po stránke. Stlačením pravého tlačidla sa dostanete na začiatok alebo koniec prehliadača udalostí.

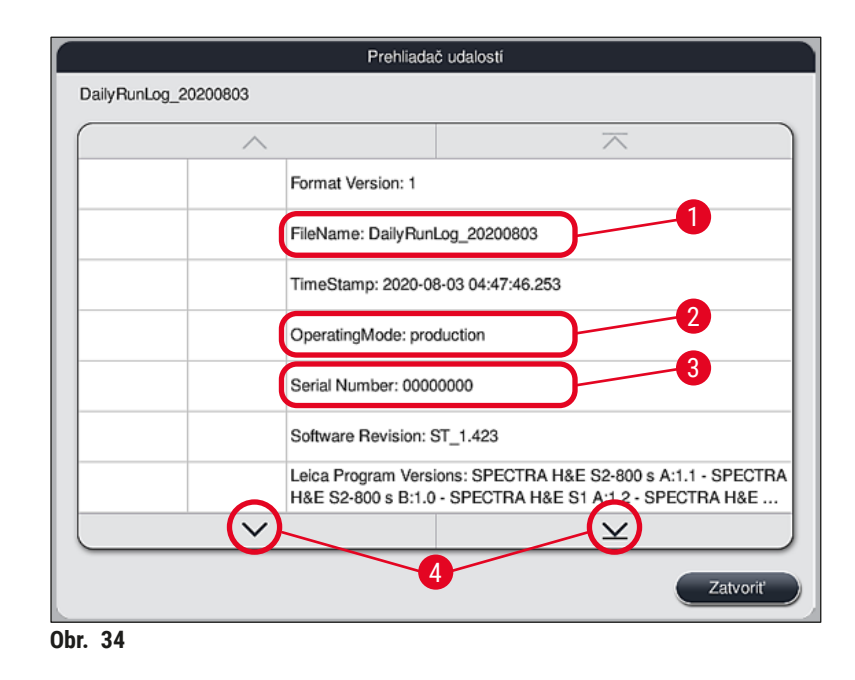

Položky v **Prehliadač udalostí** sú zvýraznené rozličnými farbami, ktoré umožňujú používateľovi rýchlo identifikovať kritické správy. Po stlačení položky v zozname sa na displeji zobrazí špecifická správa.

<span id="page-56-0"></span>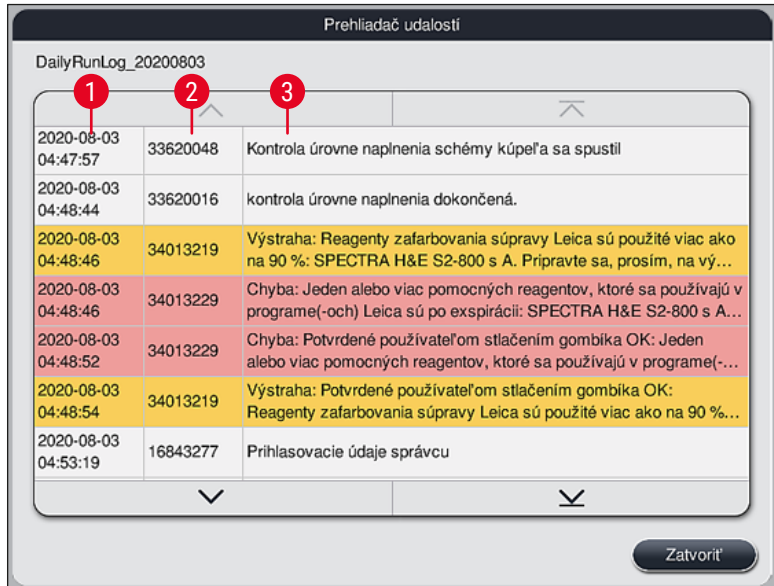

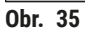

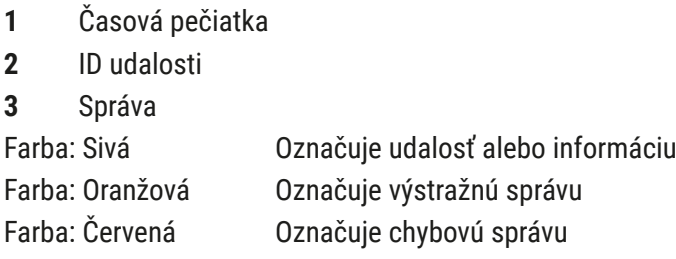

## **5.8 Zoznam reagentov**

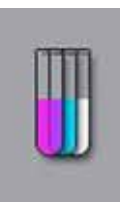

Zoznam reagentov otvoríte stlačením susediaceho tlačidla. Zobrazia sa všetky zadefinované reagenty v abecednom poradí.

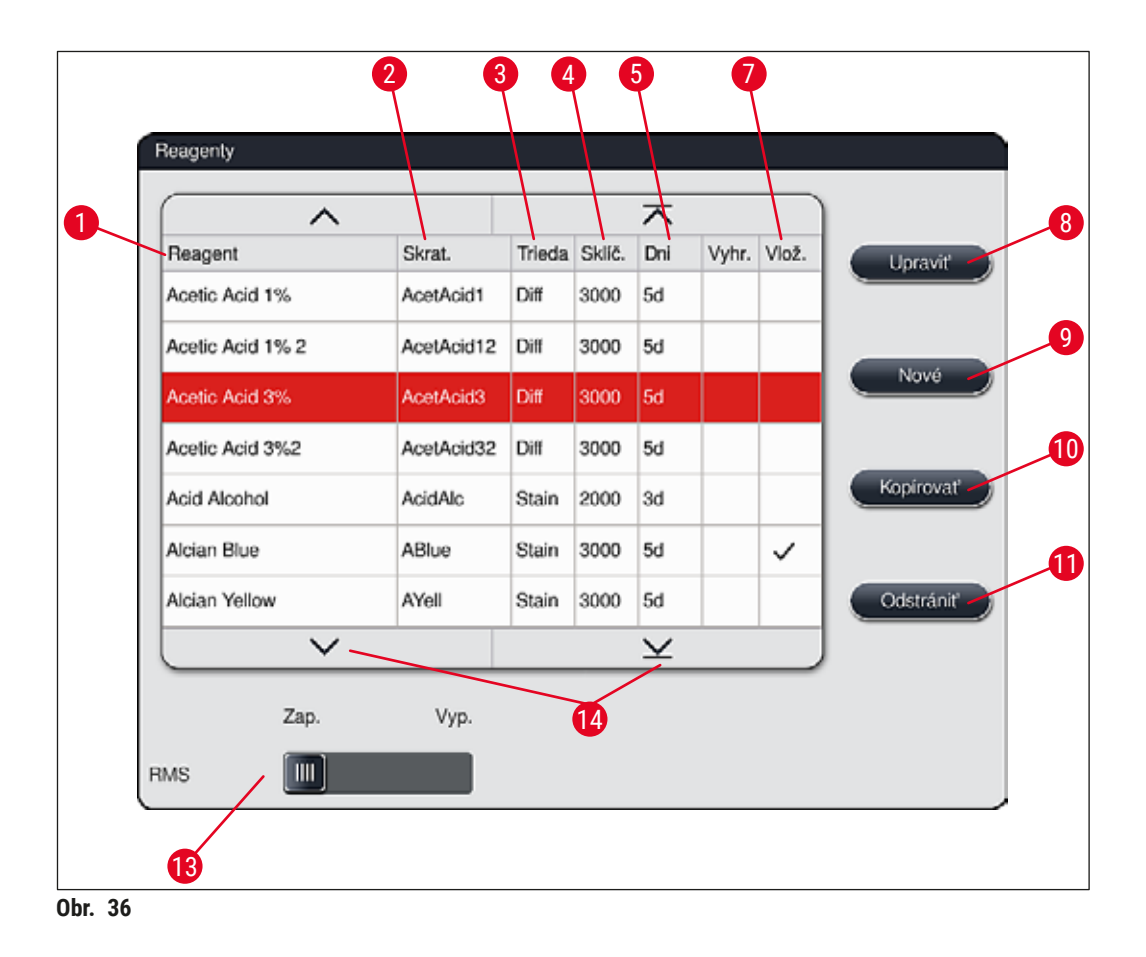

- <span id="page-57-0"></span>
- Skratka názvu reagentu 9 Vytvoriť nový reagent
- 
- Maximálny počet podložných sklíčok 11 Odstrániť zvolený reagent
- Maximálna lehota použitia
- 
- Názov reagentu 8 Upraviť zvolený reagent
	-
- Trieda procesu 10 Kopírovať zvolený reagent
	-
	- Aktivovať/deaktivovať **RMS**
- Vložka na špeciálne farbivo áno/nie 14 Zoznamom reagentov prechádzajte pomocou tlačidiel so šípkami.

#### **Poznámka**

- Pri nastavovaní prístroja obsahuje zoznam reagentov iba reagenty z predinštalovaných programov Leica a štyri preddefinované reagenty vykladača ( $\rightarrow$  Str. 70 – 5.9.5 Vytvorenie alebo kopírovanie [nového programu farbenia\)](#page-69-0).
- Do zoznamu reagentov môžete podľa potreby pridávať ďalšie reagenty alebo v ňom meniť vlastnosti reagentov.
- Na vytváranie alebo úpravu reagentov je potrebný režim "Supervízor". V režime **Používateľ** je možné len zobrazovať údaje o reagentoch.
- Reagenty, ktoré boli začlenené do schémy kúpeľa v aktívnych programoch, nie je možné odstrániť zo zoznamu reagentov.

## **Výstraha**

- Posuvný vypínač **RMS**: Posuvník **Zap. Vyp.** (→ ["Obr. 36‑13"\)](#page-57-0) umožňuje zapnúť alebo vypnúť systém správy reagentov = RMS (→ Str. 93 - 6.3 Systém správy reagentov (RMS)). Tento systém slúži na riadené monitorovanie spotreby reagentov. Odporúčame mať systém **RMS** vždy zapnutý a postupovať podľa pokynov na výmenu reagentu. Monitorovanie reagentov farbiacej súpravy Leica nie je možné vypnúť.
- Nedodržanie stanovených intervalov môže mať negatívny vplyv na kvalitu farbenia. Systém **RMS** funguje spoľahlivo iba vtedy, ak používateľ vopred správne uložil údaje.
- Výrobca nepreberá žiadnu zodpovednosť za výsledky farbenia v prípade chýb pri zadávaní údajov o reagentoch.
- Používateľ nemôže v systéme **RMS** upravovať údaje o reagentoch autorizovaných spoločnosťou Leica ani ich označenie.

#### **Vytvorenie nového reagentu alebo kopírovanie reagentu**

#### **Poznámka**

- Nový reagent vytvoríte tlačidlami **Nové** (→ ["Obr. 36‑9"\)](#page-57-0) alebo **Kopírovať** (→ ["Obr. 36‑10"\).](#page-57-0)
- Na vytváranie, kopírovanie alebo úpravu reagentov je potrebný režim "Supervízor". V režime **Používateľ** je možné len zobrazovať údaje o reagentoch.
- Ak chcete pridať do zoznamu nový reagent, stlačte tlačidlo **Nové** (→ ["Obr. 36‑9"\).](#page-57-0)
- Otvorí sa okno  $(\rightarrow$  "Obr. 39") na vytvorenie nového reagentu.

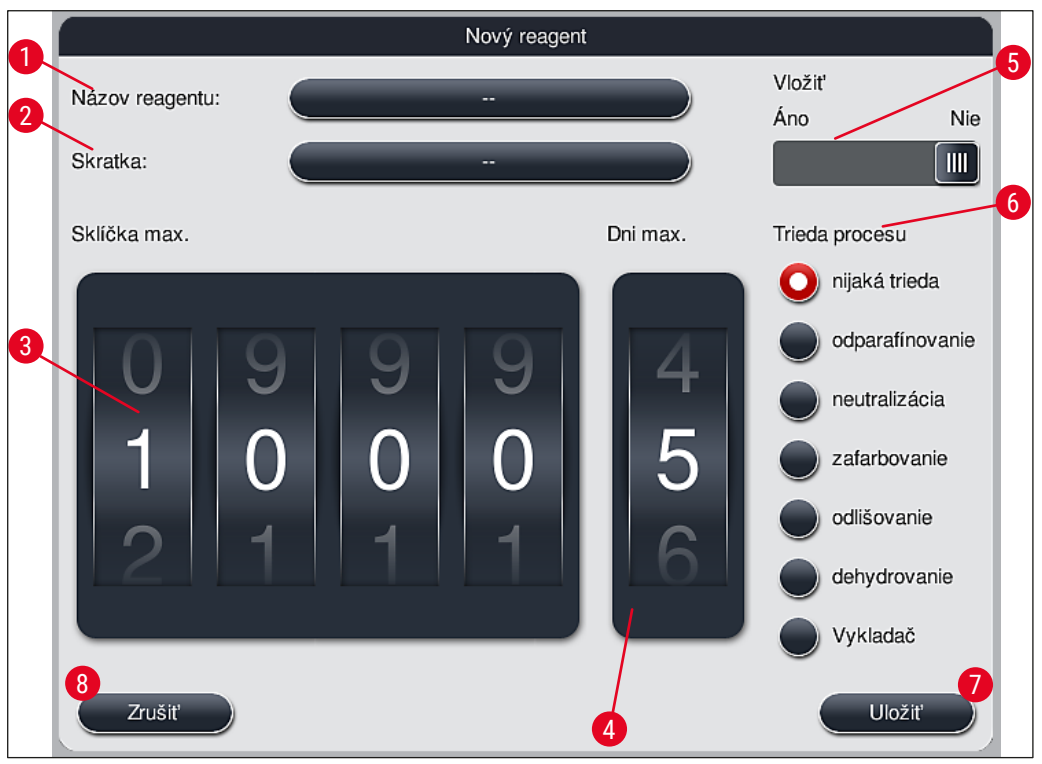

<span id="page-59-0"></span>**Obr. 39**

#### **Možno zadať tieto parametre:**

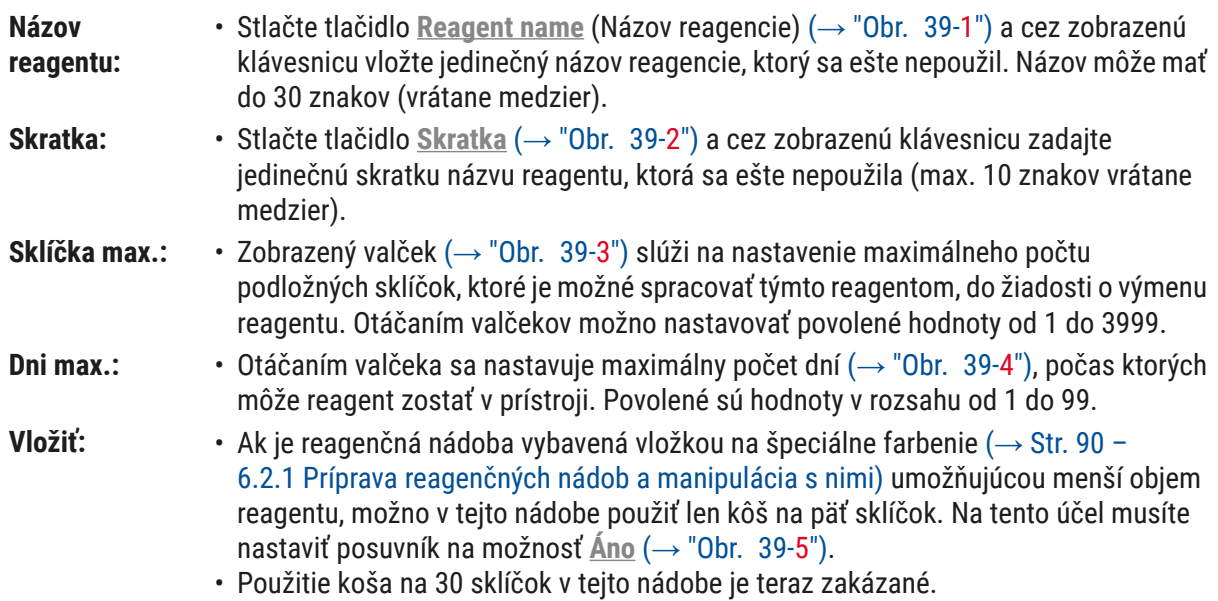

## **Výstraha**

Použitie vložky na špeciálne farbenie v jednej alebo viacerých reagenčných nádobách si vyžaduje prepnutie do polohy **Áno**. Ak sa pri dotknutej reagenčnej nádobe (nádobách) prepínač správne nenastaví, môže to viesť k tomu, že sa v tejto nádobe použije kôš na 30 sklíčok, čo nevyhnutne povedie k vážnemu zlyhaniu prístroja a možnej strate vzorky.

- **Trieda procesu:** Zaradenie reagentov do tried procesov ( $\rightarrow$  "Obr. 39-6") ( $\rightarrow$  Str. 62 5.8.3 Triedy [procesu\)](#page-61-0) je potrebné, pretože je spolu s prideľovaním priority programom nevyhnutné na automatický výpočet jednotlivých pozícií v schéme kúpeľa ( $\rightarrow$  Str. 76 – 5.9.8 [Prideľovanie priority programom na vytvorenie schémy kúpeľa\).](#page-75-0)
	- Zadané hodnoty uložíte stlačením tlačidla **Uložiť** (→ ["Obr. 39‑7"\),](#page-59-0) prípadne okno zatvorte stlačením tlačidla Zrušiť (→ "Obr. 39-8") bez použitia zadaných hodnôt.

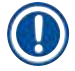

### **Poznámka**

Následná zmena triedy procesu už po úvodnom uložení nie je možná. Reagent je nutné najprv odstrániť, znova vytvoriť alebo skopírovať a až potom pozmeniť.

#### **5.8.1 Kopírovanie reagentu**

### **Poznámka**

Ak sa v prístroji HistoCore SPECTRA ST použije reagent s inými parametrami, možno existujúci reagent okopírovať.

- V zozname reagentov  $(\rightarrow$  "Obr. 36") dotykom zvoľte reagent, ktorý sa má kopírovať, a stlačte tlačidlo **Kopírovať** (→ ["Obr. 36‑10"\)](#page-57-0).
- Otvorí sa okno  $(\rightarrow$  "Obr. 39") na vytvorenie nového reagentu.
- Použite navrhovaný názov reagentu alebo ho prepíšte novým názvom.
- Navrhovanú skratku môžete použiť alebo ju prepísať novou.
- Ak je to potrebné, zmeňte zodpovedajúcim spôsobom parametre reagentu alebo použite existujúce parametre.
- Zadané hodnoty uložíte stlačením tlačidla **Uložiť** (→ ["Obr. 39‑7"\)](#page-59-0), prípadne okno zatvorte stlačením tlačidla **Zrušiť** (→ ["Obr. 39‑8"\)](#page-59-0) bez použitia zadaných hodnôt.

#### **5.8.2 Zmena údajov reagentu v systéme RMS**

#### **Poznámka**

Ak sa majú vykonať zmeny údajov v systéme **RMS** (**Sklíčka max.** a/alebo **Dni max.**), je na správne zobrazovanie upravených nastavení v rámci podrobných údajov stanice ( $\rightarrow$  Str. 99 – Obr. 76) nutné vykonať nasledujúce kroky.

- V zozname reagentov  $(\rightarrow$  "Obr.  $36$ ") dotykom zvoľte reagent, ktorý sa má kopírovať, a stlačte tlačidlo **Upraviť** (→ ["Obr. 36‑8"\)](#page-57-0).
- Na valčekoch nastavte nové hodnoty parametrov **Sklíčka max.** (→ ["Obr. 39‑3"\)](#page-59-0) a/alebo **Dni max.** (→ ["Obr. 39‑4"\)](#page-59-0) a zmeny uložte stlačením tlačidla **Uložiť**.
- Všimnite si nasledujúcu informačnú správu a potvrďte stlačením **OK**.
- Následne vyvolajte schému kúpeľa a dotykom zvoľte príslušnú reagenčnú stanicu.
- Pri zobrazených údajoch stanice stlačte tlačidlo **Aktualizovať reagent** (→ ["Obr. 76‑10"\).](#page-98-0)
- <span id="page-61-0"></span>• Zobrazenie s údajmi stanice sa zavrie a údaje sa uložili v systéme **RMS**.

#### **5.8.3 Triedy procesu**

# **/\**

**Výstraha** 

Triedy procesu sa musia priradiť správne, inak hrozia oneskorené pracovné toky pri farbení a odchylné alebo nedostatočné výsledky farbenia.

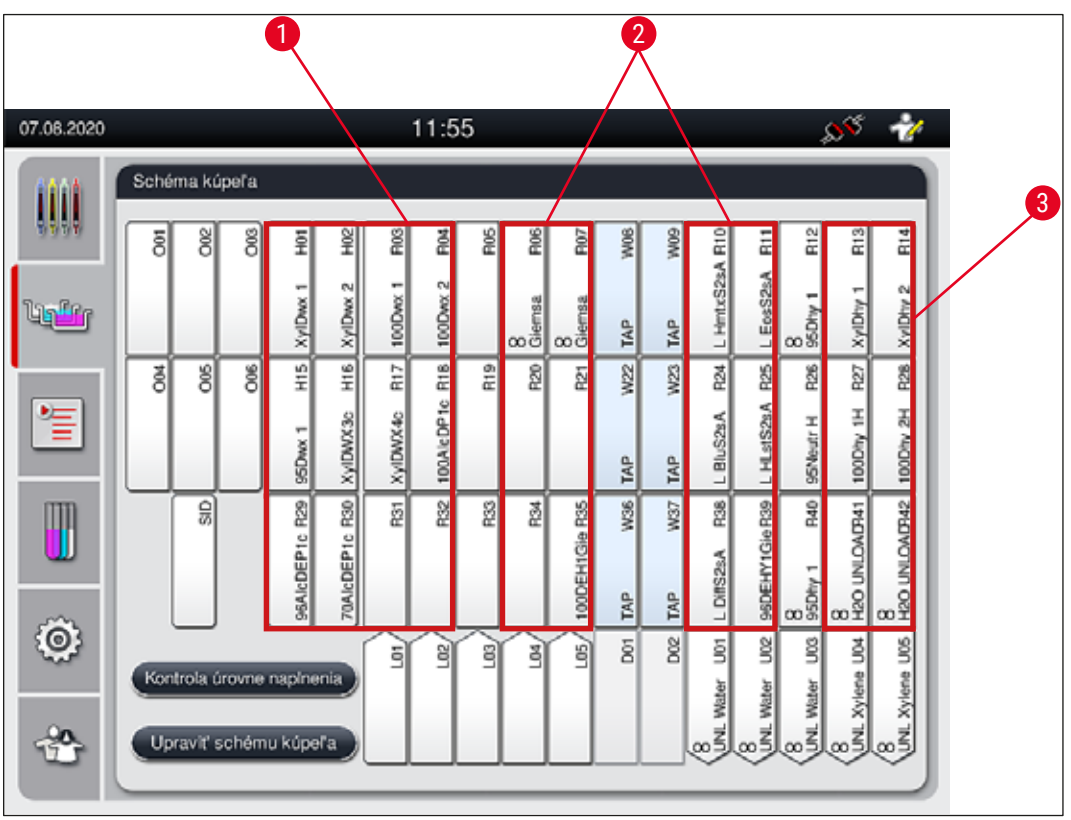

<span id="page-61-1"></span>**Obr. 40**

- 1 Preferovaná zóna pre reagenty na odparafínovanie je na ľavej strane schémy kúpeľa.
- 2 Preferovanú zónu na farbiace alebo diferenciačné roztoky tvoria dva rady naľavo a napravo od preplachovacích staníc.
- 3 Preferovaná zóna pre dehydratačné reagenty je na pravej strane schémy kúpeľa.

## **Poznámka**

Nedajú sa naprogramovať dva za sebou idúce preplachovacie kroky (krok preplachovania vodou na destilovanú vodu alebo opačne). Ak sa vyskytne takáto sekvencia programových krokov, jeden z krokov sa musí zadefinovať ako reagent priradený triede procesu (napr. neutralizácia).

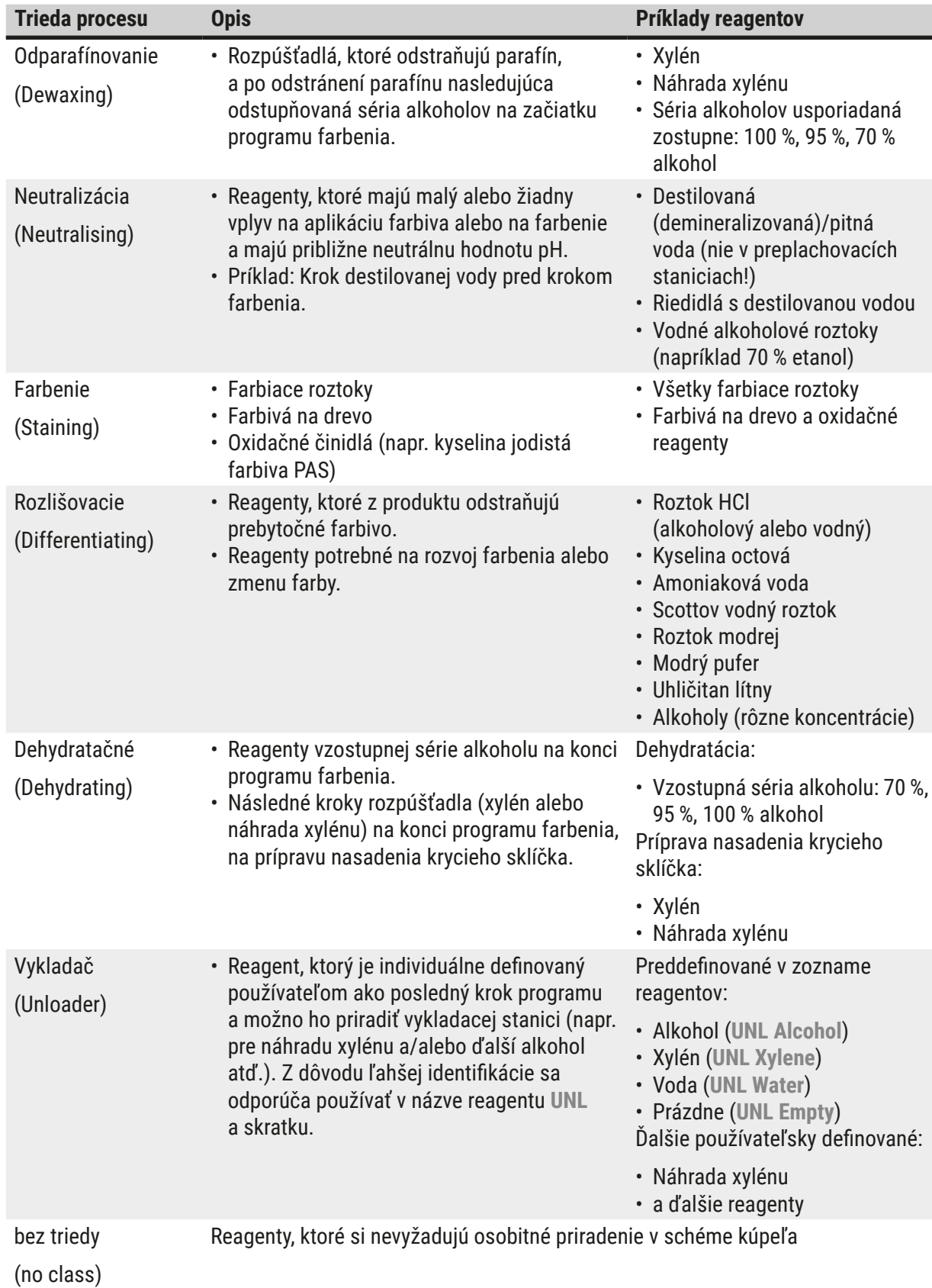

## **Výstraha**

Pri príprave nasadenia krycieho sklíčka je nutné dbať na nasledovné:

• Rozpúšťadlo používané na konci programu a pri nasledujúcom spracovaní musí byť kompatibilné so zalievacím médiom.

## **Poznámka**

Je potrebné správne priradiť triedy procesov, aby sa mohla vypočítať optimálna schéma kúpeľa a predišlo dlhým prenosovým vzdialenostiam a časom.

Medzi základné pravidlá automatického vykonania schémy kúpeľa patria tieto zásady:

- Prenos z ľavého do pravého poľa na reagenčné nádoby by sa mal vždy, keď je to možné, uskutočňovať cez preplachovaciu stanicu.
- Programy, ktoré neobsahujú ako krok preplachovaciu stanicu, využívajú na tento prenos suchú prenosovú stanicu.
- Farbiace reagenty, ktoré si vyžadujú následný preplachovací krok, sa umiestňujú do blízkosti preplachovacích nádob ( $\rightarrow$  "Obr. 40").
- Reagenty, ktorým sa ako trieda procesu pridelilo **Bez triedy**, možno nastaviť pre ktorúkoľvek pozíciu pri automatickom vykonaní schémy kúpeľa.
- Tieto reagenty odporúčame namiesto triedy **Bez triedy** priradiť triede procesu **Rozlišovacia** alebo **Neutralizačná**, aby sa susediace stanice v schéme kúpeľa zohľadnili na účely sérií krokov programu.

#### **5.9 Farbiace programy**

<span id="page-63-0"></span>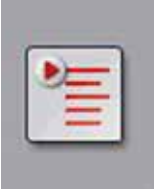

Zoznam farbiacich programov nainštalovaných v prístroji HistoCore SPECTRA ST sa otvorí po stlačení tlačidla **Programy**.

Rozlišuje sa medzi dvoma typmi programov farbenia:

- Predinštalované programy farbenia Leica ( $\rightarrow$  Str. 67 5.9.2 Farbiace programy [Leica \(predinštalované\)\)](#page-66-0)
- Používateľsky definované programy farbenia ( $\rightarrow$  Str. 70 5.9.4 Používateľsky [definované programy farbenia\)](#page-69-1)

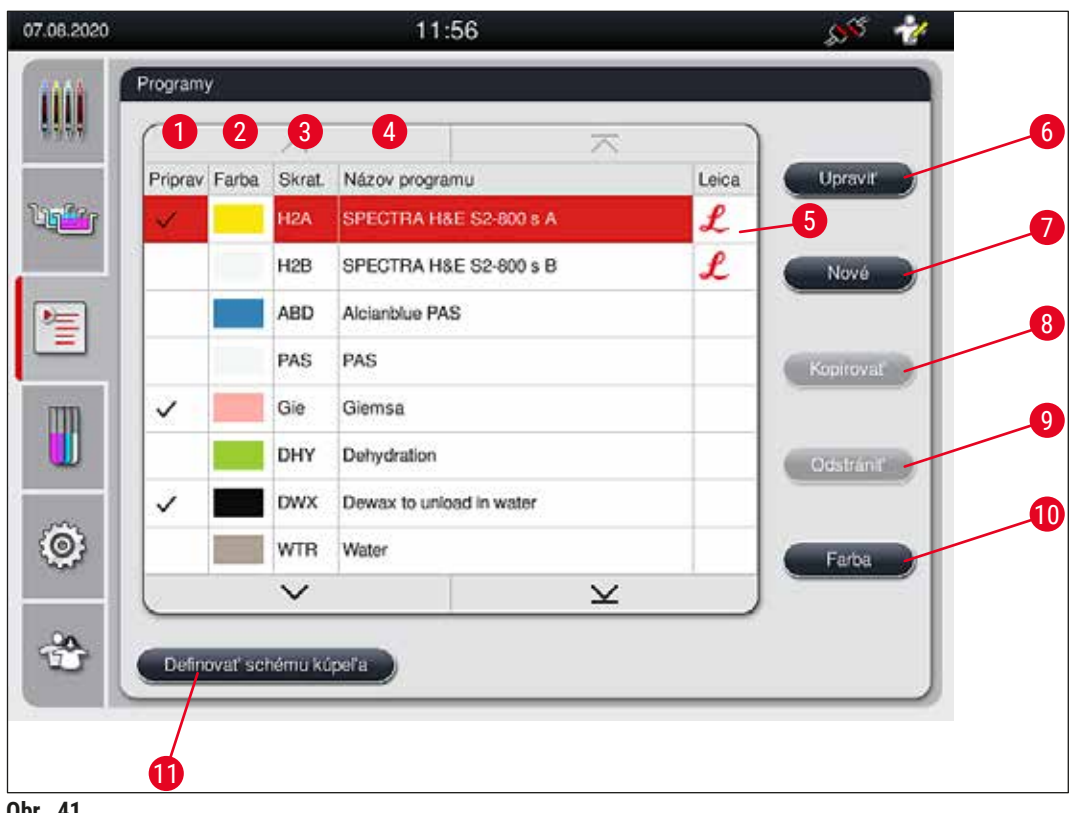

- <span id="page-64-0"></span>**Obr. 41**
- Zaškrtnuté políčko v tomto stĺpci znamená, že daný program je zohľadnený v aktuálnej schéme kúpeľa.
- Priradená farba programu
- Skratka programu
- Názov programu
- Predinštalovaný program Leica
- Upraviť program
- Vytvoriť nový program
- Kopírovať zvolený program
- Odstrániť zvolený program
- Priradiť farbu zvolenému programu
- <span id="page-64-1"></span>Zadefinovať schému kúpeľa

#### **5.9.1 Priradenie farby rúčky koša k programu farbenia**

#### **Poznámka**

 $\boldsymbol{\Omega}$ 

Každému programu sa musí priradiť farba rúčky koša.

Na priradenie farieb rúčky koša k programom je potrebný používateľský režim **Supervízor**.

• Ak chcete programu priradiť farbu rúčky koša, dotykom zvoľte príslušný program v zozname programov  $(\rightarrow$  "Obr. 41").

• Po stlačení tlačidla "Farba" (→ "Obr. 41-10") sa zobrazí pole na výber (→ "Obr. 42"), ktoré umožňuje priradenie farby rúčky koša k zvolenému programu.

<span id="page-65-0"></span>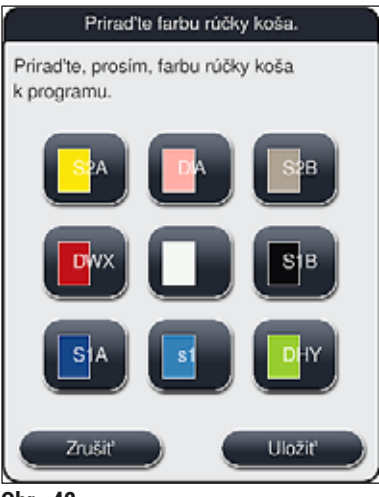

**Obr. 42**

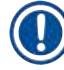

## **Poznámka**

Všetky dostupné farby sa zobrazia v ponuke  $(\rightarrow$  "Obr. 42"). Ak sa v poli farby zadá skratka, táto farba už bola priradená programu.

Ak sa zvolí už priradená farba, zobrazí sa dialógové okno na potvrdenie zrušenia existujúceho priradenia. Tento krok potvrdíte zvolením **OK** alebo zrušíte zvolením **Zrušiť**.

- Zvoľte farbu, ktorá ešte nebola priradená.
- Tlačidlo **Uložiť** slúži na priradenie farby a zatvorenie dialógového okna.
- Tlačidlo **Zrušiť** slúži na zatvorenie dialógového okna bez použitia zmien.

# **Poznámka**

Ak v jednej farbe nie je k dispozícii dostatok rúčok koša, možno použiť rúčku bielej, tzv. **ZÁSTUPNEJ** farby.

Pri vkladaní koša s bielou rúčkou sa otvorí okno na výber programu, v ktorom sa musí bielej rúčke priradiť farebný program aktivovaný v schéme kúpeľa len pre tento program.

Ak je prenosná stanica definovaná ako posledná stanica v priradenom programe, biely kôš musí byť takisto priradený vhodnej zostave parametrov pre proces nasadzovania krycích sklíčok v HistoCore SPECTRA CV. Používateľovi sa zobrazí výzva, aby to urobil v okne výberu parametrov.

Po ukončení zvoleného programu sa toto priradenie opäť ukončí.

#### **5.9.2 Farbiace programy Leica (predinštalované)**

#### <span id="page-66-0"></span>**Označenie súprav reagentov**

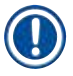

## **Poznámka**

V tejto kapitole sú systémy a programy farbenia pre prístroj HistoCore SPECTRA ST vytvorené spoločnosťou Leica zjednodušené podľa používateľského rozhrania a označené podľa názvoslovia súprav reagentov Leica a programov farbenia.

Nové programy farbenia Leica možno získať u predajcu spoločnosti Leica.

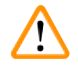

## **Výstraha**

Návody na použitie prikladané k súpravám reagentov Leica obsahujú dôležité údaje o prednastavených hodnotách, denníkoch a potrebných úpravách schém kúpeľa, preto je nutné ich striktne dodržiavať. Tieto návody na použitie sa musia dodržiavať!

Ak chcete importovať nové programy farbenia Leica, postupujte podľa návodu v kapitole ( $\rightarrow$  [Str.](#page-49-0) 50 – [5.7.7 Správa údajov\)](#page-49-0). Nové programy Leica sa pridajú do zoznamu existujúcich programov (→ Str. 64 [– 5.9 Farbiace programy\)](#page-63-0). Žiadne údaje sa nevymažú.

- Programy farbenia Leica sa vopred inštalujú vo výrobe, pričom sa testuje ich funkčnosť a farbiace vlastnosti. Zaručujú stabilnú kvalitu farbenia stanoveného počtu sklíčok.
- Programy farbenia Leica sú označené v poslednom stĺpci slovom Leica v kurzíve  $\mathcal{L} \mapsto$  "Obr. 41-5").

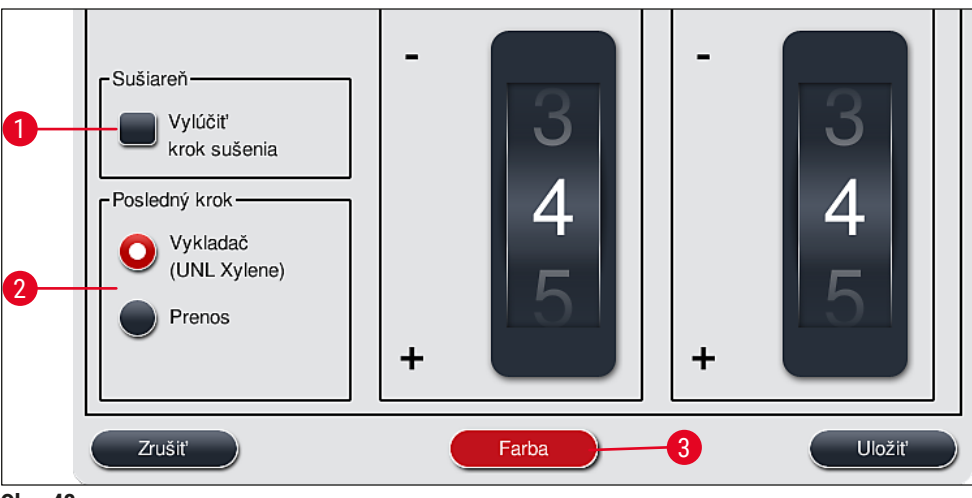

<span id="page-66-1"></span>**Obr. 43**

## **Poznámka**

- Programy farbenia Leica si vyžadujú použitie konkrétnych súprav reagentov Leica.
- Programy farbenia Leica nemožno kopírovať, takýto program sa teda môže do zoznamu programov zadať len raz.
- Jednotlivé programové kroky programu farbenia Leica nemožno zobrazovať, kopírovať ani odstraňovať.
- Farbu rúčky koša  $(\rightarrow$  "Obr. 43-3") možno priradiť k programu farbenia Leica.
- Ak to program farbenia Leica umožňuje, možno krok sušenia povoliť alebo zakázať v režime supervízora (→ ["Obr. 43‑1"\)](#page-66-1) a ako posledný krok programu možno zadefinovať **Vykladaciu stanicu** alebo **Prenosnú stanicu** (→ ["Obr. 43‑2"\).](#page-66-1) **Prenosná stanica** sa zobrazí, len ak sa prístroj HistoCore SPECTRA ST používa spolu s prístrojom HistoCore SPECTRA CV ako pracovnou stanicou.
- Reagencie (napr. xylén, alkohol) používané v programe farbenia Leica nemožno odstraňovať.

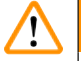

## **Výstraha**

- Ak sa odstránenie parafínu nenastavilo ako prvý krok programu farbenia Leica, nesmie sa povoliť krok sušenia ( $\rightarrow$  "Obr. 43-1") ( $\rightarrow$  "Obr. 44-1"), inak môže dôjsť k zničeniu vzoriek!
- Pevne stanovená teplota sušiarne v programoch farbenia Leica sa používa aj v používateľsky definovaných programoch a nemožno ju jednotlivo upravovať.

#### **Viacnásobná inštalácia a používanie programu farbenia Leica**

## **Poznámka**

Niektoré programy farbenia Leica možno použiť súbežne s rozdielnymi nastaveniami (intenzita farbenia, sušenie) ( $\rightarrow$  Str. 68 [– 5.9.3 Úprava programu farbenia Leica H&E\).](#page-67-0) Tieto programy sú dvakrát predinštalované v zozname programov  $(\rightarrow$  "Obr. 41"). Aby bolo možné tieto dvakrát predinštalované programy farbenia Leica H&E rozlišovať, v zozname programov sa uvádzajú so skratkami S1A a S1B alebo S2A a S2B. Tieto programy obsahujú presne rovnaké programové kroky. Ak sa do schémy kúpeľa začlenia dva identické programy, musia sa rovnako naskenovať a naplniť dve identické súpravy Leica na farbenie.

#### **5.9.3 Úprava programu farbenia Leica H&E**

#### <span id="page-67-0"></span>**Poznámka**

- V programe farbenia Leica H&E možno upraviť intenzitu farbenia pre hematoxylín a eozín v režime supervízora. V ostatných programoch farbenia Leica sa neumožňujú žiadne úpravy intenzity farbenia.
- Ak to program farbenia Leica umožňuje, možno krok sušenia povoliť alebo zakázať  $(\rightarrow$  "Obr. 44-1").
- V prípade programov farbenia Leica možno zvoliť ako záverečný krok prenos na robotický nasadzovač krycích sklíčok HistoCore SPECTRA CV, a to zvolením možnosti Prenosná stanica (→ "Obr. 44-4") alebo zvolením **vykladač** na nastavenie už zafarbeného koša do vykladacej zásuvky (→ ["Obr. 44‑3"\).](#page-68-0)
- Úpravy a zmeny programov farbenia Leica a používateľsky definovaných programov možno zadávať, len ak nie sú práve aktívne žiadne procesy farbenia a z prístroja sa vybrali všetky koše.

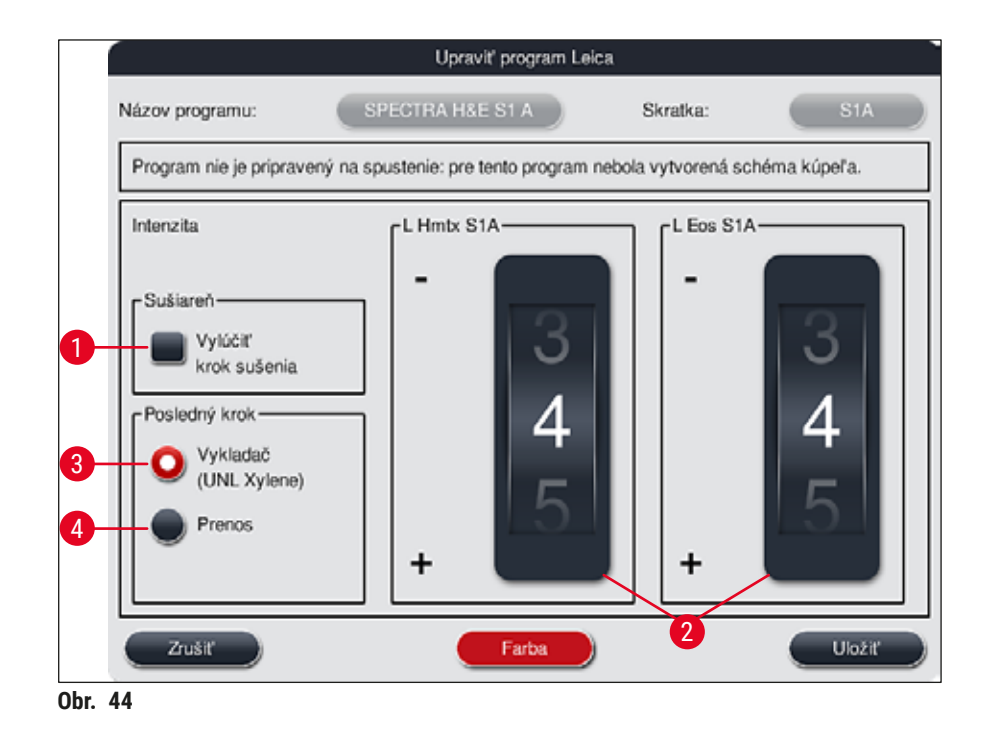

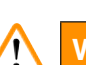

## <span id="page-68-0"></span>**Výstraha**

Po úprave intenzity farbenia používateľom sa musia výsledky farbenia overiť pomocou kontrolného podložného sklíčka so vzorovými tkanivovými rezmi pred tým, ako sa dané nastavenia použijú na klinickú diagnostiku vzoriek od pacientov.

V zozname programov zvoľte program Leica a stlačte **Upraviť** (→ ["Obr. 41‑](#page-64-0)6"). Otvorí sa dialógové okno, v ktorom možno konfigurovať nastavenia.

- Hodnota intenzity farbenia sa nastavuje otočnými valčekmi (→ "Obr. 44-2"). Nižšie číselné hodnoty vedú k svetlejšej intenzite farbenia; vyššie číselné hodnoty k tmavšej intenzite farbenia.
- Programu sa musí priradiť farba rúčky ( $\rightarrow$  Str. 65 5.9.1 Priradenie farby rúčky koša k programu [farbenia\).](#page-64-1)
- Na uloženie nastavení a zatvorenie dialógového okna zvoľte **Uložiť**.
- Na zatvorenie dialógového okna bez uloženia zmien zvoľte **Zrušiť**.

#### **5.9.4 Používateľsky definované programy farbenia**

## <span id="page-69-1"></span>**Výstraha**

 $\sqrt{r}$ 

- Spoločnosť Leica netestuje používateľsky definované programy a ani na ne neposkytuje záruku.
- Testovanie týchto programov farbenia musí pomocou použitých reagentov a upravených teplôt vykonať používateľ v laboratóriu. Nato sa musí výsledok farbenia skontrolovať v cykle vzorky (skúšobné rezy) ešte predtým, než sa daný program použije na vzorky pacientov v rámci klinickej diagnostiky.

#### **Poznámka**

Nový program vytvoríte tlačidlami <u>Nové</u> (→ "Obr. 45-1") alebo <u>Kopírovať</u> (→ "Obr. 45-2"). Na vytváranie, kopírovanie alebo úpravu programu je potrebný režim "Supervízor". V režime Používateľ je možné len zobrazovať programové kroky.

#### **5.9.5 Vytvorenie alebo kopírovanie nového programu farbenia**

<span id="page-69-0"></span>• V zobrazenom zozname programu stlačte tlačidlo **Nové** (→ ["Obr. 45‑1"\).](#page-69-2)

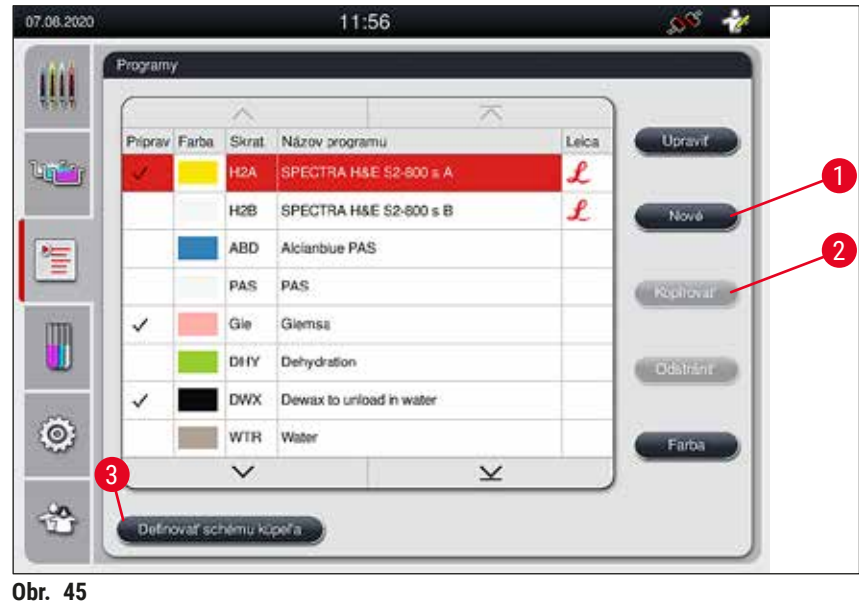

<span id="page-69-2"></span>• Otvorí sa okno nového programu ( $\rightarrow$  "Obr. 46").

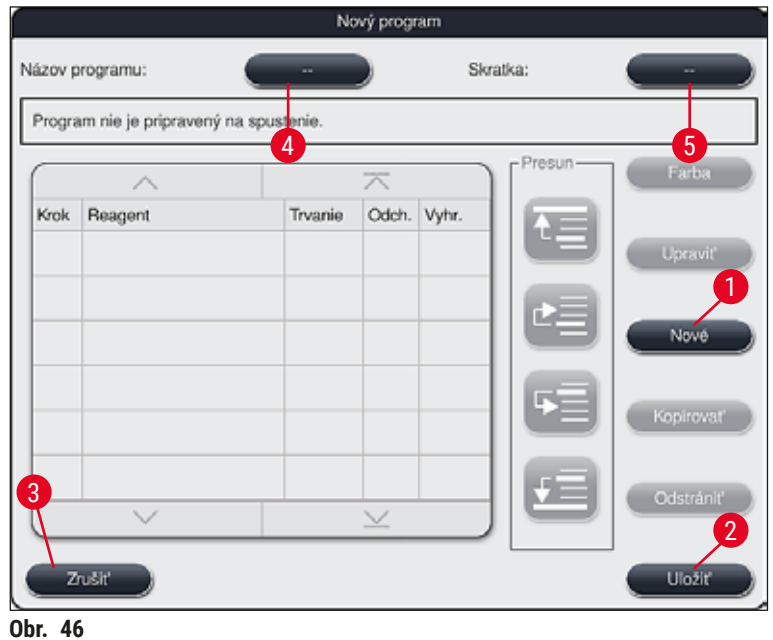

<span id="page-70-0"></span>V hornej časti okna sú zobrazené dve prázdne tlačidlá. Sú určené pre názov a skratku programu.

- Stlačte tlačidlo za označením Názov programu. Označenie (→ "Obr. 46-4"). Zobrazí sa vstupná maska s klávesnicou.
- Zadajte názov programu a potvrďte zadaný názov tlačidlom **OK**.

Postupujte podľa vyššie uvedeného postupu na zadanie položky Skratka (→ "Obr. 46-5").

**Poznámka** 

- Pri vytváraní nového programu farbenia sa do programu pridá viacero programových krokov idúcich za sebou.
- Upozornenie: Používateľsky definovaný program nemožno uložiť pod názvom **SPECTRA**. Pri pokuse o uloženie pod týmto názvom sa v tomto zmysle zobrazí informačná správa. Uloženie bude možné až po zadaní iného názvu programu.

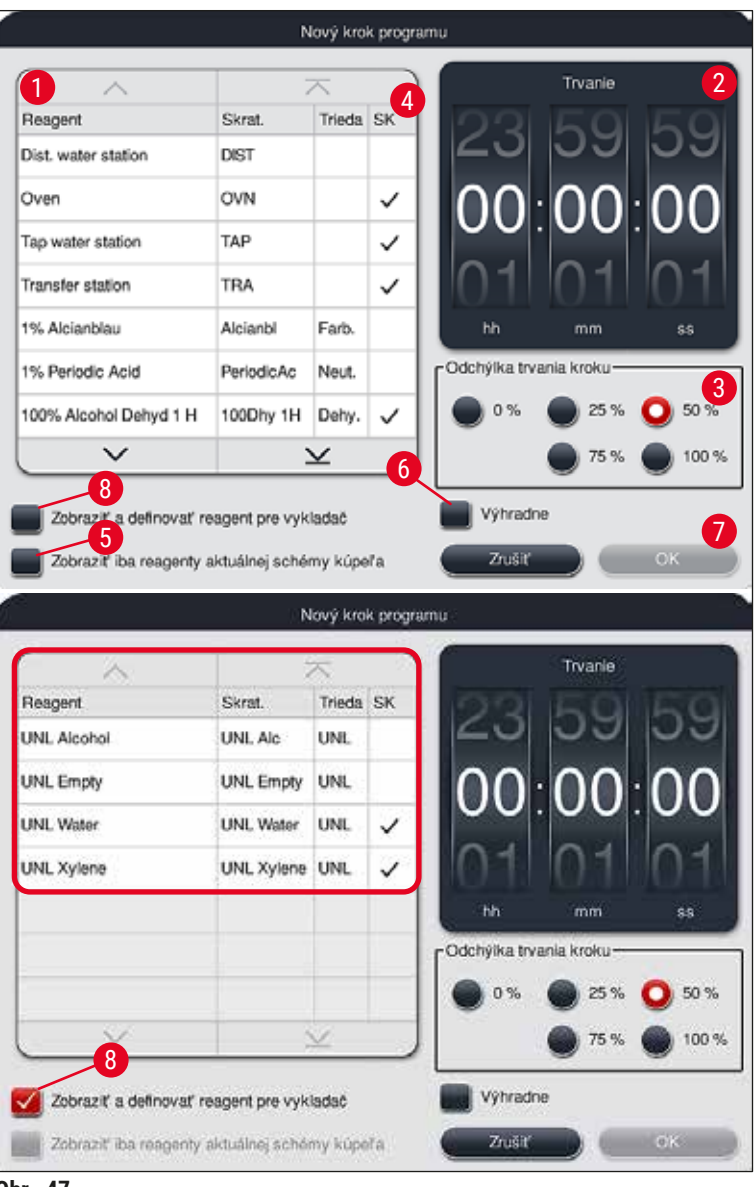

- <span id="page-71-0"></span>**Obr. 47**
- Po vytvorení nového programu stlačte tlačidlo **Nové** (→ ["Obr. 46‑1"\)](#page-70-0).
- Otvorí sa okno na zadefinovanie programového kroku  $(\rightarrow$  "Obr. 47").
- Reagencie, ktoré používateľ už preddefinoval, sú uvedené v oblasti naľavo ( $\rightarrow$  "Obr. 47-1"). Dotykom zvoľte požadovaný reagent.
- Otáčaním valčekov  $(\rightarrow$  "Obr. 47-2") v oblasti vpravo sa definuje reakčný čas (hh/mm/ ss) vzoriek v reagente.
- Platný rozsah nastavení je od 1 sekundy do 23 hodín 59 minút a 59 sekúnd.
- Pri tejto položke sa nastavuje prípustná **tolerancia (prípustná odchýlka)** (→ ["Obr. 47‑3"\)](#page-71-0) kroku. Ak sa vyžaduje presný programový krok, pri ktorom sa nepripúšťa žiadne dočasné predĺženie určeného času, musí sa zvoliť prípustná odchýlka 0 %. Prípustná odchýlka sa nastavuje v krokoch po 25 % na
maximálne predĺženie 100 %, to zn. prístroj môže daný krok v prípade potreby predĺžiť na dvojnásobok určeného času.

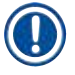

# **Poznámka**

Trvanie jednotlivých programových krokov tvoria časy programových krokov plus nastavené prípustné odchýlky. Ak sa nastavená prípustná odchýlka programového kroku > 0 %, možno prekročiť zvyšné časy určené staniciam a očakávaný zostávajúci čas pre program.

#### **Kopírovanie programu**

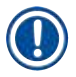

### **Poznámka**

Ak chcete použiť existujúci program s inými parametrami, program môžete skopírovať.

- V zobrazení zoznamu  $(\rightarrow$  "Obr. 45") dotykom zvoľte program, ktorý sa má kopírovať, a stlačte tlačidlo **Kopírovať** (→ ["Obr. 45‑2"\).](#page-69-0)
- Otvorí sa okno  $(\rightarrow$  "Obr. 46") na vytvorenie nového programu.
- Použite navrhovaný názov programu alebo ho prepíšte novým názvom.
- Následne zadajte skratku.
- Podľa potreby zmeňte/upravte jednotlivé programové kroky alebo pridajte nové kroky programu  $(\rightarrow$  "Obr. 46-1")  $(\rightarrow$  Str. 73 [– 5.9.6 Vloženie alebo kopírovanie nového programového kroku\).](#page-72-0)
- Zadané hodnoty uložíte stlačením tlačidla **Uložiť** (→ ["Obr. 46‑2"\)](#page-70-0), prípadne okno zatvorte stlačením tlačidla **Zrušiť** (→ ["Obr. 46‑3"\)](#page-70-0) bez použitia zadaných hodnôt.

#### **5.9.6 Vloženie alebo kopírovanie nového programového kroku**

### <span id="page-72-0"></span>**Vloženie nového programového kroku**

# **Poznámka**

Ak chcete obmedziť prípadné negatívne vplyvy na výsledok farbenia, odporúča sa nastavenie vysokej prípustnej odchýlky času. Prístroj má tak viac priestoru na synchronizáciu krokov viacerých programov bežiacich súčasne.

- Zaškrtnuté políčko v stĺpci SK (→ "Obr. 47-4") označuje, že daný reagent je už začlenený do schémy kúpeľa.
- Ak chcete, aby sa zobrazovali len reagenty, ktoré sa už aktívne používajú v schéme kúpeľa, povoľte prepínacie políčko Zobraziť iba reagenty aktuálnej schémy kúpeľa (→ "Obr. 47-5").
- Ak chcete, aby sa zobrazovali len reagenty vykladacej zásuvky, povoľte prepínacie políčko **Zobraziť a definovať reagent pre vykladač** (→ ["Obr. 47‑8"\)](#page-71-0).
- Ak sa aktivuje políčko <u>Výhradne</u> (→ "Obr. 47-6"), zvolený reagent možno použiť len vo vytvorenom a v žiadnom inom programe.
- Zadanie programového kroku dokončíte potvrdením **"OK"** (→ ["Obr. 47‑7"\).](#page-71-0)
- Podľa potreby je možné rovnakým spôsobom pridať ďalšie programové kroky, kým sa v programe neznázornia všetky kroky procesu farbenia.

Program musí vždy uzatvárať krok konečnej cieľovej stanice. Ako konečný krok sa musí zvoliť vykladacia zásuvka alebo v prípade, že prístroj HistoCore SPECTRA ST je trvale prepojený ako pracovná stanica s prístrojom HistoCore SPECTRA CV, prenosná stanica.

Informačná správa  $(\rightarrow$  "Obr. 48") oznamuje, že program nie je možné uložiť bez definovania cieľovej stanice v poslednom kroku.

<span id="page-73-0"></span>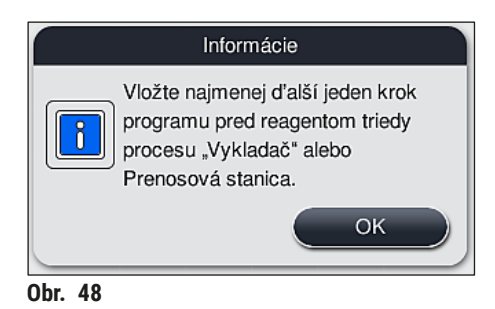

#### **Kopírovanie programového kroku**

#### **Poznámka**

Pri vytváraní alebo úprave programu možno skopírovať programový krok so skôr nastavenými parametrami a upraviť na reagent, ktorý je v súčasnosti v zozname reagentov.

- Dotykom zvoľte príslušný programový krok a stlačte tlačidlo **Kopírovať** (→ ["Obr. 49‑5"\)](#page-74-0).
- Otvorí sa okno **Upraviť programový krok** (→ ["Obr. 49"\).](#page-74-0)
- Ak sa zvolil reagent s iba jedným výskytom, informačná správa to oznámi používateľovi. V takom prípade je nutné zvoliť ako programový krok iný reagent.
- Parametre (prípustná odchýlka, trvanie a vyhradenosť) pôvodne zvoleného programového kroku sa zachovajú.
- Ak je to potrebné, zodpovedajúcim spôsobom zmeňte parametre programového kroku alebo použite existujúce parametre a stlačte tlačidlo **OK**.
- Daný programový krok sa zaradí na koniec programu.
- Zmeňte zaradenie programového kroku podľa postupu v kapitole ( $\rightarrow$  Str. 75 5.9.7 Reorganizácia [krokov programu\)](#page-74-1).

#### **5.9.7 Reorganizácia krokov programu**

<span id="page-74-1"></span>• Programový krok sa po zvolení zvýrazní červenou farbou. Aktivujú sa tlačidlá Presun (→ "Obr. 49-1")  $(\rightarrow$  "Obr. 49-2") (→ "Obr. 49-3") (→ "Obr. 49-4").

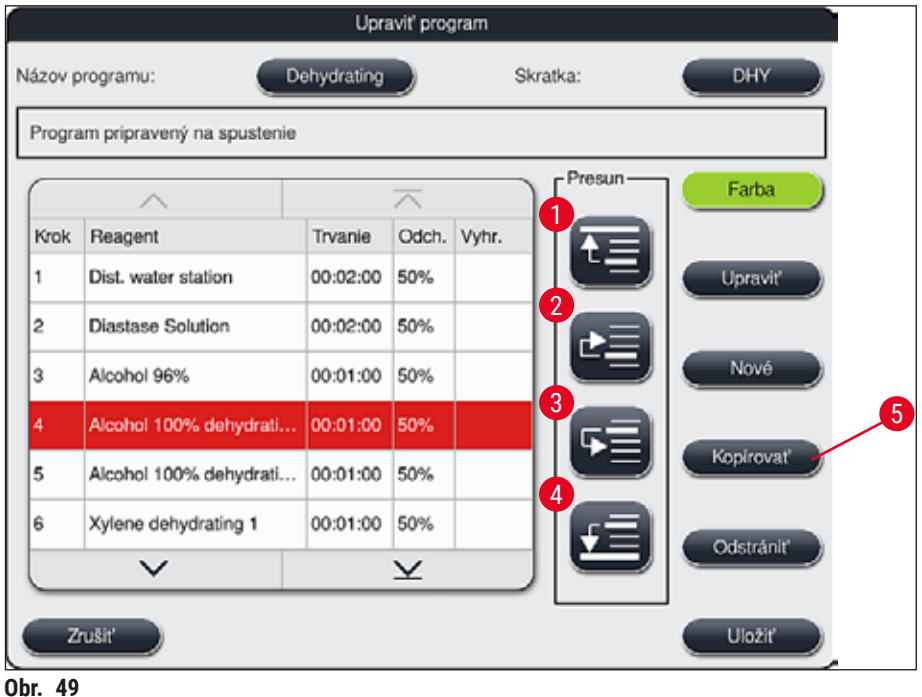

- <span id="page-74-0"></span>1 Stlačte na presun vybraného programového kroku do prvého riadka.
- 2 Stlačte na presun vybraného programového kroku o riadok vyššie.
- 3 Stlačte na presun vybraného programového kroku o riadok nižšie.
- 4 Stlačte na presun vybraného programového kroku do posledného riadka.

#### **Výstraha**   $\sqrt{N}$

Ak sa ako prvý programový krok použije sušenie, vo vkladacej stanici v vkladacej zásuvke sa nesmie za žiadnych okolností nachádzať horľavé rozpúšťadlo.

V sušiarni môže dôjsť k vznieteniu, čo môže spôsobiť popálenie obsluhy, strate vzorky a poškodenie prístroja a zariadenia.

• Zmeny potvrďte tlačidlom **Uložiť** (→ ["Obr. 49"\).](#page-74-0) Zmeny zrušíte tlačidlom **Zrušiť**.

<span id="page-75-1"></span>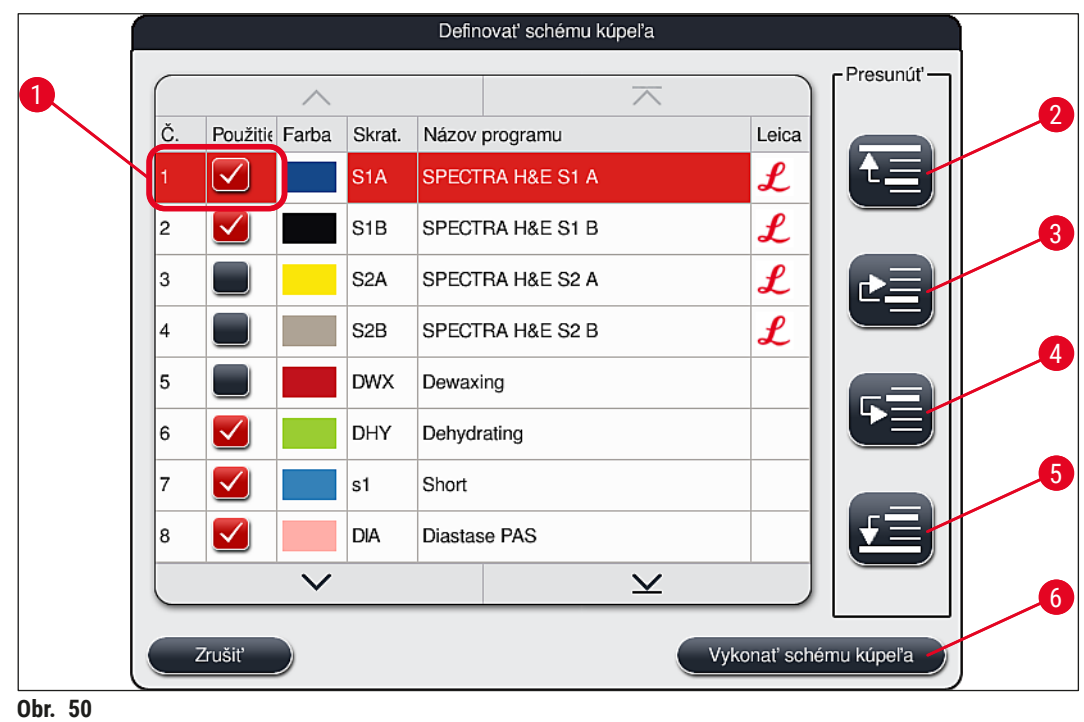

**5.9.8 Prideľovanie priority programom na vytvorenie schémy kúpeľa**

<span id="page-75-0"></span>Po zadaní všetkých požadovaných programov farbenia sa musí vygenerovať schéma kúpeľa. Postupujte nasledovne:

- V prvom kroku by mal **supervízor** určiť, ktoré programy sa majú zaradiť do schémy kúpeľa. Programy sa aktivujú prepínacími tlačidlami  $(\rightarrow$  "Obr. 50-1").
- Pozícia programu určuje jeho prioritu pri zaradení do schémy kúpeľa.

# **Poznámka**

Priorita:

- Iba pozície programov definovaných používateľom možno presúvať. Programy farbenia Leica sú vždy uvedené na čelných pozíciách v zozname reagentov.
- Používateľsky definované programy s nízkymi pozičnými číslami sa ľahšie zohľadňujú pri vytváraní schémy kúpeľa ako programy s vysokými pozičnými číslami.
- Odporúčame umiestniť používateľsky definované programy s vysokou výkonnosťou spracovania vzoriek na začiatok zoznamu programov za programy farbenia Leica.

Ak sa má programu farbenia prideliť vyššia alebo nižšia priorita, dotknite sa daného programu v zozname a posuňte ho v ňom nahor alebo nadol tlačidlami **Presun**:

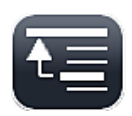

• Program sa presunie na začiatok zoznamu  $(\rightarrow$  "Obr. 50-2")

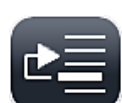

• Program sa presunie o riadok vyššie  $(\rightarrow$  "Obr. 50-3")

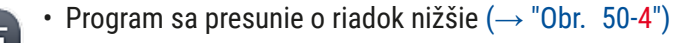

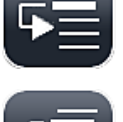

• Program sa presunie na spodok zoznamu  $(\rightarrow$  "Obr. 50-5")

• Z dôvodu nových priorít sa musí znova vykonať schéma kúpeľa ( $\rightarrow$  Str. 77 – 5.9.9 Vykonanie schémy [kúpeľa\)](#page-76-0).

#### **5.9.9 Vykonanie schémy kúpeľa**

# <span id="page-76-0"></span>**Poznámka**

Usporiadanie reagenčných staníc v prístroji sa vypočítava z prioritných programov farbenia (→ Str. 76 [– 5.9.8 Prideľovanie priority programom na vytvorenie schémy kúpeľa\)](#page-75-1).

Niektoré zásady týkajúce sa tejto operácie:

- Programy farbenia Leica sa zohľadňujú ako prvé,
- Roztoky na farbenie a rozlišovanie sa umiestňujú čo najbližšie k preplachovacím nádobám,
- Dodržuje sa prideľovanie priority programom a priraďovanie tried procesov,
- Sekvenčné procesné reagenty sa musia umiestňovať blízko seba.
- Aby bola voľba programov integrovaná do schémy kúpeľa, stlačte tlačidlo **Definovať schému kúpeľa**  $(\rightarrow$  "Obr. 45-3").
- Označte príslušné programy a priraďte im prioritu, potom stlačte tlačidlo **Vykonať schému kúpeľa** (→ ["Obr. 50‑](#page-75-0)6") alebo **Zrušiť** na návrat k výberu programu.

# **Výstraha**

V každom prípade sa riaďte informačnou správou ( $\rightarrow$  "Obr. 51"), ktorá sa zobrazí po stlačení tlačidla **Definovať schému kúpeľa**. Na zobrazenie výsledku výpočtu schémy kúpeľa stlačte tlačidlo **Pokračovať**.

<span id="page-76-1"></span>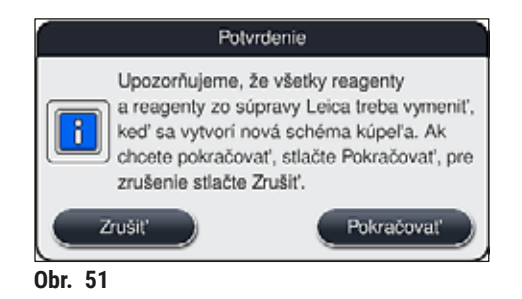

- V prípade, že bolo zvolených viac programov, než bolo možné začleniť do schémy kúpeľa, používateľa o tom informuje zobrazenie Výsledok vytvorenia schémy kúpeľa (→ "Obr. 52"). Úspešne začlenené programy sú označené zaškrtnutím v stĺpci Pripravený (→ "Obr. 52-1").
- Pri programoch, ktoré nebolo možné začleniť do schémy, sa dôvod  $(\rightarrow$  "Obr. 52-2") nezačlenenia uvedie v stĺpci **Nepripravený, dôvody** (→ ["Obr. 52‑3"\).](#page-77-0)
- Tento zoznam sa musí celý skontrolovať.

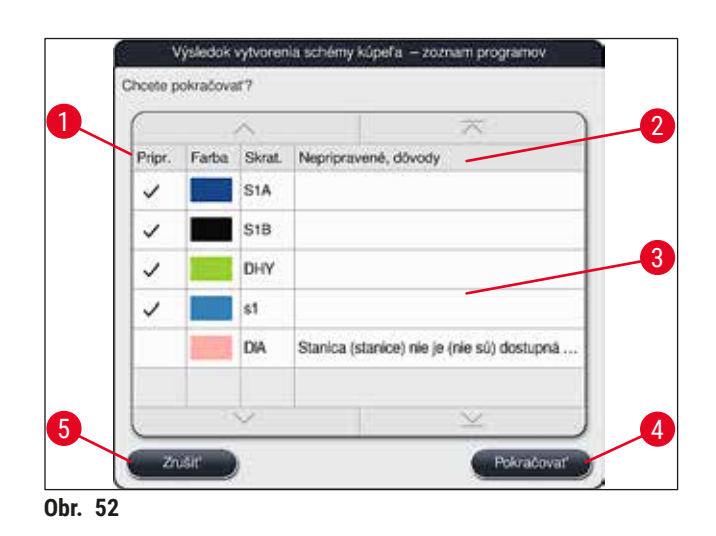

<span id="page-77-0"></span>• Stlačte tlačidlo **Pokračovať** (→ ["Obr. 52‑4"\)](#page-77-0) na pokračovanie alebo tlačidlo **Zrušiť** (→ ["Obr. 52‑5"\)](#page-77-0) na návrat do výberu programu ( $\rightarrow$  "Obr. 50").

#### **Výstraha**

Okrem toho sa pred skenovaním reagentov Leica musí dodržať návod na použitie priložený k súpravám reagentov Leica!

#### **5.9.10 Plnenie reagentov po vykonaní schémy kúpeľa**

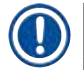

- Vykonaite schému kúpeľa a postupujte podľa uvedeného postupu ( $\rightarrow$  Str. 77 5.9.9 Vykonanie [schémy kúpeľa\)](#page-76-0).
- Ak chcete schému kúpeľa len uložiť bez nastaveného naplnenia reagentmi, stlačte tlačidlo **Uložiť** (→ ["Obr. 53‑3"\).](#page-78-0) Uložená schéma kúpeľa sa dá neskôr vyvolať z ponuky schémy kúpeľa. V tejto ponuke možno v prípade potreby vykonať ďalšie úpravy  $($   $\rightarrow$  Str. 85 – 5.9.11 Úprava schémy [kúpeľa\)](#page-84-0). Napĺňanie reagenčnej nádoby možno cez ponuku schémy kúpeľa nastaviť aj tak, aby prebehlo v určenom čase ( $\rightarrow$  Str. 94 [– 6.4 Údaje stanice\).](#page-93-0)

# **Výstraha**

- Najmä v prípade nádob vykladacích staníc je povinné, aby boli všetky nádoby naplnené nad značku minimálnej úrovne naplnenia ( $\rightarrow$  Str. 90 – 6.2.1 Príprava reagenčných nádob a manipulácia [s nimi\).](#page-89-0) Výnimkou sú vykladacie stanice s priradením UNL Empty.
- V prípade duplikovaných vykladacích staníc môže byť program pripravený na spustenie, ak je dostatočne naplnená len jedna stanica. To môže mať negatívny vplyv na kapacitu vykladania a môže viesť k prerušeniam procesu farbenia.
- Dostupnosť vykladacích staníc je nutné kontrolovať po kontrole úrovne naplnenia a v prípade potreby ju opraviť.
- Keď softvér vypočíta schému kúpeľa z prioritných programov, používateľovi sa na displeji zobrazí prehľad výsledkov  $(\rightarrow$  "Obr. 53").

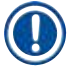

- Ak sa do schémy kúpeľa nezačlenili nijaké programy Leica, bude sa zobrazenie ( $\rightarrow$  "Obr. 53") líšiť od uvádzaného zobrazenia (nie je znázornené). V takom prípade sa reagenty napĺňajú podľa postupu uvedeného v kapitole (→ Str. 81 [– Napĺňanie reagentmi\)](#page-80-0).
- Ak sa majú do schémy kúpeľa začleniť programy Leica, pri tvorbe schémy kúpeľa sa zohľadnia minimálne 2 vykladacie stanice s priradením **UNL Xylene** v pozícii **U04** a **U05**.
- Ak sa do schémy kúpeľa začlenili programy Leica, musí sa najprv duplikovať reagent **95 % Alcohol**  Dehyd 1. Dotknutá stanica sa v schéme kúpeľa vyznačí modrým obrysom (→ "Obr. 53-1").
- Reagent **95 % Alcohol Dehyd 1**, ktorý sa má duplikovať, sa v schéme kúpeľa zobrazí so skratkou **"95Dhy1"**.

<span id="page-78-0"></span>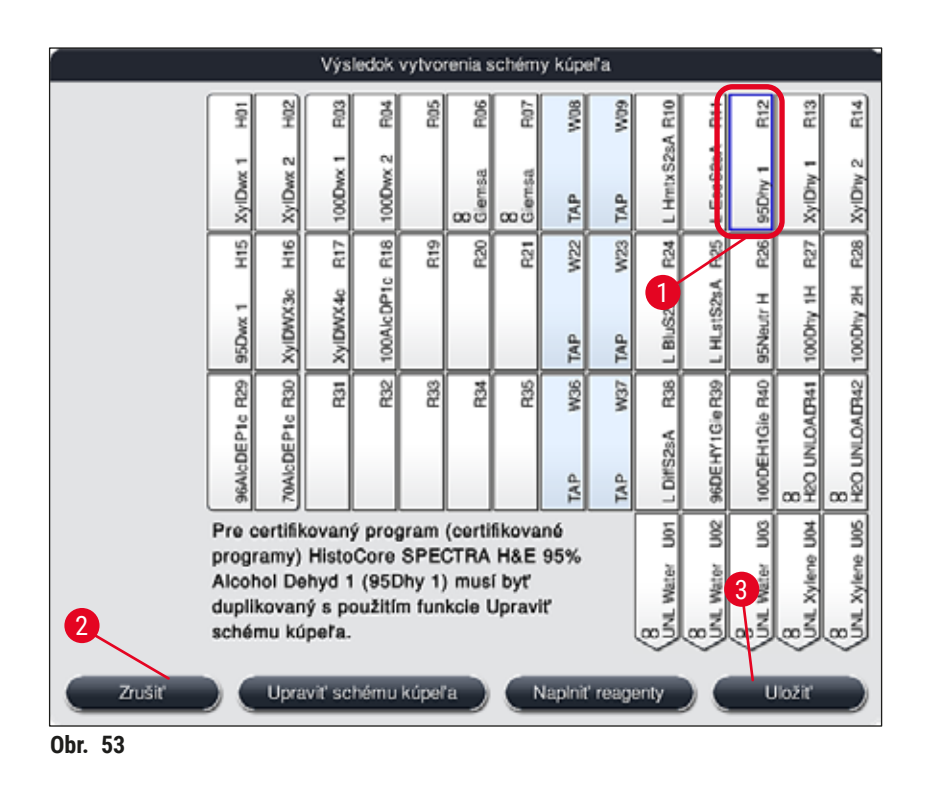

<span id="page-79-1"></span>Duplikovanie reagentu **95Dhy1**

# **Poznámka**

Ak v dôsledku vybratých programov nie je dostupná žiadna reagenčná stanica, pokúste sa optimalizovať používateľsky definované programy za pomoci predajného zástupcu spoločnosti Leica.

Postup duplikácie reagentu **95Dhy1**:

- 1. Stlačte tlačidlo Upraviť schému kúpeľa (→ "Obr. 53-2").
- 2. Oboznámte sa s následnou informačnou správou a potvrďte pomocou **OK**! Otvorí sa nové okno Schránka (→ "Obr. 54").

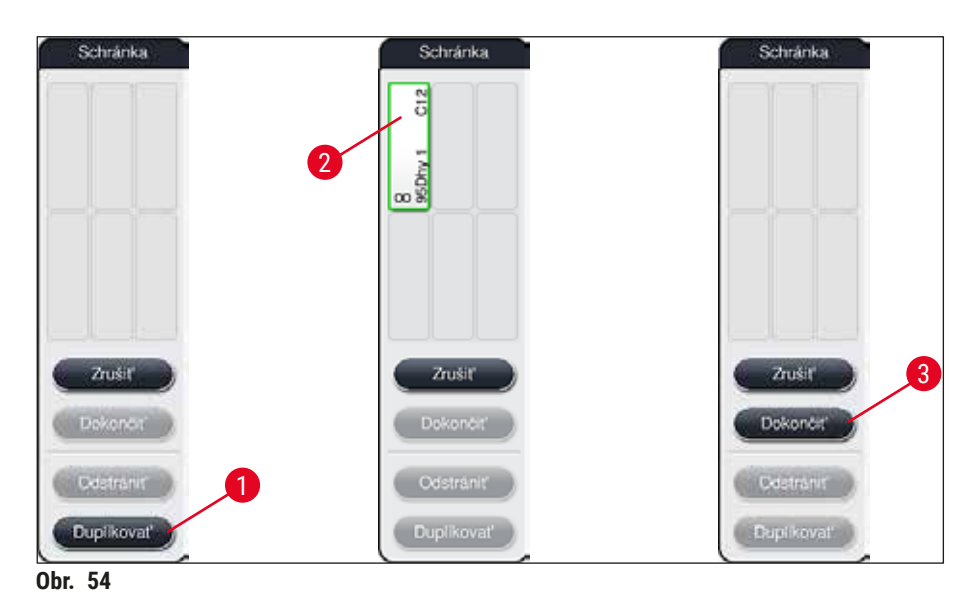

- <span id="page-79-0"></span>3. V schéme kúpeľa dotykom zvoľte stanicu 95Dhy1 (→ "Obr. 53-1") (vyznačená zelenou farbou) a kliknite na tlačidlo **Duplikovať** (→ ["Obr. 54‑1"\)](#page-79-0) v okne **Schránka**. V okne **Schránka**
	- $(\rightarrow$  "Obr. 54-2") sa zobrazí identická kópia zvolenej stanice. 4. Zvoľte danú stanicu v okne **"Schránka"** a kliknite na voľnú pozíciu v **"Schéma kúpeľa"**. Duplicitná stanica sa presunie zo schránky do schémy kúpeľa ( $\rightarrow$  "Obr. 55-1").

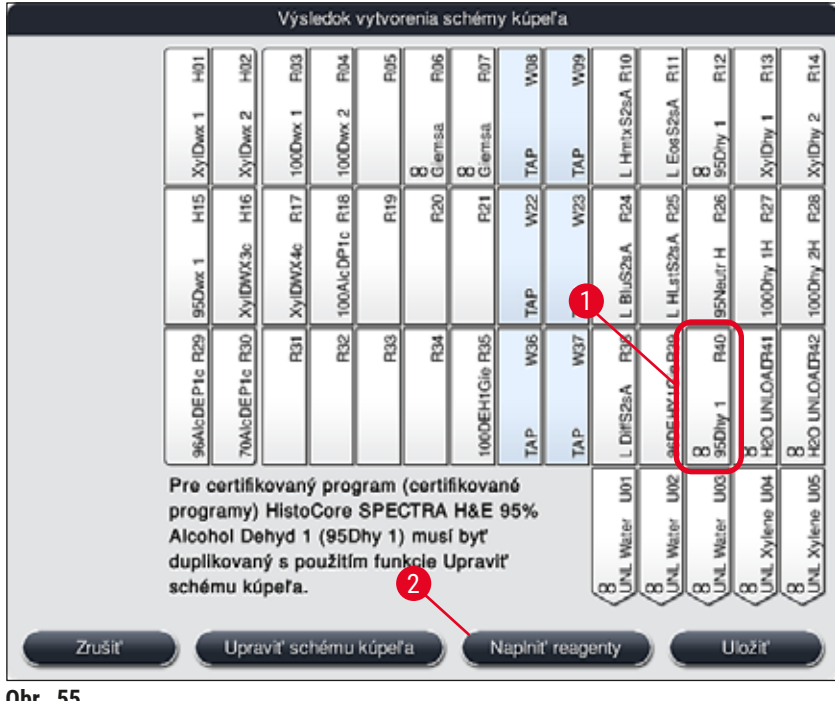

<span id="page-80-1"></span>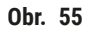

- 5. Stlačte tlačidlo **Dokončiť** (→ ["Obr. 54‑3"\)](#page-79-0) v okne **Schránka** a následnú informačnú správu potvrďte stlačením **"Áno"**, aby sa zmeny použili a zatvorilo okno schránky.
- Úspešne duplikovaná stanica **95Dhy1** a pôvodná stanica sa na schéme kúpeľa zobrazia so symbolom rovnocennosti (∞) (→ "Obr. 55-1").

#### <span id="page-80-0"></span>Napĺňanie reagentmi

- 1. Stlačte tlačidlo **Naplniť reagenty** (→ ["Obr. 55‑2"\).](#page-80-1)
- 2. V novom okne Naplniť reagenty (→ "Obr. 56") sú stanice, ktoré sa majú naplniť, vyznačené oranžovou farbou  $(\rightarrow$  "Obr. 56-1").

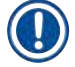

### **Poznámka**

Iba používateľsky definované a pridané reagenty programov na farbenie Leica sú zobrazené s oranžovým označením (→ "Obr. 56"). Následne dôjde k naliatiu reagentov zo súpravy reagentov Leica (→ Str. 82 [– Napĺňanie reagentmi zo súpravy reagentov Leica\).](#page-81-1)

- 3. Naplňte označené reagenčné nádoby mimo prístroja príslušnými reagentmi v poradí a osaďte ich späť na správne pozíciu do prístroja.
- 4. Potvrďte naplnenie a vynulovanie reagenčných nádob zvolením dotykom príslušnej stanice  $(\rightarrow$  "Obr. 56-1") na displeji.
- 5. Postup zopakujte v prípade všetkých staníc vyznačených oranžovou farbou vrátane vykladacích staníc ( $\rightarrow$  "Obr. 56-2").

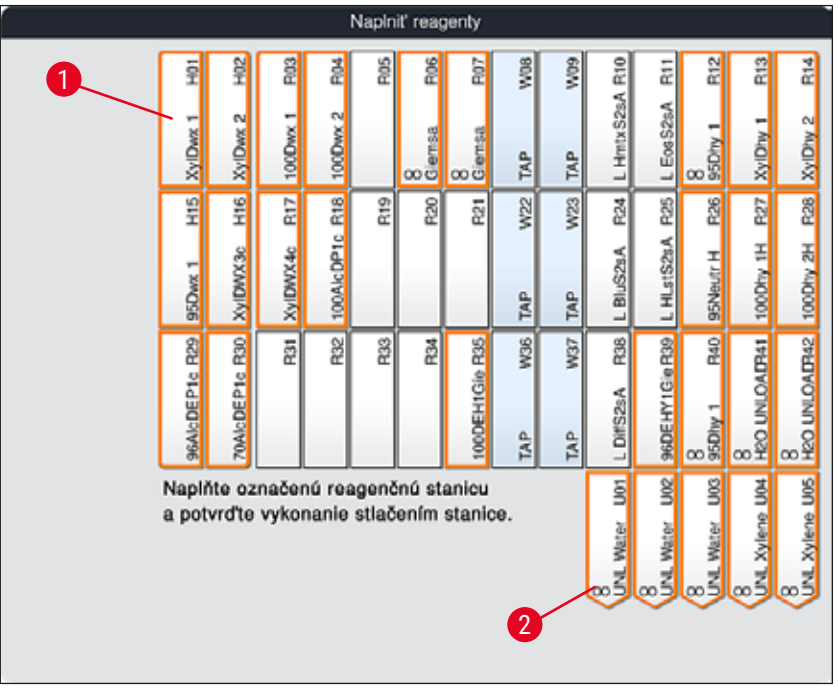

<span id="page-81-0"></span>**Obr. 56**

### **Výstraha**

Musí sa prísne dodržiavať usporiadanie podľa plánu priraďovania. Každá odchýlka môže viesť k nežiaducim výsledkom farbenia.

### <span id="page-81-1"></span>Napĺňanie reagentmi zo súpravy reagentov Leica

#### **Poznámka**

Po duplikovaní reagenčnej stanice 95 % Alcohol Dehyd1 (→ Str. 80 - Duplikovanie reagentu 95Dhy1) a naplnení reagentmi ( $\rightarrow$  Str. 81 [– Napĺňanie reagentmi\)](#page-80-0) sa následne nalejú reagenty zo súpravy reagentov Leica.

- 1. Po výzve formou informačnej správy  $(\rightarrow$  "Obr. 57") na displeji nastavte etiketu obalu kartónu pred snímač RFID na prednej strane prístroja,  $(\rightarrow$  "Obr. 58-1") aby ste ju mohli naskenovať.
- 2. Potom na zobrazenú výzvu  $(\rightarrow$  "Obr. 58-2") začnite skenovať prvú fľašu reagentu Leica. Podržte etiketu na reagenčnej fľaši pred snímačom RFID na prednej strane prístroja ( $\rightarrow$  "Obr. 58-1"), aby ste ju mohli naskenovať.
- 3. V novom okne Vymeňte súpravu reagentov Leica (→ "Obr. 59") sa stanica, ktorá sa má naplniť, vyznačí oranžovou farbou (→ "Obr. 59-1").
- 4. Naplňte označenú reagenčnú nádobu mimo prístroja príslušným reagentom a osaďte ju späť na správnu pozíciu do prístroja.
- 5. Potvrďte naplnenie a vynulovanie reagenčnej nádoby zvolením dotykom príslušnej stanice  $(\rightarrow$  "Obr. 59-1") na displeii.
- 6. Potom na výzvu ( $\rightarrow$  "Obr. 58-2") naskenujte etikety jednotlivých reagenčných fliaš a zopakujte kroky  $2 - 5$ .

<span id="page-82-0"></span>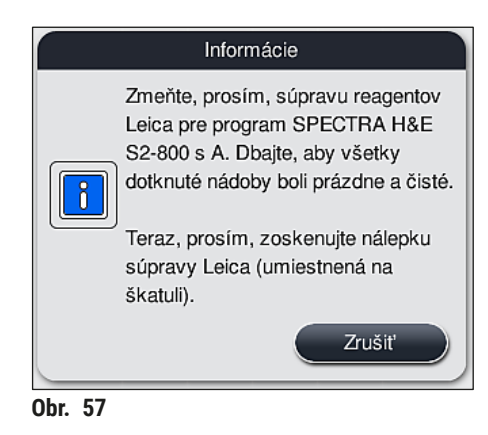

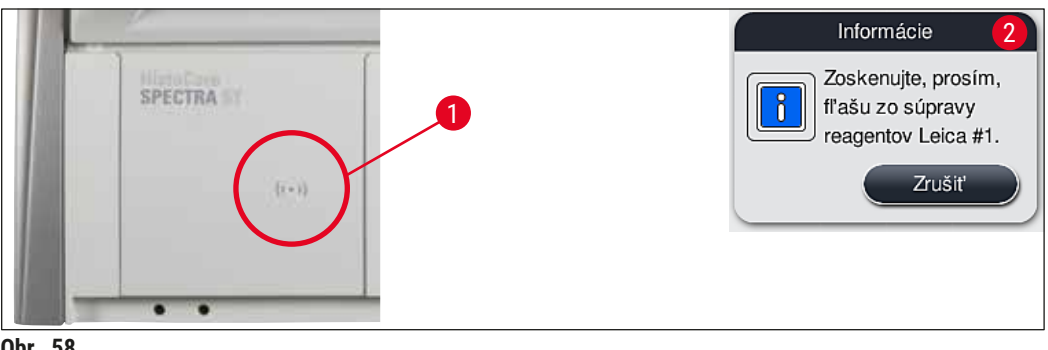

**Obr. 58**

<span id="page-82-1"></span>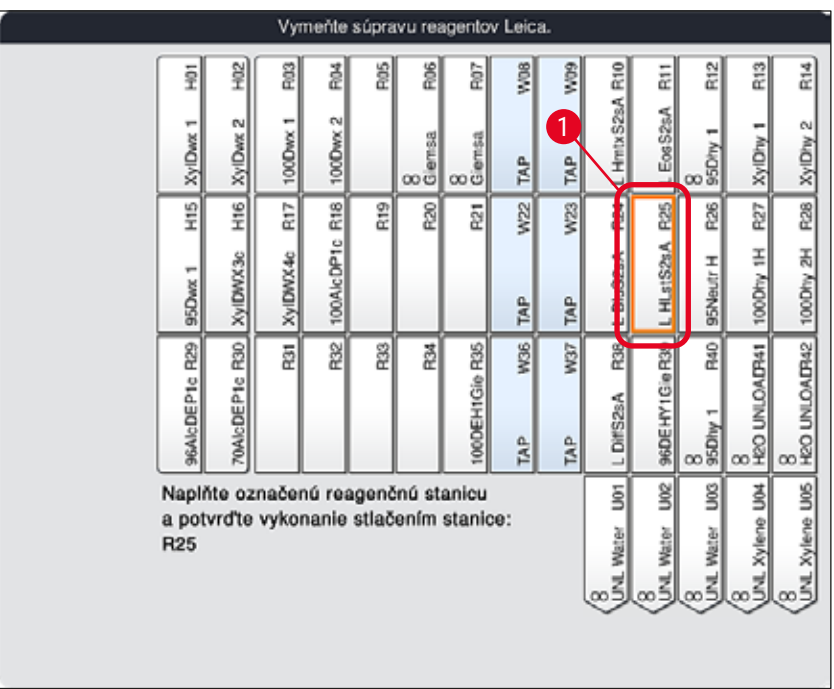

<span id="page-82-2"></span>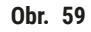

Používateľ má päť minút na naskenovanie reagentov z etikety na kartónovom obale a päť minút na každú reagenčnú fľašu.

Ak načítanie etikety na fľaši s reagentom alebo obale nie je úspešné, používateľ má dva ďalšie pokusy, po ktorých etikety reagentov prestanú platiť.

# **Výstraha**

 $\sqrt{N}$ 

Každá súprava reagentov Leica sa môže naskenovať len raz!

- Skenovanie súpravy reagentov Leica sa môže zrušiť iba stlačením tlačidla **Zrušiť** v správe zobrazenej v kapitole ( $\rightarrow$  "Obr. 57") a pred začatím načítavania etikety na obale bez toho, aby sa skončila lehota použiteľnosti súpravy reagentov Leica.
- Skenovanie sa môže urobiť neskôr. Viac potrebných informácií o tomto postupe sa uvádza v kapitole ( $\rightarrow$  Str. 100 [– Výmena reagentu\)](#page-99-0) ( $\rightarrow$  "Obr. 76") a ( $\rightarrow$  "Obr. 78").
- Ak sa táto operácia zruší až po načítaní prvej etikety (na kartónovom obale), lehota použiteľnosti súpravy reagentov Leica skončí.

# **Poznámka**

Systém správy reagentov (**RMS**) automaticky používa tieto údaje o reagentoch Leica:

- lehota použiteľnosti (po otvorení)
- zostávajúci počet podložných sklíčok
- maximálny počet podložných sklíčok
- dátum exspirácie
- číslo šarže

#### **Výstraha**

- Musí sa prísne dodržať usporiadanie podľa schémy kúpeľa. Každá odchýlka môže viesť k nežiaducim výsledkom farbenia.
- Musia sa naskenovať všetky fľaše zo súpravy reagentov Leica.
- Uistite sa, že sa nepoužívajú žiadne reagenty Leica z iných súprav reagentov Leica.
- Reagenčné nádoby sa musia vždy napĺňať mimo prístroja v súlade s bezpečnostnými pokynmi.

 $\sqrt{N}$ 

#### **Poznámka**

Nakoniec sa používateľ zobrazenou správou vyzve, aby spustil automatickú kontrolu úrovne naplnenia. Skenovanie spustíte stlačením tlačidla **OK** v informačnej správe (→ "Obr. 60").

<span id="page-83-0"></span>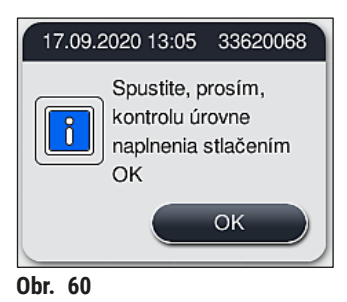

#### **5.9.11 Úprava schémy kúpeľa**

# <span id="page-84-0"></span>**Výstraha**

Automaticky a optimálne vykonaná schéma kúpeľa by sa mala upravovať len v prípade, ak sa nezohľadnili osobitné požiadavky používateľa, alebo ak si to vyžaduje program Leica. Z tohto dôvodu sa musí dodržovať návod na použitie prikladaný k súpravám reagentov Leica! Úprava schémy kúpeľa si vyžaduje režim supervízora.

Každá úprava schémy kúpeľa môže mať negatívny vplyv na výkonnosť spracovania vzoriek a výsledok farbenia!

Pri úprave schémy kúpeľa sa musia dodržovať tieto pravidlá:

- Reagenčné stanice sa nesmú prenášať z jednej strany poľa na nádoby na druhú, pretože sa tým vytvárajú zbytočne dlhé prenosové časy.
- Duplikované stanice musia byť na rovnakej strane oblasti nádoby ( $\rightarrow$  "Obr. 40") ( $\rightarrow$  "Obr. 65"), inak sa úprava schémy kúpeľa nebude dať uložiť.
- Aby nedošlo k obmedzeniu kapacity vykladania a predišlo sa nečakaným prerušeniam procesu farbenia, reagent vykladania musí byť priradený každej z 5 vykladacích staníc ( $\rightarrow$  Str. 70 – 5.9.5 [Vytvorenie alebo kopírovanie nového programu farbenia\)](#page-69-1).
- Ak sa má použiť vykladacia stanica na vyloženie nenaplnených nádob, na konci programu je nutné vykonať správne priradenie na **UNL Empty** vo všetkých prípadoch (→ Str. 62 [– 5.8.3 Triedy](#page-61-1)  [procesu\)](#page-61-1). Za žiadnych okolností nemožno vytvoriť nepoužívanú pozíciu v rámci 5 vykladacích staníc odstránením reagentu, ktorý už je priradený vykladacej stanici. To môže mať negatívny vplyv na kapacitu vykladania a môže viesť k prerušeniam procesu farbenia.

# **Poznámka**

Vytvorením schémy kúpeľa sa vybraté reagenty posledného kroku programu (**UNL**, v prípade vyloženia) automaticky priradia individuálnym vykladacím staniciam. Z tohto dôvodu je preto kľúčové skontrolovať, či priradené číslo špecifických vykladacích staníc zodpovedá spracovaniu očakávanému používateľom a pracovnému postupu v laboratóriu. Vzájomný pomer priradených vykladacích staníc je možné zmeniť funkciou **Upraviť schému kúpeľa**. Individuálne vykladacie stanice je možné podľa potreby duplikovať alebo odstrániť.

Ak potrebujete upraviť schému kúpeľa, ktorú vytvoril prístroj HistoCore SPECTRA ST a v ktorej sa zohľadňujú všetky pravidlá optimalizácie, použite na to funkciu **Upraviť schému kúpeľa** (→ ["Obr. 61‑1"\).](#page-85-0)

Pomocou tejto funkcie možno presúvať umiestnené stanice na pozície v rámci schémy kúpeľa a/alebo ich duplikovať.

### Postupujte nasledovne:

- 1. V zobrazení schémy kúpeľa (→ ["Obr. 61"\)](#page-85-0) stlačte tlačidlo **Upraviť schému kúpeľa**  $(→ "Obr. 61-1").$
- 2. Prečítajte si následne zobrazované informačné správy ( $\rightarrow$  "Obr. 62") ( $\rightarrow$  "Obr. 63") a potvrďte ich alebo stlačte **Zrušiť** (→ ["Obr. 63"\)](#page-85-2) na návrat do zobrazenia schémy kúpeľa.
- 3. Po potvrdení sa otvorí okno Schránka (→ "Obr. 64"), do ktorého možno presunúť až šesť reagenčných staníc  $(\rightarrow$  "Obr. 64-1").

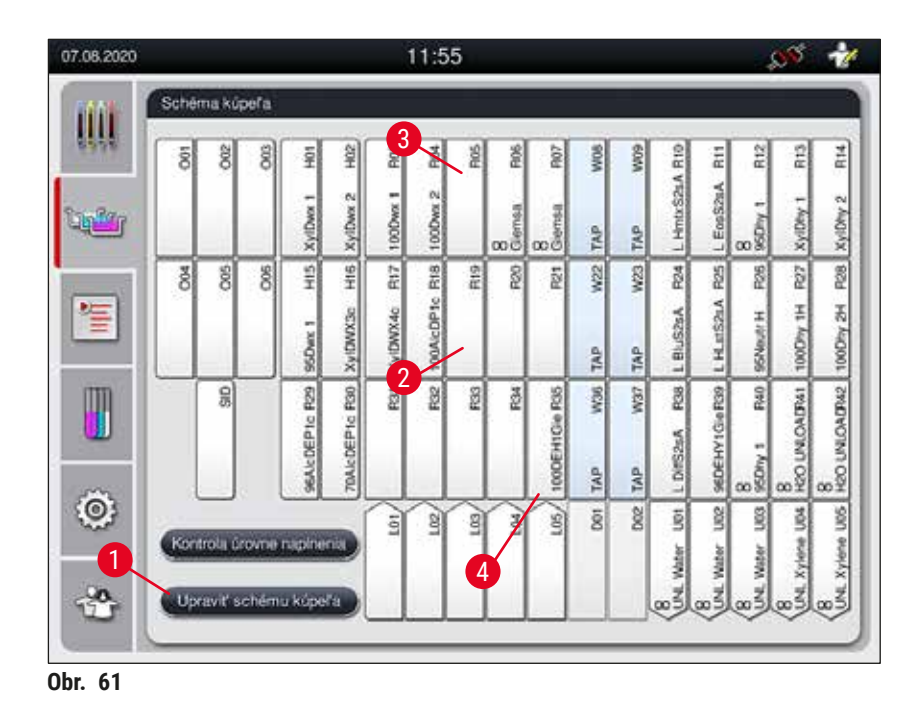

<span id="page-85-0"></span>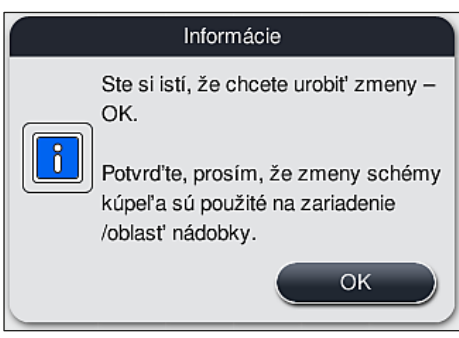

<span id="page-85-1"></span>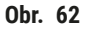

<span id="page-85-2"></span>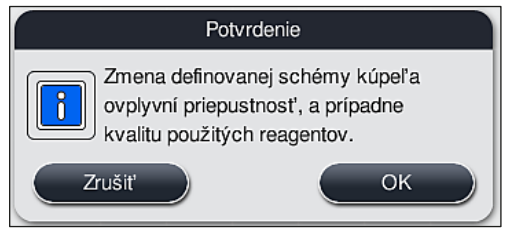

**Obr. 63**

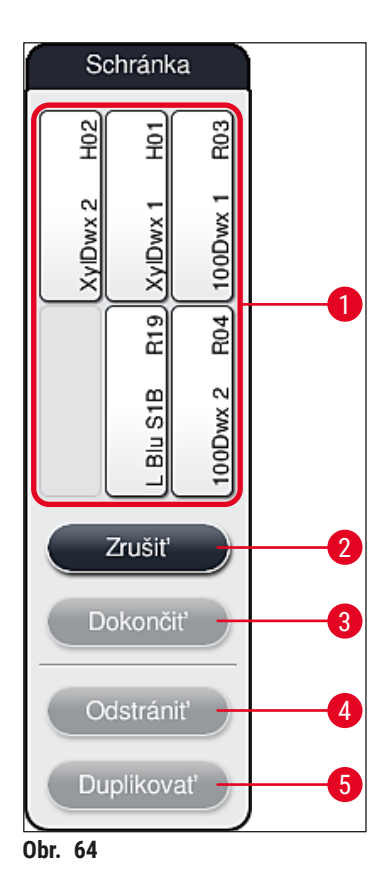

<span id="page-86-0"></span>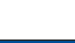

• Reagenčné stanice Leica majú pred názvom reagentu písmeno **L** (→ ["Obr. 61‑3"\)](#page-85-0) a môžu sa presúvať, nie však duplikovať.

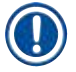

- Schránku možno zatvoriť, len keď sa v nej už nenachádzajú žiadne reagenčné stanice.
- Zobrazená informačná správa vyzve používateľa na spustenie automatickej kontroly úrovne naplnenia po vykonaní každej zmeny cez funkciu **Upraviť schému kúpeľa**. Skenovanie spustíte stlačením tlačidla **OK** v informačnej správe .

#### **Schému kúpeľa možno zmeniť dvoma spôsobmi:**

#### Presun reagenčných staníc:

- 1. Ak chcete presunúť reagenčné stanice, jednotlivo ich dotykom zvoľte na schéme kúpeľa  $(\rightarrow$  "Obr. 61") a následne dotykom zvoľte voľnú pozíciu v schránke (→ "Obr. 64-1").
- 2. Daná reagenčná stanica sa týmto presunie do schránky ( $\rightarrow$  "Obr. 64-1").
- 3. Nakoniec dotykom zvoľte reagenčnú stanicu v schránke a pretiahnite ju do požadovanej (voľnej) stanice ( $\rightarrow$  "Obr. 61-2") v schéme kúpeľa.
- 4. Na uloženie zmien stlačte tlačidlo **Dokončiť** (→ ["Obr. 64‑3"\)](#page-86-0) a následnú správu potvrďte stlačením **Áno** alebo stlačte **Nie** na návrat do schránky.
- 5. Ak chcete zmeny odstrániť, stlačte Zrušiť (→ "Obr. 64-2") a na nasledujúcu správu odpovedzte stlačením **Áno**.

#### Duplikovaním reagenčnej stanice

- 1. Ak chcete duplikovať reagenčnú stanicu, zvoľte ju dotykom v zobrazenej schéme kúpeľa.
- 2. Potom stlačte tlačidlo **Duplikovať** (→ ["Obr. 64‑5"\)](#page-86-0).
- 3. Daná reagenčná stanica sa zobrazí v schránke. Táto stanica a pôvodná stanica sa zobrazia so symbolom rovnocennosti ( $\rightarrow$  "Obr. 61-4").
- 4. Potom dotykom zvoľte duplikovanú reagenčnú stanicu v schránke a umiestnite ju na požadovanú (voľnú) stanicu v blízkosti pôvodnej stanice na schéme kúpeľa.
- 5. Na uloženie zmien stlačte tlačidlo **Dokončiť** a následnú informačnú správu potvrďte stlačením **Áno** alebo stlačte **Nie** na návrat do schránky.
- Ak chcete zmeny odstrániť, stlačte **Zrušiť** a na nasledujúcu správu odpovedzte stlačením **Áno**.

- Duplikované reagenčné stanice majú svoj zmysel pri programových krokoch s dlhým zotrvaním v reagente. Duplikované stanice sprístupňujú pre programový krok dve rovnocenné reagenčné stanice, čím sa zabezpečuje vysoká výkonnosť spracovania vzoriek.
- Duplikované reagenčné stanice sa odstraňujú tlačidlom Odstrániť (→ "Obr. 64-4"). Ak chcete stanice odstrániť, zvoľte ich dotykom na schéme kúpeľa a stlačte tlačidlo **"Odstrániť"**.

# **6. Každodenné nastavenie prístroja**

### **6.1 Príprava prístroja na každodenné nastavenie**

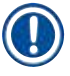

- $(\rightarrow$  "Obr. 65") zobrazuje prehľad rôznych staníc v poli na nádoby.
- Celkovo pole na nádoby obsahuje 36 reagenčných a 6 preplachovacích staníc.
- Maximálny objem každej reagenčnej nádoby je 380 ml.

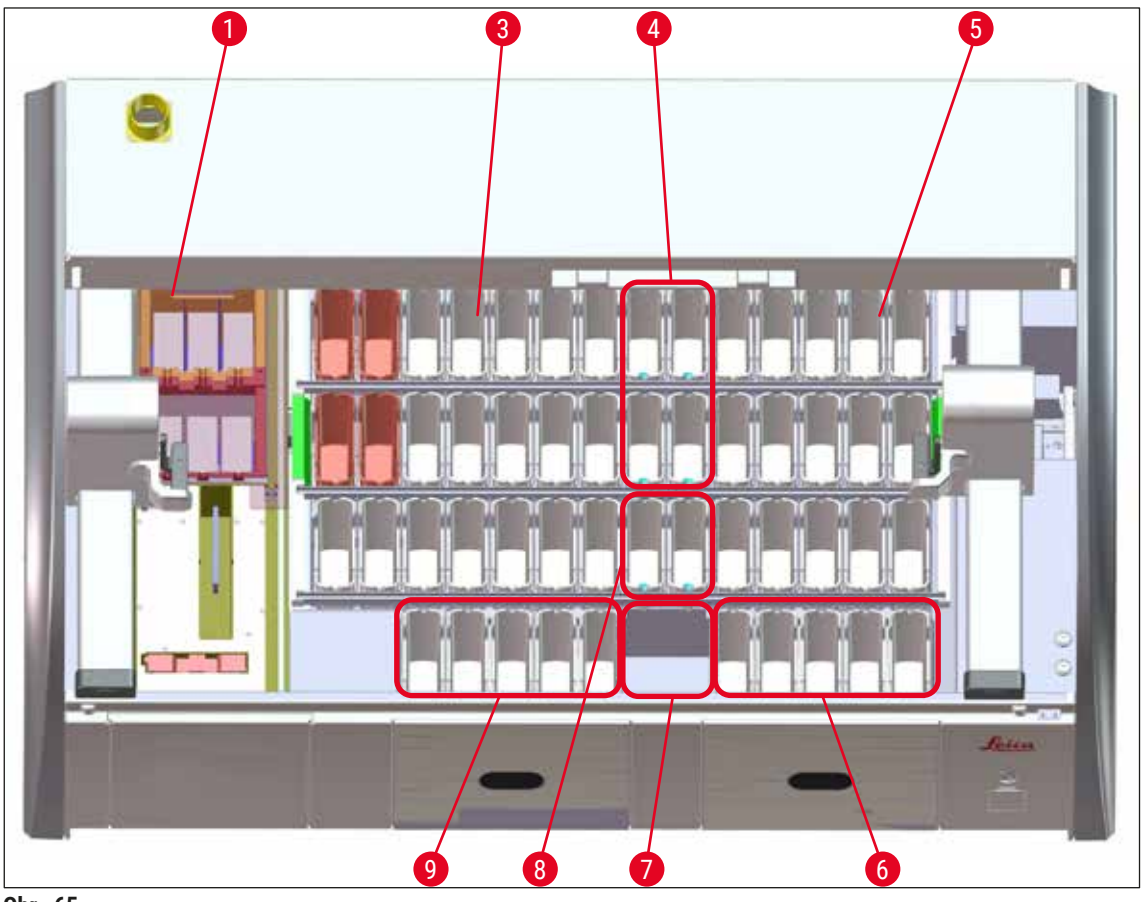

**Obr. 65**

- <span id="page-88-0"></span>6 vysúšacích staníc
- Ľavá oblasť na nádoby
- Preplachovacie stanice (skupina štyroch)
- Pravá oblasť na nádoby
- 5 vykladacích staníc
- Suchá prenosová stanica
- Preplachovacie stanice (skupina dvoch)
- 5 vkladacích staníc

#### **6.2 Každodenné nastavenie prístroja**

#### <span id="page-89-1"></span>**Poznámka**

Pred každodenným nastavením prístroja skontrolujte prívod vody do prístroja a v prípade potreby ho zapnite.

- Odklopte veko prístroja a zložte kryty z nádob s reagentmi.
- Zapnite prístroj.

#### **Automatická kontrola úrovne naplnenia pri inicializácii prístroja**

Počas inicializácie sa automaticky vykonajú kontroly úrovne naplnenia v týchto oblastiach:

- reagenčné nádoby
- preplachovacie nádoby
- reagenčné nádoby na vkladacích a vykladacích staniciach
- vysúšacia stanica

# **Poznámka**

Počas automatickej kontroly naplnenia sa zistí, či prístroj stále obsahuje koše, reagenčné nádoby, ktoré nie sú dostatočne naplnené alebo sú stále zakryté, a/alebo preplachovacie nádoby, ktoré nie sú pripravené na použitie, pričom výsledky tejto kontroly sa po jej skončení zobrazia.

#### **6.2.1 Príprava reagenčných nádob a manipulácia s nimi**

<span id="page-89-0"></span>Aby sa zabezpečilo, že všetko v prístroji správne pracuje, dodržujte nasledujúce pokyny a postupujte nasledovne.

#### **Pripojenie rúčky reagenčnej nádoby**

Skontrolujte, či je rúčka reagenčnej nádoby správne pripojená k reagenčnej nádobe. Ak to tak nie je, utiahnite rúčku podľa postupu v kapitole  $(\rightarrow$  "Obr. 66").

#### **Napĺňanie a vyprázdňovanie reagenčných nádob**

### **Výstraha**

Reagenčné nádoby sa musia vždy plniť alebo vyprázdňovať mimo prístroja, aby sa obmedzilo alebo znížilo riziko rozliatia reagentov do iných reagenčných nádob a do vnútorných súčastí prístroja. Pri plnení alebo vyprázdňovaní reagenčných nádob postupujte opatrne a postupujte podľa príslušných laboratórnych predpisov. Ak došlo k rozliatiu reagentov alebo ku kontaminácii inej reagenčnej stanice, musí sa stanica vyčistiť a znovu naplniť. Nádobky musia byť v čase, keď sa prístroj nepoužíva, zaviečkované, aby sa zabránilo zbytočnému odparovaniu reagentov.

#### **Správna úroveň naplnenia reagenčných nádob**

- Pri naplnení reagenčnej nádoby oboch typov dodržujte značky naplnenia vnútri nádob ( $\rightarrow$  "Obr. 66")  $(\rightarrow$  "Obr. 67").
- Dostatočná úroveň naplnenia sa dosiahla, keď sa hladina reagentov nachádza medzi maximálnou  $(\rightarrow$  "Obr. 66-1") a minimálnou ( $\rightarrow$  "Obr. 66-2") značkou naplnenia.
- Ak sa vložky na špeciálne farbivá  $(\rightarrow$  "Obr.  $67"$ ) používajú v reagenčných nádobách, aby sa znížil objem reagentu, najprv ich vložte do reagenčnej nádoby a následne naplňte reagentom aspoň po znázornenú značku minimálnej úrovne naplnenia ( $\rightarrow$  "Obr. 67-2"), ale nie nad značku maximálnei úrovne naplnenia ( $\rightarrow$  "Obr. 67-1").

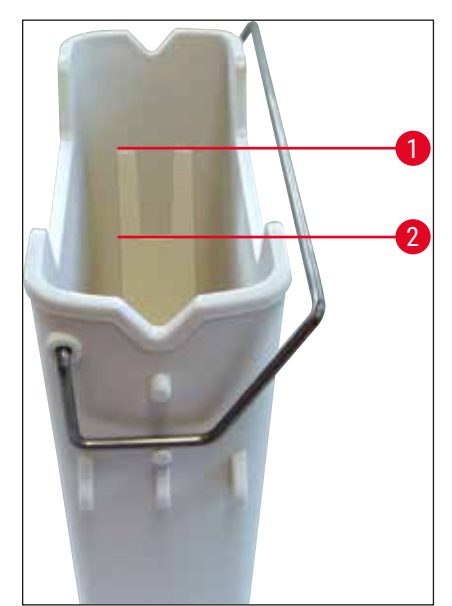

<span id="page-90-1"></span>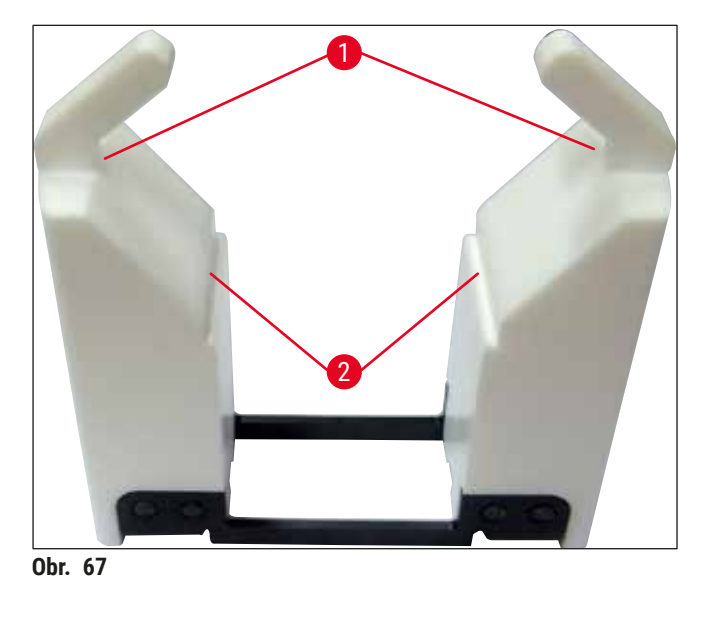

<span id="page-90-0"></span>**Obr. 66**

#### **Vloženie reagenčnej nádoby do oblasti na nádoby**

• V hlavnej ponuke zvoľte **Schéma kúpeľa** (→ Str. 39 [– 5.5 Hlavná ponuka – prehľad\)](#page-38-0) a vložte reagenčnú nádobu na správnu pozíciu podľa usporiadania schémy kúpeľa.

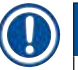

# **Poznámka**

Opatrne vložte reagenčnú nádobu s rúčkou do poľa na nádoby tak, aby sa pri pohľade na pole na nádoby rúčka nachádzala na pravej strane reagenčnej nádoby (→ "Obr. 68-1"). Táto orientácia rúčky sa odporúča aj na umiestňovanie reagenčných nádob do vkladacej alebo vykladacej stanice.

### **Poznámka**

Tak rúčka koša na päť podložných sklíčok, ako aj vložka na špeciálne farbivá má špeciálny náter, ktorý zabraňuje chemickým interakciám s reagentmi pri špeciálnych aplikáciách (napríklad farbení pruskou modrou na detekciu železa, vyfarbovaní striebrom ako Grocott alebo Gomori). Podrobnejšie informácie o reagentoch, ktoré by sa mali používať s príslušenstvom so špeciálnym náterom, nájdete v kapitole  $(\rightarrow$  Str. 163 [– A1. Dodatok 1 – Kompatibilné reagenty\)](#page-162-0).

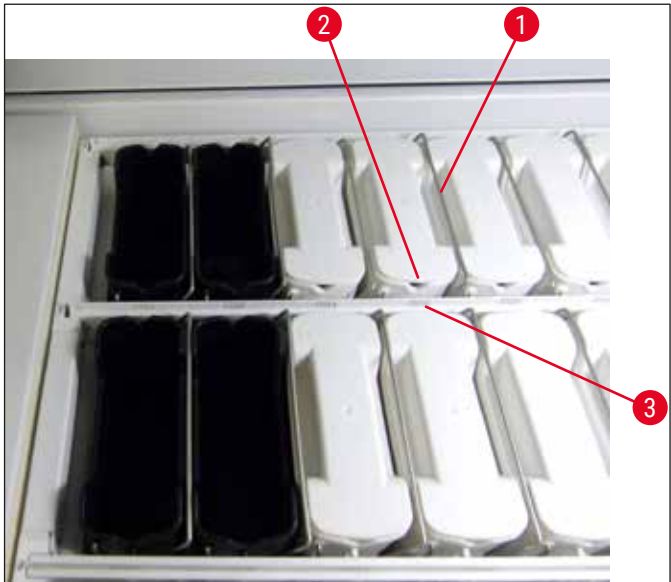

<span id="page-91-0"></span>**Obr. 68**

#### **Výstraha**

Nevkladajte reagenčné nádoby do prístroja bočne posunuté voči číslu stanice. Uistite sa preto, že zárez na prednej strane reagenčnej nádoby (→ "Obr. 68-2") a číslo stanice (→ "Obr. 68-3") sú v rovnakej výške.

#### **6.2.2 Automatická kontrola úrovne naplnenia**

Po naplnení a vložení reagenčných nádob by sa mala vykonať automatická kontrola úrovne naplnenia  $(\rightarrow$  "Obr. 69-1"), aby sa overilo, či všetky použité reagenty majú správnu úroveň naplnenia.

 $\sqrt{N}$ 

#### **Poznámka**

- Vkladacie a vykladacie stanice sa nezohľadňujú pri vykonávaní schémy kúpeľa. Reagencie vo vkladacích a vykladacích staniciach musí zadefinovať a monitorovať používateľ.
- Reagenty vo vkladacích a vykladacích staniciach nie sú monitorované systémom správy reagentov. Používateľ preto zodpovedá za to, aby boli reagenty v týchto staniciach v bezchybnom stave.

Na ručné spustenie kontroly úrovne naplnenia postupujte nasledovne:

- 1. V hlavnej ponuke zvoľte položku **Schéma kúpeľa** (→ Str. 39  [5.5 Hlavná ponuka prehľad\)](#page-38-0).
- 2. Tlačidlo **Kontrola úrovne naplnenia** (→ ["Obr. 69‑1"\)](#page-92-0) sa nachádza v dolnej časti zobrazenia ponuky.
- 3. Stlačte toto tlačidlo na spustenie kontroly úrovne naplnenia.

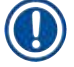

# **Poznámka**

Na displeji sa zobrazujú nezrovnalosti počas kontroly úrovne naplnenia. Postupujte podľa informačných správ a napríklad upravte úroveň naplnenia, odstráňte kryt, pridajte reagenčné nádoby atď.

#### **6.3 Systém správy reagentov (RMS)**

<span id="page-92-1"></span>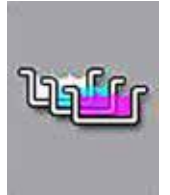

Schéma kúpeľa ( $\rightarrow$  "Obr.  $69$ ") v prístroji sa zobrazí po stlačení susediaceho tlačidla ponuky. V tomto zobrazení sa zobrazuje aktuálne rozloženie reagenčných staníc, preplachovacích staníc a vkladacích a vykladacích staníc v prístroji.

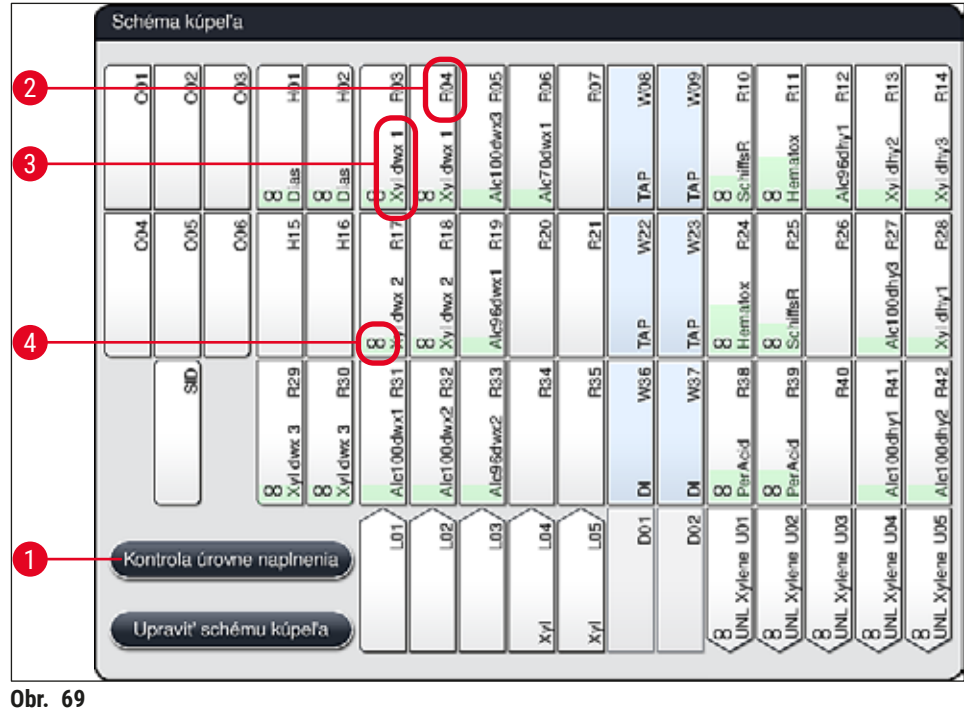

<span id="page-92-0"></span>Pri dodaní prístroja je schéma kúpeľa prázdna, pretože reagenty ešte neboli zadefinované a nebola vykonaná schéma kúpeľa.

Ak sa zadefinovali reagenty ( $\rightarrow$  Str. 59 [– Vytvorenie nového reagentu alebo kopírovanie reagentu\)](#page-58-0) a programy ( $\rightarrow$  Str. 70 [– 5.9.5 Vytvorenie alebo kopírovanie nového programu farbenia\)](#page-69-1) a vykonala sa schéma kúpeľa ( $\rightarrow$  Str. 77 [– 5.9.9 Vykonanie schémy kúpeľa\),](#page-76-0) v prehľade ( $\rightarrow$  "Obr. 69") sa zobrazujú všetky stanice v prístroji v ich reálnom poradí.

#### **Každá reagenčná nádoba zobrazená na schéme kúpeľa obsahuje ďalšie údaje:**

- číslo stanice  $(\rightarrow$  "Obr. 69-2")
- skrátený názov reagentu  $(\rightarrow$  "Obr. 69-3")
- farebné pozadie  $(\rightarrow$  "Obr. 70")
- symbol rovnocennosti v prípade duplikovanej reagenčnej stanice  $(\rightarrow$  "Obr. 69-4")

- Farba pozadia zobrazuje stav spotreby reagentu  $(\rightarrow$  "Obr. 70"). Ako sa reagent spotrebováva, farebná lišta stúpa zdola nahor a mení farbu na základe stavu spotreby.
- Príslušný reagent sa musí vymeniť, len čo sa dosiahne stav spotreby **ČERVENÁ** (→ "Obr. 70-3") a najneskôr vtedy, keď stanica bliká načerveno. Ak sa tak nestane, programy farbenia Leica sa viac nebudú môcť spúšťať.
- Podrobnejšie informácie o systéme RMS, pozrite ( $\rightarrow$  Str. 58  [5.8 Zoznam reagentov\).](#page-57-0)

<span id="page-93-1"></span>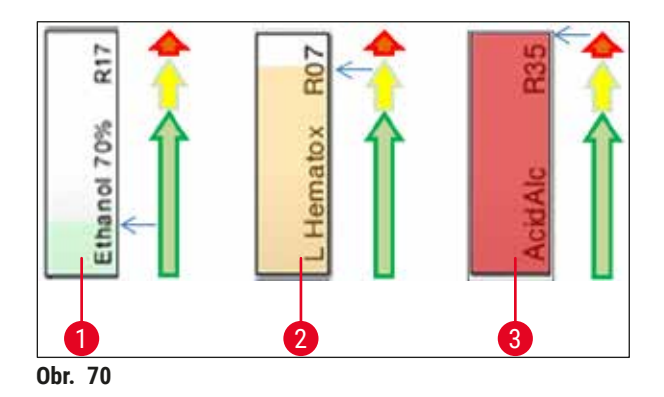

- 1 Zelená farba: Stav spotreby medzi 0 80 % maximálneho limitu použitia
- 2 Žltá farba: Stav spotreby medzi 80 95 % maximálneho limitu použitia
- <span id="page-93-0"></span>3 Červená farba: Stav spotreby medzi 95 – 100 % maximálneho limitu použitia

#### **6.4 Údaje stanice**

Ak v schéme kúpeľa dotykom zvolíte stanicu, zobrazia sa o nej podrobnejšie informácie (údaje stanice). Skratkami sa rozlišujú tieto typy staníc:

![](_page_93_Picture_181.jpeg)

#### **Počítacia stanica podložných sklíčok (SID):**

Po zvolení tejto stanice sa objaví poznámka o tom, že ide o počítaciu stanicu podložných sklíčok. Na zatvorenie zobrazenia slúži tlačidlo Zatvoriť (→ "Obr. 71").

<span id="page-94-0"></span>![](_page_94_Picture_1.jpeg)

#### **Vysúšacie stanice:**

Podrobné zobrazenie ( $\rightarrow$  "Obr. 72") údajov vysúšacej stanice obsahuje:

- aktuálnu teplotu ( $\rightarrow$  "Obr. 72-1"),
- nastavenie cieľovej teplotyb ( $\rightarrow$  "Obr. 72-2") a
- prevádzkový režim  $(\rightarrow$  "Obr. 72-3") šiestich vysúšacích staníc.

Na zatvorenie zobrazenia slúži tlačidlo **Zatvoriť** (→ ["Obr. 72‑4"\).](#page-94-1)

![](_page_94_Picture_8.jpeg)

#### **Preplachovacie stanice (skupina štyroch):**

Podrobné zobrazenie údajov preplachovacej stanice ( $\rightarrow$  "Obr. 73") zobrazuje všetky ostatné preplachovacie stanice pripojené k rovnakému vodnému okruhu. Na zatvorenie zobrazenia slúži tlačidlo **Zatvoriť**.

<span id="page-94-2"></span><span id="page-94-1"></span>![](_page_94_Picture_11.jpeg)

#### **Preplachovacie stanice (skupina dvoch):**

Keď zvolíte preplachovaciu stanicu zo sady dvoch staníc, otvorí sa informačné okno, ktoré zobrazuje dve vodné stanice, ktoré sú pripojené k druhému vodnému okruhu napríklad k okruhu destilovanej, demineralizovanej ( $\rightarrow$  "Obr. 74-1") alebo preplachovacej vody ( $\rightarrow$  "Obr. 74-2").

![](_page_95_Picture_3.jpeg)

#### **Poznámka**

V tejto ponuke sa na základe napojeného prívodu (→ Str. 28 – 4.2.1 Spoločné pripojenie všetkých [šiestich staníc na preplachovanie vodou\)](#page-27-0) ( $\rightarrow$  Str. 29 – 4.2.2 Kombinované pripojenie staníc na [preplachovanie vodou 4+2\)](#page-28-0), musí zvoliť nastavenie.

Stanice na preplachovanie vodou (skupina dvoch) možno naprogramovať iba v režime **Supervízor**.

![](_page_95_Picture_7.jpeg)

# **Výstraha**

Dosiahnutie dobrej kvality farbenia si absolútne vyžaduje správne priradenie a pripojenie preplachovacích nádob.

• Na použitie nastavení stlačte tlačidlo **Uložiť** (→ ["Obr. 74‑3"\)](#page-95-0), na zatvorenie zobrazenia bez použitia prípadných zmien stlačte tlačidlo Zrušiť (→ "Obr. 74-4").

<span id="page-95-0"></span>![](_page_95_Figure_11.jpeg)

#### **Vkladacie stanice vo vkladacej zásuvke**

Pri výrobe prístroja sa vkladacím staniciam ešte nepriradzujú nijaké reagenty.

Na priradenie reagentu vkladacej stanici vykonajte tieto kroky:

- 1. Dotykom zvoľte príslušnú stanicu v schéme kúpeľa ( $\rightarrow$  "Obr. 19-1").
- 2. V zobrazenom okne **Podrobnosti stanice** stlačte čierne tlačidlo **Názov reagentu** (→ ["Obr. 75‑1"\)](#page-96-0), otvorí sa zoznam dostupných reagentov ( $\rightarrow$  Str. 58 [– 5.8 Zoznam reagentov\).](#page-57-0)
- 3. Dotykom zvoľte požadovaný reagent a stlačte **Použiť**.
- 4. Na použitie nastavení stlačte tlačidlo Uložiť (→ "Obr. 75-2"), na zatvorenie zobrazenia bez použitia prípadných zmien stlačte tlačidlo **Zrušiť** (→ ["Obr. 15‑3"\)](#page-33-0).
- Názov priradeného reagentu sa zobrazí v schéme kúpeľa.

Ak sa vo vybratej vkladacej stanici už viac nevyžaduje reagent, priradenie k príslušnému reagentu možno odstrániť tlačidlami **Vymazať** (→ ["Obr. 75‑4"\)](#page-96-0) a **Uložiť** (→ ["Obr. 75‑2"\)](#page-96-0) v okne **Podrobnosti stanice**.

![](_page_96_Figure_10.jpeg)

<span id="page-96-0"></span>![](_page_96_Figure_11.jpeg)

# **Poznámka**

Vkladacie stanice sa nezohľadňujú pri vykonávaní schémy kúpeľa. Reagenty vo vkladacích staniciach musí zadefinovať a monitorovať používateľ.

#### **Vykladacie stanice vo vykladacej zásuvke**

Priradenie reagentov 5 vykladacím staniciam závisí od priradenia posledných krokov vybratých programov realizovaných v schéme kúpeľa. Posledný krok programu musí byť buď Vykladacia stanica v rámci vykladacej zásuvky alebo Prenosná stanica do HistoCore SPECTRA CV v režime pracovnej stanice. Ak má program skončiť v niektorej z 5 vykladacích staníc, je povinné priradiť vytvorený alebo preddefinovaný reagent triedy procesu **UNL** ako posledný krok programu.

#### **Výstraha**   $\sqrt{N}$

Koše sa buď prenesú do prenosnej stanice na konci programu, alebo do voľnej vykladacej stanice, naplnené správnym reagentom vykladania definovaným v programe ako posledný krok. Nedodržanie tejto zásady môže potenciálne viesť k poškodeniu vzoriek.

Z dôvodu možných rozličných priradení vykladacích staníc sa musia dokončené koše v zodpovedajúcom čase vybrať z vykladacích staníc. Ak sa nedodrží tento postup, môže to mať negatívny vplyv na kapacitu vykladania a môže to viesť k prerušeniam procesu farbenia.

#### **Reagenčné stanice a vykladacie stanice**

Ak sa zvolí reagenčná stanica alebo vykladacia stanica, zobrazí sa informačné okno. Uvádza ďalšie relevantné údaje o type stanice (reagenčná stanica  $(\rightarrow$  "Obr. 76"), reagenčná stanica Leica  $(\rightarrow$  "Obr. 78"), vykladacia stanica).

![](_page_97_Picture_266.jpeg)

#### **Podrobné zobrazenie údajov reagenčnej stanice**

![](_page_98_Figure_2.jpeg)

#### **Podrobné zobrazenie údajov vykladacej stanice**

<span id="page-98-1"></span><span id="page-98-0"></span>![](_page_98_Picture_83.jpeg)

#### **Podrobné zobrazenie údajov reagenčnej stanice Leica**

![](_page_99_Picture_155.jpeg)

#### <span id="page-99-1"></span><span id="page-99-0"></span>**Výmena reagentu**

- Ak systém RMS indikuje, že reagent sa takmer alebo úplne spotreboval, musí dôjsť k jeho výmene. Túto výmenu je nutné potvrdiť stlačením tlačidla **Aktualizovať reagent** (→ ["Obr. 76‑10"\).](#page-98-0)
- Pri výmene reagentov Leica najprv stlačte tlačidlo **Aktualizovať reagent** a postupujte podľa pokynov na skenovanie a napĺňanie zobrazených na displeji (→ Str. 82 – Napĺňanie reagentmi zo súpravy [reagentov Leica\).](#page-81-1)
- Na zatvorenie zobrazenia slúži tlačidlo **Zatvoriť** (→ ["Obr. 76‑11"\).](#page-98-0)

#### **Poznámka**

- Upozornenie: Výmena reagentov, po ktorej nasleduje aktualizácia údajov systému RMS, je možná iba vtedy, ak je prístroj v prevádzkovom stave a v prístroji už nie sú žiadne koše (vrátane vkladacích a vykladacích zásuviek).
- Ak sa používateľsky definovaný program farbenia naďalej používa napriek požadovanej výmene reagentu, počet podložných sklíčok prekročí hodnotu položky Sklíčka max (→ "Obr. 76-6"). Prekročený počet sklíčok možno určiť porovnaním údajov v riadkoch **Sklíčka od výmeny** a **Sklíčka**  max pri údajoch stanice (→ "Obr. 76-5").
- Pre reagenty zo sád reagentov Leica platí limit 30 podložných sklíčok nad stanovený hraničný počet. Tento limit sa nevzťahuje na ďalšie reagenty súvisiace s programom Leica (napr. alkohol, xylén).

### **Výstraha**

- Aktualizácia stavu reagentu bez výmeny príslušného reagentu nutne negatívne ovplyvní kvalitu farbenia.
- **NIKDY** nestláčajte tlačidlo **Aktualizovať reagent**, ak sa daný reagent nevymenil.

Každá súprava reagentov Leica sa môže naskenovať len raz!

Použiteľnosť už pridaných reagentov Leica vyprší pred ich časom použiteľnosti, ak ide o novo vykonanú schému kúpeľa.

#### **6.5 Príprava koša**

#### $\sqrt{N}$ **Výstraha**

- <span id="page-100-0"></span>• Každá rúčka koša  $(\rightarrow$  "Obr.  $\,$ 80-1") obsahuje dva čipy RFID. Preto sa môžu rúčky košov pripojiť ku košu ( $\rightarrow$  "Obr. 80-2") až po možnom mikrovlnnom kroku v rámci prípravy vzoriek.
- Ak je potrebné preniesť koše na sklíčka do prístroja Leica CV5030 na nasadenie krycích sklíčok, ku košu je potrebné pripojiť príchytku. Táto príchytka je určená na udržanie sklíčok v polohe, ktorá umožňuje prístroju Leica CV5030 nasadiť krycie sklíčka. Príchytka sa nasadzuje len potom, ako bol kôš s podložnými sklíčkami vybratý z prístroja HistoCore SPECTRA ST. Používanie príchytky počas procesu farbenia môže spôsobiť kolíziu v zariadení vo všetkých konfiguráciách, čo môže viesť k poškodeniu sklíčok a vzoriek.

Vo farbiacom automate HistoCore SPECTRA ST sú k dispozícii dva rôzne typy košov s kompatibilnými rúčkami:

- kôš na 30 podložných sklíčok na bežné farbenie  $(\rightarrow$  "Obr.  $80$ ").
- kôš na 5 podložných sklíčok na špeciálne farbenie  $(\rightarrow$  "Obr. 81").

![](_page_100_Picture_11.jpeg)

### **Poznámka**

Ak sa použije nasadzovač krycích sklíčok od iného výrobcu na nasadenie sklíčok košov HistoCore SPECTRA ST, HistoCore SPECTRA ST ponúkne možnosť použitia košov od iných výrobcov. Tieto koše musia byť vybavené rúčkou koša výrobcu Leica a schválené pre tohto výrobcu. Koše od iných výrobcov sa všeobecne prepravujú do vkladacej zásuvky HistoCore SPECTRA ST po farbení a používateľ ich musí odtiaľ vybrať.

Dostupné rúčky nájdete v (→ Str. 152 [– Rúčky na koše od iných výrobcov\)](#page-151-0).

Pred použitím koša v prístroji sa musia ku košu správne pripojiť farebné rúčky.

Rúčky koša sa musia pripevniť podľa skôr zadefinovanej farby programu (→ Str. 65 [– 5.9.1 Priradenie farby rúčky koša k programu farbenia\).](#page-64-0)

Rúčky na podložné sklíčka sú k dispozícii v 9 farbách (8 programových farieb a biela)  $(\rightarrow$  Str. 150 [– 9.2 Voliteľné príslušenstvo\).](#page-149-0)

![](_page_101_Picture_1.jpeg)

**Obr. 80**

<span id="page-101-1"></span><span id="page-101-0"></span>![](_page_101_Picture_3.jpeg)

**Obr. 81**

Rúčka koša na päť podložných sklíčok má špeciálny náter, ktorý zabraňuje chemickým interakciám s reagentmi pri špeciálnych aplikáciách (napríklad farbení pruskou modrou na detekciu železa, vyfarbovaní striebrom ako Grocott alebo Gomori). Podrobnejšie informácie o reagentoch, ktoré by sa mali používať s príslušenstvom so špeciálnym náterom, nájdete v kapitole (→ Str. 163 - A1. Dodatok [1 – Kompatibilné reagenty\).](#page-162-0)

Špeciálna funkcia bielej rúčky:

- Bielu rúčku nemožno natrvalo priradiť k programu farbenia.
- Biela rúčka plní **FUNKCIU TZV. ZÁSTUPNEJ FARBY** a musí sa priradiť k programovej farbe pri každom spustení programu.
- Na tento účel sa po vložení daného koša na displeji automaticky otvorí ponuka výberu.

#### **Pri pripájaní alebo výmene rúčok koša postupujte nasledovne:**

#### Odpojenie rúčku od koša:

• Mierne odtiahnite rúčku  $(\rightarrow$  "Obr.  $82$ "), aby sa jej drôt dal vytiahnuť z otvorov v koši.

#### Pripojenie rúčky ku košu:

• Mierne odtiahnite rúčku a zdvihnite kôš tak, aby drôt rúčky zaskočil do príslušných otvorov na ľavej a pravej strane koša ( $\rightarrow$  "Obr. 82-1") ( $\rightarrow$  "Obr. 82-2").

<span id="page-102-0"></span>![](_page_102_Figure_13.jpeg)

![](_page_102_Picture_14.jpeg)

- Uistite sa, že rúčka je správne umiestnená v hornej polohe v strede nad košom  $(\rightarrow$  "Obr. 82").
- Na zafixovanie pri napĺňaní ( $\rightarrow$  "Obr.  $83-3$ ") sklopte rúčku ( $\rightarrow$  "Obr.  $83-1$ ") čo najviac na stranu,
	- $(\rightarrow$  "Obr. 83-2") aby sa mohla použiť ako doplnková ochrana proti prevráteniu.

![](_page_103_Picture_1.jpeg)

**Obr. 83**

#### <span id="page-103-0"></span>**Výstraha**

 $\bigwedge$ 

- Pri vkladaní podložných sklíčok  $(\rightarrow$  "Obr. 83-3") overte s maximálnou dôkladnosťou, že etiketa sklíčka je umiestnená smerom hore a k používateľovi. Strana sklíčka so vzorkou musí byť naisto otočená k prednej strane koša.
- Predná strana koša je označená logom Leica. Pri pohľade na pripevnenú rúčku koša sa dá prečítať nápis **PREDNÁ STRANA** (→ "Obr. 83").
- Ak sa podložné sklíčka nevložia správne, vzorky sa môžu počas procesu farbenia poškodiť.
- Nálepky a/alebo etikety na podložných sklíčkach musia byť odolné voči rozpúšťadlám použitým v prístroji.

- V košoch na 30 sklíčok a 5 sklíčok možno používať len podložné sklíčka, ktoré spĺňajú normu DIN ISO 8037-1.
- Ak sa na rúčkach koša a podložných sklíčkach používajú tlačené alebo ručne vypisované etikety, pred použitím je potrebné skontrolovať ich odolnosť voči rozpúšťadlám.
- Pri vkladaní podložného sklíčka do koša sa musíte uistiť, že sa sklíčka vkladajú do príslušného koša pre požadovaný program farbenia. Farebné rúčky koša umožňujú spoľahlivé priradenie k príslušnému programu farbenia.
- Uistite sa, že do priestoru na sklíčko sa vložilo len jedno podložné sklíčko a nedošlo k vzpriečeniu sklíčok.
- Extra veľké sklíčka špeciálnej veľkosti 76 x 52 mm preto možno používať len v odporúčanej kombinácii s voliteľným príslušenstvom Leica ( $\rightarrow$  Str. 152 – Na špeciálne použitie (extra veľké [sklíčka\)\).](#page-151-1)

#### **6.6 Proces farbenia**

Na vykonanie procesu farbenia musia byť splnené tieto požiadavky:

- Všetky nastavenia sa optimalizovali (parametre sušiarne, atď.).
- Vytvorili sa potrebné programy na farbenie (→ Str. 70 [– 5.9.5 Vytvorenie alebo kopírovanie nového programu farbenia\)](#page-69-1).
- Reagenčné stanice sú naplnené správnymi reagentmi  $(\rightarrow$  Str. 90 [– 6.2.1 Príprava reagenčných nádob a manipulácia s nimi\).](#page-89-0)
- Vykonala sa kontrola úrovne naplnenia ( $\rightarrow$  Str. 90  [6.2 Každodenné nastavenie prístroja\).](#page-89-1)
- Koše určené na farbenie sú naplnené a na ne sú pripevnené správne rúčky
- $(\rightarrow$  Str. 101  [6.5 Príprava koša\).](#page-100-0)

![](_page_104_Picture_9.jpeg)

 $\sqrt{2}$ 

# **Poznámka**

Ak sa počas prebiehajúceho procesu farbenia stlačí prevádzkový vypínač (→ "Obr. 13"), spustí sa riadené vypnutie prístroja (→ Str. 113 [– 6.6.6 Ukončenie dennej prevádzky\)](#page-112-0). Používateľ musí potvrdiť vypnutie prístroja dvojitým stlačením **prevádzkového vypínača**.

#### **6.6.1 Spustenie procesu farbenia**

# **Výstraha**

- Nevstupujte do oblasti pohybu vkladacej zásuvky, aby ste predišli úrazom.
- Kôš sa môže vložiť len cez vkladaciu zásuvku. Priame zasunutie do akéhokoľvek reagenčnej alebo vysúšacej stanice po otvorení veka prístroja je zakázané. Takto vložené koše prístroj nedokáže rozpoznať, čo môže spôsobiť kolízie!
- Otvorenie veka počas aktívnych programov farbenia vedie k oneskoreniu príslušných procesných krokov spracovania, pretože v takomto časovom intervale sa nemôžu vykonať žiadne prenášacie pohyby. Môže to mať za následok zmeny kvality farbenia.
- Uistite sa, že veko je počas aktivovaných programov farbenia zatvorené. Spoločnosť Leica nepreberá žiadnu zodpovednosť za stratu kvality z tohto dôvodu.
- Ak sa do vstupnej zásuvky vložili koše s bielymi rúčkami a priradili sa programu, takýto program sa bude musieť po opätovnom otvorení zásuvky a/alebo veka znovu priradiť. Na tento účel postupujte podľa informačných správ zobrazovaných na displeji.

### Spustenie procesu farbenia

- 1. Uveďte rúčku koša do stojacej polohy  $(\rightarrow$  "Obr. 83").
- 2. Ak vkladacia zásuvka svieti nazeleno ( $\rightarrow$  "Obr. 84-1"), stlačte a otvorte ju.
- 3. Zasuňte kôš na voľnú pozíciu vo vkladacej zásuvke, ako je znázornené na  $(\rightarrow$  "Obr. 84-2").

![](_page_105_Figure_1.jpeg)

<span id="page-105-0"></span>**Obr. 84**

- 4. Vložte kôš tak, aby logo Leica na prednej strane koša a etiketa "Predná strana" na vrchu farebnej rúčky smerovali k používateľovi. Šípka na vrchu farebnej rúčky musí smerovať do prístroja.
- 5. Znova stlačte tlačidlo vkladacej zásuvky, čím ju zatvoríte.
- 6. Používateľ dostane informačnú správu, ak je výstupná zásuvka otvorená dlhšie ako 60 sekúnd.

# **Výstraha**

 $\Lambda$ 

Pri otváraní a zatváraní zásuviek dávajte pozor! Nebezpečenstvo rozdrvenia! Zásuvky sú motorizované a po stlačení príslušného tlačidla sa otvárajú automaticky. Nevytvárajte prekážky v celom priestorovom rozsahu otvárania zásuviek.

- 7. Po zatvorení vkladacej zásuvky prístroj rozpozná čip RFID vo farebnej rúčke.
- 8. Rozpoznaná farba rúčky a priradená skratka programu sa zobrazujú v schéme kúpeľa na príslušnej stanici (→ "Obr. 85").

![](_page_106_Figure_1.jpeg)

- <span id="page-106-0"></span>• Prístroj rozpoznáva a indikuje, keď sa kôš vloží nesprávne orientovaný a používateľ ho musí opraviť.
- Ak sa do vkladacej zásuvky vložil kôš s rúčkou vo farbe, pre ktorú nie je špecifikovaný žiadny program v schéme kúpeľa ( $\rightarrow$  "Obr.  $86$ "), prístroj túto skutočnosť rozpozná a informuje o tom používateľa zobrazením informačnej správy. Takýto kôš sa musí z prístroja vybrať. Podľa zodpovedajúcich spustiteľných programov ( $\rightarrow$  Str. 70 – Obr. 45) pripojte správnu farebnú rúčku ku košu a zasuňte ho späť do vkladacej zásuvky.

#### <span id="page-106-1"></span>**DWX** SPECTRA ST LHE DHY TS1

**Obr. 86**

![](_page_106_Picture_8.jpeg)

### **Poznámka**

Prístroj vypočíta pre vložené koše optimalizované časy spustenia, ktoré sa môžu odchyľovať od poradia vložených košov z dôvodu využitia tolerancií krokov uvedených v špecifickom programe.

So zreteľom na skutočnosť, že časy štartu sú optimalizované na spustenie, môže dôjsť k mierne odlišnému využitiu **DUPLIKOVANÝCH** reagenčných staníc.

- Pred prvým krokom programu prístroj spočíta sklíčka, ktoré sú vložené v koši v počítacej stanici podložných sklíčok (→ "Obr. 3-2").
- Stanovený počet podložných sklíčok sa zaznamená a spracuje v **RMS** a aktualizuje sa stav spotreby príslušných reagentov.
- Následne sa kôš prenesie do vysúšacej alebo reagenčnej stanice v závislosti od zadefinovaného prvého programového kroku.

## **Výstraha**

Ak sa vkladacia zásuvka otvorila súčasne s vekom prístroja pred spustením procesu farbenia (napr. pri vizuálnej kontrole reagentov), prístroj vydá po 60 sekundách informačnú správu, v ktorej vyzve používateľa na zatvorenie vkladacej zásuvky. Ak kôš vložíte pred zatvorením vkladacej zásuvky, uistite sa, že veko je zatvorené, a programy sa spustia.

Ak sa programy nespustia automaticky, otvorte vkladaciu zásuvku a ešte raz ju zatvorte.

#### **6.6.2 Monitorovanie procesu farbenia**

Pomocou nasledujúcej ponuky môže používateľ vyvolať alebo monitorovať podrobnosti o prebiehajúcich programoch:

- Schéma kúpeľa s údajmi staníc ( $\rightarrow$  "Obr. 85").
- Zobrazenie stavu procesu s vypočítanými zostávajúcimi časmi programu a krokov  $(\rightarrow$  Str. 36 [– 5.3 Zobrazenie stavu procesu\).](#page-35-0)
- Stavový riadok (→ Str. 35  [5.2 Prvky stavového riadku\)](#page-34-0) s dátumom, časom a symbolmi, ktoré sa vzťahujú na informačné správy a výstrahy, ktoré sa vyskytli.

#### **Poznámka**

Posledných 20 aktívnych informačných správ a výstrah možno vyvolať ťuknutím na príslušné symboly v stavovom riadku ( $\rightarrow$  "Obr. 16-2") ( $\rightarrow$  "Obr. 16-3"). To umožňuje používateľovi získať informácie o aktuálnych situáciách po jeho neprítomnosti, a začať akékoľvek požadované úkony.

#### **6.6.3 Proces farbenia je dokončený**

• Po dokončení farbenia sa kôš prepraví do vykladacej zásuvky  $(\rightarrow$  "Obr. 19-4") a umiestni sa do voľnej pozície ( $\rightarrow$  "Obr. 87"). Používateľovi sa to oznámi informačnou správou a zvukovým signálom.

<span id="page-107-0"></span>![](_page_107_Picture_14.jpeg)

- Ak chcete vybrať kôš z vykladacej stanice, stlačte tlačidlo na vykladacej zásuvke,  $(\rightarrow$  "Obr. 19-4") aby ste ju otvorili, a vyberte kôš.
- Po odobratí znova stlačte tlačidlo, aby sa vykladacia zásuvka zatvorila.
- V zobrazení stavu procesu nie sú dostupnosť a vybratý počet rozličných vykladacích staníc viditeľné pre používateľa. Odporúča sa používať ponuku Schéma kúpeľa na monitorovanie procesu  $(\rightarrow$  "Obr.  $85$ "), ak sa vo vykladacích staniciach používajú rozličné reagenty, aby bolo možné reagovať včas, keď dôjde k dosiahnutiu kapacity vykladania.
- Ak sa dokončené koše neodstránia z vykladacích staníc v správnom čase, môže to viesť k prerušeniam procesu farbenia a ovplyvniť výsledky farbenia.
- Nevstupujte do oblasti pohybu vykladacej zásuvky, aby ste predišli úrazom.
- Vykladacia zásuvka sa musí otvoriť a koše vybrať najneskôr pri prijatí výstražnej správy oznamujúcej, že vykladacia zásuvka je celkom zaplnená (→ "Obr. 88"). Nedodržanie tejto výstrahy povedie k tomu, že do vykladacích staníc nebude možné prenášať ďalšie koše. Odchýlené časy jednotlivých krokov a oneskorenia pri procese farbenia sa môže zmeniť a nakoniec narušiť výsledky farbenia.

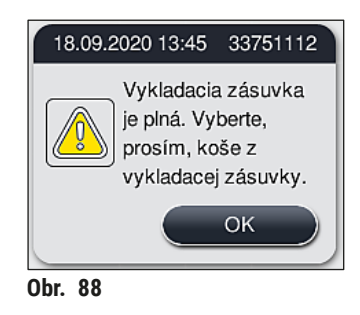

• Používateľ dostane informačnú správu  $(\rightarrow$  "Obr. 89"), ak je vykladacia zásuvka otvorená dlhšie ako 60 sekúnd.

<span id="page-108-1"></span><span id="page-108-0"></span>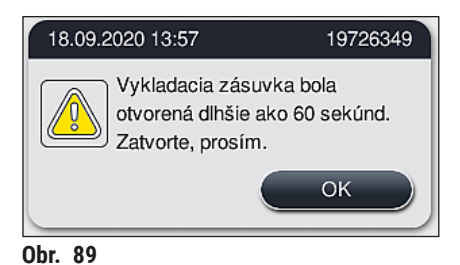

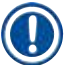

#### **Poznámka**

Vo výstražnej správe sa vyžaduje, aby používateľ zatvoril vykladaciu zásuvku na zabránenie prípadným oneskoreniam. Pri otvorenej vykladacej zásuvke prístroj nemôže umiestňovať kompletne spracované koše do vykladacích staníc. Odchýlené časy jednotlivých krokov a oneskorenia pri procese farbenia sa môže zmeniť a nakoniec narušiť výsledky farbenia.

• Stlačte tlačidlo na vykladacej zásuvke, aby sa zatvorila.

#### **6.6.4 Zrušenie programu farbenia**

#### **Poznámka**

- Programy farbenia sa dajú zrušiť len v **zobrazení stavu procesu**.
- Program, ktorý už postúpil do počítacej stanice podložných sklíčok  $(\rightarrow$  "Obr. 3-2"), nemožno zrušiť.
- 1. Ak chcete zrušiť program farbenia, dotykom zvoľte príslušný kôš v **zobrazení stavu procesu**  $(\rightarrow$  "Obr. 17-3").
- 2. Zobrazí sa zoznam programových krokov  $(\rightarrow$  "Obr. 90") ; aktuálny krok sa zvýrazní červenou farbou  $(\rightarrow$  "Obr. 90-1").

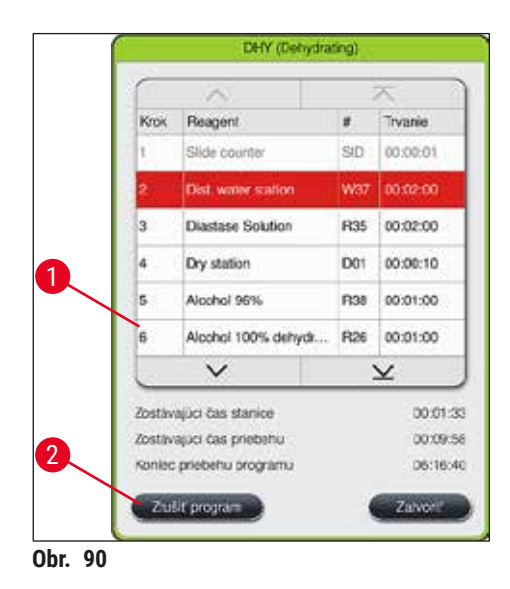

- 3. V rámčeku okna sa zobrazuje farba priradenú programu, názov programu a uložená skratka.
- 4. Stačte tlačidlo **Zrušiť program** (→ ["Obr. 90‑2"\)](#page-109-0).
- 5. V nasledujúcej informačnej správe  $(\rightarrow$  "Obr. 91") potvrďte ukončenie programu stlačením tlačidla **Áno** alebo sa po stlačení tlačidla **Nie** vráťte do zobrazenia stavu procesu.

<span id="page-109-0"></span>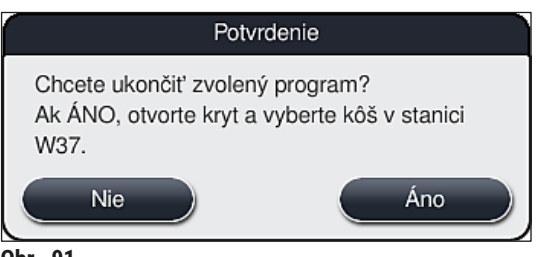

#### <span id="page-109-1"></span>**Obr. 91**

#### **Poznámka**

Je absolútne nutné riadiť sa informáciami v správe  $(\rightarrow$  "Obr. 91").

6. Schéma kúpeľa sa zobrazí po stlačení tlačidla **Áno**. Pozícia koša v prístroji je vyznačená oranžovou farbou  $(\rightarrow$  "Obr. 92-1").

7. Odklopte veko prístroja a vyberte kôš zo zvýraznenej stanice.

# **Výstraha**

Ak je označená vysúšacia stanica, ľavé prepravné rameno  $(\rightarrow$  "Obr. 3-1") sa môže presunúť do stredu prístroja.

Nedotýkajte sa transportného ramena/transportných ramien v oblasti snímača/antény ani nimi nehýbte  $(→$  "Obr. 115-6")! Manuálne zdvihnite kovovú časť uchopovača  $(→$  "Obr. 115-1") a opatrne presuňte transportné rameno/ramená do potrebnej polohy.

Následne potiahnite dopredu kryt sušiarne a vyberte kôš.

• Vybratie koša potvrďte stlačením označenej stanice  $(\rightarrow$  "Obr. 92-1") a znova zatvorte veko.

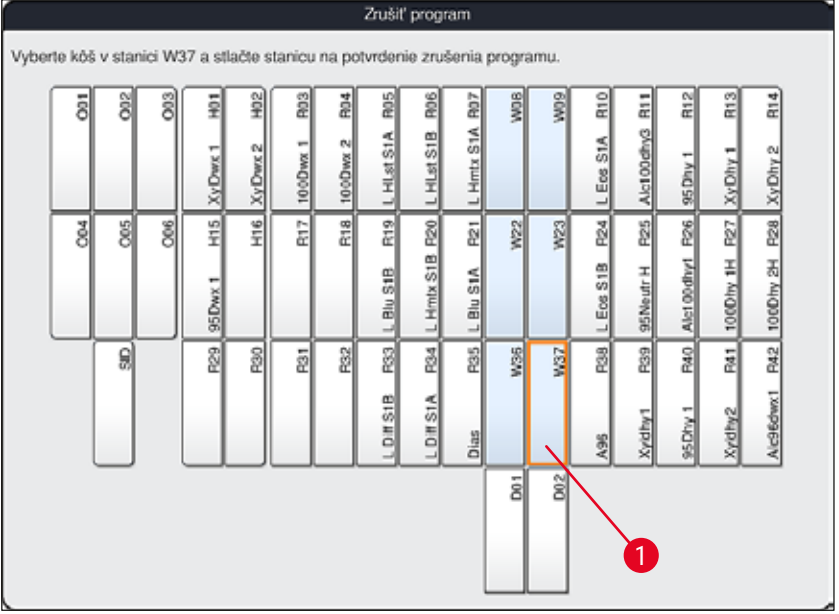

<span id="page-110-0"></span>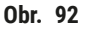

# $\sqrt{2}$

### **Výstraha**

- Pri vyberaní koša postupujte rýchlo a dbajte na to, aby bolo veko odklopené len krátko. Po otvorení veka sa z bezpečnostných dôvodov prerušia všetky pohyby, až kým sa veko znovu nezavrie. Pri každom otvorení veka počas procesu farbenia hrozia odchýlené časy krokov, oneskorenia a zmenené výsledky farbenia.
- Aby ste predišli zraneniam, nevstupujte do oblasti pohybu veka sušiarne (rozsah otáčania sušiarne).

# **Poznámka**

Zostávajúce programy farbenia pokračujú po ukončení programu.

#### **6.6.5 Prevádzka vo forme pracovnej stanice**

Prístroj HistoCore SPECTRA ST možno používať ako pracovnú stanicu spolu s robotickým nasadzovačom krycích sklíčok HistoCore SPECTRA CV. Umožňuje nepretržitý pracovný tok od procesu farbenia až po odstránenie dokončených krycích sklíčok.

Na tento účel je k dispozícii voliteľná prenosová stanica (→ Str. 150 [– 9.1 Voliteľné súčasti prístroja\)](#page-149-0).

#### **Poznámka**

- Iba certifikovaný servisný technik Leica môže následne nainštalovať voliteľnú prenosovú stanicu a prepojiť prístroj HistoCore SPECTRA CV s prístrojom HistoCore SPECTRA ST.
- Každý program musí byť naprogramovaný s konečnou cieľovou stanicou. V režime pracovnej stanice treba ako posledný krok zvoliť prenosnú stanicu.
- Pri vkladaní koša s bielou rúčkou sa otvorí okno na výber programu, v ktorom sa musí bielej rúčke priradiť farebný program aktivovaný v schéme kúpeľa len pre tento program.
- Ak je prenosná stanica definovaná ako posledná stanica v priradenom programe, biely kôš musí byť takisto priradený vhodnej zostave parametrov pre proces nasadzovania krycích sklíčok v HistoCore SPECTRA CV. Používateľovi sa zobrazí výzva, aby to urobil v okne výberu parametrov.

**Výstraha** 

Používateľ musí v režime pracovnej stanice dodržiavať nasledujúce podmienky!

- Minimálne dve vykladacie stanice prístroja HistoCore SPECTRA ST musia byť priradené a naplnené rovnakým kompatibilným reagentom (**UNL Xylene**) ako vkladacia stanica/vkladacie stanice na prístroji HistoCore SPECTRA CV.
- Naplnenie vykladacích staníc na prístroji HistoCore SPECTRA ST a vkladacích staníc na prístroji HistoCore SPECTRA CV rovnakým reagentom je absolútne nevyhnutné, pretože ak nie je k dispozícii prístroj HistoCore SPECTRA CV, koše sú dopravované do vykladacej stanice po procese farbenia . Táto situácia môže nastať, ak sú reagenčné nádoby

vkladacej zásuvky prístroja HistoCore SPECTRA CV už obsadené košmi, nebol včas doplnený spotrebný materiál alebo došlo k chybe prístroja.

- Ak prístroj HistoCore SPECTRA CV dočasne nemôže prijať viac košov z prístroja HistoCore SPECTRA ST, pretože vkladacia zásuvka HistoCore SPECTRA CV je plná, koše sa prenesú do vykladacej zásuvky prístroja HistoCore SPECTRA ST.
- V prípade chyby prístroja v oblasti prenosnej stanice HistoCore SPECTRA ST alebo ak nie je riadne zatvorená vkladacia zásuvka prístroja HistoCore SPECTRA CV, koše sa prenesú do vykladacej zásuvky prístroja HistoCore SPECTRA ST.
- V prípade pretrvávajúcej poruchy prenosnej stanice by sa po ukončení procesu farbenia mala vykonať opätovná inicializácia. Ak sa to nepodarí, je nutné informovať zodpovedné servisné stredisko spoločnosti Leica.
- Koše na 5 podložných sklíčok a 20 podložných sklíčok nemožno preniesť do prístroja HistoCore SPECTRA CV. Tieto koše sa vždy umiestňujú do vykladacej zásuvky na konci procesu farbenia bez ohľadu na to, či sa v programe farbenia ako posledná stanica zadala prenosná stanica.
- Ak sa použije biela rúčka koša, pri vkladaní koša do vkladacej zásuvky treba zvoliť farbu farbiaceho programu. Potom sa otvorí druhé okno výberu, v ktorom treba zvoliť parameter pre HistoCore SPECTRA CV. Farba parametra nastaveného v HistoCore SPECTRA CV sa nemusí zhodovať s farbou zvoleného farbiaceho programu. Ak nastavenie parametra HistoCore SPECTRA CV nie je pridelené, kôš je po farbení prenesený do vykladacej zásuvky HistoCore SPECTRA ST. Používateľa o tom informuje poznámka.
- Používanie v režime pracovnej stanice je podrobne opísané v návode na používanie prístroja HistoCore SPECTRA CV.

Ak sa uvedené stanice nenaplnia podľa odporúčania, môže to viesť k poškodeniu vzoriek s nižšou výslednou kvalitou farbenia a kvalitou prekrytia krycími sklíčkami. Neplnenie uvedených staníc môže spôsobiť vysušenie vzoriek.

#### **6.6.6 Ukončenie dennej prevádzky**

#### <span id="page-112-0"></span>Po dokončení farbenia v daný deň sa musí prístroj uviesť do **pohotovostného** režimu:

- 1. Skontrolujte, či v týchto staniciach neostali koše, a ak áno, vyberte ich:
	- Vkladacia zásuvka  $(\rightarrow$  "Obr. 65-9")
	- Vykladacia zásuvka  $(\rightarrow$  "Obr. 65-6")
	- Sušiareň  $(\rightarrow$  "Obr. 65-1")
	- Suchá prenosová stanica ( $\rightarrow$  "Obr. 65-7")
	- Oblasť reagenčných nádob ( $\rightarrow$  "Obr.  $65-3$ "), ( $\rightarrow$  "Obr.  $65-4$ "), ( $\rightarrow$  "Obr.  $65-5$ ") a ( $\rightarrow$  "Obr.  $65-8$ ")
- 2. Následne zatvorte všetky reagenčné nádoby uzávermi.
- 3. Stlačte raz zelený **prevádzkový vypínač** (→ ["Obr. 9‑2"\).](#page-30-0)
- 4. Prístroj vyzve používateľa, aby potvrdil vypnutie prístroja opätovným stlačením **prevádzkového vypínača**.
- 5. Po druhom stlačení **prevádzkového vypínača** sa prístroj riadeným spôsobom vypne.
- 6. **Prevádzkový vypínač** začne svietiť načerveno, prístroj prešiel do **pohotovostného** režimu.
- 7. Nakoniec vypnite prívod vody.

#### **Výstraha**

- Ak sa má na prístroji vykonať čistenie alebo údržba, prístroj sa musí vypnúť aj **hlavným vypínačom**  $(\rightarrow$  "Obr. 9-1").
- Aby sa zaistila plynulá prevádzka softvéru prístroja, používateľ musí reštartovať prístroj minimálne každé 3 dni. To platí pre prístroje HistoCore SPECTRA ST a HistoCore SPECTRA CV ako samostatné jednotky, ako aj prístroje prevádzkované ako pracovné stanice. To takisto predpokladá, že používateľ musí reštartovať prístroj HistoCore SPECTRA CV minimálne každé 3 dni.

### **7. Údržba a čistenie**

#### **7.1 Dôležité informácie o čistení tohto prístroja**

#### **Výstraha**

 $\sqrt{N}$ 

Všeobecné pokyny:

- Pred každým čistením prístroj vypnite pomocou prevádzkového vypínača (→ "Obr. 9-2") a následne aj hlavným vypínačom (→ "Obr. 9-1")!
- Pri čistení prístroja používajte vhodný ochranný odev (laboratórny plášť a rukavice) na ochranu pred reagentmi a potenciálne infekčnou mikrobiologickou kontamináciou.
- Tekutina nesmie prísť do kontaktu s elektrickými prípojkami alebo sa dostať dovnútra prístroja alebo na miesta pod prepravnými ramenami.
- Ak je nutné dvíhať alebo presúvať transportné rameno/ramená, nedotýkajte sa transportného ramena/transportných ramien v oblasti snímača/antény ( $\rightarrow$  "Obr. 115-6") ani ich za ne nepresúvaite. V takom prípade manuálne zdvihnite kovovú časť uchopovača  $(\rightarrow$  "Obr. 115-1") a opatrne presuňte transportné rameno/ramená do potrebnej polohy.
- Pri používaní čistiacich prostriedkov dodržiavajte bezpečnostné pokyny výrobcu a laboratórne predpisy platné v krajine použitia.
- Použité reagenty zlikvidujte podľa platných laboratórnych predpisov vo vašej krajine!
- Pokyny týkajúce sa povrchových plôch prístroja:
- Rozliate rozpúšťadlá (reagenty) ihneď utrite! Povrch veka je len podmienene odolný voči rozpúšťadlám pri dlhšej expozícii!
- Na čistenie vonkajších povrchov prístroja nepoužívajte tieto prostriedky: alkohol, čistiace prípravky s obsahom alkoholu (napr. čistiace prostriedky na sklo), abrazívne čistiace prášky, rozpúšťadlá obsahujúce acetón alebo xylén.

#### **7.2 Vonkajšie povrchy, lakované povrchy, veko prístroja**

<span id="page-113-1"></span>Povrchy možno čistiť miernym, pH-neutrálnym, komerčne dostupným čistiacim prostriedkom. Po očistení povrchy utrite handrou navlhčenou vo vode.

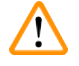

#### **Výstraha**

Lakované povrchy prístroja a plastové povrchy (napr. veko prístroja) sa nesmú čistiť rozpúšťadlami, ako sú acetón, xylén, toluén, náhrady xylénu, alkohol, zmesi alkoholu a abrazíva! V prípade dlhodobej expozície sú povrchy a veko prístroja iba podmienene odolné voči rozpúšťadlám.

#### **7.3 Dotykový displej TFT**

<span id="page-113-0"></span>Displej očistite handričkou bez chĺpkov. V súlade s pokynmi výrobcu možno použiť vhodný čistiaci prostriedok na displej.

#### **7.4 Vnútro a odtoková nádoba**

<span id="page-114-3"></span>• Na čistenie vnútorného priestoru a odtokovej nádoby vyberte reagenčné a preplachovacie nádoby z prístroja.

Na čistenie týchto plôch použite mierne, pH-neutrálne, komerčne dostupné čistiace prostriedky.

<span id="page-114-2"></span>• Odtokovú nádobu po vyčistení dôkladne opláchnite vodou.

#### **7.5 prepravné ramená**

Povrchy prenášacích ramien (→ "Obr. 93-1") je potrebné očistiť handričkou navlhčenou vo vode alebo v miernom čistiacom prostriedku s neutrálnou hodnotou pH.

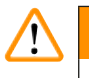

#### **Výstraha**

Zabezpečte, aby sa pod opláštenie ( $\rightarrow$  "Obr. 93-2") prenášacích ramien nedostali žiadne tekutiny, pretože sa tu nachádzajú citlivé súčasti.

#### **7.6 Počítacia stanica podložných sklíčok**

<span id="page-114-1"></span>Skontrolujte dno a snímače ( $\rightarrow$  "Obr. 93-4") počítacej stanice podložných sklíčok, či sa na nich nenachádzajú nečistoty a zvyšky reagentov. Ak požívate podložné sklíčka s poškodenými hranami, mohli by sa na tomto mieste nachádzať drobné sklenené črepiny  $(\rightarrow$  "Obr. 93-3"). Aby sa predišlo úrazom, musia sa všetky nečistoty z tejto oblasti starostlivo odstrániť. Ak sú na snímačoch zvyšky reagentov, vyčistite ich handričkou, ktorá nepúšťa vlákna.

#### **Výstraha**   $\sqrt{N}$

Používajte vhodný ochranný odev (laboratórny plášť a rukavice) na ochranu pred porezaním.

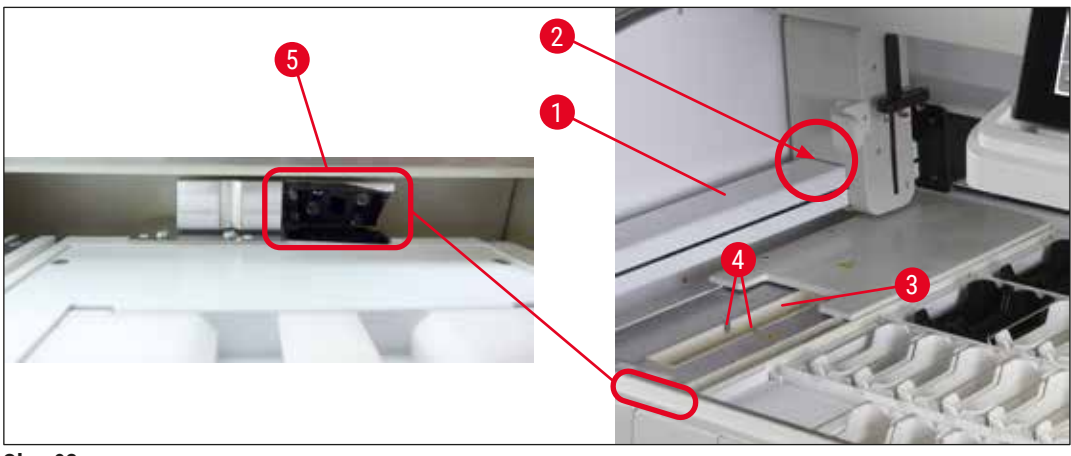

<span id="page-114-0"></span>**Obr. 93**

#### **7.7 Vkladacie a vykladacie zásuvky**

- <span id="page-115-2"></span>• Z oboch zásuviek vyberte reagenčné nádoby a uložte ich mimo prístroja.
- Skontrolujte, či na dne zásuviek neostali zvyšky reagentov a v prípade potreby ich odstráňte.
- Nakoniec znovu vložte reagenčné nádoby na správne pozície.
- Dodržujte existujúce označenia  $(\rightarrow$  "Obr. 94-1") staníc v zásuvkách.

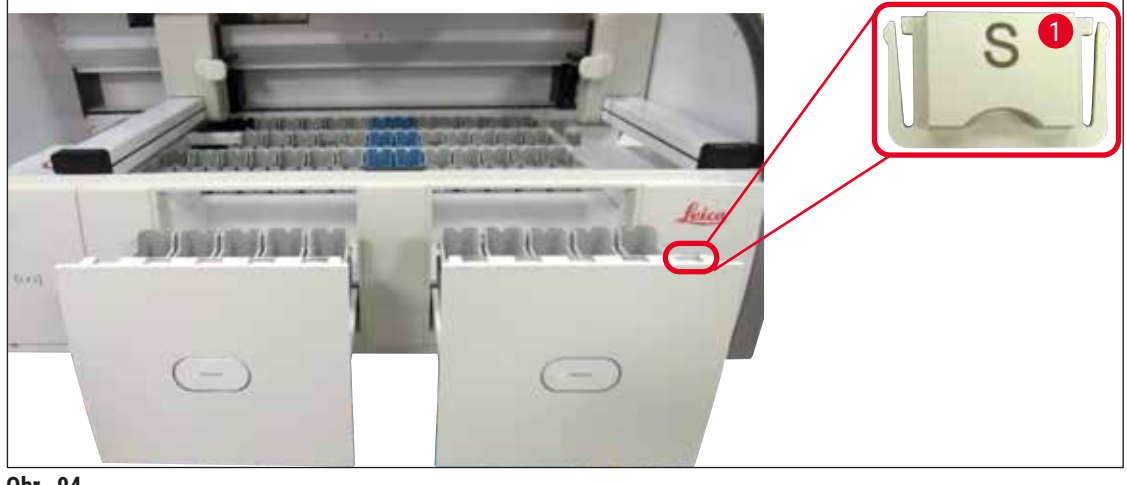

<span id="page-115-0"></span>**Obr. 94**

#### **Poznámka**

Používajte kryty etikiet priložené k dodávke ( $\rightarrow$  Str. 20 [– 3.1 Štandardná dodávka\)](#page-19-0) na označenie reagenčných nádob vo vkladacích a vykladacích zásuvkách. Význam vytlačených písmen:

- $H_2O$  = voda alebo destilovaná voda
- $\cdot$  A = alkohol
- S = rozpúšťadlo, napríklad xylén

#### **7.8 Suchá prenosová stanica**

<span id="page-115-3"></span>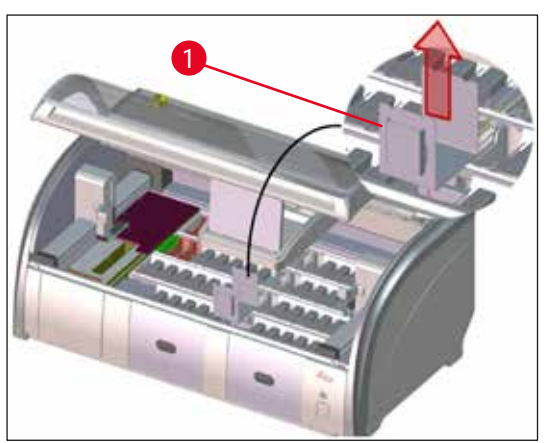

<span id="page-115-1"></span>**Obr. 95**

Po vložení suchej prenosovej stanice môžu reagenty prekvapkať. Tieto zvyšky reagentov sa musia pravidelne odstraňovať.

- Vykonáte to tak, že vytiahnete vložku  $(\rightarrow$  "Obr. 95-1") suchej prenosovej stanice potiahnutím nahor, skontrolujte znečistenie a v prípade potreby vyčistite.
- Vložte vložku späť a uistite sa, že je správne zasunutá.

#### **7.9 Prenosová stanica (voliteľné príslušenstvo)**

<span id="page-116-1"></span>• Pravidelne kontrolujte, či v prenosnej stanici  $(\rightarrow$  "Obr. 96") neostali zvyšky reagentov, a v prípade potreby ju očistite komerčne dostupným, miernym čistiacim prostriedkom s neutrálnou hodnotou pH.

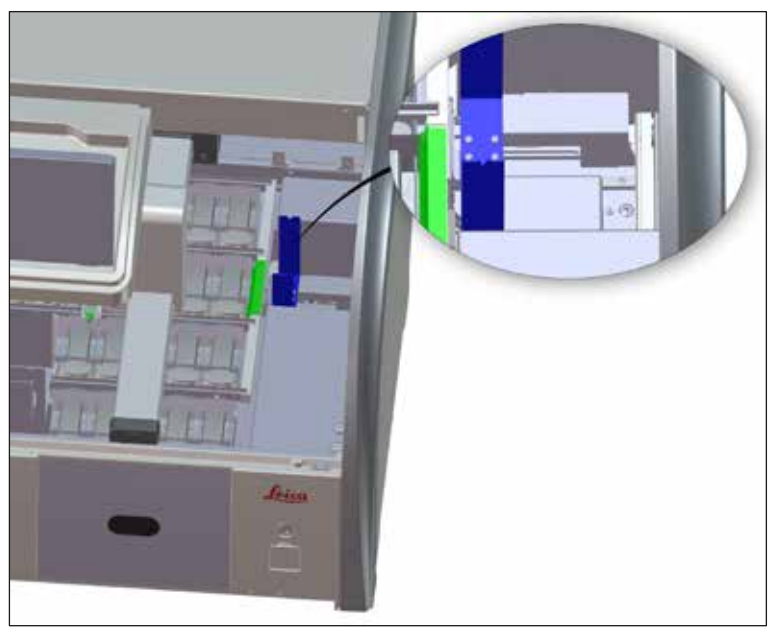

<span id="page-116-0"></span>**Obr. 96**

#### **7.10 Reagenčné nádoby a nádoby na preplachovanie vodou**

#### <span id="page-116-2"></span>**Všeobecné**

- Jednotlivé nádoby vyberte z rúčky. Uistite sa, že rúčka je v správnej polohe ( $\rightarrow$  Str. 90 6.2.1 [Príprava reagenčných nádob a manipulácia s nimi\)](#page-89-0), aby ste zabránili rozliatiu reagentu.
- Reagencie zlikvidujte v súlade s miestnymi laboratórnymi predpismi.
- Reagenčné a preplachovacie nádoby sa môžu čistiť v umývačke riadu pri maximálnej teplote 65 ° C štandardným, komerčne dostupným čistiacim prostriedkom pre laboratórne umývačky riadu. Rúčky môžu zostať počas tohto procesu pripojené k rôznym nádobám.
- Kruhové tesnenie  $(\rightarrow$  "Obr. 97-1") musí zostať pripojené k preplachovacej nádobe.

#### **Výstraha**

⁄!\

• Plastové reagenčné nádoby nikdy nečistite pri teplotách nad 65 °C, mohlo by dôjsť k ich deformácii!

#### **Reagenčné nádoby**

## $\sqrt{N}$

#### **Výstraha**

- Aby sa zabránilo poškodeniu náteru príslušenstva ošetreného náterom (vložky pre špeciálne farbivá a úchytky pre päť podložných sklíčok), tieto súčasti sa nesmú čistiť v umývačke riadu. Rovnako aj pri ručnom čistení dbajte na to, aby sa potiahnutý povrch nepoškodil. Ak sa príslušenstvo s povrchovou úpravou poškodí, môže chemicky reagovať s reagentmi na špeciálne aplikácie ( $\rightarrow$  Str. 163 – A1. [Dodatok 1 – Kompatibilné reagenty\)](#page-162-0).
- Farbiace reagenčné nádoby sa musia pred čistením v umývačke riadu vyčistiť ručne. Odstráňte z nich čo najviac zvyškov farbiva, aby ste zabránili zafarbeniu ostatných reagenčných nádob v umývačke riadu.
- Vyčistené a naplnené reagenčné nádoby je nutné vložiť späť do prístroja na správne pozície v súlade so zobrazeným usporiadaním schémy kúpeľa ( $\rightarrow$  Str. 77 [– 5.9.9 Vykonanie schémy kúpeľa\).](#page-76-0) Ak to chcete urobiť, zapnite a inicializujte prístroj.

#### **Preplachovacie nádoby**

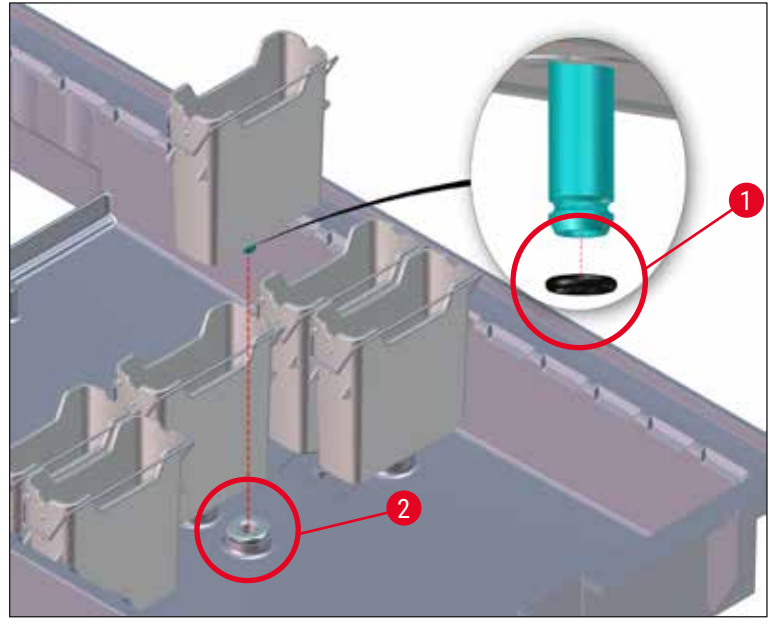

<span id="page-117-0"></span>**Obr. 97**

- Nevkladajte znova preplachovacie nádoby bez kruhového tesnenia alebo s poškodeným kruhovým tesnením! Ak nie je možné okamžite vymeniť kruhové tesnenie, príslušné preplachovacie nádoby je nutné okamžite vybrať z prístroja.
- Používateľ musí v takom prípade spustiť proces **Kontrola úrovne naplnenia**. Softvér deteguje chýbajúcu nádobu a označí ju ako poškodenú. Ak sa to týka len 1 alebo 2 preplachovacích nádob, naďalej možno spustiť programy obsahujúce krok preplachovania vodou.
- Ak sú predné dve kyvety na preplachovanie vodou definované ako Demineralizovaná voda a jedna z nich zlyhá, môže dochádzať k oneskoreniam v programoch obsahujúcich krok s demineralizovanou vodou. Ak je nutné vybrať obe preplachovacie nádoby, nie je možné spustiť programy obsahujúce krok s demineralizovanou vodou!
- Nahraďte chýbajúce/poškodené kruhové tesnenie/tesnenia a namažte ich mazivom Molykote111. Vložte preplachovaciu nádobu/preplachovacie nádoby naspäť do prístroja a znova spustite proces **Kontrola úrovne naplnenia**. Softvér rozpozná, že preplachovacie nádoby sú znova pripravené na používanie.

#### **Poznámka**

- Preplachovacie nádoby je potrebné pravidelne kontrolovať, či sa v nich netvorí vodný kameň a viditeľné mikrobiologické usadeniny baktérií, húb, rias, a či sú priepustné. Vodný kameň odstránite jemným čistiacim roztokom na báze octu. Nakoniec nádoby opláchnite čistou vodou, kým sa neodstránia zvyšky čistiaceho prostriedku. Je nutné kontrolovať kruhové tesnenia (→ "Obr. 97-1"), či nie sú poškodené. Poškodené kruhové tesnenia (→ Str. 150 [– 9.2 Voliteľné príslušenstvo\)](#page-149-1) vymeňte za nové.
- Po vyčistení preplachovacích nádob je pred ich vložením späť do prístroja nutné skontrolovať správne umiestnenie kruhového tesnenia na spojke na prívod vody ( $\rightarrow$  "Obr. 97-1").
- Ak pri vybratí preplachovacej nádoby zostanú v prístroji kruhové tesnenia ( $\rightarrow$  "Obr. 97-2"), opatrne ich pinzetou vyberte a prilepte ich späť na spojovací otvor.
- Ak kruhové tesnenie chýba alebo sa nesprávne umiestnilo, nádoby na preplachovanie vodou sa po čistení nesmú vložiť naspäť, inak hrozí nebezpečenstvo, že funkcia preplachovania nebude počas procesu farbenia fungovať správne.
- Po pripojení alebo upravení polohy kruhového tesnenia ho namažte mazivom Molykote 111, ktorý je súčasťou ( $\rightarrow$  Str. 20 [– 3.1 Štandardná dodávka\).](#page-19-0)
- Potom môžete vložiť preplachovacie nádoby na pôvodné miesta.

#### **7.11 Kôš a rúčka**

- <span id="page-118-0"></span>• Kôš je potrebné pravidelne kontrolovať, či sa na ňom nenachádzajú zvyšky farbív alebo iná možná kontaminácia.
- Farebná rúčka sa musí pri čistení zložiť z koša.
- Zvyšky farbiva na košoch odstránite ponorením košov do vlažnej vody zmiešanej s miernym laboratórnym čistiacim prostriedkom s neutrálnym pH. Nechajte čistiaci prostriedok účinkovať. Pritom dôsledne dodržiavajte dodatočné pokyny výrobcu týkajúce sa čistiacich prostriedkov a odporúčanej oblasti použitia.
- Následne kefkou odstráňte silne znečistenie farbivami.
- Pomaly a dôkladné opláchnite koše čerstvou vodou, kým ich nezbavíte všetkých zvyškov farbív a čistiaceho prostriedku.
- Pokiaľ na košoch zostanú zvyšky zalievacieho média, možno ich umiestniť do kúpeľa s rozpúšťadlom.

Koše a rúčky nesmú zostať v rozpúšťadle dlhý čas (napr. niekoľko hodín alebo cez noc), mohli by sa zdeformovať!

Je nevyhnutné zabezpečiť, aby použité rozpúšťadlo bolo kompatibilné so zalievacím médiom krycích sklíčok. Zalievacie médiá na báze xylénu alebo toluénu možno odstrániť v xylénovom kúpeli. Zalievacie médiá na báze náhrad xylénu možno odstrániť v kúpeli obsahujúcom zodpovedajúcu náhradu xylénu.

### **Poznámka**

Maximálna doba ponorenia v kúpeli s rozpúšťadlom je 1 – 2 hodiny. Rozpúšťadlo možno zmyť alkoholom. Koše kompletne zalejte vodou a vysušte ich. Ak sa na sušenie používa externá sušička, nesmie teplota prekročiť 70 °C.

#### **7.12 Odtok vody**

/\

#### <span id="page-119-0"></span>**Výstraha**

Odtokový systém v prístroji sa musí pravidelne čistiť a kontrolovať, či má správny prietok. Ak sa toto opatrenie nevykoná, nevyhnutne dôjde k upchatiu odtoku vody, čo môže viesť k prerušeniu alebo poruche procesu farbenia.

- Ak chcete vyčistiť odtokový systém vody, vyberte 4 preplachovacie nádoby  $(\rightarrow$  "Obr. 65-4") a všetky okolité reagenčné nádoby.
- Zvyšné reagenčné nádoby sa musia zakryť uzávermi.
- Vyberte odtokové sitko a v prípade potreby ho vyčistite  $(\rightarrow$  "Obr. 98-1").
- Do odtoku vložte jednu až dve čistiace tablety s aktívnym kyslíkom (napr. čistiaci prostriedok na zubné protézy) a nechajte ich rozpustiť vo vode, aby ste odstránili rôzne zvyšky (reagenty, baktérie, huby, riasy).
- Potom vyčistite celú zakrivenú odtokovú časť vnútri prístroja dlhou ohybnou kefou ( $\rightarrow$  "Obr. 98-2").
- Skontrolujte prietok dôkladným prepláchnutím vodou.
- Vložte naspäť odtokové sitko a nádoby osaďte späť na pôvodné definované pozície.

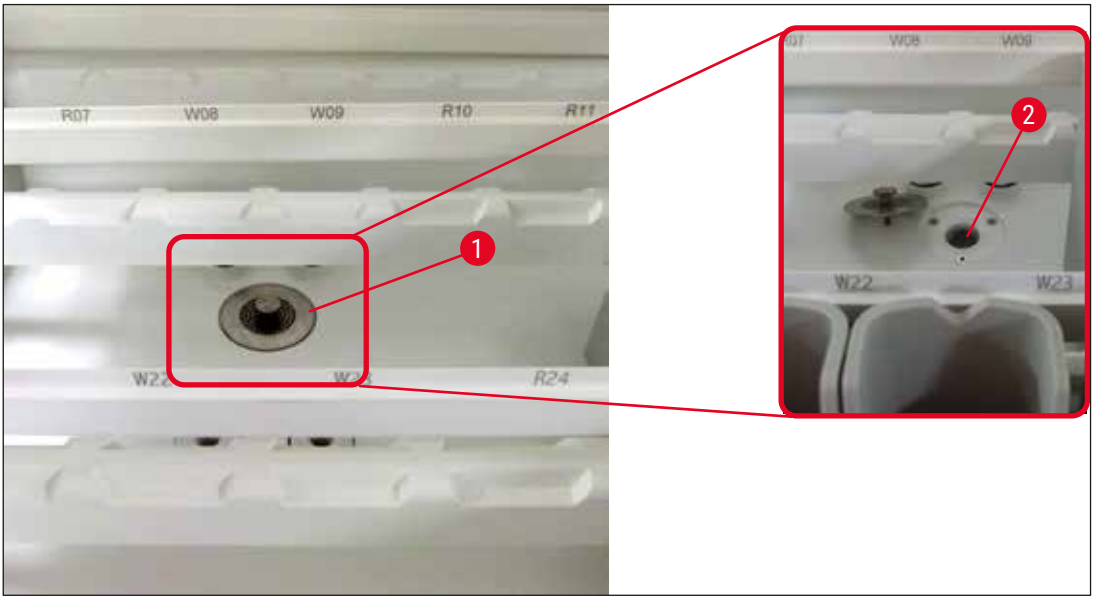

<span id="page-120-2"></span><span id="page-120-0"></span>**Obr. 98**

#### **7.13 Odtoková hadica**

<span id="page-120-1"></span>Odtokovú hadicu musí raz za rok skontrolovať servisný technik autorizovaný spoločnosťou Leica.

#### **7.14 Výmena filtračnej vložky filtra prívodu vody**

#### **Výstraha**   $\sqrt{N}$

Kryt filtra prívodu vody nie je odolný voči rozpúšťadlám, mohol by skrehnúť a prasknúť. Nepoužívajte alkohol ani prostriedky obsahujúce alkohol na čistenie krytu vodného filtra ( $\rightarrow$  "Obr. 99-2"). V dôsledku toho by mohlo dôjsť k nekontrolovanému úniku vody a poškodeniu laboratória alebo laboratórneho prostredia.

Filter prívodu vody s filtračnou vložkou by sa mal raz ročne skontrolovať a vymeniť servisným technikom autorizovaným spoločnosťou Leica.

Integrovaný filter prívodu vody (→ ["Obr. 99"\)](#page-121-0) chráni súčasti vnútorného vodného okruhu prístroja pred poškodením v dôsledku sedimentov a usadenín minerálov.

Odolnosť vodného filtra závisí od kvality vody v mieste inštalácie. Maximálna životnosť filtra vody je 1 rok.

Filter prívodu vody by sa preto mal pravidelne vizuálne kontrolovať pohľadom cez kryt filtra, či na ňom nie sú nečistoty.

<span id="page-121-0"></span>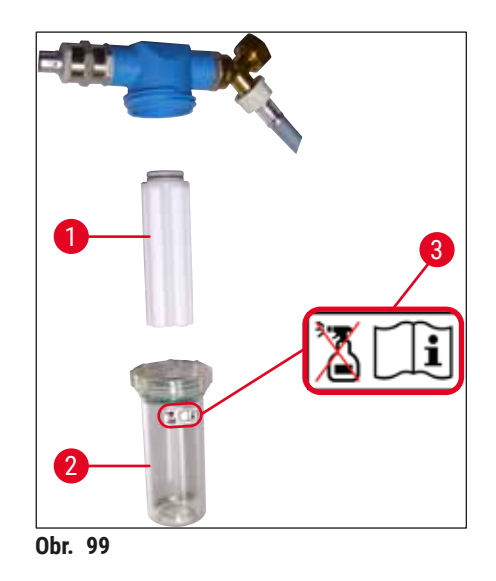

- 1 Kryt filtra
- 2 Filtračná vložka, objednávacie číslo 14 0512 49332
- 3 Výstražný štítok: Na čistenie nepoužívajte žiadny druh alkoholu a dodržiavajte návod na používanie

#### **Poznámka**

Ak je vo filtri vody viditeľné značné znečistenie pred uplynutím intervalu údržby (1 rok), musí filter vymeniť servisný technik spoločnosti Leica.

#### **7.15 Výmena filtra s aktívnym uhlím**

<span id="page-121-1"></span>Filtre s aktívnym uhlím ( $\rightarrow$  "Obr. 1-1"), ktoré sú nainštalované v prístroji, pomáhajú znižovať množstvo výparov reagentov v odsávanom vzduchu. Životný cyklus filtra môže výrazne kolísať v závislosti od intenzity používania prístroja a usporiadania reagentov v prístroji. Filter s aktívnym uhlím preto pravidelne vymieňajte, a to minimálne každé tri mesiace, a zlikvidujte ho v súlade s laboratórnymi predpismi platnými v krajine použitia.

- Filtračná jednotka pozostáva z dvoch samostatných filtračných prvkov  $(\rightarrow$  "Obr. 100-1"), ku ktorým má používateľ prístup z prednej strany prístroja.
- Prístup k nim je možný bez použitia nástrojov a dajú sa vybrať vytiahnutím úchytiek ( $\rightarrow$  "Obr. 100-2").
- Vložte nové filtračné prvky tak, aby boli úchytky po úplnom zasunutí prvkov dosiahnuteľné, a číslo položky  $(\rightarrow$  "Obr. 100-3"), ktoré je na nich vytlačené, bolo čitateľné.
- Poznačte si dátum vloženia filtračného prvku na bielu etiketu a prilepte ju na ľavú alebo pravú stranu filtra s aktívnym uhlíkom  $(\rightarrow$  "Obr. 100-4").
- Oba aktívne uhlíkové filtre sa musia zasunúť, až kým nepocítite, že sú v kontakte so zadným panelom prístroja.

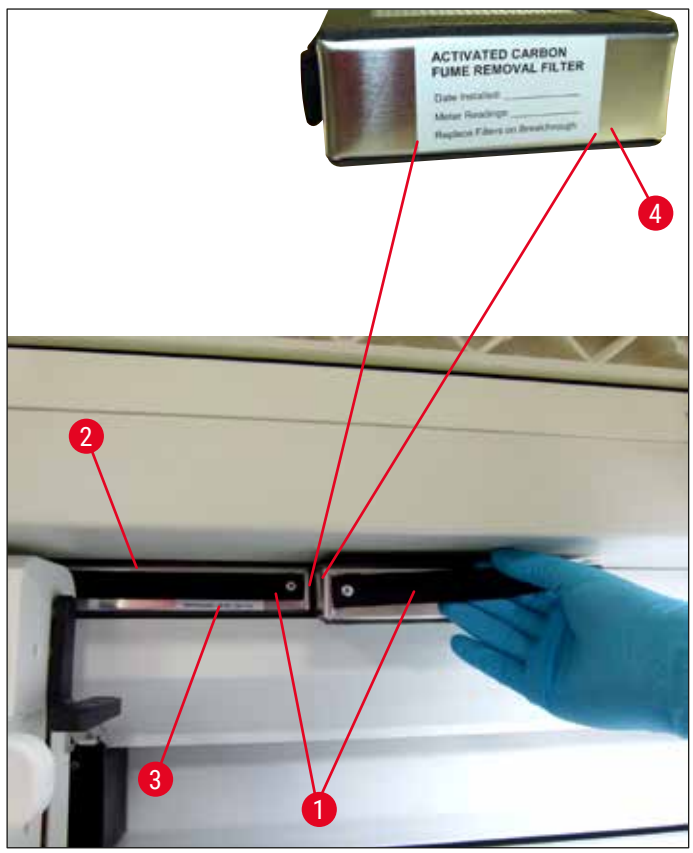

<span id="page-122-0"></span>**Obr. 100**

#### **Výstraha**

 $\sqrt{N}$ 

Ak sa filtre s aktívnym uhlím vložia nesprávne, môžu zasahovať do rozsahu pohybu dvoch prenášacích ramien, a tak narúšať alebo prerušovať proces farbenia.

#### **7.16 Čistenie sušiarní**

#### **Výstraha**   $\sqrt{N}$

- <span id="page-122-1"></span>• Pozor na horúce povrchy: Po použití sušiarne v procese farbenia najskôr pred čistením vypnite prístroj a počkajte aspoň 10 minút, kým sa sušiareň ochladí. Vložky sušiarne uchopujte iba na opísaných miestach.
- Interiér sušiarne sa nesmie čistiť rozpúšťadlami, pretože existuje riziko, že zvyšky rozpúšťadla sa dostanú do sušiarne a odparia sa v nej, keď sa spustí proces.

Pravidelne kontrolujte nečistoty na plechových vložkách na zachytávanie parafínových zvyškov v sušiarni.

- Ručne potiahnite pohyblivý kryt sušiarne (→ "Obr. 101-1") smerom k prednej časti prístroja. Kryt sušiarne by sa nemal sklopiť na stranu.
- Ak je to potrebné, opatrne odsuňte ľavé prepravné rameno nabok, aby ste sa ľahko dostali k vložke sušiarne.

Ak je nutné dvíhať alebo presúvať transportné rameno/ramená, nedotýkajte sa transportného ramena/ transportných ramien v oblasti snímača/antény ( $\rightarrow$  "Obr. 115-6") ani ich za ne nepresúvajte. V takom prípade manuálne zdvihnite kovovú časť uchopovača ( $\rightarrow$  "Obr. 115-1") a opatrne presuňte transportné rameno/ramená do potrebnej polohy.

- Najprv uchopte prednú vložku sušiarne  $(\rightarrow$  "Obr. 101-2") zo strán a zdvihnite ju nahor z prístroja a potom vyberte zadnú vložku sušiarne  $(\rightarrow$  "Obr. 102-2").
- Rozpojte obe komory sušiarne potiahnutím do opačných smerov.
- Potom môžete vytiahnuť vložku na zachytávanie parafínových zvyškov z príslušnej vložky sušiarne  $(\rightarrow$  "Obr. 102-3") a (→ "Obr. 102-4").
- Skontrolujte plechové vložky, či na nich nie sú zvyšky parafínu a nečistoty a vyčistite ich. Na roztopenie parafínu možno vložky vložiť do externej laboratórnej sušiarne.
- Po zahriatí zotrite parafínové zvyšky handričkou bez chĺpkov.
- Skontrolujte správnu funkčnosť ventilačných klapiek v komorách sušiarne. Ak sú viditeľne znečistené, opatrne ich očistite handričkou bez chĺpkov.
- Vložte plechové vložky späť do príslušnej vložky sušiarne v správnej orientácii (perforovaná strana smerom hore).
- Po vyčistení najskôr vložte zadnú vložku  $(\rightarrow$  "Obr. 102-2") späť do prístroja v správnej polohy, potom vložte späť prednú vložku do sušiarne (→ "Obr. 101-2"). Dbajte na správne umiestnenie spojených vložiek sušiarne.

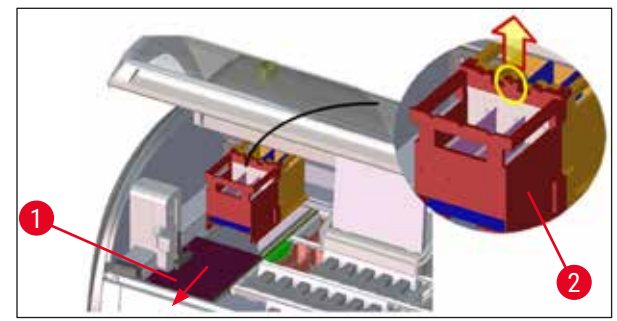

**Obr. 101**

<span id="page-123-1"></span><span id="page-123-0"></span>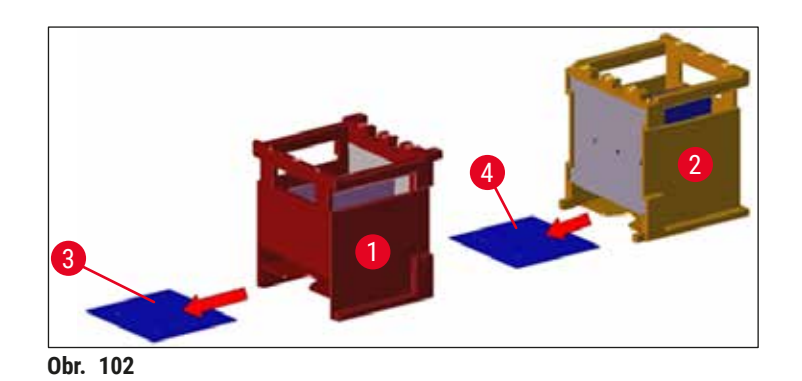

#### **7.17 Vzduchový filter sušiarne**

<span id="page-124-1"></span>Vzduchový filter sušiarne by sa mal pravidelne kontrolovať, čistiť alebo vymeniť.

- Ak to chcete urobiť, vyberte filtračnú vložku  $(\rightarrow$  "Obr. 103-1") a vytraste ju alebo ju nahraďte novou filtračnou vložkou (→ Str. 150 [– 9.2 Voliteľné príslušenstvo\)](#page-149-1).
- Po kontrole a čistení zasuňte vložku rovnakým spôsobom späť do sušiarne.

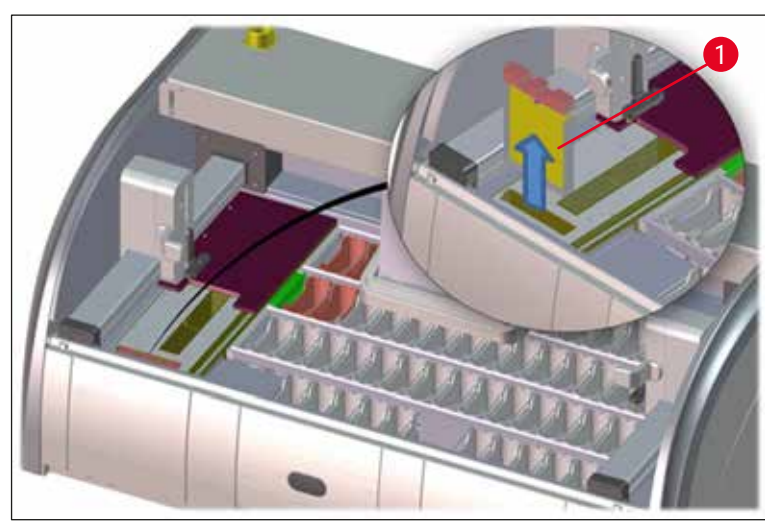

**Obr. 103**

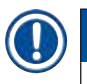

#### <span id="page-124-0"></span>**Poznámka**

Osadenie sa vykonáva v opačnom poradí.

#### **7.18 Intervaly údržby a čistenia**

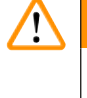

#### <span id="page-124-2"></span>**Výstraha**

- Nižšie uvedenú údržbu a čistenie musíte vykonávať.
- Na zabezpečenie neprerušovanej funkčnej spôsobilosti musí prístroj raz za rok skontrolovať kvalifikovaný servisný technik s oprávnením spoločnosti Leica.

Na zaistenie dlhodobej bezporuchovej prevádzky prístroja sa dôrazne odporúča:

• Na konci záručnej lehoty uzatvorte zmluvu o servise. Ďalšie informácie získate od príslušného oddelenia zákazníckych služieb.

#### **7.18.1 Denné čistenie a údržba**

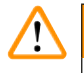

#### **Výstraha**

Ak dôjde k výraznému znečisteniu citlivých súčastí a oblastí prístroja alebo k rozliatiu reagentu, musí sa príslušná časť ihneď vyčistiť, inak nie je zaručený spoľahlivý pracovný postup prístroja.

7 **Údržba a čistenie**

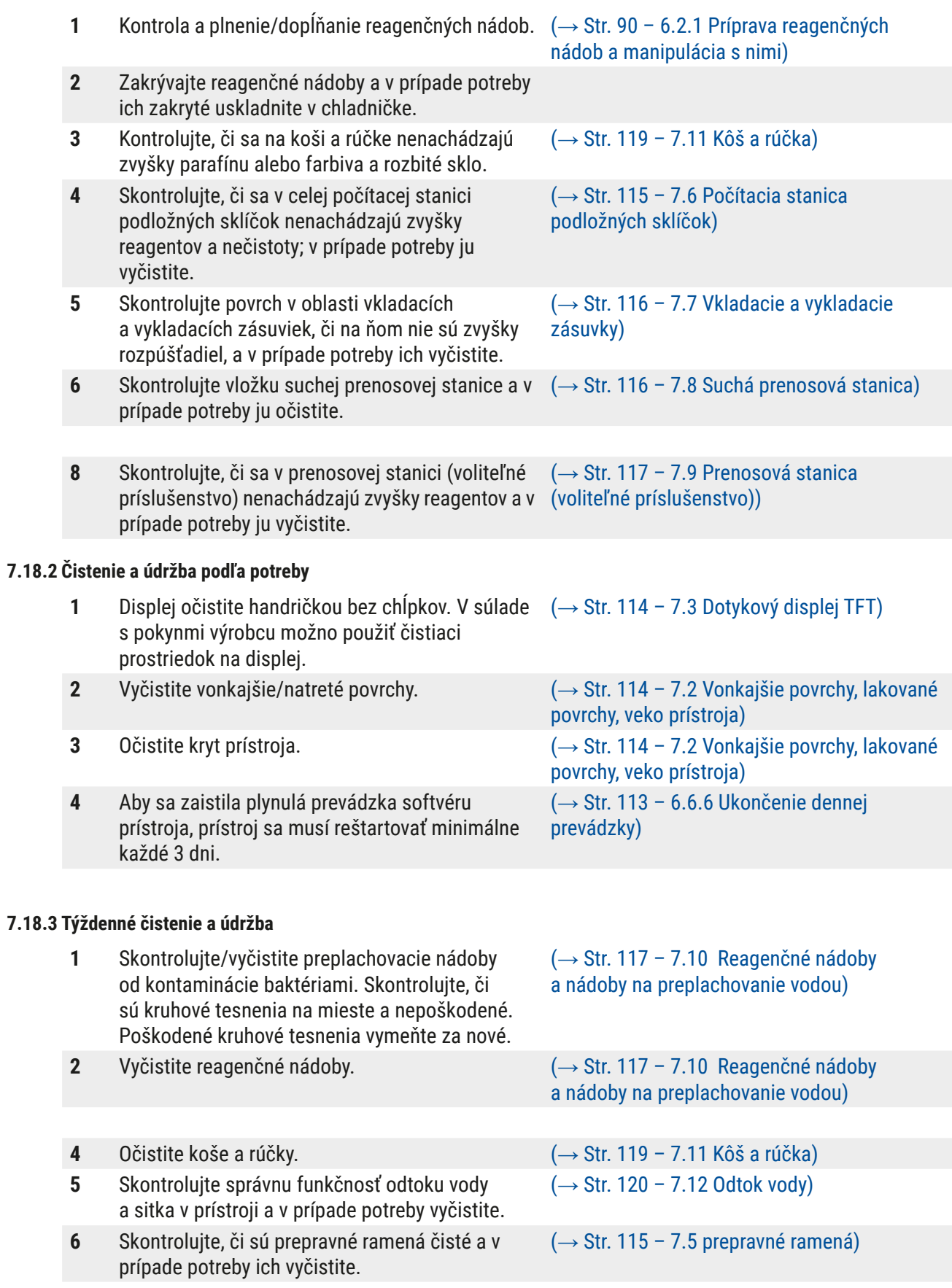

#### **7.18.4 Mesačná údržba a čistenie**

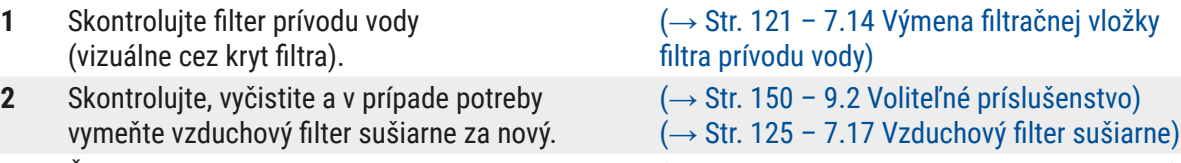

- **3** Čistenie odkvapkávacieho podnosu. (→ Str. 115  [7.4 Vnútro a odtoková nádoba\)](#page-114-3)
- **4** Kontrola vložky a zachytávacieho plechu sušiarne (→ Str. 123 7.16 Čistenie sušiarní) na parafínové zvyšky a ich čistenie.

#### **7.18.5 Čistenie a údržba každé tri mesiace**

**1** Výmena filtra s aktívnym uhlím. (→ Str. 122 – 7.15 Výmena filtra s aktívnym [uhlím\)](#page-121-1)

#### **7.18.6 Ročná údržba a čistenie**

**1** Kontrola a údržba prístroja servisným technikom autorizovaným spoločnosťou Leica.

# 8 **Poruchy a odstraňovanie problémov**

## **8. Poruchy a odstraňovanie problémov**

#### **8.1 Opravy chýb pri poruchách prístroja**

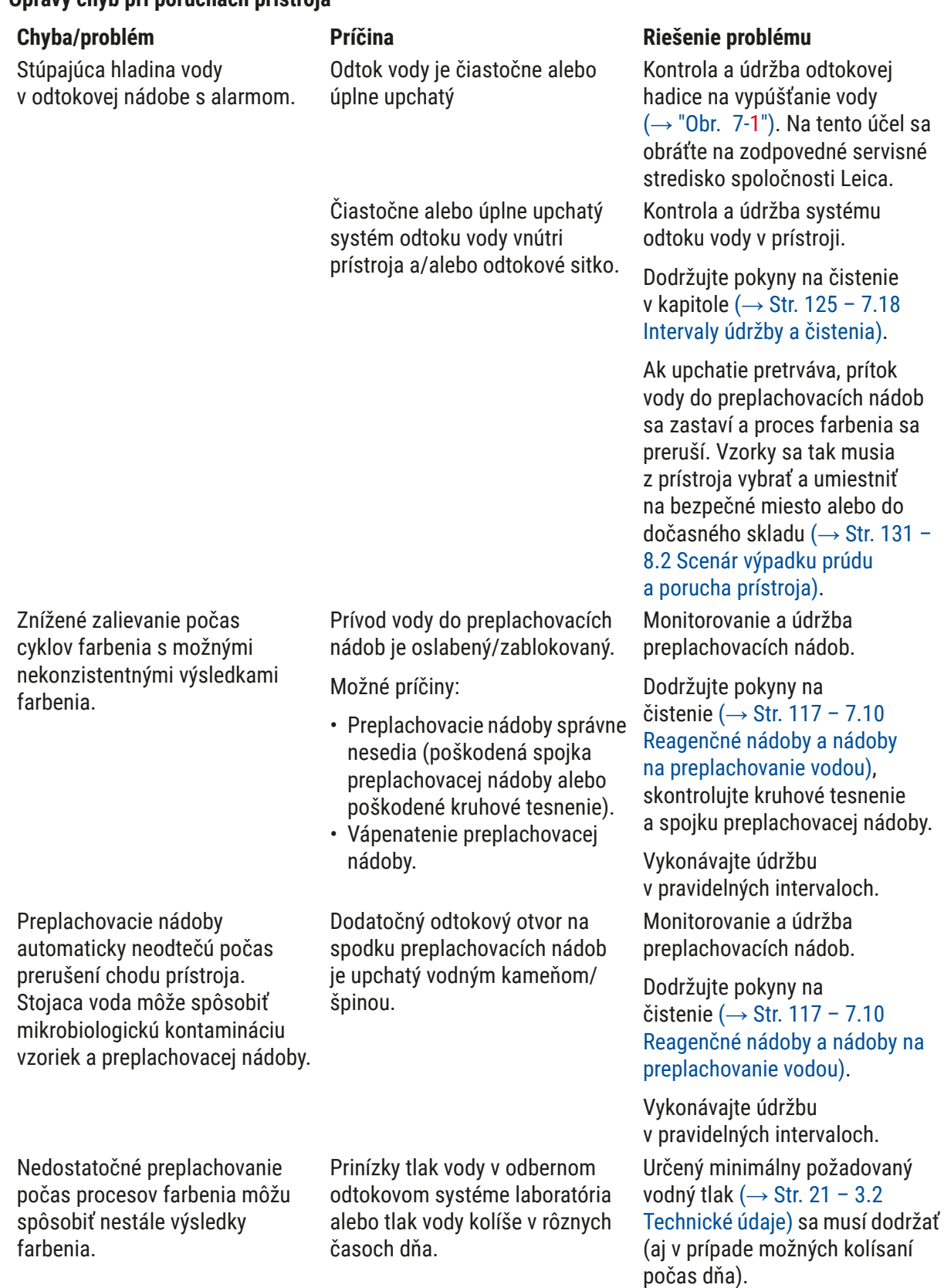

Poruchy a odstraňovanie problémov 8

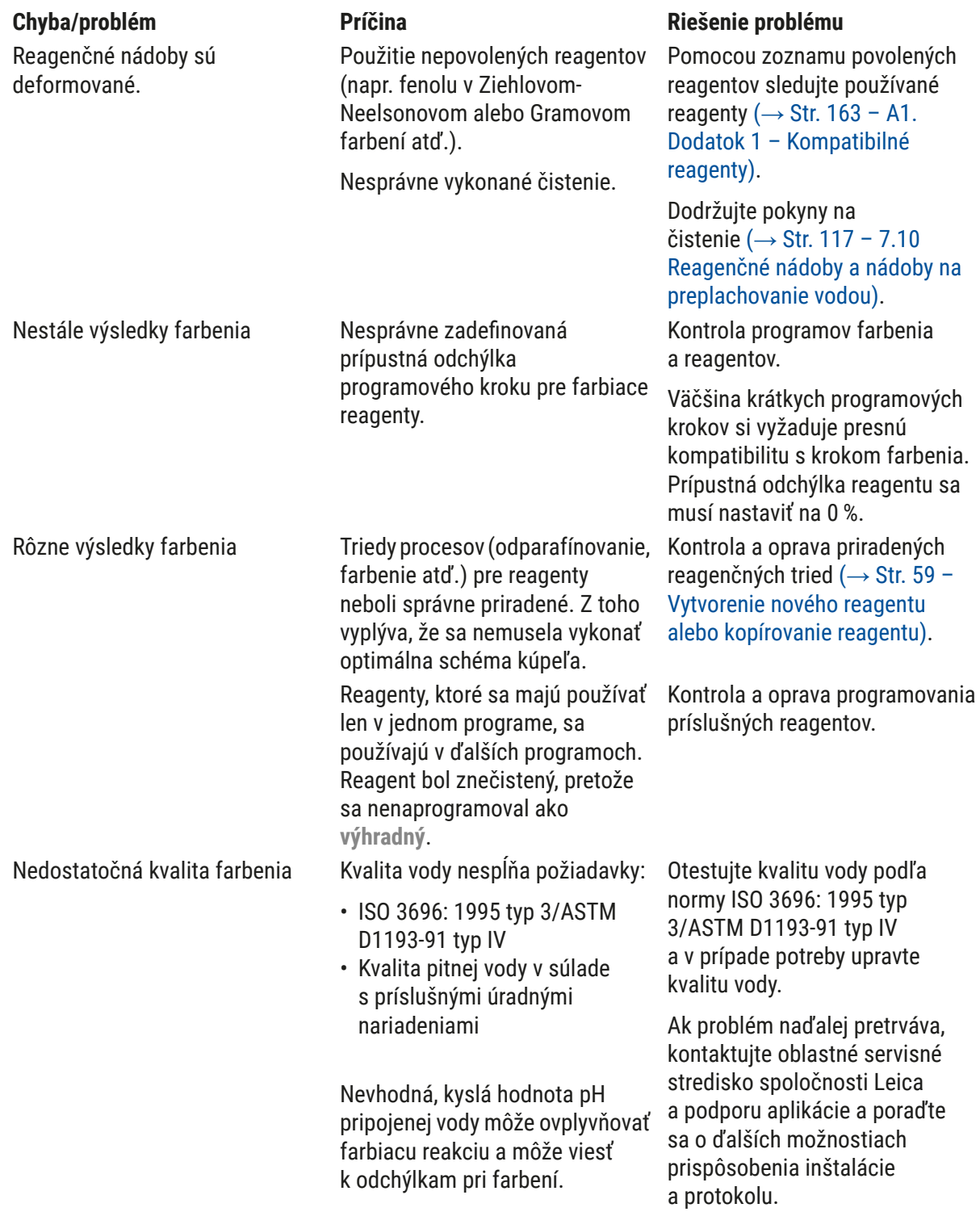

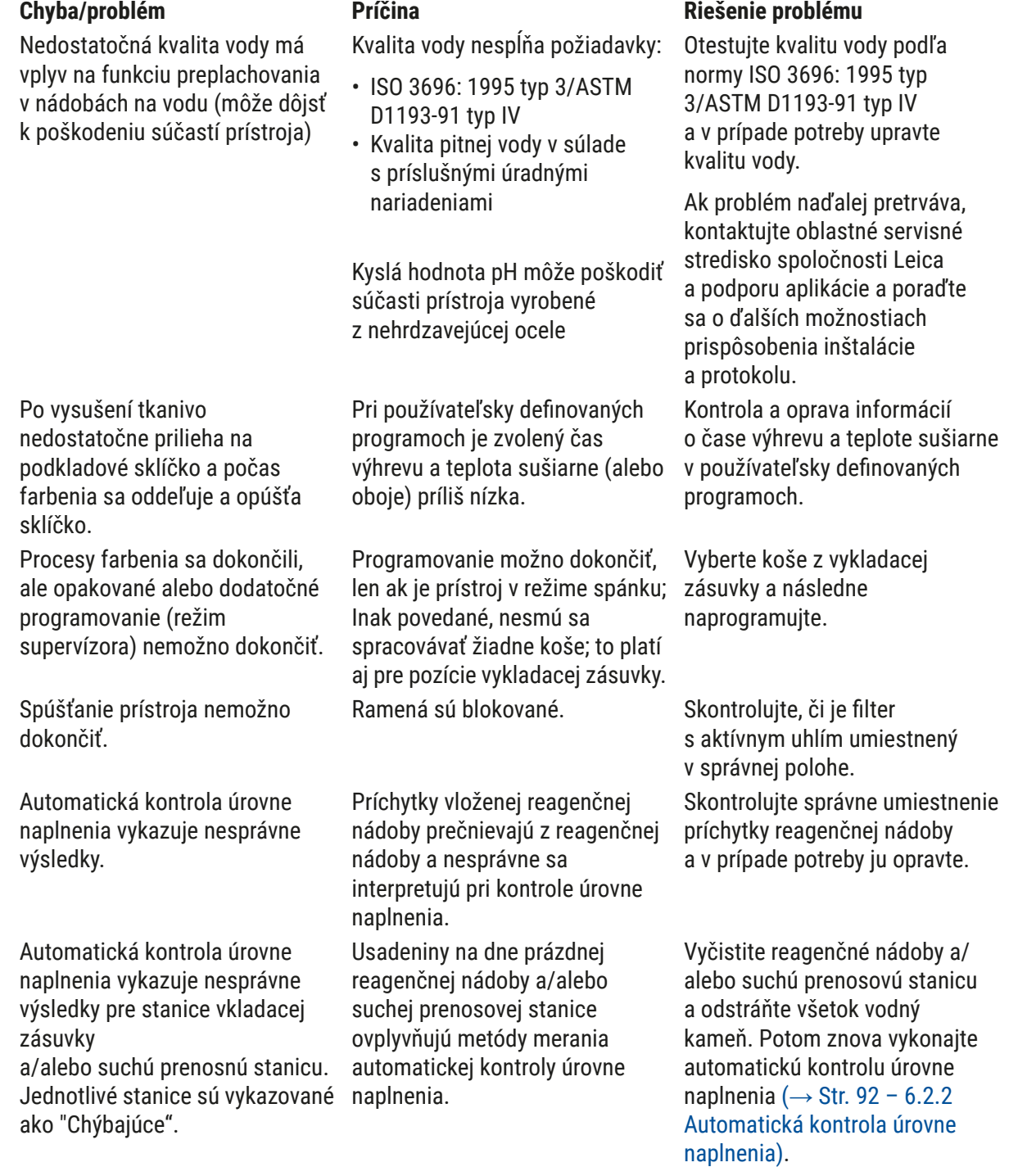

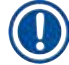

### **Poznámka**

Správy zobrazené v prípade niektorých porúch obsahujú sekvencie snímok, ktoré navedú používateľa pri procese odstraňovania problémov (→ "Obr. 120").

#### **8.2 Scenár výpadku prúdu a porucha prístroja**

#### <span id="page-130-0"></span>**Poznámka**

- Pre prípad krátkodobého výpadku prúdu (v rozsahu niekoľkých sekúnd) je prístroj HistoCore SPECTRA ST vybavený vnútornou jednotkou UPS (neprerušiteľného prívodu energie). Krátkodobý výpadok prúdu sa používateľovi oznamuje informačnou správou na displeji. Informačná správa zmizne po obnovení napájania elektrickým prúdom. Udalosť sa zaznamená do denníka udalostí.
- Zabezpečenie proti dlhodobejšiemu výpadku prúdu je možné len pomocou externej jednotky UPS (→ Str. 31 [– 4.3.1 Použitie externého zdroja neprerušiteľného napájania \(UPS\)\)](#page-30-1).

V prípade dlhšieho výpadku prúdu (viac ako 3 sekundy) sa prístroj vypne. Udalosť sa zaznamená do denníka udalostí.

Vnútorná jednotka UPS zabezpečí, že prenosné koše sa umiestnia na bezpečné pozície nad dve reagenčné stanice ( $\rightarrow$  "Obr.  $104$ "), aby sa zabránilo neúmyselnému ponoreniu do nekompatibilného reagentu.

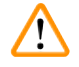

#### **Výstraha**

K premiestneniu reagentu môže dôjsť prilepením reagentov pri odkladaní koša. Pred spustením procesu farbenia je nutné dotknuté reagenčné nádoby skontrolovať, či nedošlo k znečisteniu, a v prípade potreby vymeniť  $(\rightarrow$  Str. 100 [– Výmena reagentu\).](#page-99-0)

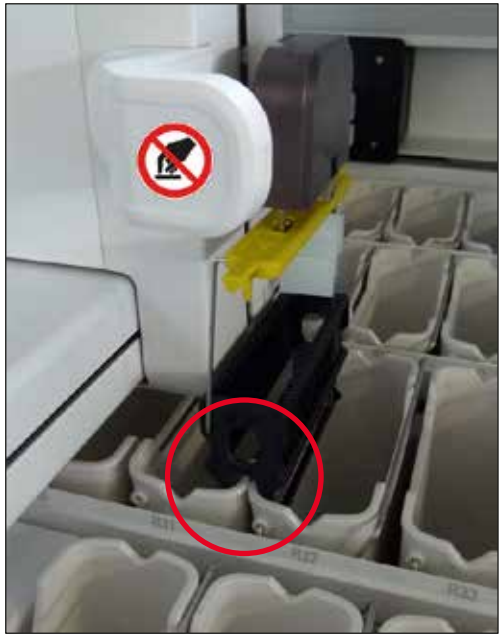

**Obr. 104**

<span id="page-130-1"></span>Prístroj sa znova spustí po obnovení napájania elektrickým prúdom.

Počas inicializácie softvér prístroja vydá sériu správ a pokynov pre používateľa, v ktorých informuje o výpadku prúdu a dáva pokyny pre ďalší postup.

Cez zobrazenú pomoc môže používateľ zrušiť softvér proces farbenia alebo v ňom pokračovať.

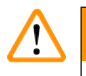

#### **Výstraha**

Používateľ musí z prístroja okamžite vybrať koše na kriticky dôležitých pozíciách.

Reagenčné stanice zadefinované ako "kriticky dôležité" pozície sú stanice, v ktorých nadmerne dlhé zotrvania môžu viesť k zníženiu kvality farbenia alebo zničeniu vzorky.

#### Kriticky dôležité pozície:

- » Preplachovacie stanice ( $\rightarrow$  "Obr. 105-1") a stanice s demineralizovanou vodou ( $\rightarrow$  "Obr. 105-2")
- L Nádobky možno vyprázdniť a vzorky vysušiť prostredníctvom nepretržitého automatického odvádzania vody na dne nádoby. Vzorky je potrebné vybrať z prístroja a bezpečne uložiť mimo prístroja, t. j. proces farbenia sa dokončí ručne.
- » Suchá prenosová stanica ( $\rightarrow$  "Obr. 105-3")
- L Vzorka nie je ponorená v reagente a môže vyschnúť. Vzorky je potrebné vybrať z prístroja a bezpečne uložiť mimo prístroja, t. j. proces farbenia sa dokončí ručne.
- » Počítacia stanica podložných sklíčok (SID)  $(\rightarrow$  "Obr. 105-4")
- L V prípade výpadku prúdu sa kôš vložený do počítacej stanice podložných sklíčok umiestni na bezpečné miesto medzi dve reagenčné stanice  $(\rightarrow$  "Obr. 104"). Vyberte kôš podľa uvedených pokynov (→ Str. 138 [– 8.2.4 Odpojenie koša od uchytávacieho mechanizmu\)](#page-137-1) a znova ho vložte do vkladacej zásuvky.
- » Vysúšacie stanice  $(\rightarrow$  "Obr. 105-5")
- L Počas dlhšie trvajúceho výpadku prúdu môže dôjsť k poklesu teploty vo vysúšacej stanici. To môže mať za následok nedostatočne vysušené vzorky. Dotknuté koše je potrebné vybrať zo sušiarne a znova vložiť do vkladacej zásuvky.
- » Prenosná stanica  $(\rightarrow$  "Obr. 105-8")
- L Vzorky nie sú ponorené v reagente a môžu vyschnúť. Vzorky sa musia z prístroja vybrať a bezpečne uložiť mimo neho alebo sa ručne zasunúť do vkladacej zásuvky prístroja HistoCore SPECTRA CV, aby boli zakryté krycím sklíčkom.

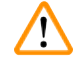

#### **Výstraha**

Používateľ má skontrolovať, či sa ďalšie koše nenachádzajú vo zvyšných reagenčných staniciach  $(\rightarrow$  "Obr. 105-6"), v ktorých nadmerne dlhé zotrvania môžu viesť k strate kvality farbenia z dôvodu použitého reagentu v týchto špecifických staniciach. Vzorky je potrebné vybrať z prístroja a bezpečne uložiť mimo prístroja, t. j. proces farbenia sa dokončí ručne.

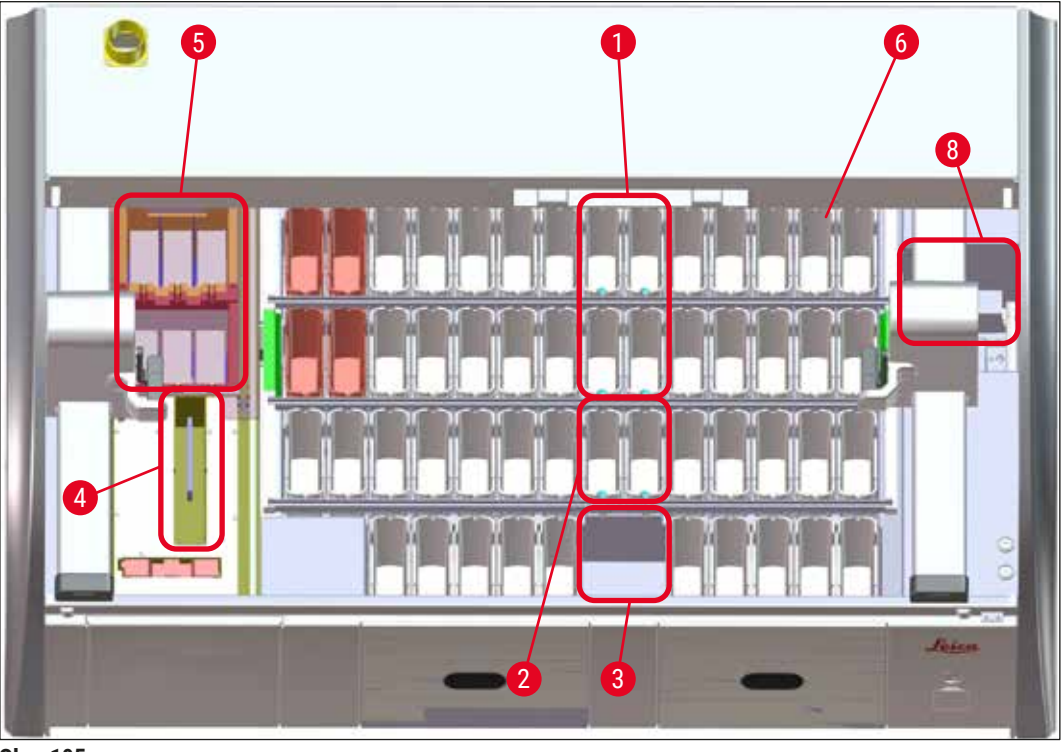

<span id="page-132-0"></span>**Obr. 105**

#### **8.2.1 Postup po výpadku prúdu**

L Po automatickom opätovnom spustení prístroja po výpadku prúdu sa prvá informačná správa používateľa informuje o čase výpadku napájania (→ "Obr. 106"). Túto informačnú správu potvrďte stlačením **OK**, zobrazia sa ďalšie pokyny na pokračovanie v procese farbenia.

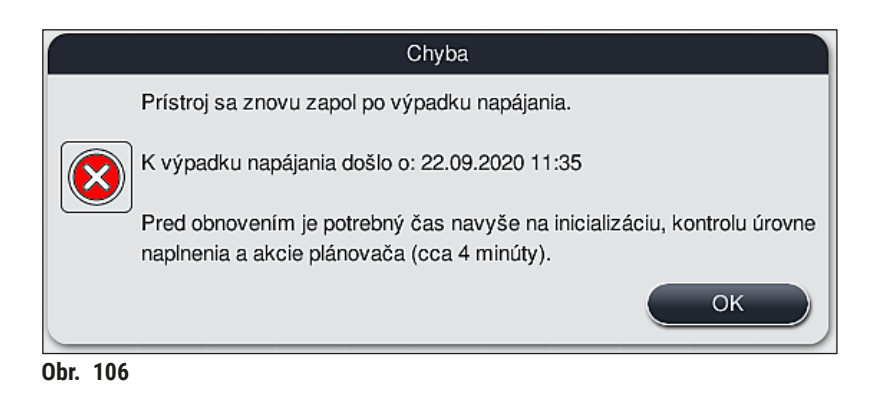

<span id="page-132-1"></span>1. Po potvrdení tejto informačnej správy sa používateľovi oznámi, že mohlo dôjsť k prekročeniu limitov farbenia, t. j. jednotlivé koše strávili pridlhý čas ponorené v reagente za určitých podmienok alebo v kriticky dôležitej stanici, čo môže nepriaznivo ovplyvniť kvalitu zafarbovania. Túto informačnú správu (→ ["Obr. 107"\)](#page-133-0) potvrďte stlačením **OK** na pokračovanie.

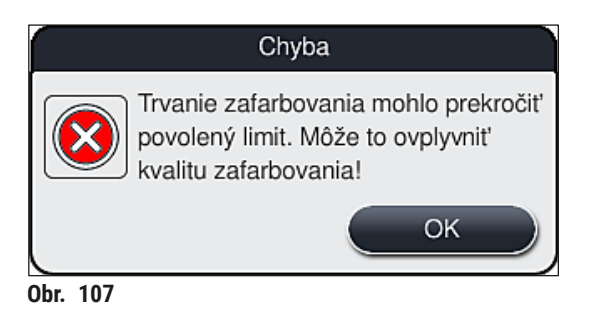

2. Následne táto informačná správa používateľa vyzve, aby skontroloval,  $(\rightarrow$  "Obr. 108") či prístroj umiestnil jeden alebo dva koše do bezpečnej polohy medzi dvoma reagenčnými nádobami  $(\rightarrow$  "Obr. 104").

<span id="page-133-1"></span><span id="page-133-0"></span>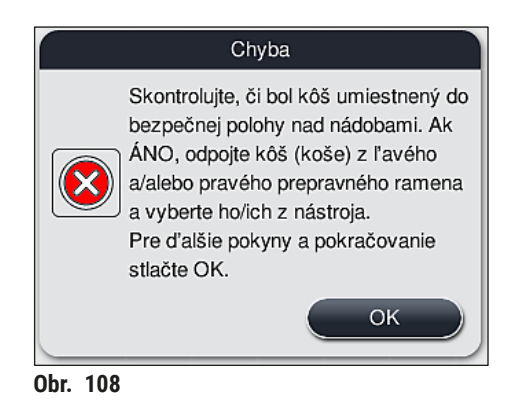

3. Po stlačení tlačidla **OK** (→ ["Obr. 108"\)](#page-133-1) sa zobrazí ďalšia správa (→ ["Obr. 109"\)](#page-133-2) s pokynmi pre používateľa na správny postup vybratia príslušných košov.

<span id="page-133-2"></span>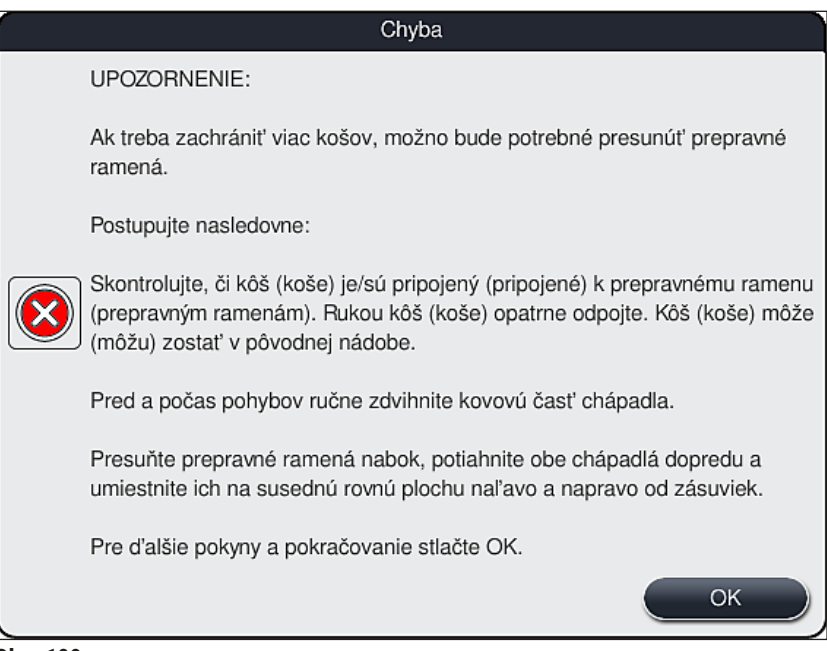

**Obr. 109**

4. Používateľ má následne možnosť rozhodnúť, či sa má proces farbenia obnoviť a pokračovať (→ Str. 135 [– 8.2.2 Pokračovanie procesu farbenia po výpadku prúdu\)](#page-134-0) alebo zrušiť  $(\rightarrow$  Str. 136 [– 8.2.3 Zrušenie všetkých procesov farbenia po výpadku prúdu\)](#page-135-0) ( $\rightarrow$  "Obr. 110").

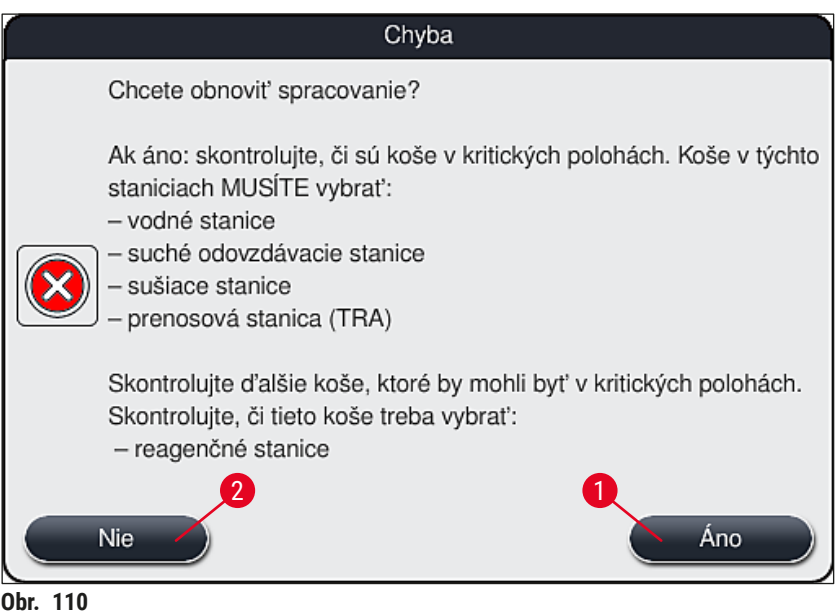

#### **8.2.2 Pokračovanie procesu farbenia po výpadku prúdu**

<span id="page-134-1"></span><span id="page-134-0"></span>1. Na pokračovanie procesu farbenia stlačte tlačidlo **Áno** (→ ["Obr. 110‑1"\).](#page-134-1)

## **Poznámka**  V tejto ponuke sa spracovávané koše zobrazujú v prehľade schémy kúpeľa  $(\rightarrow$  "Obr. 111").

2. Vyberte kritické koše z prístroja podľa predošlej informačnej správy (→ "Obr. 110") a vybratie potvrďte stlačením príslušnej stanice (→ "Obr. 111-1") na displeji.

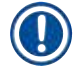

#### **Poznámka**

- Koše možno v čase výpadku prúdu vybrať jedine tu opísaným spôsobom.
- Vzorky z vybratých košov je potrebné bezpečne uložiť mimo prístroja,
	- t. j. proces farbenia sa dokončí ručne.

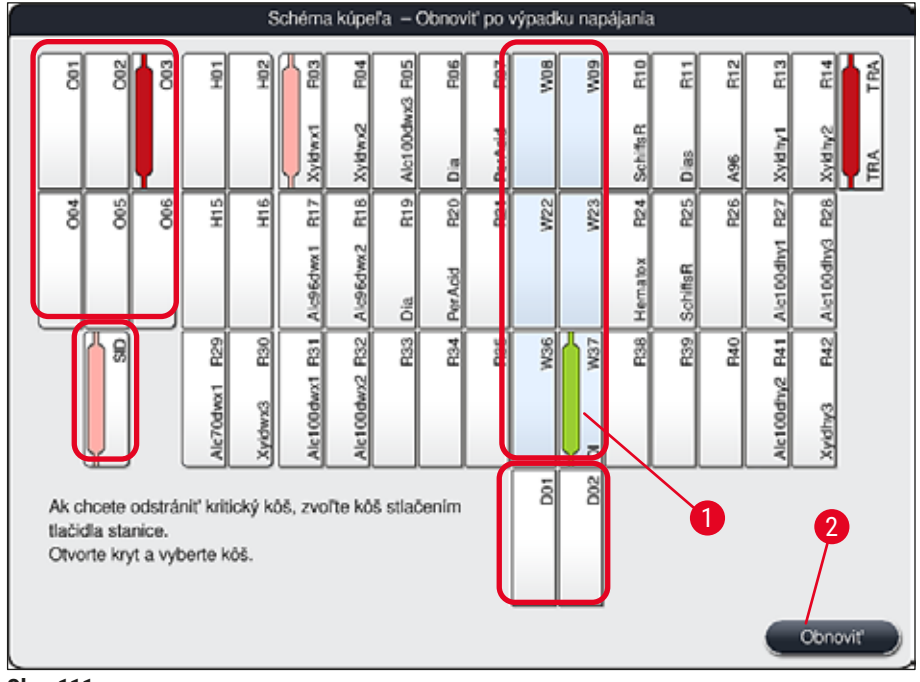

<span id="page-135-1"></span>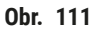

- 3. Ak ste vybrali všetky kritické koše, stlačte tlačidlo **Obnoviť**, prečítajte si nasledujúcu informačnú správu a potvrďte stlačením tlačidla **OK**.
- 4. Prístroj napokon vykoná automatickú kontrolu naplnenia a bude pokračovať v procese farbenia košov, ktoré zostali v prístroji.

- Zvyšné koše vo vkladacej zásuvke nie sú za určitých okolností rozpoznávané. V takom prípade otvorte a zatvorte vkladaciu zásuvku.
- Bielym košom sa musí znova priradiť program.
- V prípade bielych košov sa musí otvoriť aj vkladacia zásuvka a musí sa skontrolovať označenie podložných sklíčok na identifikáciu správnych programov s cieľom určiť program, ktorý sa má znovu priradiť.

#### **8.2.3 Zrušenie všetkých procesov farbenia po výpadku prúdu**

<span id="page-135-0"></span>1. Ak chcete zrušiť proces farbenia všetkých košov, stlačte tlačidlo **Nie** (→ ["Obr. 110‑2"\)](#page-134-1) a nasledujúcu výstražnú správu potvrďte stlačením **OK** (→ "Obr. 112-1") na začatie vyberania košov.

#### **Poznámka**

Zrušenie procesu farbenia a návrat do predchádzajúcej ponuky ( $\rightarrow$  "Obr. 110") môžete vrátiť späť stlačením tlačidla Zrušiť (→ "Obr. 112-2").

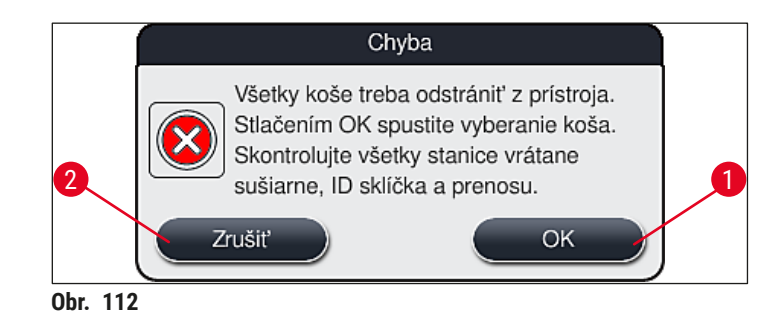

- 2. Odklopte veko prístroja a vyberte všetky koše.
- 3. Vybratie koša potvrďte stlačením zodpovedajúcej stanice (→ "Obr. 113-1") na displeji.

<span id="page-136-0"></span>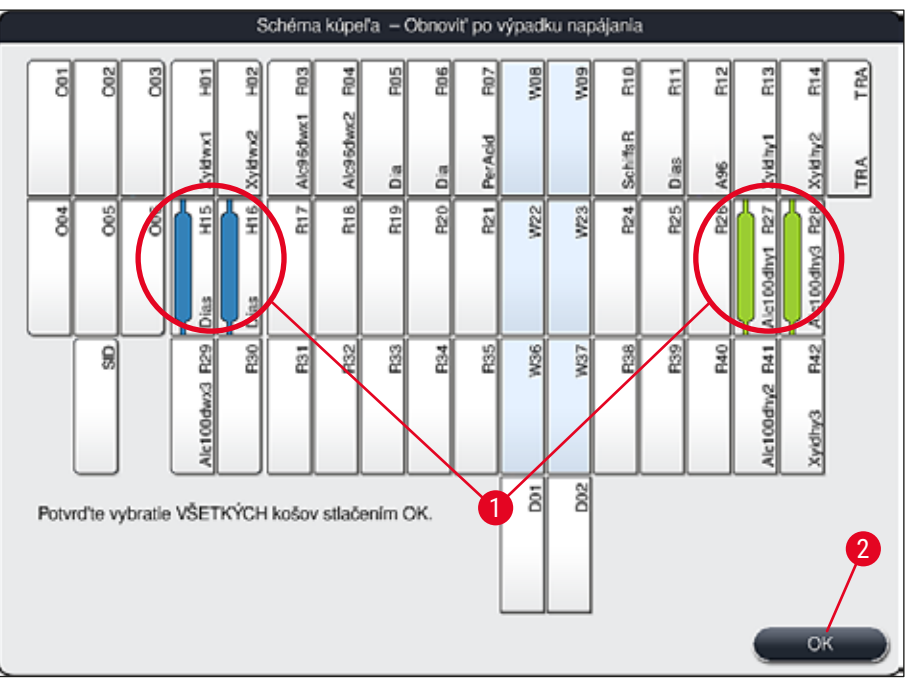

<span id="page-136-1"></span>**Obr. 113**

4. Po úspešnom vybratí všetkých košov stlačte tlačidlo **OK** (→ ["Obr. 113‑2"\)](#page-136-1) na opustenie tejto ponuky a obnovenie inicializácie prístroja.

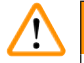

#### **Výstraha**

- Zvyšné koše vo vkladacej zásuvke nie sú za určitých okolností rozpoznávané. V takom prípade otvorte a zatvorte vkladaciu zásuvku.
- Bielym košom sa musí znova priradiť program.
- V prípade bielych košov sa musí otvoriť aj vkladacia zásuvka a musí sa skontrolovať označenie podložných sklíčok na identifikáciu správnych programov.
	- Po vybratí kritických košov z prístroja sa zostávajúce koše ďalej spracujú a do vkladacej zásuvky možno vložiť nové koše.

#### **8.2.4 Odpojenie koša od uchytávacieho mechanizmu**

<span id="page-137-1"></span>L Koše sú na dne zaistené uchytávacím mechanizmom v podobe dvoch háčikov. V prípade výpadku prúdu sa kôš musí uvoľniť z tohto uchytávacieho mechanizmu, aby sa mohol vybrať z prístroja.

#### **Výstraha**   $\sqrt{N}$

Ak je nutné dvíhať alebo presúvať transportné rameno/ramená, všimnite si symbol vpredu  $(\rightarrow$  "Obr. 115-7"), nedotýkajte sa transportného ramena/transportných ramien v oblasti snímača/ antény ( $\rightarrow$  "Obr. 115-6") ani ich za ne nepresúvajte. V takom prípade manuálne zdvihnite kovovú časť uchopovača ( $\rightarrow$  "Obr. 115-1") a opatrne presuñte transportné rameno/ramená do potrebnej polohy.

- 1. Uchopte jednou rukou farebnú rúčku koša ( $\rightarrow$  "Obr. 115-2") a mierne ju zatlačte nahor  $(\rightarrow$  "Obr. 115-3").
- 2. Posuňte kôš približne 1 cm smerom dovnútra vzorky  $(\rightarrow$  "Obr. 115-4").
- 3. Voľnou rukou uchopte uchytávací mechanizmus (→ "Obr. 115-1"), posuňte ho nahor  $(\rightarrow$  "Obr. 115-5") a pevne držte.
- 4. Kôš teraz možno vybrať z prístroja a odložiť bokom.
- 5. Napokon potiahnite uchytávací mechanizmus dopredu a opatrne ho umiestnite na voľný povrch vedľa ľavej vkladacej zásuvky ( $\rightarrow$  "Obr. 116-3") alebo vedľa pravej vykladacej zásuvky  $(→ "Obr. 116-6").$

<span id="page-137-0"></span>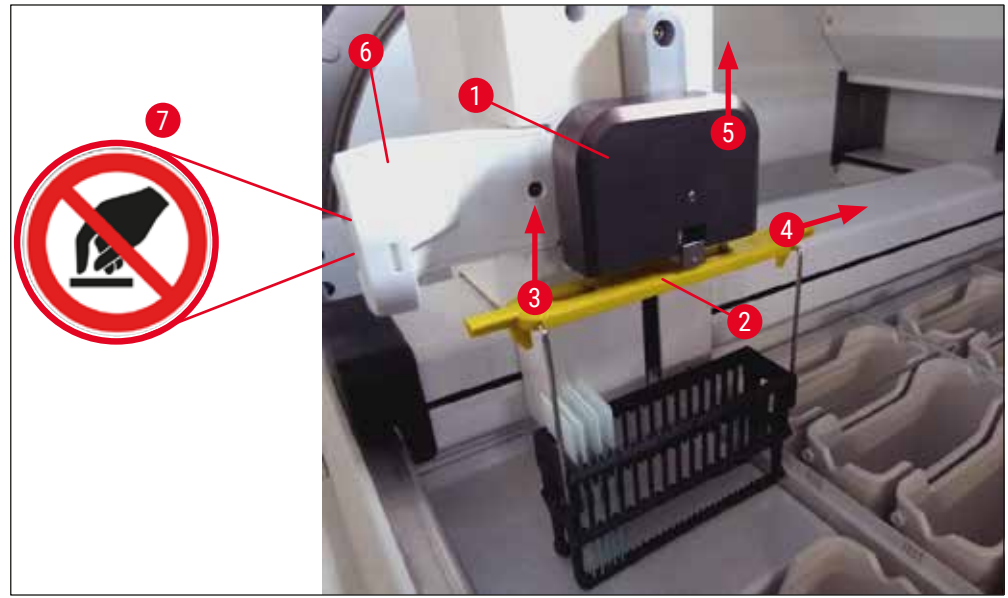

**Obr.** 115

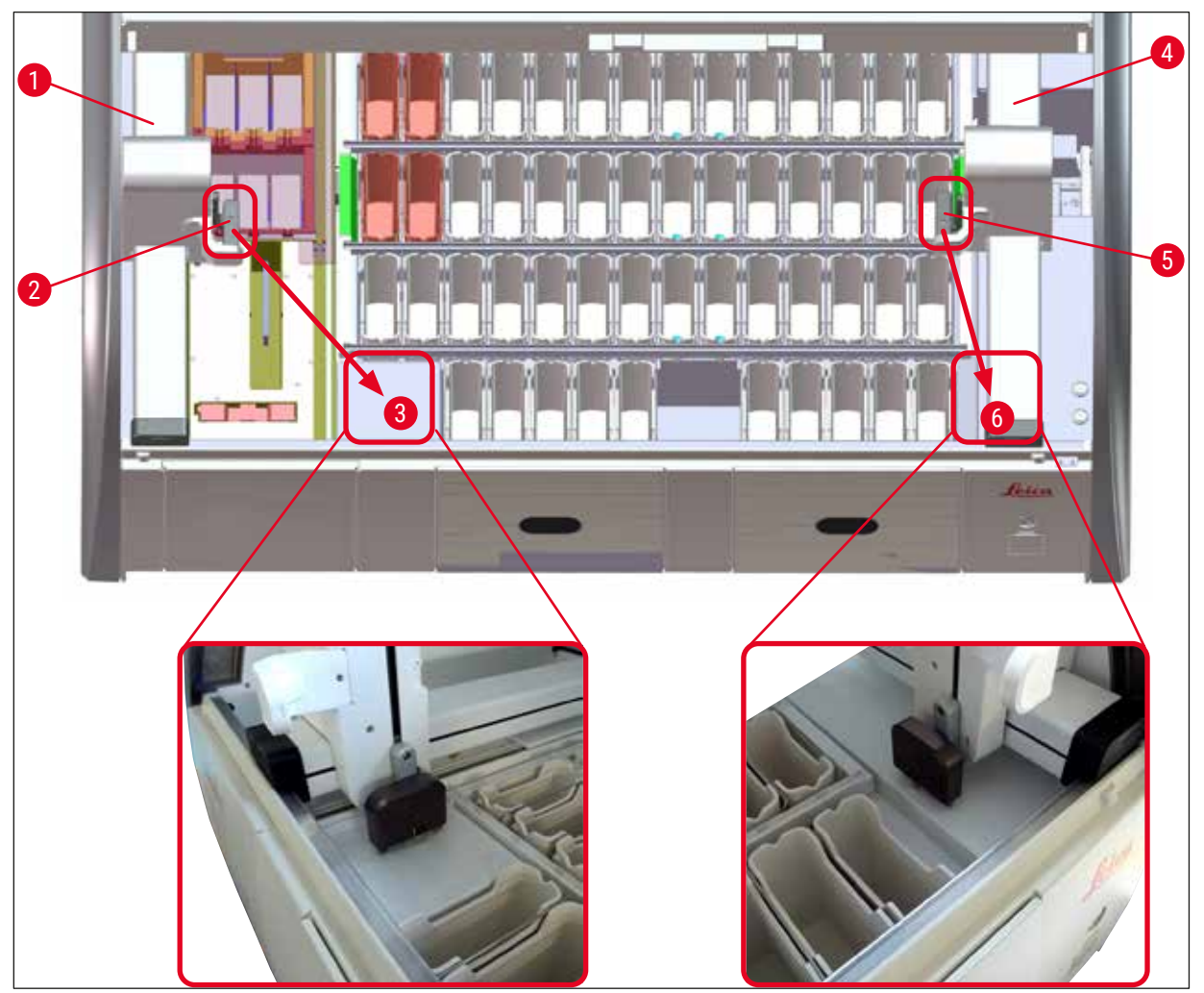

**Obr. 116**

<span id="page-138-0"></span>Po reštartovaní prístroja sa zobrazí chybová správa, cez ktorú možno vyvolať schému kúpeľa (→ ["Obr. 40"\)](#page-61-0) na pomoc s vybratím konkrétneho koša. Používateľ musí z prístroja ručne vybrať všetky spracovávané koše. Skontrolujte tiež počítaciu stanicu podložných sklíčok ( $\rightarrow$  "Obr. 3-2") a sušiareň  $(\rightarrow$  "Obr. 3-10") na koši a v prípade potreby ich vymeňte:

Vzorky sa musia uchovávať mimo prístroja vo vhodnom reagente a v krokoch už spustených programov farbenia sa musí pokračovať ručne až do konca programu. Používateľ zodpovedá za ďalšie spracovanie vzoriek.

• Po obnovení dodávky prúdu možno prístroj reštartovať a naplniť novými vzorkami.

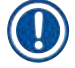

#### **Poznámka**

V prípade závažných porúch prístroja, ktoré si vyžadujú vybratie vzoriek z prístroja z dôvodu zrušenia procesu farbenia, sa musí dodržať postup načrtnutý v uvedenom scenári výpadku napájania. Závažné poruchy prístroja sa signalizujú nastaveným zvukovým alarmom (→ Str. 46 – 5.7.4 Ponuka zvukových [výstrah – tóny pre chybu a tóny signalizácie\).](#page-45-0)

#### **8.2.5 Vybratie koša z prenosnej stanice**

- L Ak sa porucha vyskytne v režime pracovnej stanice, kým prenosné zariadenie HistoCore SPECTRA ST prenáša kôš do HistoCore SPECTRA CV pomocou prenosnej stanice, používateľ musí skontrolovať, kde sa kôš nachádza.
- 1. Otvorte kryt HistoCore SPECTRA ST.
- 2. Skontrolujte, či je kôš stále viditeľný z prenosnej stanice  $(\rightarrow$  "Obr. 117-1").

<span id="page-139-0"></span>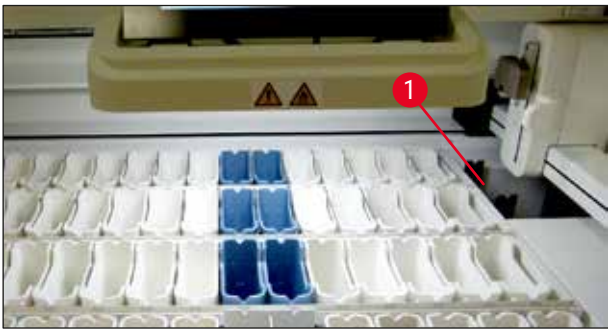

**Obr. 117**

3. V takom prípade potlačte posuvný mechanizmus ( $\rightarrow$  "Obr. 118-1") pre prenosnú stanicu naspäť do HistoCore SPECTRA ST ručne (→ "Obr. 118-2") a vyberte kôš (→ "Obr. 118-3") z držiaka  $(→ "Obr. 118-4").$ 

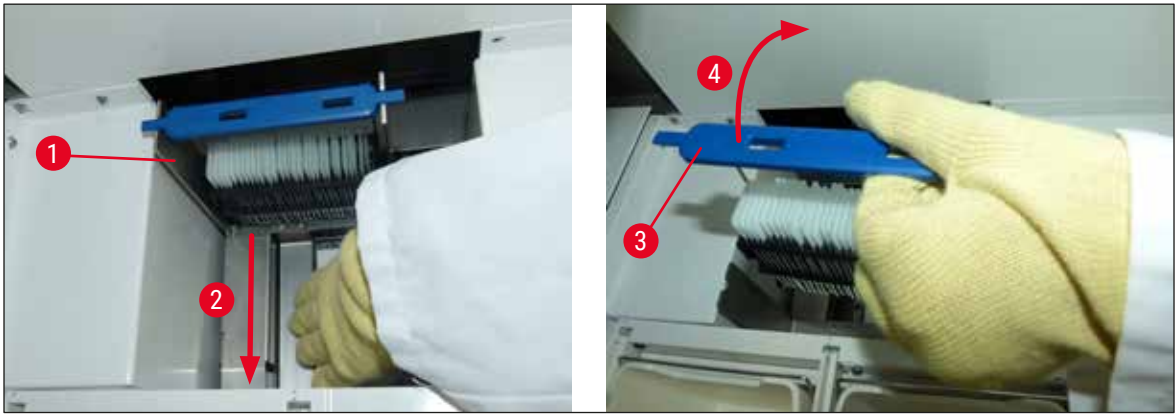

**Obr. 118**

- <span id="page-139-1"></span>4. Potom vyberte kôš z prístroja a bezpečne uložte.
- 5. Po opravení chyby prístroja vložte kôš do vkladacej zásuvky HistoCore SPECTRA CV, aby sa začal proces nasadzovania sklíčok.

#### **8.3 Výmena hlavných poistiek**

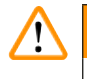

#### **Výstraha**

V prípade poruchy by sa prístroj mal vypnúť pomocou **hlavným vypínačom** a mal by sa odpojiť od elektrickej zásuvky. Následne možno skontrolovať hlavné poistky.

• Nato odklopte veko a plochým skrutkovačom odskrutkujte dva držiaky poistiek v hornej časti pravého krytu ( $\rightarrow$  "Obr. 119-1") a skontrolujte, či došlo k poškodeniu.

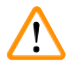

#### **Výstraha**

Musí sa použiť vhodný plochý skrutkovač, aby nedošlo k poškodeniu držiaka poistky.

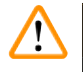

#### **Výstraha**

Pozor na poškodené poistky! Možné riziko poranenia na sklených črepoch!

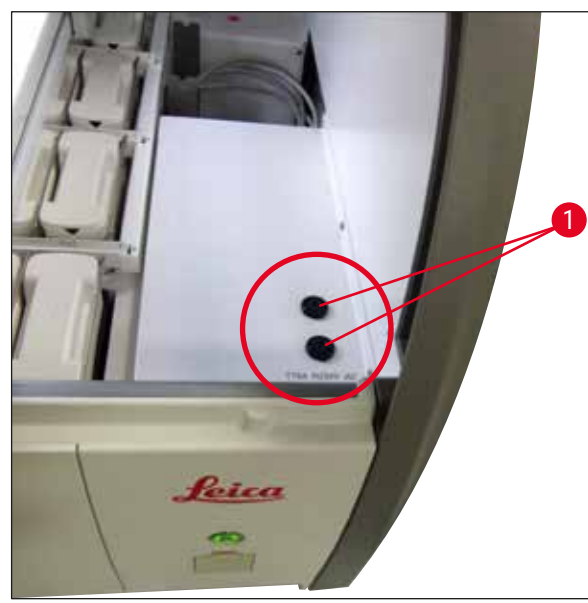

**Obr.** 119

- <span id="page-140-0"></span>• Ak je poistka chybná, vyberte ju z držiaka poistky a nahraďte ju novou poistkou ( $\rightarrow$  Str. 20 – 3.1 [Štandardná dodávka\)](#page-19-0).
- Osadenie poistky vykonáte rovnakými krokmi v opačnom poradí.

#### **8.4 Upchatý systém odtoku vody**

Upchanie odtokového systému môže byť spôsobené upchaným odtokovým sitkom  $(\rightarrow$  "Obr. 98-1") alebo upchanou odtokovou hadicou ( $\rightarrow$  "Obr. 7-1"). Takéto upchanie môže viesť k vzostupu hladiny vody v odtokovej nádobe. V dôsledku toho môže voda v prístroji dosiahnuť kritickú výšku hladiny. Na displeji sa používateľovi zobrazí chybová správa ( $\rightarrow$  "Obr. 120") a zaznie alarm. Chybová správa poskytuje používateľovi návod, ako odstrániť upchanie, a to sériou opakujúcich sa obrázkov  $(\rightarrow$  "Obr. 122").

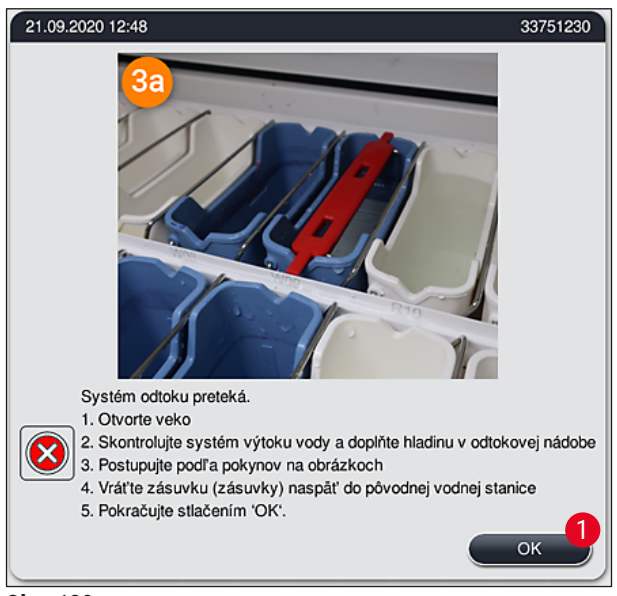

**Obr. 120**

#### <span id="page-141-0"></span>**Výstraha**

V prípade kriticky stúpajúcej hladiny vody v prístroji v dôsledku upchania odtokového systému môže dôjsť k zníženiu kvality a oneskoreniam v procese farbenia. prebiehajúce programy farbenia sa dočasne zastavia. Je nutné, aby používateľ bezodkladne odstránil upchanie nasledujúcim postupom.

#### Odstránenie upchania odtokového systému

- 1. Otvorte veko.
- 2. Skontrolujte systém odtoku vody ( $\rightarrow$  Str. 120  [7.12 Odtok vody\)](#page-119-0).

#### **Poznámka**

- Pokiaľ sú koše stále vložené v preplachovacích nádobách  $(\rightarrow$  "Obr. 122-1"), musia sa vybrať  $(\rightarrow$  "Obr. 122-2") a dočasne uložiť do vody mimo prístroja ( $\rightarrow$  "Obr. 122-3").
- Zaznamenajte si polohu vybratého koša, aby sa po odstránení upchania mohol proces farbenia bezpečne obnoviť.
- Susediace reagenčné nádoby je potrebné na ochranu zakryť, pričom nateraz sa môžu ponechať v prístroji.
- Ak počas riešenia problému klesne hladina vody v odtokovej nádobe pod kritickú úroveň, zruší sa zobrazenie správy ( $\rightarrow$  "Obr. 120") a na displeji sa zobrazí iná správa informujúca používateľa, že možno pokračovať v procese farbenia.
	- 3. Opatrne vyberte preplachovacie nádoby  $(\rightarrow$  "Obr. 122-4") a v prípade potreby susediace reagenčné nádoby nad odtokovým sitkom ( $\rightarrow$  Str. 120 [– 7.12 Odtok vody\).](#page-119-0)

#### **Výstraha**

Pri vyberaní preplachovacích nádob postupujte opatrne. Zdvihnite každú preplachovaciu nádobu a vodu zvnútra nechajte odtiecť do odtokovej nádoby. Aby bolo možné nádoby z prístroja vybrať bez toho, aby sa do reagenčnej nádoby dostala voda, je potrebné nechať ich úplne odtiecť.

- 4. Skontrolujte, či odtokové sitko a zakrivená odtoková časť vnútri prístroja ( $\rightarrow$  "Obr. 122-5") nie sú upchaté a v prípade potreby ich vyčistite podľa postupu v kapitole ( $\rightarrow$  Str. 120 – 7.12 Odtok [vody\)](#page-119-0) a  $(\rightarrow$  Str. 121 [– 7.13 Odtoková hadica\)](#page-120-2).
- 5. Vráťte naspäť vybraté preplachovacie nádoby (→ "Obr. 122-6") a reagenčné nádoby. Vložte koše ( $\rightarrow$  "Obr. 122-7") naspäť do ich pôvodnej pozície ( $\rightarrow$  "Obr. 122-8").
- 6. Pokračujte stlačením tlačidla **Ok** (→ ["Obr. 120‑1"\).](#page-141-0)
- Ak zadržaná voda odtečie, ďalšia správa na displeji (→ ["Obr. 121"\)](#page-142-0) informuje používateľa, že možno pokračovať vo farbiacich programoch. Pokračujte stlačením tlačidla **Ok** (→ ["Obr. 121"\)](#page-142-0).

<span id="page-142-0"></span>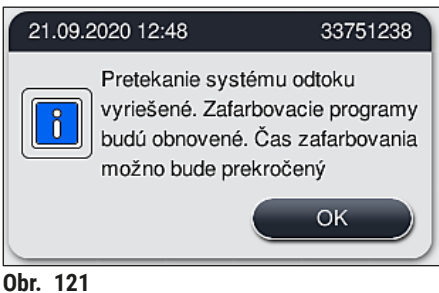

<span id="page-143-0"></span>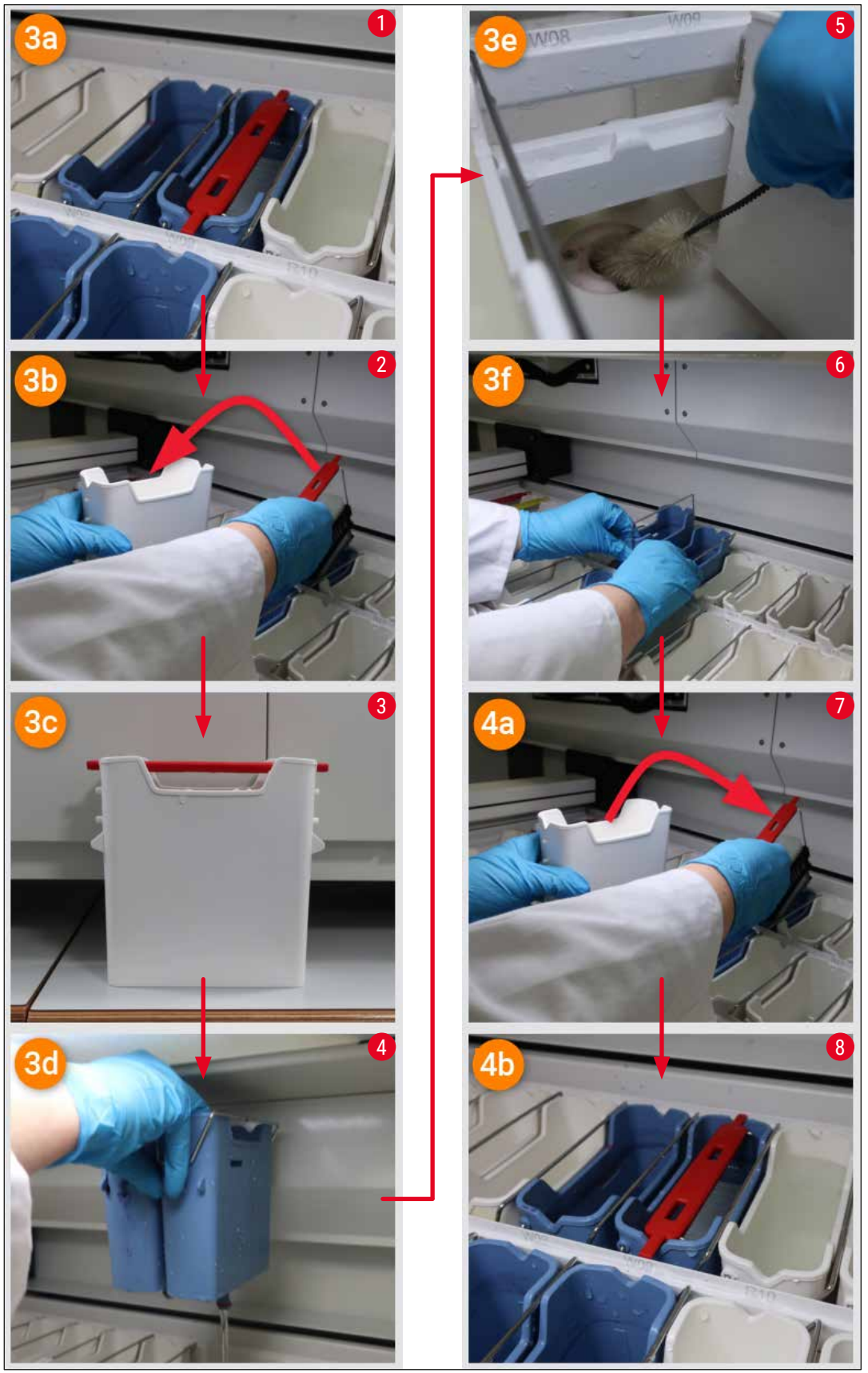

**Obr. 122**
### Upchanie odtokového systému neodstránené, upchanie pretrváva

Ak sa správa (→ ["Obr. 120‑1"\)](#page-141-0) potvrdí tlačidlom **OK**, ale upchanie naďalej pretrváva, používateľa informuje nová správa (→ "Obr. 123"), že je k dispozícii ďalších 5 minút, počas ktorých bude systém priebežne kontrolovať pretrvávajúcu vysokú hladinu vody v nádobe. Používateľ môže v tomto intervale uskutočniť ďalšie pokusy o vyčistenie.

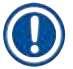

### **Poznámka**

V prípade potreby môže používateľ zrušiť všetky koše, ktoré potrebujú krok s vodou. Ak to chcete urobiť, stlačte **Zrušiť** (→ ["Obr. 123‑1"\)](#page-144-0) a potvrďte nasledujúcu správu stlačením **Áno** (→ ["Obr. 123‑2"\),](#page-144-0) aby sa spustil proces kontrolovaného zrušenia. Stlačením <u>Nie</u> (→ "Obr. 123-3") budete pokračovať v čakacej lehote.

<span id="page-144-0"></span>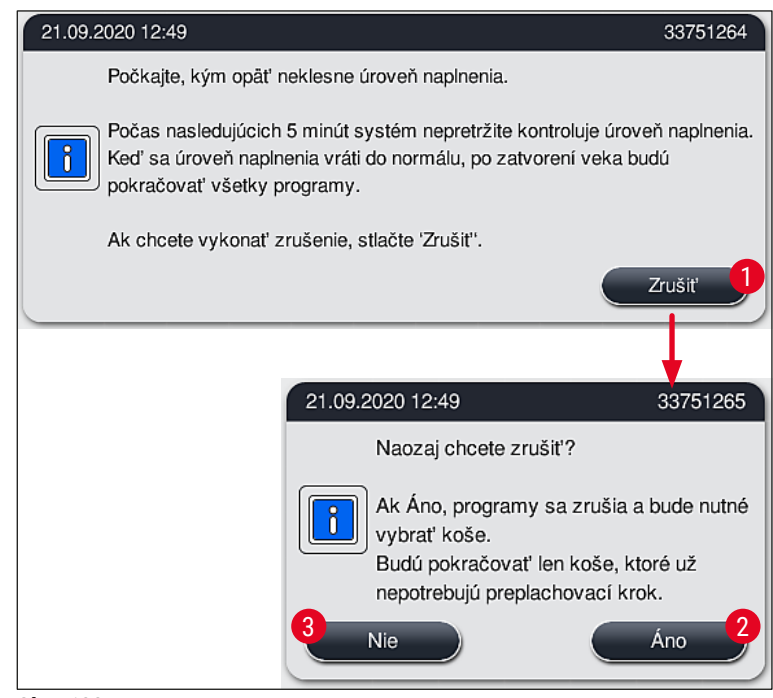

**Obr. 123**

### **Ďalej z tohto bodu nasledujú 3 rôzne možnosti:**

- 1. Ak budú ďalšie pokusy o vyčistenie úspešné a upchanie bude možné odstrániť, hladina vody klesne pod kritickú úroveň. Správa na displeji  $(\rightarrow$  "Obr. 121") informuje používateľa, že možno pokračovať v programoch farbenia. Pokračujte stlačením tlačidla **Ok** (→ ["Obr. 121"\).](#page-142-0) Je zobrazená možnosť spustenia programov a programy v procese pokračujú automaticky.
- 2. Ak však po 5 minútach a po ďalších pokusoch o vyčistenie upchanie naďalej pretrváva, správa  $(\rightarrow$  "Obr. 124") na displeji zobrazí používateľovi informáciu, že hladina vody je naďalej vysoká. Stlačením tlačidla **Nie** (→ ["Obr. 124‑1"\)](#page-145-0) môže používateľ predĺžiť čakaciu lehotu o ďalších 5 minút a ďalej sa pokúšať o vyčistenie. Ak budú ďalšie pokusy o vyčistenie v tomto druhom intervale úspešné, situácia sa vyrieši tak, ako je uvedené v bode 1. Ak čistenie vyžaduje dlhší čas, znova stlačte **Nie** (→ ["Obr. 124‑1"\).](#page-145-0) Tento interval je možné opakovať niekoľkokrát. Ak upchanie nemožno uvoľniť napriek všetkým pokusom o vyčistenie, stlačením **Áno** (→ ["Obr. 124‑2"\)](#page-145-0) spustite proces kontrolovaného zrušenia, pozrite nasledujúce body 3 a 4.

<span id="page-145-0"></span>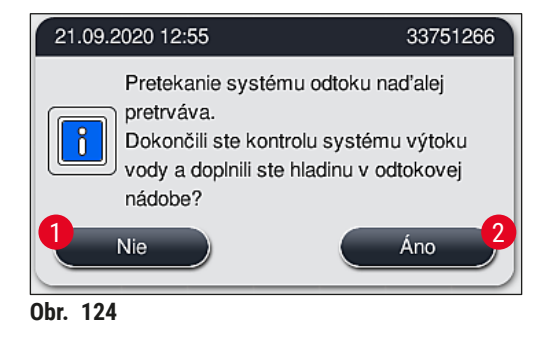

3. Ak upchanie nemožno uvoľniť napriek všetkým pokusom o vyčistenie, stanice na preplachovanie vodou sa deaktivujú v dôsledku pretrvávajúcej kritickej hladiny vody. Stanice na preplachovanie vodou sú na displeji zobrazené ako poškodené. Ak chcete zrušiť jeden program alebo viacero programov, stlačte ( $\rightarrow$  "Obr. 123-2") alebo ( $\rightarrow$  "Obr. 124-2"), aby sa spustil proces kontrolovaného zrušenia. Programy, ktoré nevyžadujú krok preplachovania vodou, budú pokračovať až do ukončenia procesu farbenia. Všetky zostávajúce koše, ktoré vyžadujú minimálne jeden krok preplachovania vodou, sa musia zrušiť a vybrať z prístroja. Potvrďte nasledujúcu správu (→ ["Obr. 125"\)](#page-145-1) stlačením **Ok**.

<span id="page-145-1"></span>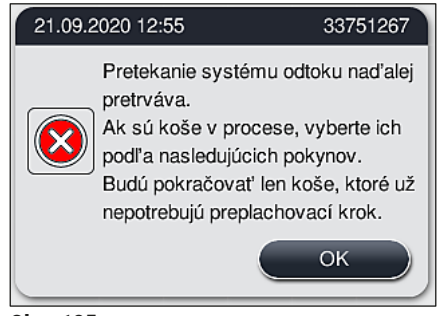

**Obr. 125**

4. Pre každý kôš, ktorý sa má vybrať, sa na displeji zobrazí príslušná správa ( $\rightarrow$  "Obr. 126"). Otvorte veko a vyberte kôš zo stanice zobrazenej v správe. Potvrďte vybratie stlačením **Ok**. Pokračujte, až kým nevyberiete všetky dotknuté koše.

<span id="page-146-0"></span>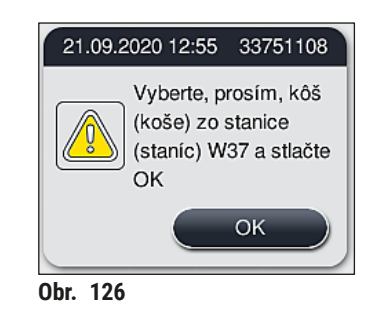

 Po vybratí posledného koša informuje používateľa správa o programoch, ktoré už nemožno spustiť z dôvodu deaktivovaných staníc na preplachovanie vodou; pokračujte stlačením **Ok** (→ ["Obr. 127‑1"\)](#page-146-1). Stanice na preplachovanie vodou sú na displeji označené ako poškodené  $(\rightarrow$  "Obr. 127-2").

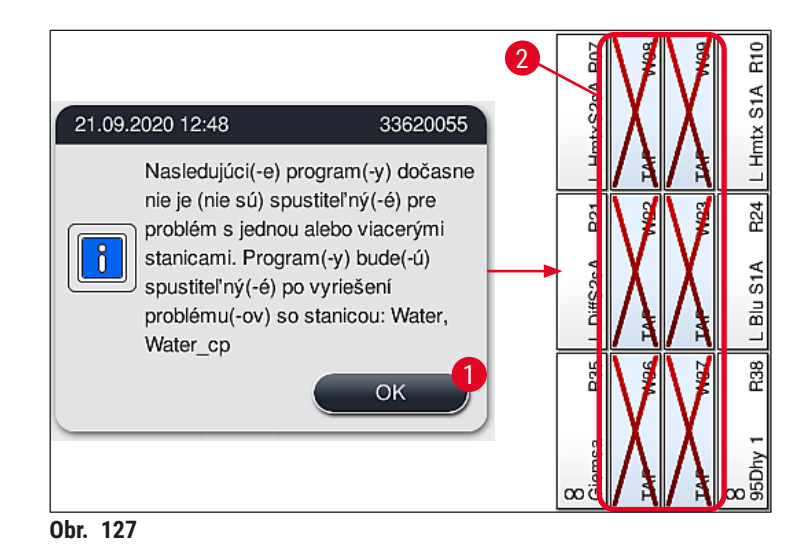

### <span id="page-146-1"></span>**Výstraha**

Ak upchania pretrvávajú alebo sú časté, informujte o tom zodpovednú servisnú organizáciu Leica.

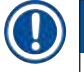

### **Poznámka**

Programy, ktoré nezahŕňajú krok preplachovania vodou, možno naďalej spustiť. Dôrazne odporúčame oznámiť to zodpovednej servisnej organizácii Leica.

### **8.5 Chyby pri pripojení, odpojení alebo transporte košov**

### **Výstraha**

Ak uchopovač a/alebo transportné rameno nedokážu zdvihnúť, umiestniť alebo transportovať kôš, používateľ je informovaný o tejto poruche výstražnou správou na displeji, t. j. (→ "Obr. 128"). **NIKDY** neotvárajte veko v tejto situácii, aby nedošlo k zrušeniu všetkých košov v procese! V opačnom prípade je nutné okamžite vybrať všetky zrušené koše z prístroja a dokončiť farbenie manuálne! Ak je nutné dvíhať alebo presúvať transportné rameno/ramená, nedotýkajte sa transportného ramena/ transportných ramien v oblasti snímača/antény ( $\rightarrow$  "Obr. 115-6") ani ich za ne nepresúvajte. V takom prípade manuálne zdvihnite kovovú časť uchopovača ( $\rightarrow$  "Obr. 115-1") a opatrne presuňte transportné rameno/ramená do potrebnej polohy.

- 1. Správa poskytuje informácie o mieste poruchy. Skontrolujte toto miesto cez zatvorené veko, či nie je upchané alebo v ňom nie sú prekážky.
- 2. Ak nevidno žiadne upchania alebo prekážky, stlačením **Ok** (→ ["Obr. 128‑1"\)](#page-147-0) znovu zdvihnete, umiestnite alebo prepravíte kôš.

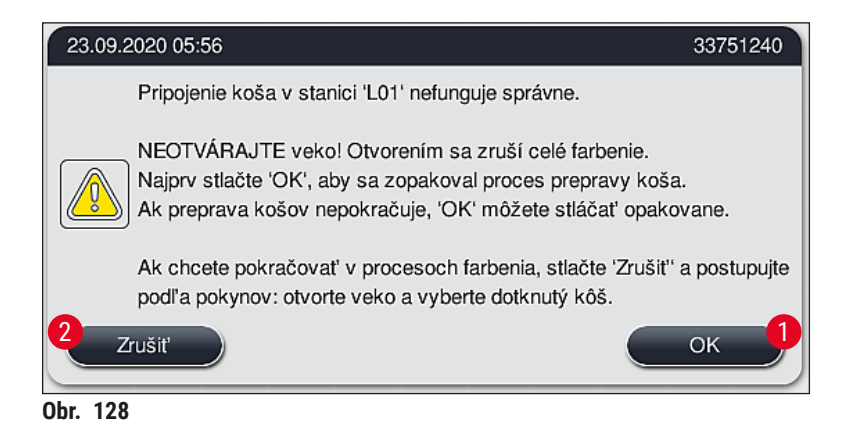

<span id="page-147-0"></span>**Poznámka** 

Tlačidlo **Ok** (→ ["Obr. 128‑1"\)](#page-147-0) je možné stláčať opakovane, ak nepokračuje prenos koša.

- 3. Ak spozorujete upchanie/prekážku alebo po opakovanom neúspešnom stlačení **Ok**, stlačením tlačidla **Zrušiť** (→ ["Obr. 128‑2"\)](#page-147-0) bezpečne zrušíte špecifický kôš a budete pokračovať v procese farbenia zostávajúcich košov.
- 4. **TERAZ** otvorte veko a vyberte kôš z prístroja.
- 5. Potvrďte stlačením **Ok** (→ ["Obr. 129"\).](#page-147-1)

<span id="page-147-1"></span>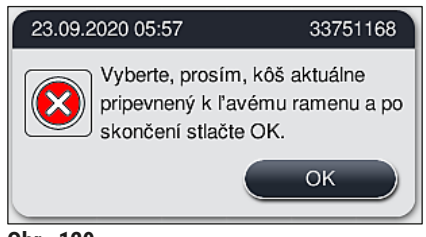

**Obr. 129**

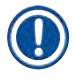

## **Poznámka**

- Nezabudnite, že vybratý kôš nemôže pokračovať! Všetky ostatné koše v procese budú dokončené.
- Vybratý kôš uchovajte mimo prístroja vo vhodnom reagente. Farbenie sklíčok tohto koša je potrebné dokončiť manuálne.

# 9 **Súčasti prístroja a technické údaje**

### **9. Súčasti prístroja a technické údaje**

### **9.1 Voliteľné súčasti prístroja**

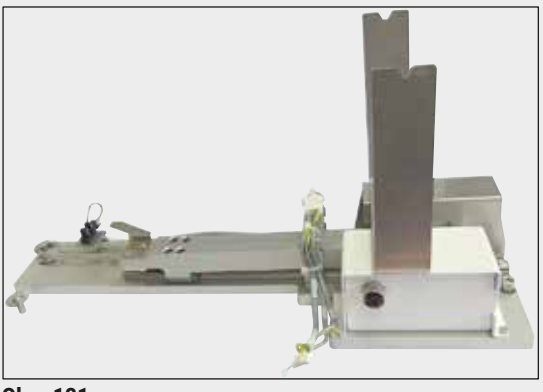

**Obr.** 131

### **9.2 Voliteľné príslušenstvo**

### **Súprava pracovnej stanice HistoCore**

Určený pre prístroj HistoCore SPECTRA ST na prenos vzoriek do pripojeného robotického nasadzovača krycích sklíčok HistoCore SPECTRA CV. Tieto dva prístroje tvoria pracovnú stanicu po inštalácii súpravy.

Súprava obsahuje prenosný modul a všetky časti potrebné na integráciu do HistoCore SPECTRA ST.

**Objednávacie číslo: 14 0512 54355**

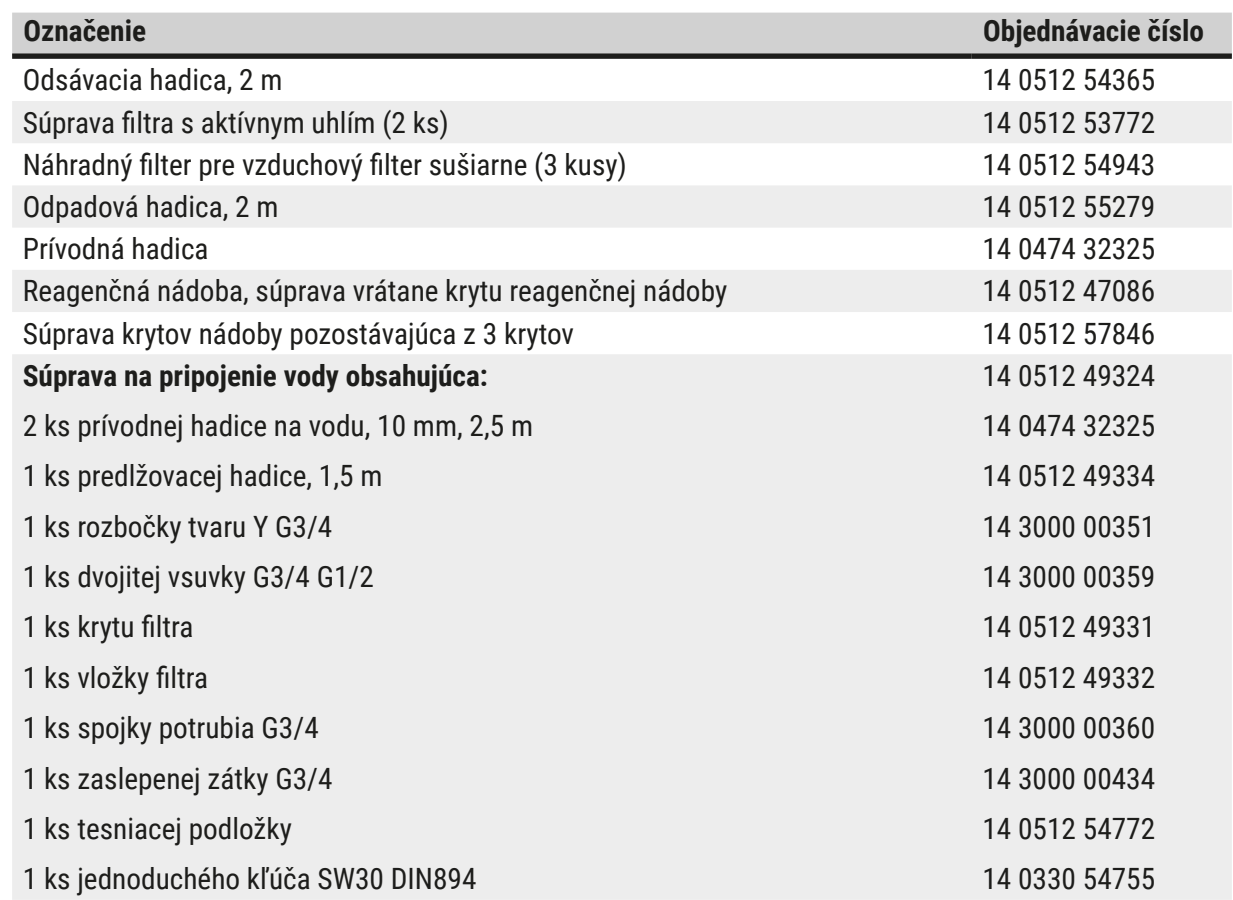

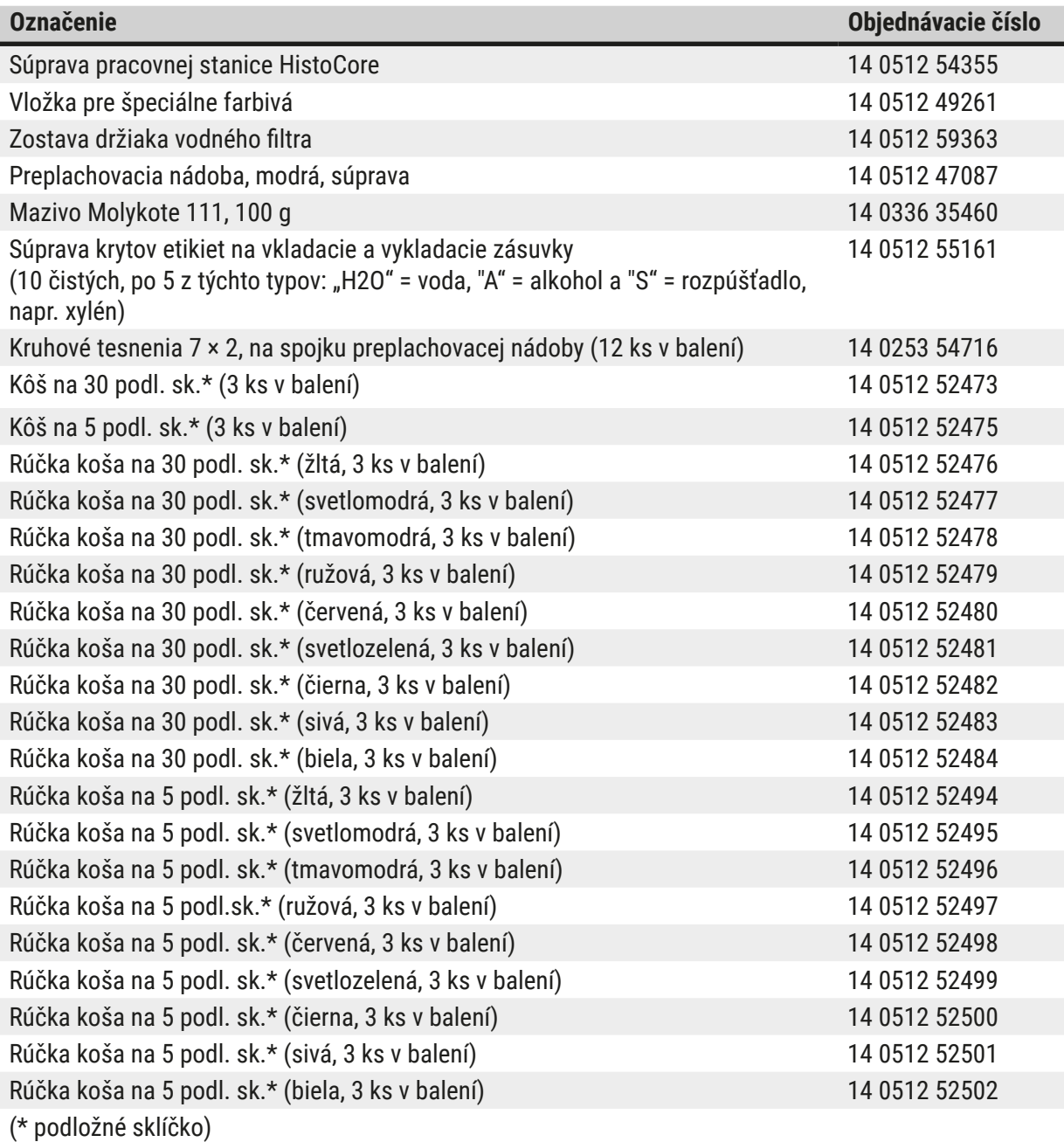

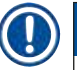

### **Poznámka**

- O informácie o dostupných súpravách reagentov Leica a overených programoch Leica môžete požiadať zodpovednú obchodnú pobočku spoločnosti Leica.
- Navyše je ku každej súprave reagentov Leica priložený návod na použitie, v ktorom sa uvádza zdroj na import overených programov Leica.

### <span id="page-151-0"></span>**Rúčky na koše od iných výrobcov**

### **Poznámka**

Použitie tohto adaptéra koša bolo raz overené v HistoCore SPECTRA ST spolu s držiakom na sklíčka Sakura (kôš Sakura na 20 sklíčok, kód výrobku 4768) dostupný v októbri 2017. Pretože výrobca môže urobiť zmeny držiaka sklíčok oproti typu, ktorý overila spoločnosť Leica, odporúčame, aby zákazník pred klinickým použitím adaptéra vykonal testovací cyklus.

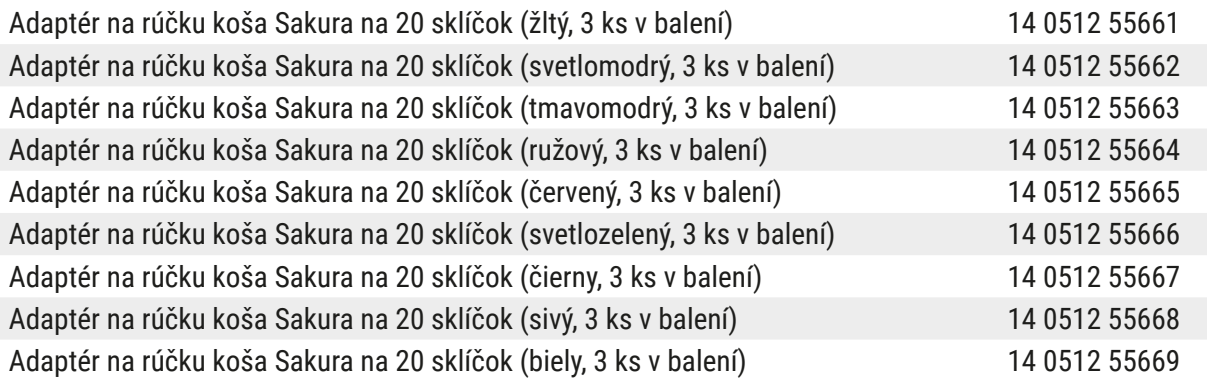

### <span id="page-151-1"></span>**Na špeciálne použitie (extra veľké sklíčka)**

Adaptér na rúčky koša Sakura na 20 sklíčok je možné používať na špeciálne použitie pri farbení extra veľkých sklíčok (špeciálna veľkosť 76 mm x 52 mm).

Toto špeciálne použitie vyžaduje kombináciu nasledujúceho voliteľného príslušenstva spoločnosti Leica:

### **Výstraha**

Extra veľké sklíčka špeciálnej veľkosti 76 x 52 mm sa nikdy nesmú vkladať do košov na 30 sklíčok na farbenie v prístroji HistoCore SPECTRA ST.

Použitie extra veľkých sklíčok (veľkosť 76 x 52 mm) je možné len v prípade použitia koša na 20 sklíčok spolu s voliteľným príslušenstvom spoločnosti Leica! Keďže extra veľké sklíčka sa musia vkladať do koša na sklíčka ( $\rightarrow$  "Obr.  $\overline{132}$ -4") po dĺžke, použitie koša na 30 sklíčok by spôsobilo poškodenie sklíčok alebo zničenie počítadla sklíčok!

Samotný prístroj nedokáže rozpoznať extra veľké sklíčka!

- Adaptér na rúčku koša Sakura 20 ( $\rightarrow$  "Obr. 132-1"), dostupný v rozličných farbách ( $\rightarrow$  Str. [152](#page-151-0) [Rúčky na koše od iných výrobcov\)](#page-151-0).
- Kôš na sklíčka 20, typ Sakura ( $\rightarrow$  "Obr. 132-2"), plastový, obj. číslo 14 0474 33463
- Adaptér na veľké sklíčka Leica ( $\rightarrow$  "Obr. 132-3"), obj. číslo 14 0456 27069, balenie dvoch kusov Adaptér na jednotlivé extra veľké sklíčka, na vloženie až 5 sklíčok  $(\rightarrow$  "Obr. 132-4") s nasledujúcou veľkosťou:

Výška: pribl. 76 mm šírka: 26 mm až 52 mm, hrúbka sklíčka: optimálne 1 mm, max. 1,9 mm

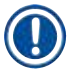

### **Poznámka**

Z dôvodu špeciálnej orientácie extra veľkých sklíčok v koši Leica typu Sakura na 20 sklíčok po dĺžke sa môžu vyskytnúť minimálne odchýlky pri prenose do dát **RMS** počas počítania sklíčok. Tieto údaje o spotrebe, sklíčka od poslednej výmeny (→ "Obr. 76"), sa zobrazujú ako minimálne nižšie než je v aktuálnej situácii. Tieto minimálne odchýlky by nemali ovplyvniť výsledky farbenia. Používateľ musí zvážiť toto správanie v prípade špeciálneho farbenia.

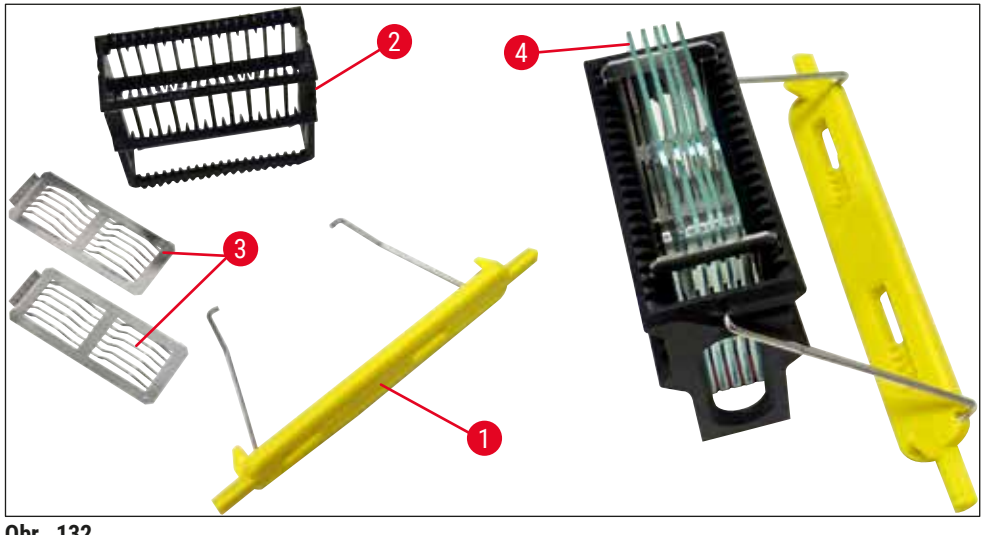

<span id="page-152-0"></span>**Obr. 132**

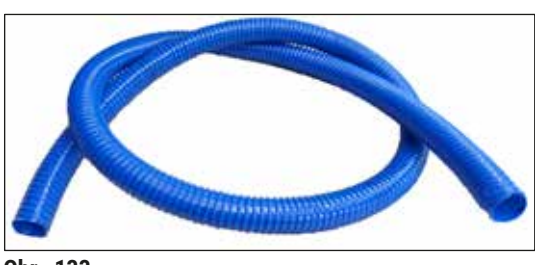

**Odpadová hadica** Dĺžka: 2 m

**Objednávacie číslo: 14 0512 55279**

**Obr. 133**

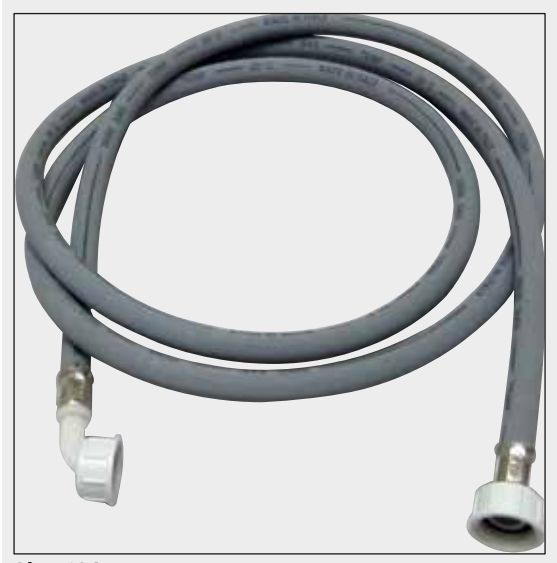

**Obr.** 134

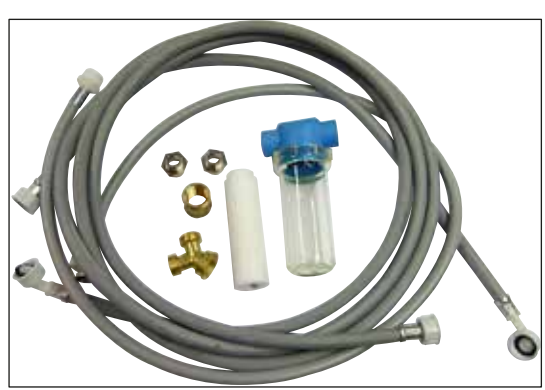

**Obr.** 135

### **Prívodná hadica preplachovacej vody**

Dĺžka: 2,50 m súprava s 3/4" prípojkou na vodovodný kohútik vrátane náhradného tesnenia

**Objednávacie číslo: 14 0474 32325**

### **Súprava na pripojenie vody**

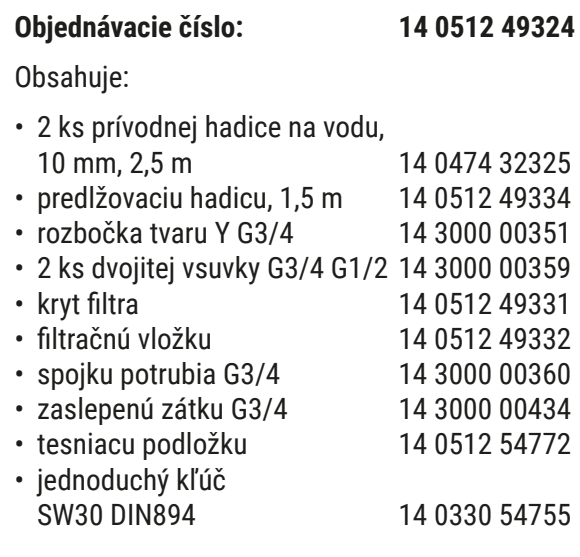

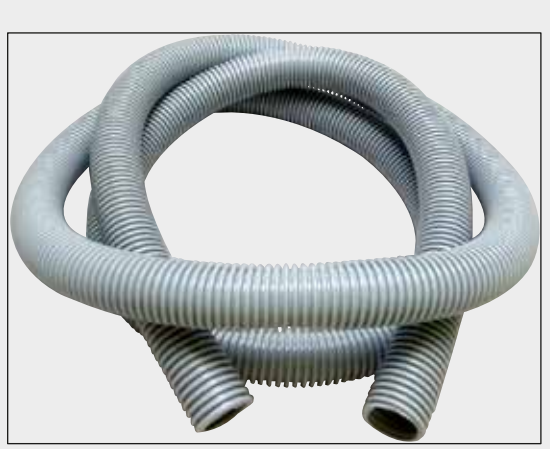

**Obr.** 136

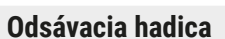

Dĺžka: 2 m

**Objednávacie číslo: 14 0512 54365**

**Filter s aktívnym uhlím** 1 súprava pozostávajúca z 2 ks

**Objednávacie číslo: 14 0512 53772**

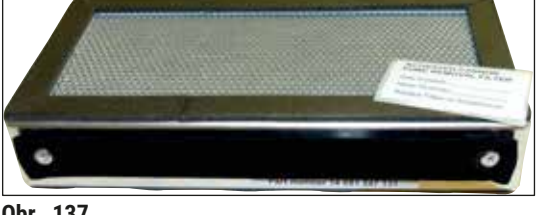

**Obr.** 137

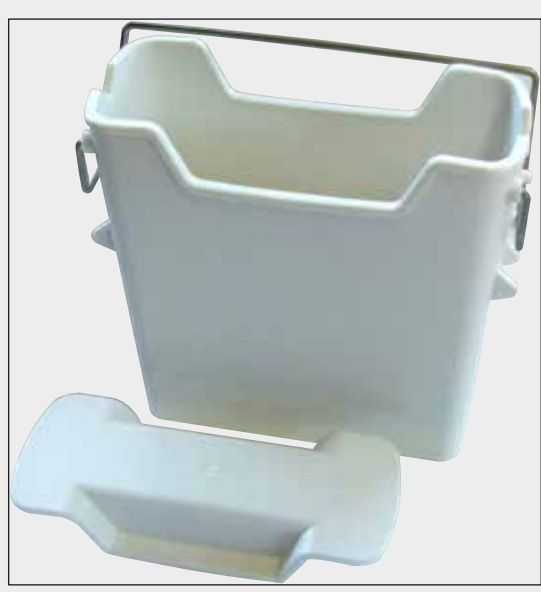

**Obr.** 138

**Reagenčná nádoba** súprava vrátane krytu reagenčnej nádoby

**Objednávacie číslo: 14 0512 47086**

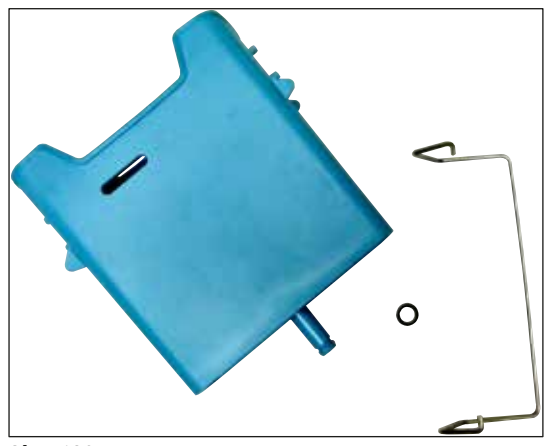

**Obr.** 139

**Obr.** 140

### **Preplachovacia nádoba**

súprava

**Objednávacie číslo: 14 0512 47087**

**Vložka pre špeciálne farbivá**

(len pre koše navrhnuté pre max. 5 podložných sklíčok)

**Objednávacie číslo: 14 0512 49261**

**Koše**

na 30 podložných sklíčok, (3 ks v balení)

**Objednávacie číslo: 14 0512 52473**

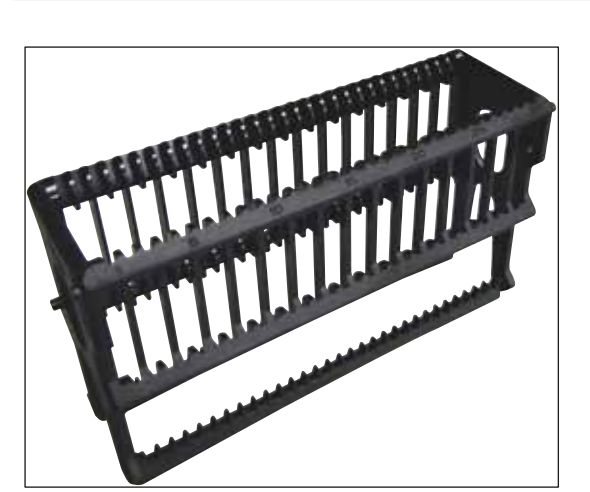

**Obr.** 141

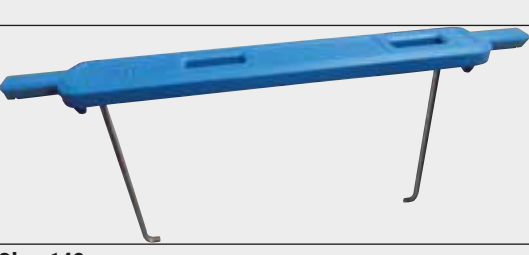

**Obr.** 142

## **Rúčka koša**

na 30 podložných sklíčok, (3 ks v balení)

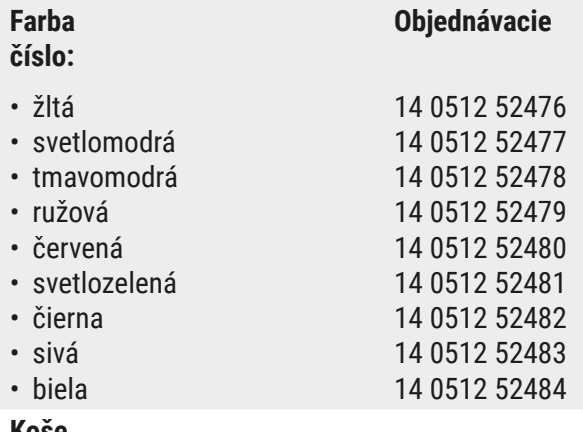

### **Koše**

na 5 podložných sklíčok, (3 ks v balení)

**Objednávacie číslo: 14 0512 52475**

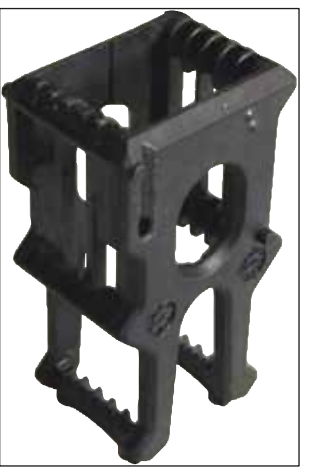

**Obr. 143**

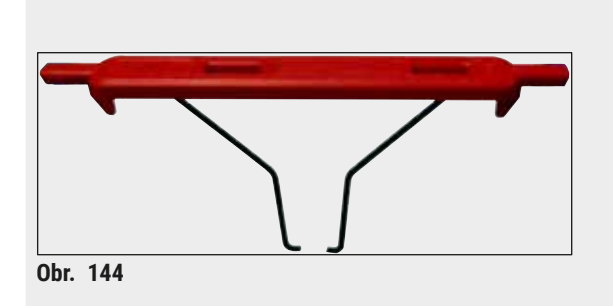

### **Rúčka koša**

na 5 podložných sklíčok, (3 ks v balení)

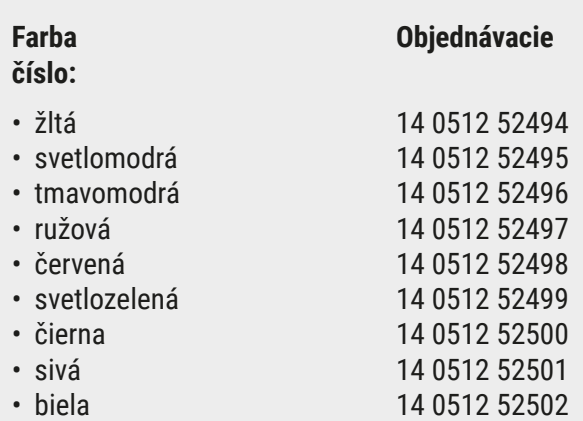

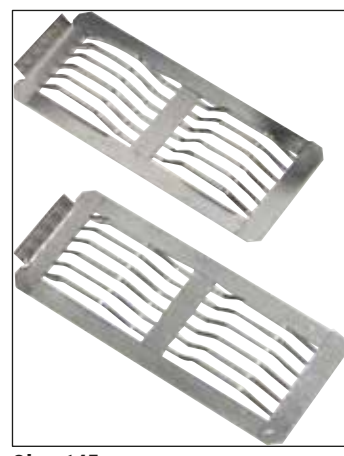

**Obr.** 145

### **Adaptér Leica na veľké sklíčka**

balenie po 2 ks

Určené na farbenie 5 extra veľkých sklíčok s veľkosťou 76 x 52 mm, spolu s košom na sklíčka 20, typ Sakura a adaptérom na rúčku koša 20 (→ Str. 152 [– Na špeciálne použitie \(extra veľké](#page-151-1)  [sklíčka\)\).](#page-151-1)

**Objednávacie číslo: 14 0456 27069**

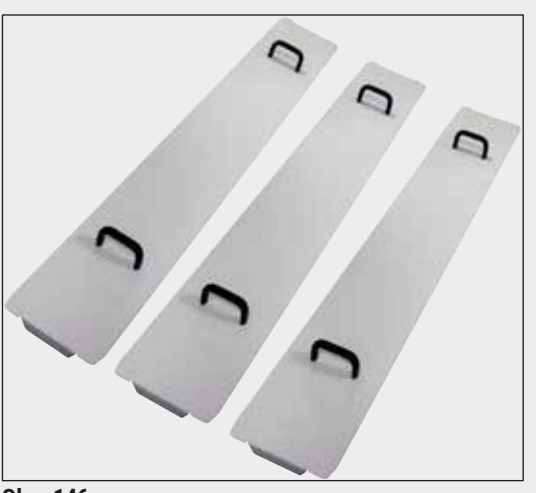

### **Súprava krytov nádoby**

Pomocou jedného krytu možno zakryť celý rad reagenčných nádob (14 ks) v oblasti nádoby  $(\rightarrow$  "Obr. 65").

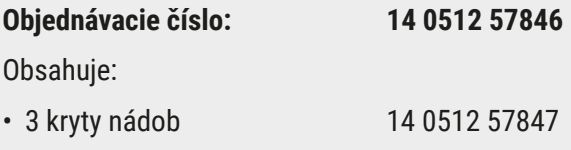

**Obr.** 146

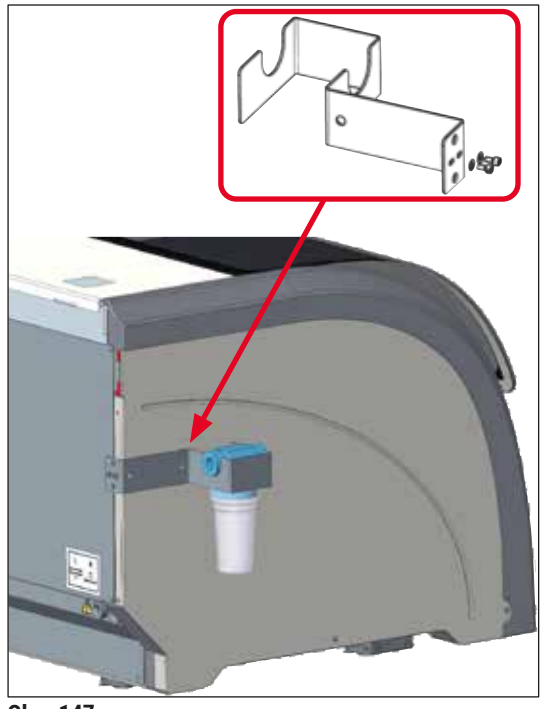

**Obr.** 147

### **Zostava držiaka vodného filtra**

Upevňuje sa na ľavú stranu prístroja HistoCore SPECTRA ST

Držiak vodného filtra možno použiť na upevnenie vodného filtra a poskytuje používateľovi lepší prístup a lepšiu viditeľnosť.

### **Objednávacie číslo: 14 0512 59363**

Obsahuje:

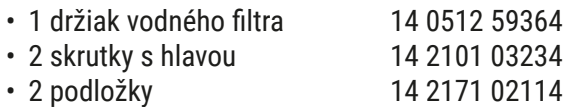

**Upozornenie: Montáž držiaka vodného filtra smie vykonávať výhradne personál oprávnený spoločnosťou Leica!** 

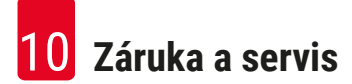

### **10. Záruka a servis**

### **Záruka**

Spoločnosť Leica Biosystems Nussloch GmbH ručí za to, že dodaný produkt, ktorý je predmetom tejto záruky, bol podrobený dôkladnej kontrole kvality v súlade s internými testovacími normami spoločnosti Leica, že produkt nemá žiadne chyby a odráža všetky technické údaje a/alebo dohodnuté vlastnosti.

Rozsah záruky je založený na predmete uzavretej zmluvy. Výhradne sa uplatňujú zmluvné podmienky obchodnej pobočky spoločnosti Leica alebo organizácie, od ktorej bol zakúpený predmetný výrobok.

### **Každoročná preventívna údržba**

Spoločnosť Leica odporúča vykonávanie každoročnej preventívnej údržby. Musí ju vykonávať kvalifikovaný servisný zástupca spoločnosti Leica.

### **Informácie o servise**

Ak potrebujete technickú podporu alebo náhradné diely, obráťte sa na zástupcu spoločnosti Leica alebo predajcu Leica, u ktorého ste kúpili prístroj.

Bude potrebné, aby ste poskytli nasledujúce údaje:

- Názov modelu a výrobné číslo prístroja.
- Miesto umiestnenia prístroja a meno kontaktnej osoby.
- Dôvod výzvy na servisný zásah.
- Dátum dodania prístroja.

### **11. Vyradenie z prevádzky a likvidácia**

### **Výstraha**

 $\sqrt{2}$ 

Prístroj a jeho súčasti sa musia likvidovať podľa platných miestnych predpisov. Všetky predmety kontaminované rozliatymi reagentmi sa musia ihneď dezinfikovať vhodným dezinfekčným prostriedkom, aby sa zabránilo rozšíreniu kontaminácie do iných priestorov laboratória alebo na laborantov.

Prečítajte si kapitolu (→ Str. 114 [– 7. Údržba a čistenie\)](#page-113-0), ako aj kapitolu s potvrdením o dekontaminácii (→ Str. 162 [– 12. Potvrdenie o dekontaminácii\)](#page-161-0) na konci tohto návodu na používanie, aby ste získali informácie o čistení farbiaceho automatu HistoCore SPECTRA ST.

Prístroj sa môže kontaminovať pri použití biologicky nebezpečných vzoriek. Pred opätovným uvedením do prevádzky alebo likvidáciou prístroja sa vyžaduje dôkladná dezinfekcia je potrebná (napr. viacerými čistiacimi krokmi, dezinfekciou alebo sterilizáciou). Prístroj zlikvidujte v súlade s platnými laboratórnymi špecifikáciami.

Viac informácií vám poskytne váš zástupca spoločnosti Leica.

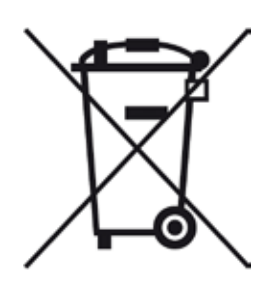

Súčasti prístroja, ako je počítač, monitor a pod., ktoré sú označené prečiarknutým kontajnerom, podliehajú smernici Európskeho parlamentu a Rady 2002/96/ES z 27. januára 2003 o odpade z elektrických a elektronických zariadení (OEEZ).

Tieto predmety je nutné zlikvidovať prostredníctvom zberných miest v súlade s miestnymi predpismi. Viac informácií o likvidácii prístroja môžete získať od vašej miestnej spoločnosti na likvidáciu odpadu alebo od miestnych pracovníkov podpory spoločnosti Leica.

### **12. Potvrdenie o dekontaminácii**

<span id="page-161-0"></span>Každý výrobok vrátený spoločnosti Leica Biosystems alebo výrobok, ktorý si vyžaduje údržbu na mieste, sa musí riadne vyčistiť a dekontaminovať. Na našej webovej stránke www.LeicaBiosystems.com v ponuke produktov nájdete špeciálny formulár potvrdenia o dekontaminácii. Všetky požadované zhromažďované údaje sa musia predkladať na tomto formulári.

Pri vracaní výrobku je potrebné k nemu priložiť vyplnený a podpísaný formulár potvrdenia o dekontaminácii alebo tento formulár odovzdať servisnému technikovi. Zodpovednosť za výrobky odoslané späť bez tohto potvrdenia alebo s neúplným potvrdením nesie odosielateľ. Vrátený tovar, ktorý spoločnosť považuje za potenciálny zdroj nebezpečenstva, sa odošle späť na náklady a riziko odosielateľa.

### **A1. Dodatok 1 – Kompatibilné reagenty**

### **Výstraha**

- Použitie reagentov neuvedených na zozname (napríklad acetónu alebo roztokov obsahujúcich fenol) alebo reagentov a kyselín vo vyšších koncentráciách, ako sú uvádzané, môže viesť k zničeniu vzoriek, zraneniam používateľa alebo poškodeniu prístroja. Takéto používanie prístroja je na vlastné riziko. Spoločnosť Leica Biosystems alebo pridružené predajné a servisné organizácie nepreberajú žiadne záručné reklamácie ani zodpovednosť.
- Horľavé reagenty a rozpúšťadlá nesmú byť ohrievané z dôvodu ochrany pred požiarom a výbuchu. Pri manipulácii s horľavými rozpúšťadlami a reagentmi sa držte ďalej od všetkých zdrojov ohňa.

 $\sqrt{N}$ 

### **Poznámka**

Všetky reagenty Leica pre predinštalované programy Leica boli testované pomocou prístroja na kvalitu farbenia a kompatibilitu materiálov.

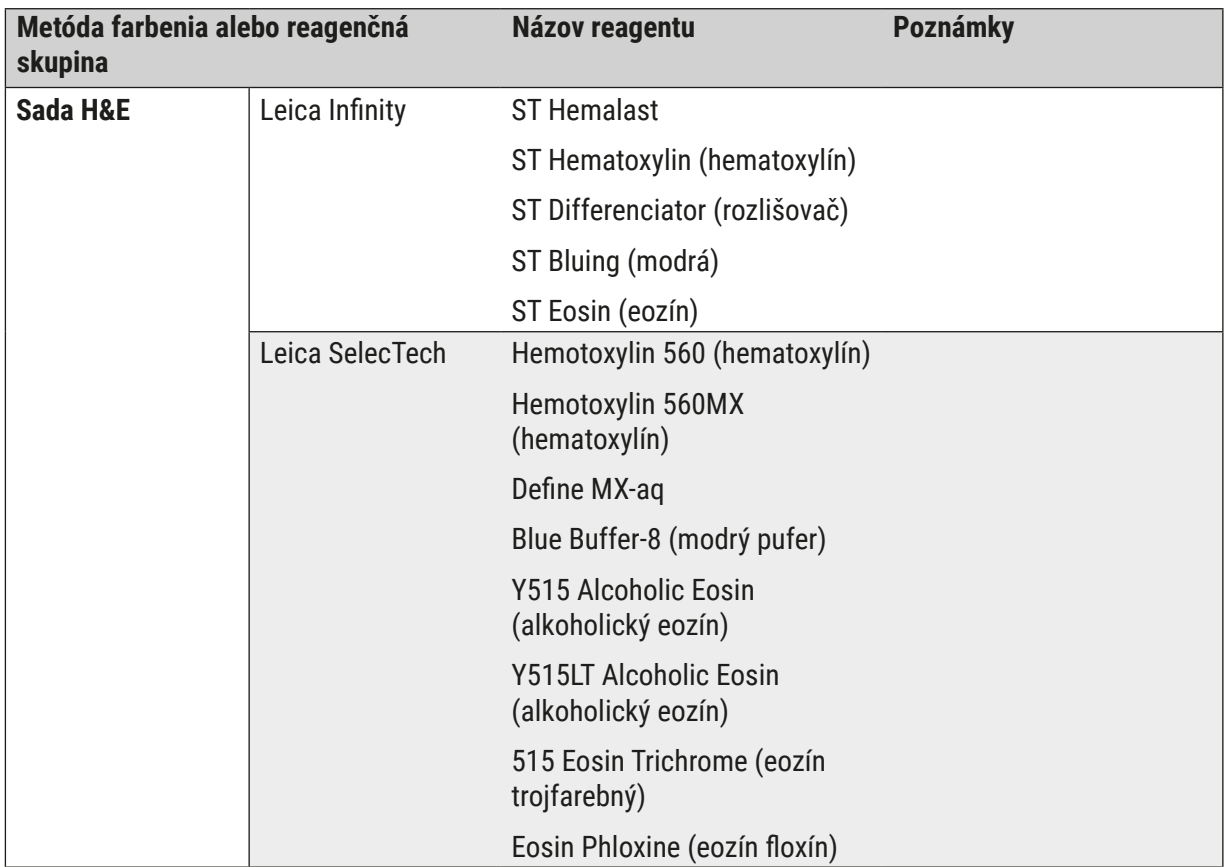

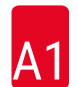

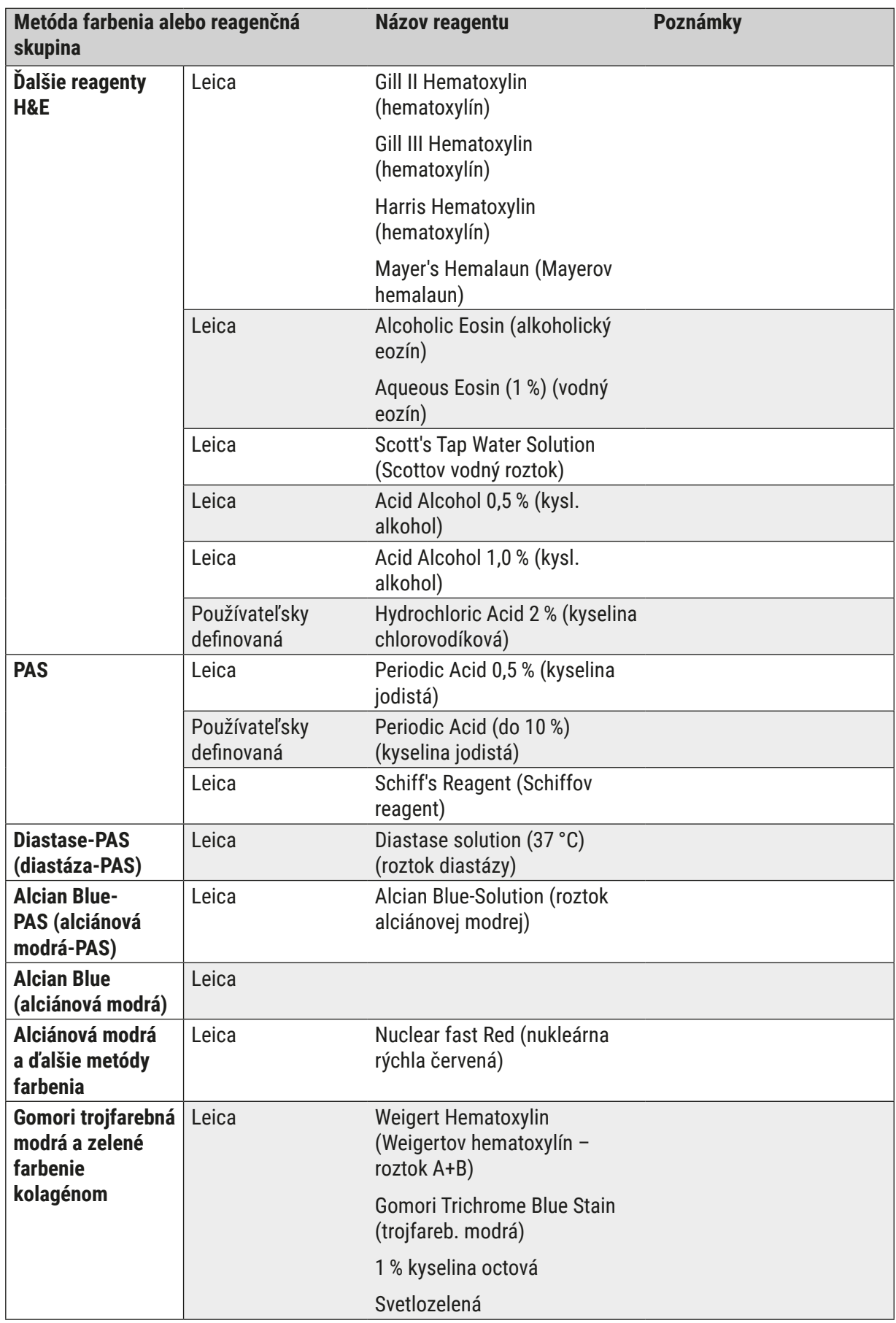

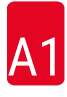

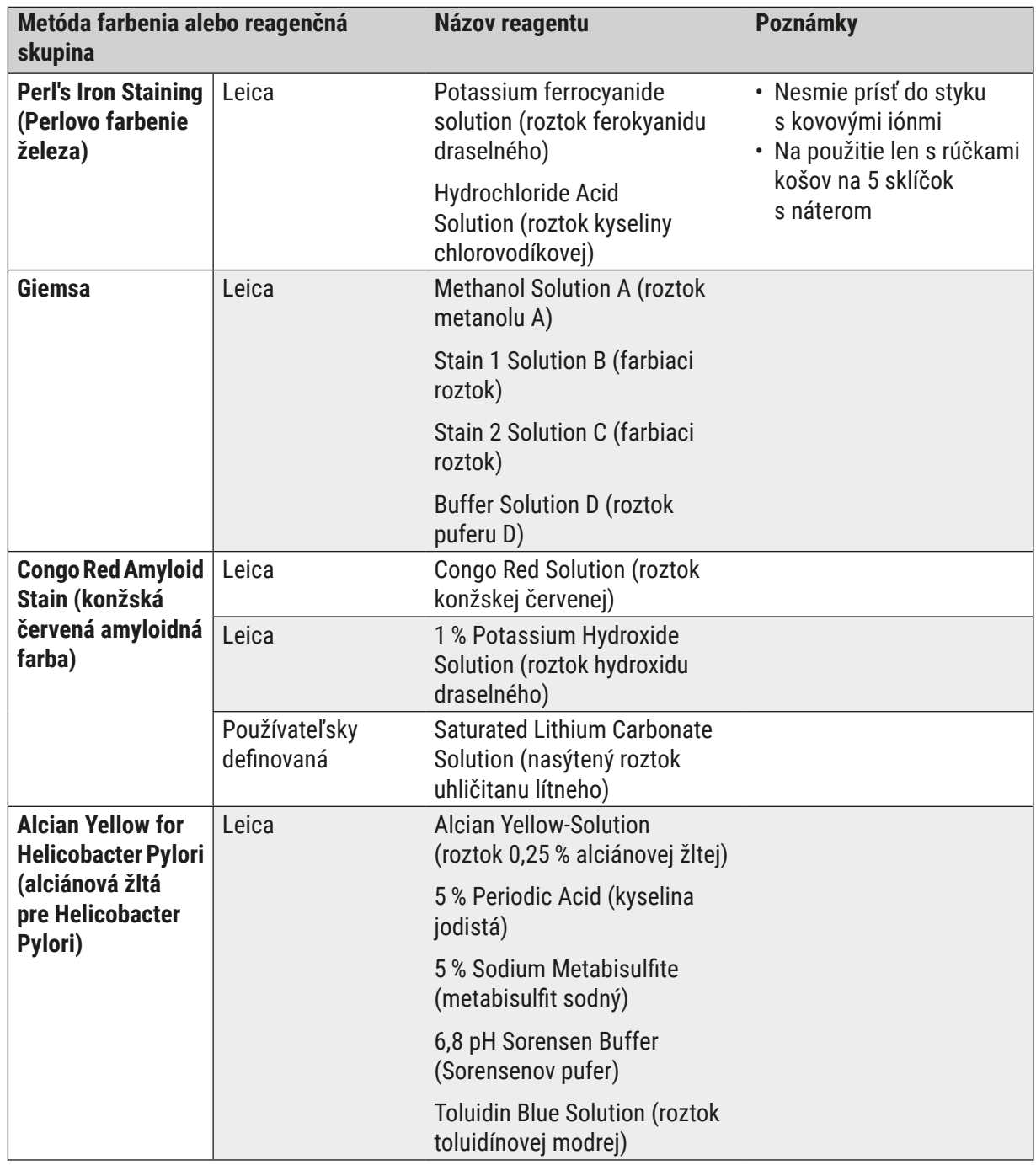

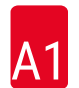

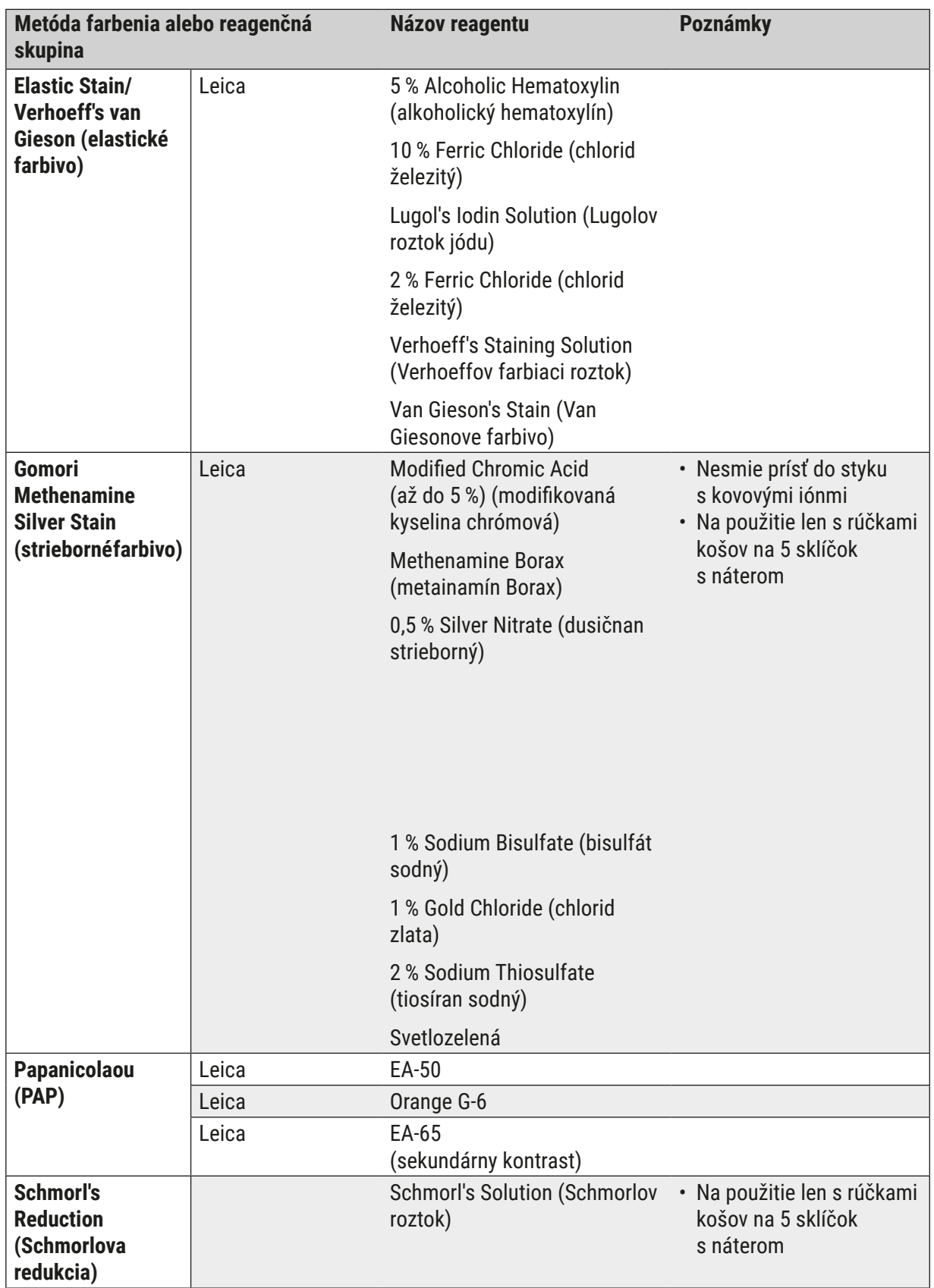

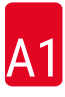

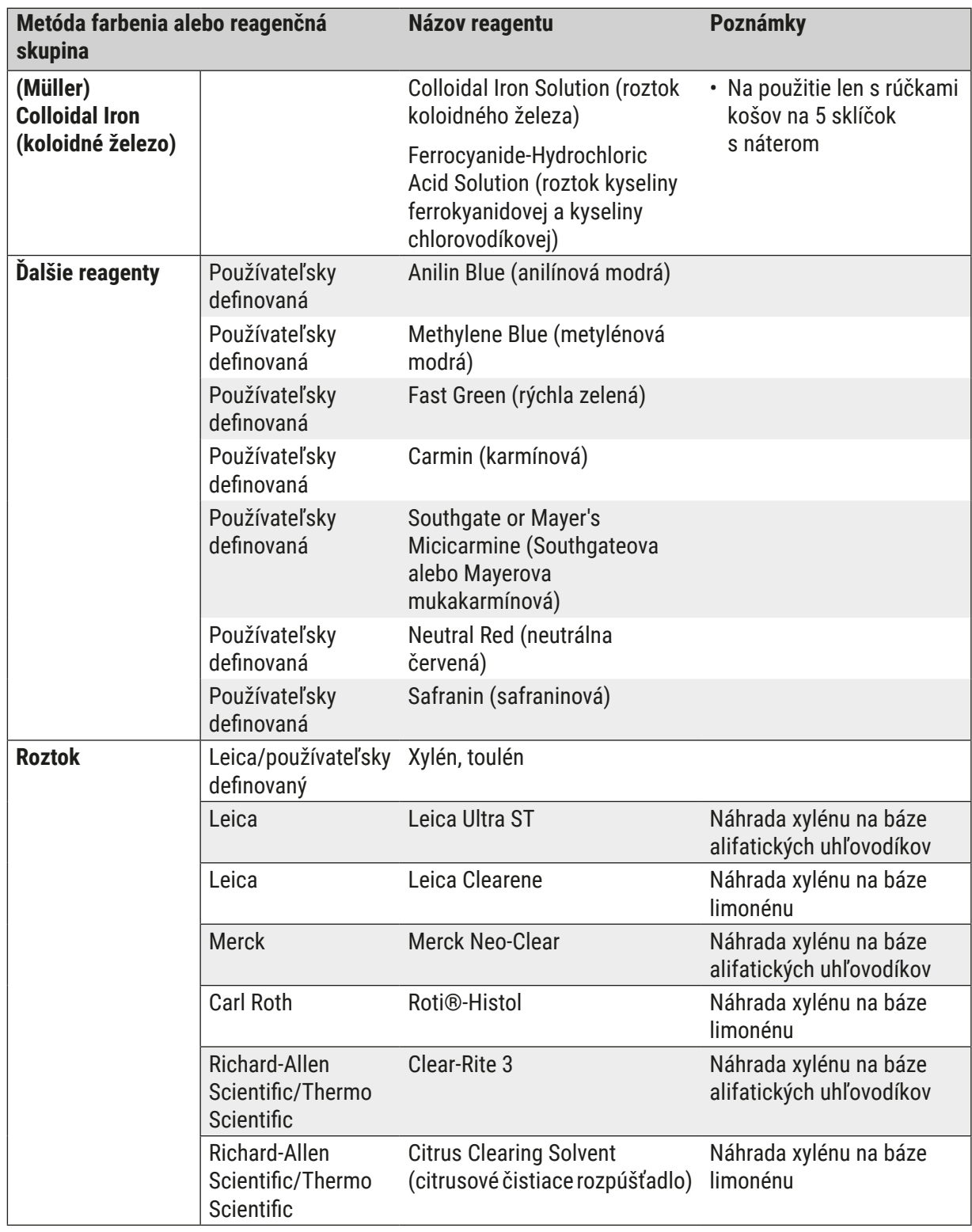

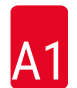

# A1 **Dodatok 1 – Kompatibilné reagenty**

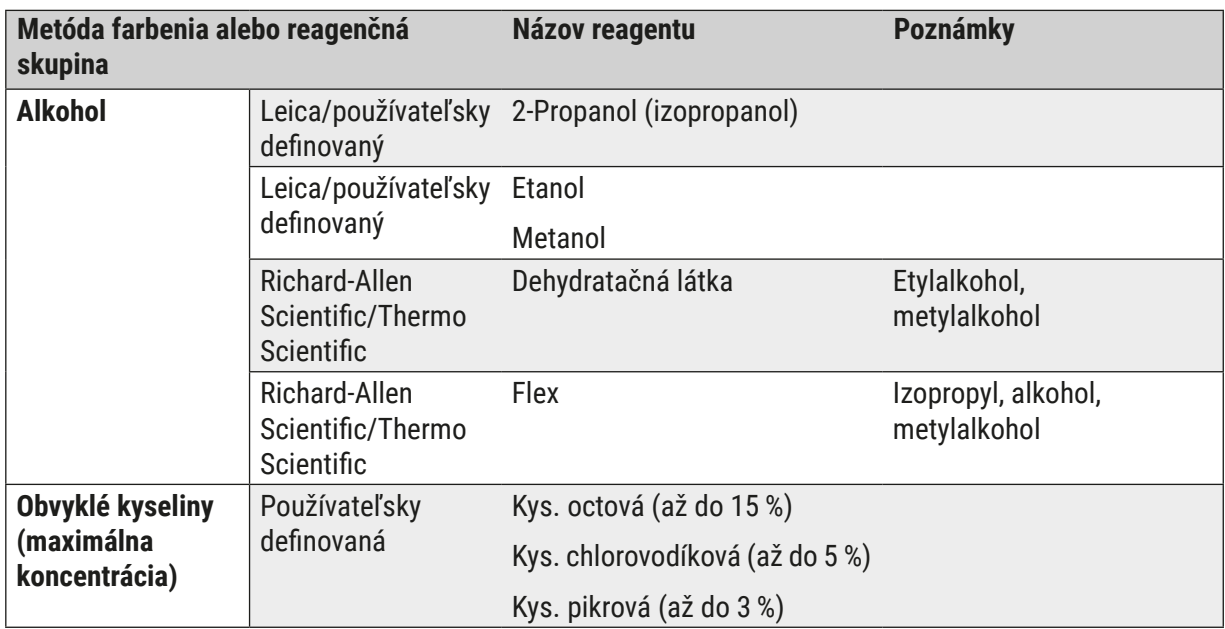

# www.LeicaBiosystems.com

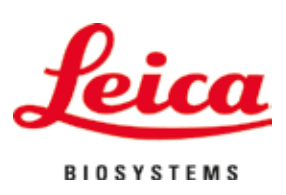

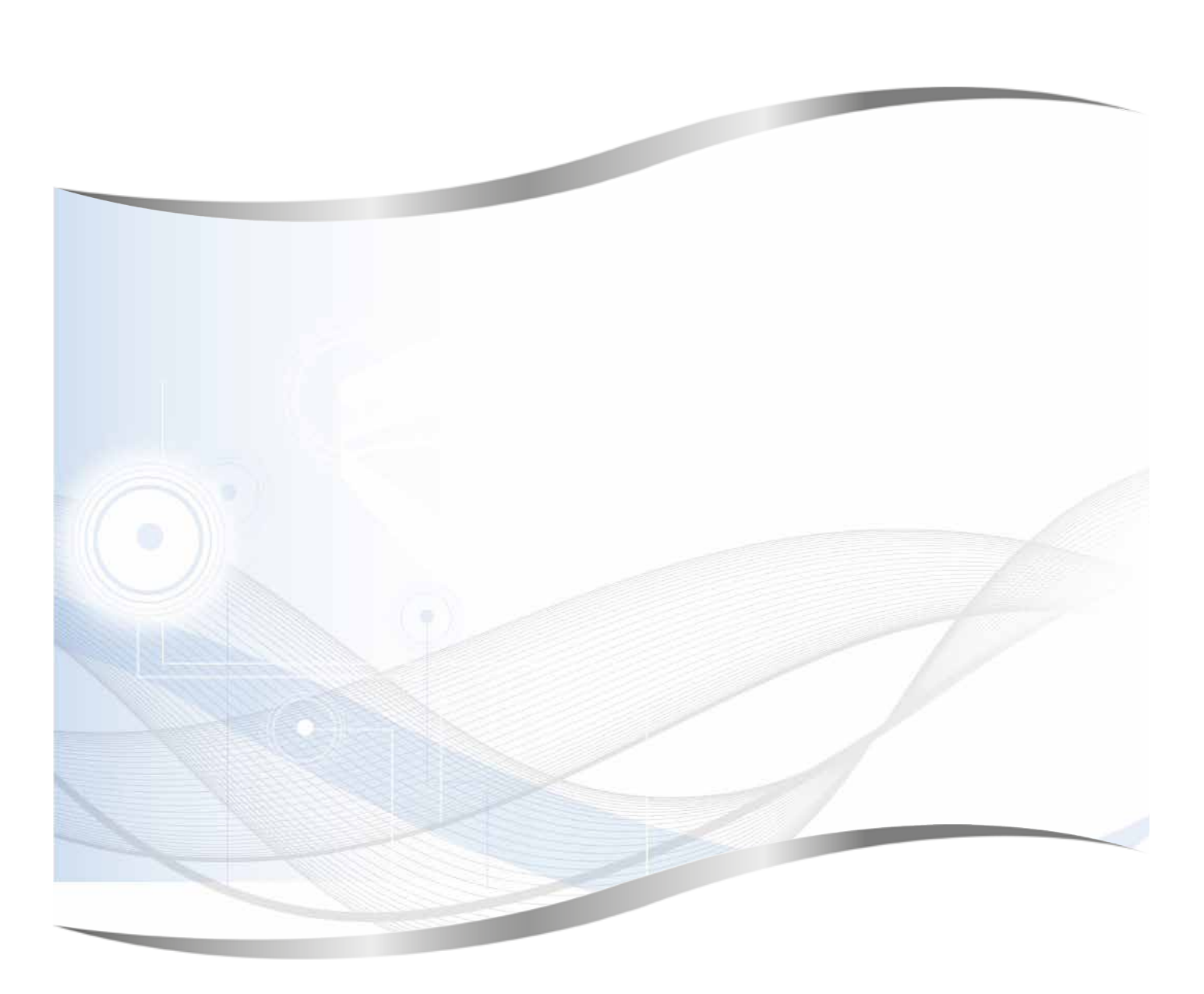

Leica Biosystems Nussloch GmbH Heidelberger Strasse 17 – 19 69226 Nussloch Nemecko

Tel.: +49 - (0) 6224 - 143 0 Fax: +49 - (0) 6224 - 143 268 Web: www.LeicaBiosystems.com